71512042 2021-01-01 Válido a partir da versão 01.01.zz (Firmware do dispositivo)

BA01251D/38/PT/03.21

# Instruções de operação Proline Promass I 100

Medidor de vazão Coriolis PROFIBUS DP

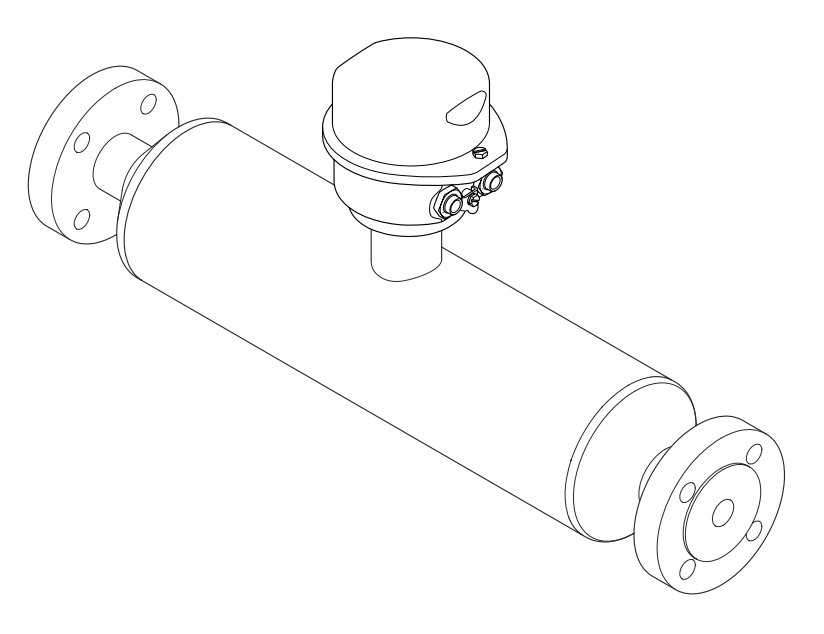

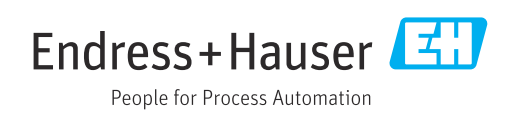

- Certifique-se de que o documento está armazenado em um local seguro, de modo que esteja sempre disponível ao trabalhar no equipamento ou com o equipamento.
- Para evitar perigo para os indivíduos ou instalações, leia atentamente a seção "Instruções básicas de segurança", bem como todas as demais instruções de segurança contidas no documento que sejam específicas dos procedimentos de trabalho.
- O fabricante reserva-se o direito de modificar dados técnicos sem aviso prévio. Seu centro de vendas da Endress+Hauser fornecerá informações recentes e atualizações destas instruções de operação.

## Sumário

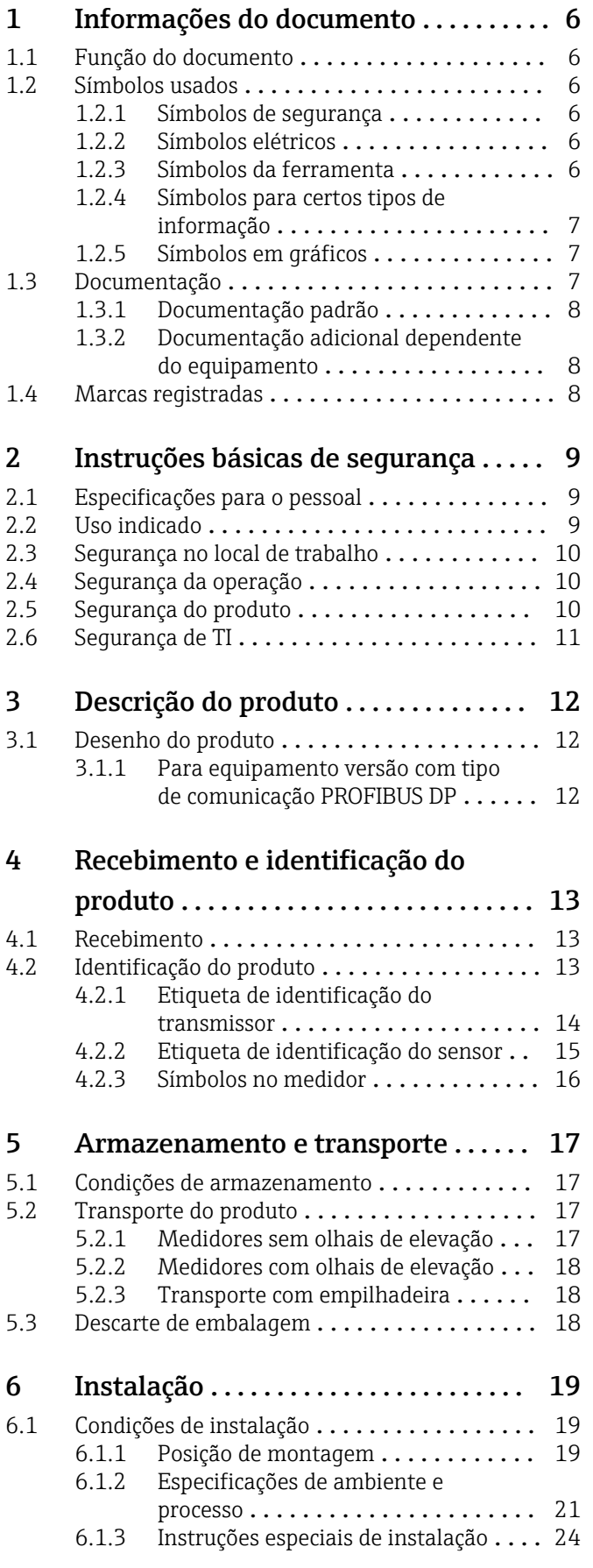

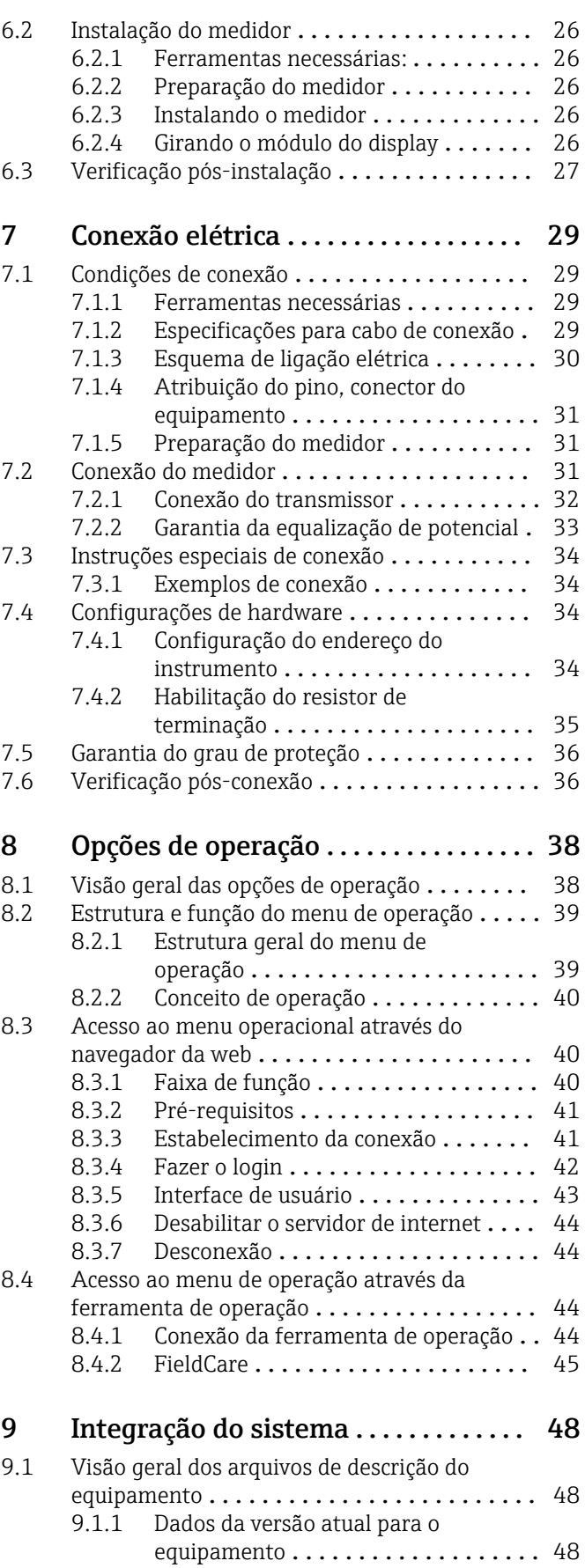

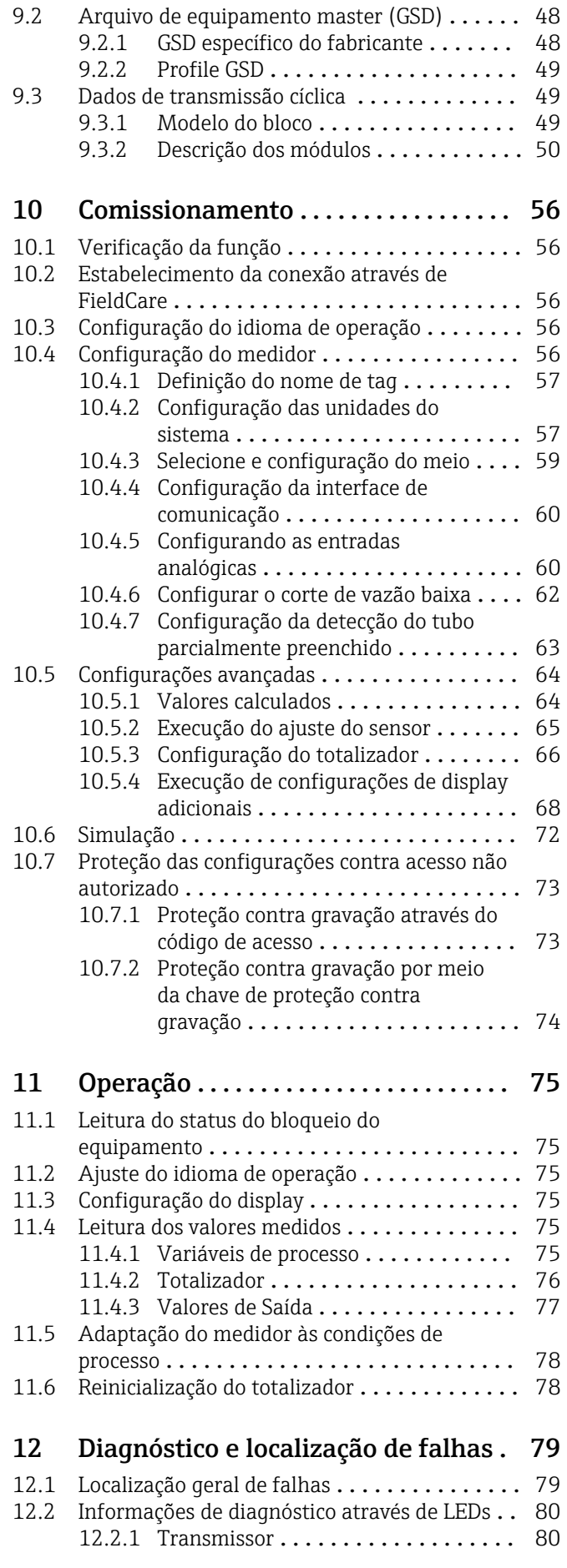

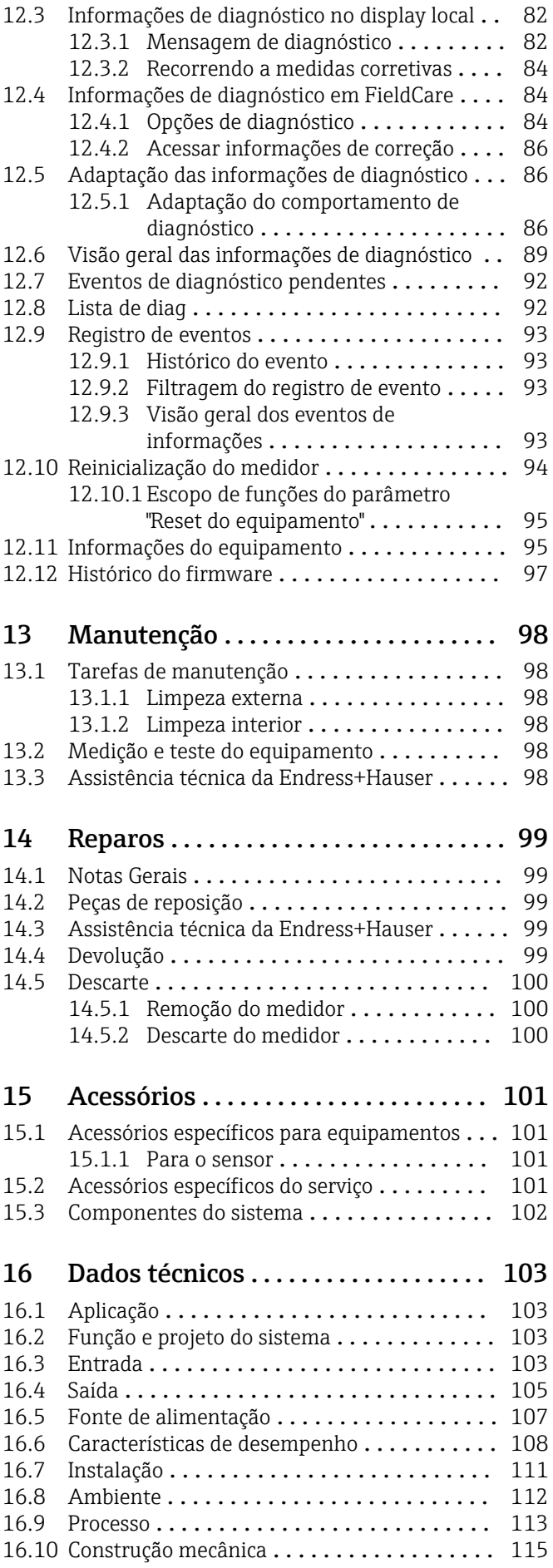

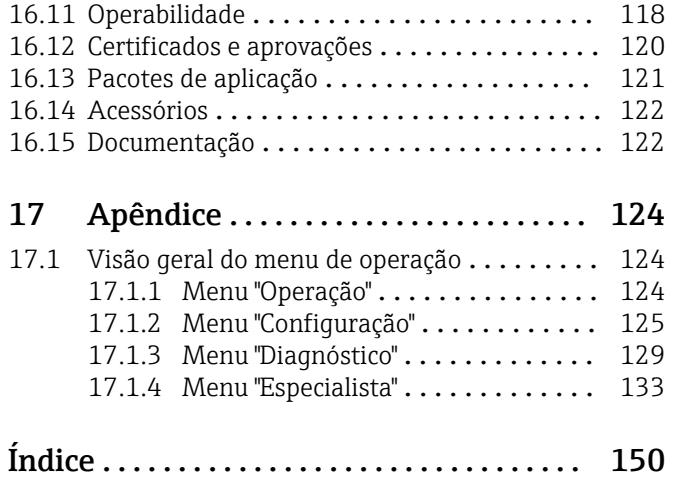

## <span id="page-5-0"></span>1 Informações do documento

## 1.1 Função do documento

Essas instruções de operação contêm todas as informações necessárias em várias fases do ciclo de vida do equipamento: da identificação do produto, recebimento e armazenamento, até a instalação, conexão, operação e comissionamento, incluindo a localização de falhas, manutenção e descarte.

## 1.2 Símbolos usados

## 1.2.1 Símbolos de segurança

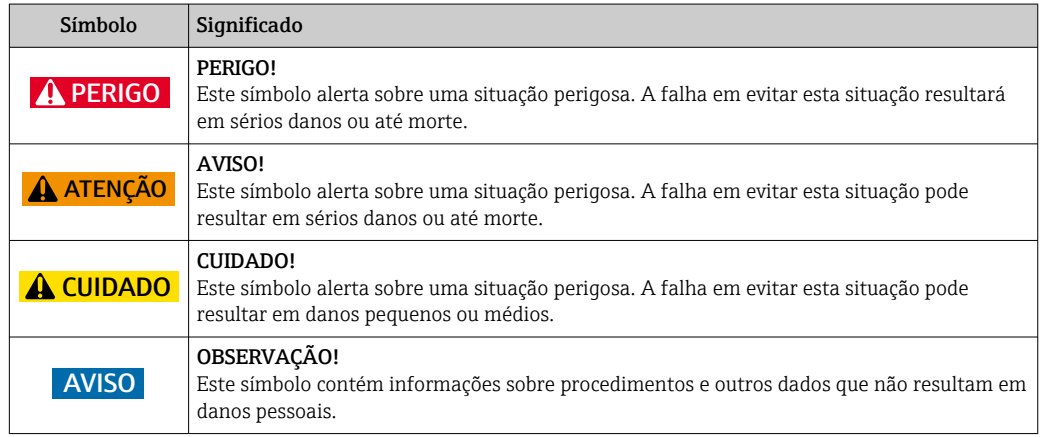

## 1.2.2 Símbolos elétricos

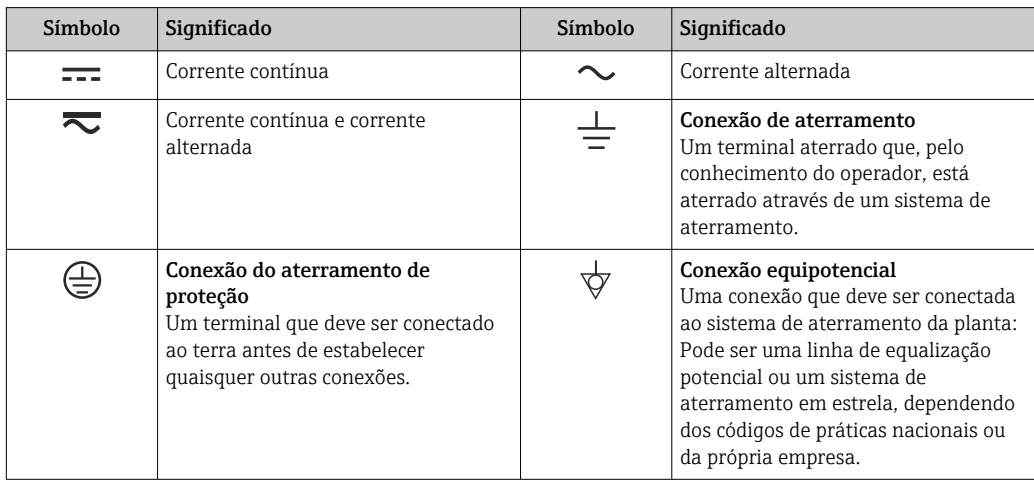

## 1.2.3 Símbolos da ferramenta

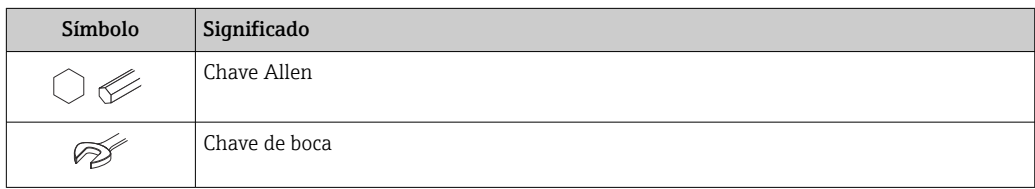

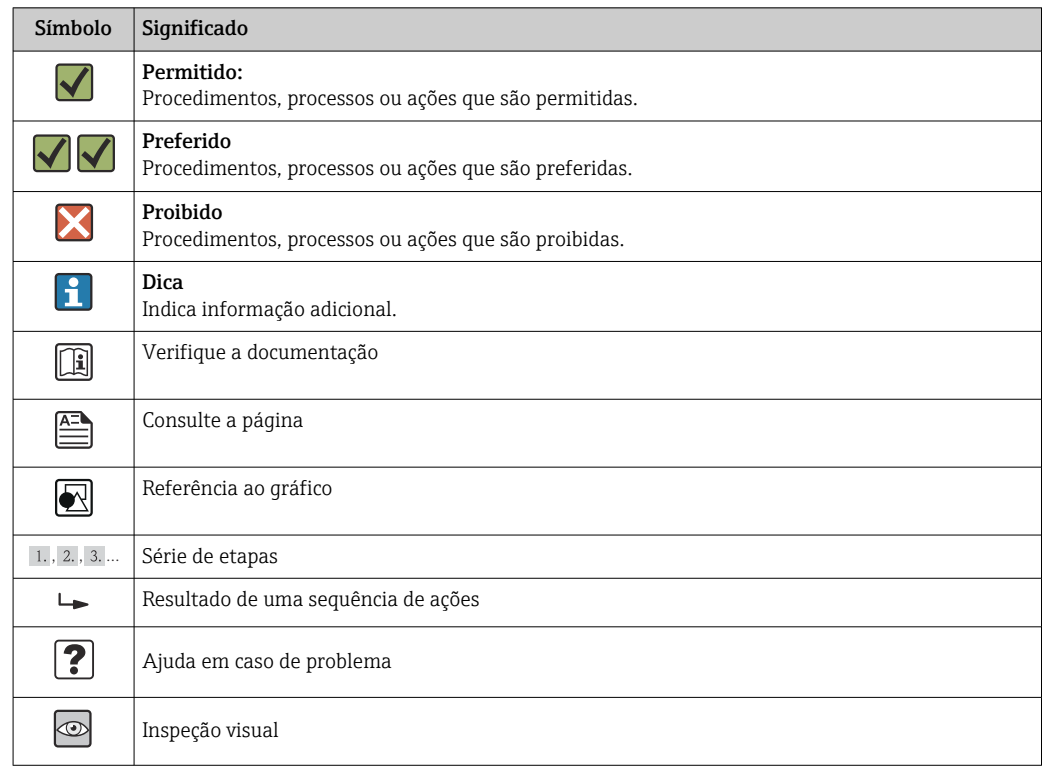

## <span id="page-6-0"></span>1.2.4 Símbolos para certos tipos de informação

### 1.2.5 Símbolos em gráficos

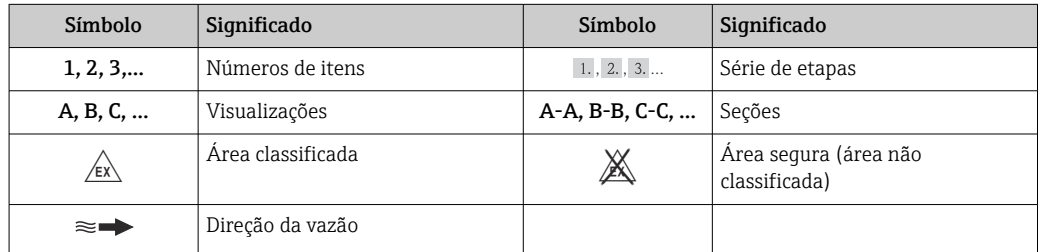

## 1.3 Documentação

Para as características gerais do escopo da documentação técnica associada, consulte o seguinte:

- O *W@M Device Viewer* : Insira o número de série da etiqueta de identificação [\(www.endress.com/deviceviewer](http://www.endress.com/deviceviewer))
- O *Endress+Hauser Operations App*: digite o número de série da etiqueta de identificação ou analise o código da matriz 2-D (código QR) na etiqueta de identificação.

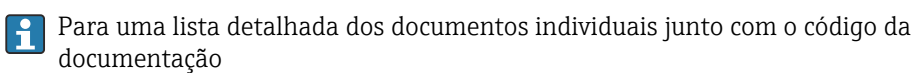

## <span id="page-7-0"></span>1.3.1 Documentação padrão

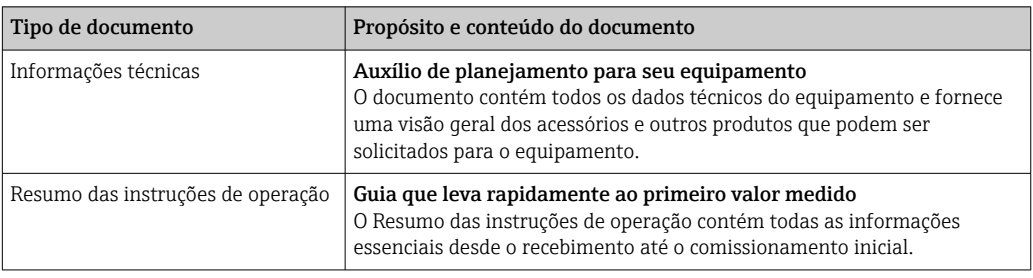

## 1.3.2 Documentação adicional dependente do equipamento

Os documentos adicionais são fornecidos de acordo com a versão do equipamento pedido: sempre siga as instruções à risca na documentação complementar. A documentação complementar é parte integrante da documentação do equipamento.

## 1.4 Marcas registradas

### **PROFIBUS®**

Marca registrada da organização do usuário PROFIBUS, Karlsruhe, Alemanha

### Microsoft®

Marca registrada da Microsoft Corporation, Redmond, Washington, EUA

### TRI-CLAMP<sup>®</sup>

Marca registrada da Ladish & Co., Inc., Kenosha, EUA

#### Applicator®, FieldCare®, Field Xpert<sup>TM</sup>, HistoROM®, TMB®, Heartbeat Technology<sup>TM</sup> Marcas registradas ou com registro pendente do Grupo Endress+Hauser

## <span id="page-8-0"></span>2 Instruções básicas de segurança

## 2.1 Especificações para o pessoal

O pessoal para a instalação, comissionamento, diagnósticos e manutenção deve preencher as seguintes especificações:

- ‣ Especialistas treinados e qualificados devem ter qualificação relevante para esta função e tarefa específica
- ‣ Sejam autorizados pelo dono/operador da planta
- ‣ Sejam familiarizados com as regulamentações federais/nacionais
- ‣ Antes do início do trabalho, a equipe especialista deve ler e entender as instruções nas Instruções de Operação e na documentação adicional assim como nos certificados (dependendo da aplicação)
- ‣ A conformidade com as instruções é uma condição básica

O pessoal de operação deve preencher as seguintes especificações:

- ‣ Ser instruído e autorizado de acordo com as especificações da tarefa pelo donooperador das instalações
- ‣ Seguir as instruções presentes nestas Instruções Operacionais

## 2.2 Uso indicado

#### Aplicação e meio

O medidor descrito nessas instruções destina-se somente para a medição de vazão de líquidos e gases.

Dependendo da versão solicitada, o medidor pode também medir meios potencialmente explosivos, inflamáveis, venenosos e oxidantes.

Os medidores para uso em áreas classificadas, em aplicações higiênicas ou em aplicações onde há um risco maior devido à pressão de processo, estão etiquetados de acordo na etiqueta de identificação.

Para garantir que o medidor permaneça em condições adequadas para o tempo de operação:

- ‣ Somente use o medidor que atende plenamente os dados na etiqueta de identificação e as condições gerais listadas nas Instruções de operação e na documentação complementar.
- ‣ Com base na etiqueta de identificação, verifique se o equipamento solicitado é autorizado para ser utilizado em área classificada (por exemplo: proteção contra explosão, segurança de recipiente de pressão).
- ‣ Use o medidor apenas para meios cujas partes molhadas do processo sejam adequadamente resistentes.
- ‣ Se o medidor não for operado em temperatura atmosférica, é absolutamente imprescindível a conformidade com as condições básicas relevantes especificadas na documentação do equipamento fornecida: seção "Documentação"  $\rightarrow \Box$  7.

#### Uso indevido

O uso não indicado pode comprometer a segurança. O fabricante não é responsável por danos causados pelo uso indevido ou não indicado.

### AVISO

Perigo de quebra do tubo de medição devido a fluidos corrosivos ou abrasivos. Quebra do invólucro devido à possível sobrecarga mecânica!

- ‣ Verifique a compatibilidade do fluido do processo com o material do tubo de medição.
- ‣ Certifique-se de que a resistência de todos os materiais molhados pelo fluido no processo.
- ‣ Observe a pressão de processo máxima especificada.

<span id="page-9-0"></span>Verificação de casos fronteiriços:

‣ Para fluidos especiais ou fluidos para limpeza, a Endress+Hauser fornece assistência na verificação da resistência à corrosão de partes molhadas por fluido, mas não assume qualquer responsabilidade ou dá nenhuma garantia, uma vez que mudanças de minutos na temperatura, concentração ou nível de contaminação no processo podem alterar as propriedades de resistência à corrosão.

#### Risco residual

A temperatura da superfície externa do invólucro pode aumentar até o máx. 20 K devido ao consumo de energia dos componentes eletrônicos. Fluidos de processo quentes que passam pelo medidor aumentarão ainda mais temperatura da superfície do invólucro. A superfície do sensor, em particular, pode atingir temperaturas próximas à temperatura do fluido.

Possível perigo de queimadura devido à temperaturas do fluido!

‣ Para temperatura de fluido elevada, certifique-se de que haja proteção contra contato para evitar queimaduras.

## 2.3 Segurança no local de trabalho

Ao trabalhar no e com o equipamento:

‣ Use o equipamento de proteção individual de acordo com as regulamentações federais/ nacionais.

Para trabalho de solda no tubo:

‣ Não aterre a unidade de solda através do medidor.

Se trabalhar no e com o equipamento com mãos molhadas:

‣ É recomendado usar luvas devido ao alto risco de choque elétrico.

## 2.4 Segurança da operação

Risco de lesões.

- ‣ Somente opere o equipamento em condições técnicas adequadas e no modo seguro.
- ‣ O operador é responsável por fazer o equipamento funcionar sem interferências.

#### Conversões para o equipamento

Não são permitidas modificações não-autorizadas no equipamento pois podem levar a riscos imprevistos.

‣ Se, apesar disso, for necessário realizar alterações, consulte a Endress+Hauser.

#### Reparo

Para garantir a contínua segurança e confiabilidade da operação:

- ‣ Faça reparos no equipamento somente se estes forem expressamente permitidos.
- ‣ Observe os regulamentos federais /nacionais relacionados com o equipamento elétrico.
- ‣ Use somente peças sobressalentes e acessórios originais da Endress+Hauser.

## 2.5 Segurança do produto

Este medidor foi projetado em conformidade com as boas práticas de engenharia para atender aos requisitos de segurança da tecnologia de ponta, foi testado e deixou a fábrica em condições seguras de operação.

Atende as normas gerais de segurança e aos requisitos legais. Também está em conformidade com as diretivas da CE listadas na declaração de conformidade da CE específicas do equipamento. A Endress+Hauser confirma este fato fixando a identificação CE no equipamento.

## <span id="page-10-0"></span>2.6 Segurança de TI

Nossa garantia é válida apenas se o equipamento for instalado e usado como descrito nas instruções de operação. O equipamento possui mecanismos de segurança para proteger contra alterações acidentais às suas configurações.

A segurança de TI está alinhada com as normas de segurança ao operador e são desenvolvidas para fornecer proteção extra ao equipamento e à transferência de dados do equipamento pelos próprios operadores.

## <span id="page-11-0"></span>3 Descrição do produto

O equipamento consiste em um transmissor e um sensor.

Uma versão do equipamento está disponível: versão compacta - transmissor e sensor formal uma unidade mecânica.

## 3.1 Desenho do produto

## 3.1.1 Para equipamento versão com tipo de comunicação PROFIBUS DP

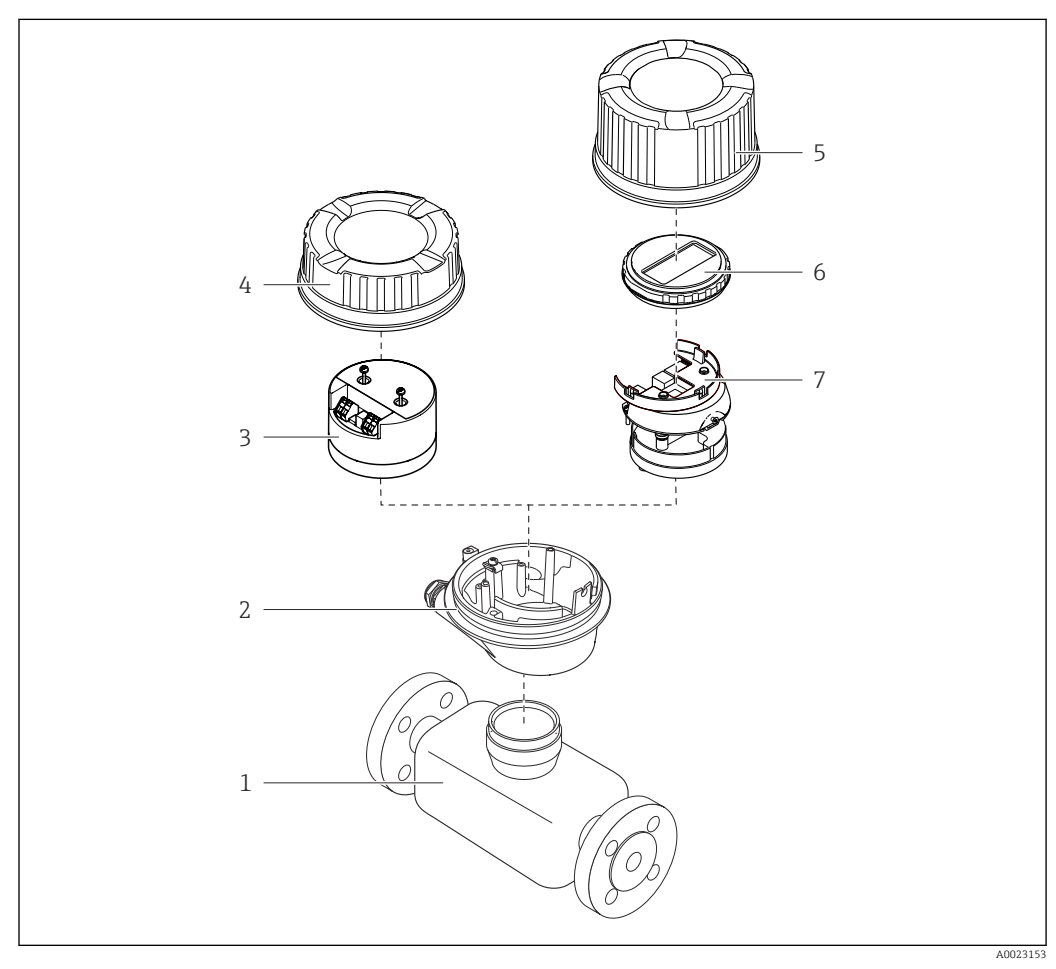

 *1 Componentes importantes de um medidor*

- *1 Sensor*
- 
- *2 Invólucro do transmissor 3 Módulo da eletrônica principal*
- 
- *4 Tampa do invólucro do transmissor 5 Tampa do invólucro do transmissor (versão para display local opcional)*
- *6 Display local (opcional)*
- *7 Módulo da eletrônica principal (com suporte para display local opcional)*

## <span id="page-12-0"></span>4 Recebimento e identificação do produto

## 4.1 Recebimento

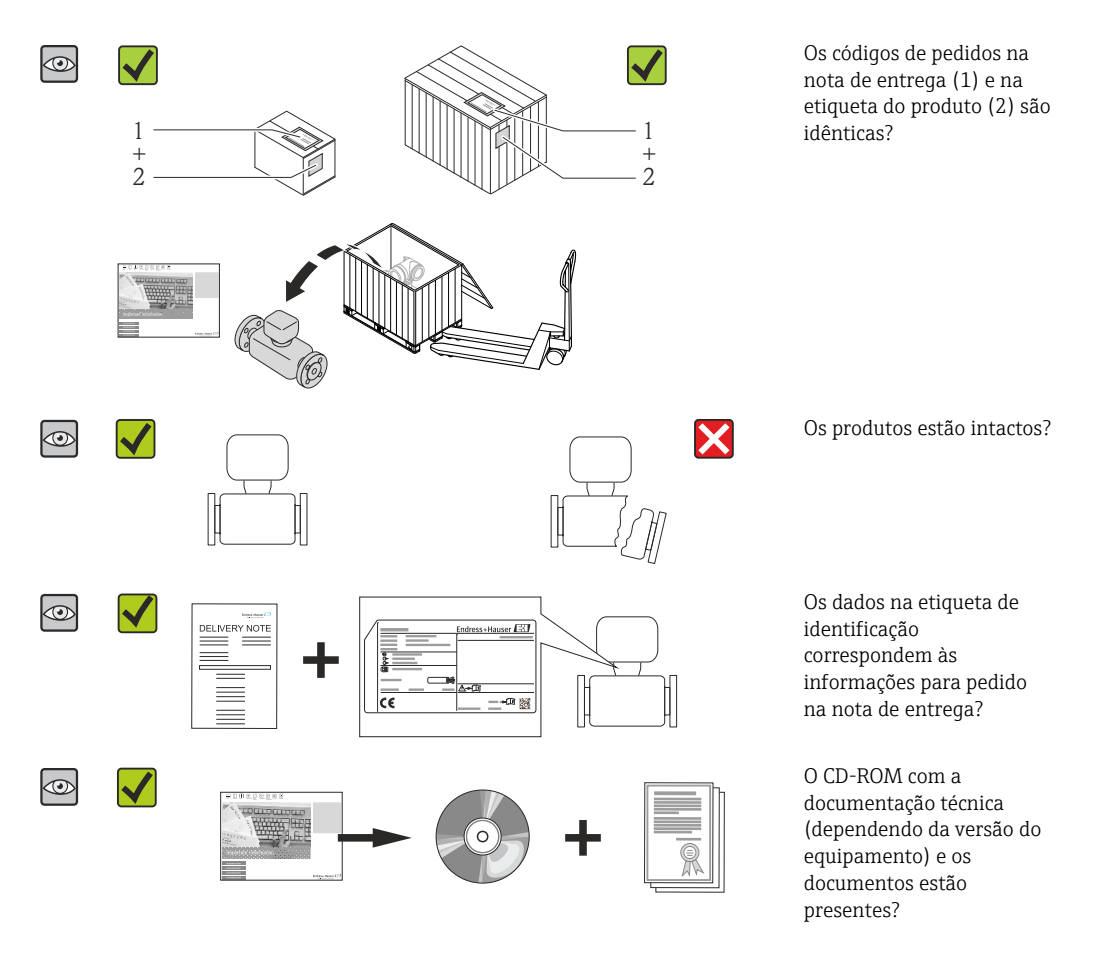

- Se alguma resposta às perguntas acima não estiver de acordo, contate seu centro de vendas Endress+Hauser.
	- Dependendo da versão do equipamento, o CD-ROM pode não estar incluído na entrega! A documentação técnica está disponível na Internet ou no *Endress+Hauser Operations App*, consulte a seção "Identificação do produto"→  $\triangleq$  14.

## 4.2 Identificação do produto

As seguintes opções estão disponíveis para a identificação do medidor:

- Especificações da etiqueta de identificação
- O código do pedido do equipamento com avaria é apresentado na nota de entrega
- Insira os números de série que estão nas etiquetas de identificação em *W@M Device Viewer* ([www.endress.com/deviceviewer](http://www.endress.com/deviceviewer)): todas as informações sobre o medidor são exibidas.
- Digite o número de série das etiquetas de identificação no *Endress+Hauser Operations App* ou analise o código da matriz 2-D (código QR) na etiqueta de identificação com o *Endress+Hauser Operations App*: todas as informações do medidor serão exibidas.

<span id="page-13-0"></span>Para as características gerais do escopo da documentação técnica associada, consulte o seguinte:

- Os capítulos de "Documentação padrão adicional sobre o equipamento"[→ 8](#page-7-0) e de "Documentação complementar conforme o equipamento"  $\rightarrow \blacksquare 8$
- O *W@M Device Viewer* : Insira o número de série da etiqueta de identificação [\(www.endress.com/deviceviewer](http://www.endress.com/deviceviewer))
- O *Endress+Hauser Operations App*: digite o número de série da etiqueta de identificação ou analise o código da matriz 2-D (código QR) na etiqueta de identificação.

## 4.2.1 Etiqueta de identificação do transmissor

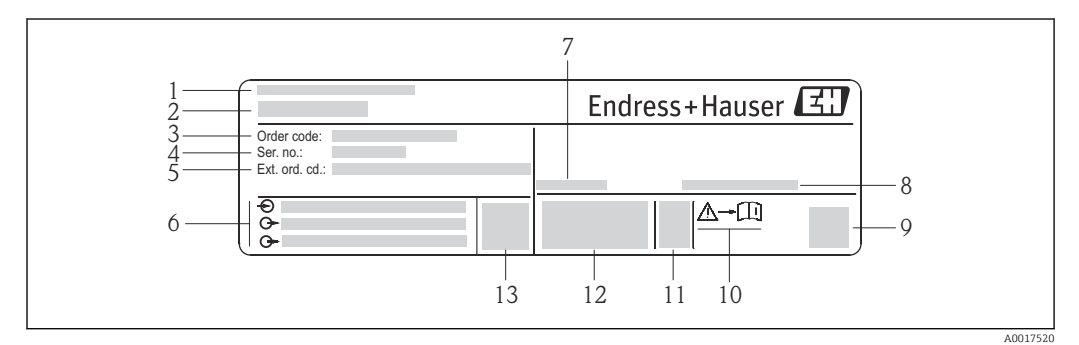

 *2 Exemplo de uma etiqueta de identificação de transmissor*

- *Local de fabricação*
- *Nome do transmissor*
- *Código do pedido*
- *Número de série (Ser. no.)*
- *Código estendido (Ext. ord. cd.)*
- *Dados de conexão elétrica, por exemplo, entradas e saídas disponíveis, fonte de alimentação*
- *Temperatura ambiente permitida (T<sup>a</sup> )*
- *Grau de proteção*
- *Código da matriz 2-D*
- *Número da documentação complementar relativa à segurança*
- *Data de fabricação: ano-mês*
- *Identificação CE, C-Tick*
- *Versão do firmware (FW)*

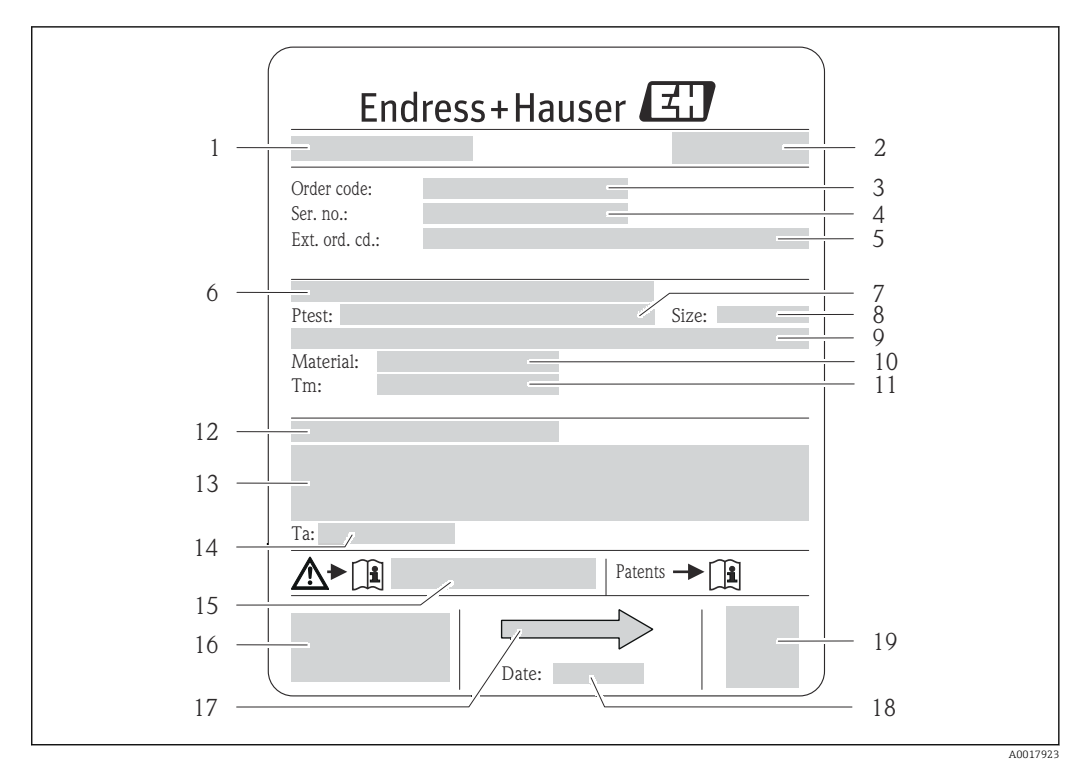

### <span id="page-14-0"></span>4.2.2 Etiqueta de identificação do sensor

- *3 Exemplo de uma etiqueta de identificação de sensor*
- 
- *1 Nome do sensor 2 Local de fabricação*
- *3 Código do pedido*
- *4 Número de série (Nº de série)*
- *5 Código estendido (Cód. ped. est.)*
- *6 Diâmetro nominal do flange/pressão nominal*
- *7 Pressão de teste do sensor*
- *8 Diâmetro nominal do sensor*
- *9 Dados específicos do sensor: por exemplo, a faixa de pressão da contenção secundária, especificação da densidade de faixa larga (calibração de densidade especial)*
- *10 Material de medição do tubo e do coletor*
- *11 Faixa de temperatura média*
- *12 Grau de proteção*
- *13 Informação de aprovação para proteção contra explosão e diretriz de equipamento de pressão*
- *14 Temperatura ambiente permitida (T<sup>a</sup> )*
- *15 Número da documentação complementar relacionada à segurança*
- *16 Identificação CE, C-Tick*
- *17 Direção da vazão*
- *18 Data de fabricação: ano-mês*
- *19 Código da matriz 2-D*

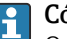

Código do produto

O medidor é encomendado novamente usando o código do produto.

#### Código do produto estendido

- O tipo de equipamento (raiz do produto) e as especificações básicas (características obrigatórias) sempre são listados.
- Das especificações opcionais (características opcionais), apenas as especificações relacionadas à aprovação e segurança são listadas (e.g. LA). Se outras especificações opcionais também forem encomendadas, as mesmas são indicadas coletivamente usando o símbolo de espaço reservado # (e.g. #LA#).
- Se as especificações opcionais não incluírem quaisquer especificações relacionadas à aprovação e segurança, elas são indicadas pelo símbolo de espaço reservado + (e.g. XXXXXX-ABCDE+).

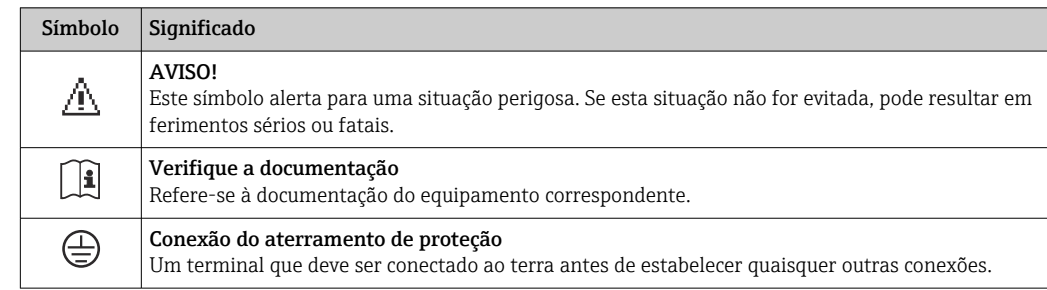

## <span id="page-15-0"></span>4.2.3 Símbolos no medidor

## <span id="page-16-0"></span>5 Armazenamento e transporte

## 5.1 Condições de armazenamento

Observe os comentários seguintes durante o armazenamento:

- Armazene na embalagem original para garantir proteção contra choque.
- Não remova as tampas de proteção ou as tampas de proteção instaladas nas conexões de processo. Elas impedem danos mecânicos às superfícies de vedação e contaminação do tubo de medição.
- Proteja contra luz solar direta para evitar altas temperaturas de superfície não aceitáveis.
- Temperatura de armazenamento: –40 para +80 °C (–40 para +176 °F) Código de pedido para "Teste, certificado", opção JM:–50 para +60 °C (–58 para +140 °F), preferencialmente em +20 °C (+68 °F)
- Armazene em um local seco e livre de poeira.
- Não armazene em local aberto.

## 5.2 Transporte do produto

Transporte o medidor até o ponto de medição em sua embalagem original.

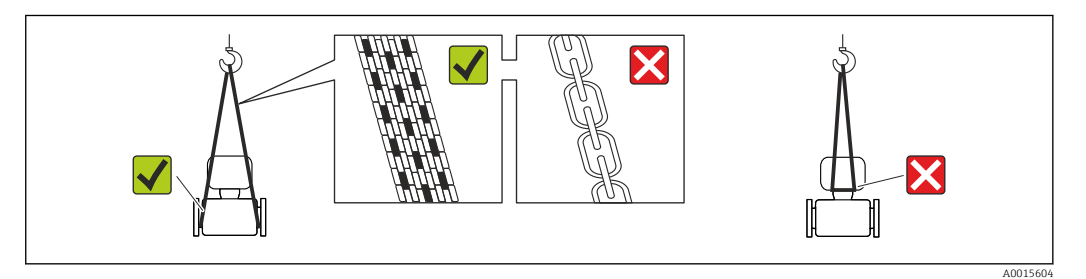

Não remova as tampas de proteção ou as tampas instaladas nas conexões de processo. Elas impedem danos mecânicos às superfícies de vedação e contaminação do tubo de medição.

### 5.2.1 Medidores sem olhais de elevação

### **AATENÇÃO**

Centro de gravidade do medidor é maior do que os pontos de suspensão das lingas de conexão em rede.

Risco de ferimento se o medidor escorregar.

- ‣ Fixe o medidor para que não gire ou escorregue.
- ‣ Observe o peso especificado na embalagem (etiqueta adesiva).

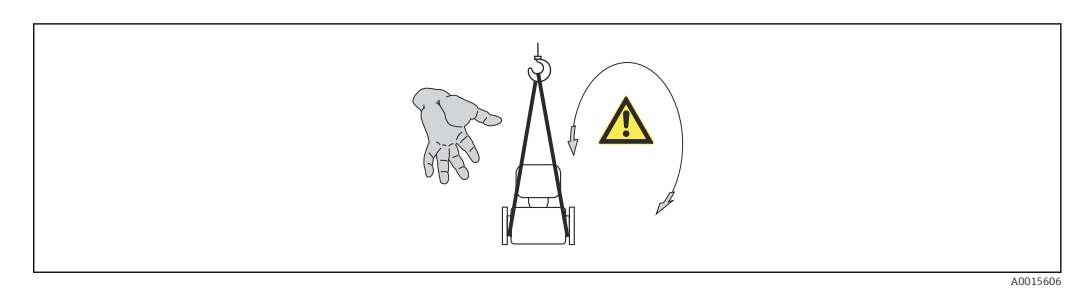

### <span id="page-17-0"></span>5.2.2 Medidores com olhais de elevação

### A CUIDADO

#### Instruções especiais de transporte para equipamentos com olhais de elevação

- ‣ Ao transportar o equipamento, use somente os olhais de elevação instalados no equipamento ou as flanges.
- ‣ O equipamento deve sempre ser preso em, pelo menos, dois olhais de elevação.

## 5.2.3 Transporte com empilhadeira

Se transportar em engradados, a estrutura do piso permite que as caixas sejam elevadas horizontalmente ou através de ambos os lados usando uma empilhadeira.

## 5.3 Descarte de embalagem

Todos os materiais de embalagem são sustentáveis e 100% recicláveis:

- Embalagem secundária do medidor: filme elástico de polímero de acordo com Diretriz CE 2002/95/EC (RoHS).
- Embalagem:
	- Engradado de madeira, tratada em conformidade com a norma ISPM 15, confirmada pela presença do logo do IPCC. ou
	- Caixa de acordo com a Diretriz europeia de embalagem 94/62/EC; a reciclabilidade é confirmada pelo símbolo RESY fixado.
- Embalagem para condições de navegabilidade (opcional): engradado de madeira, tratada em conformidade com a norma ISPM 15, confirmada pela presença do logo do IPPC.
- Carregamento e montagem do hardware:
	- Palete de plástico descartável
	- Tiras plásticas
	- Tiras adesivas de plástico
- Almofada de estiva: almofadas de papel

## <span id="page-18-0"></span>6 Instalação

## 6.1 Condições de instalação

Nenhuma medida especial como suportes, por exemplo, é necessária. As forças externas são absorvidas pela construção do equipamento.

### 6.1.1 Posição de montagem

#### Local de instalação

Para evitar erros de medição resultantes do acúmulo de bolhas de gás no tubo de medição, evite os seguintes locais de instalação no tubo:

- O ponto mais alto de um tubo.
- Diretamente ascendente em uma saída de tubo livre em um tubo descendente.

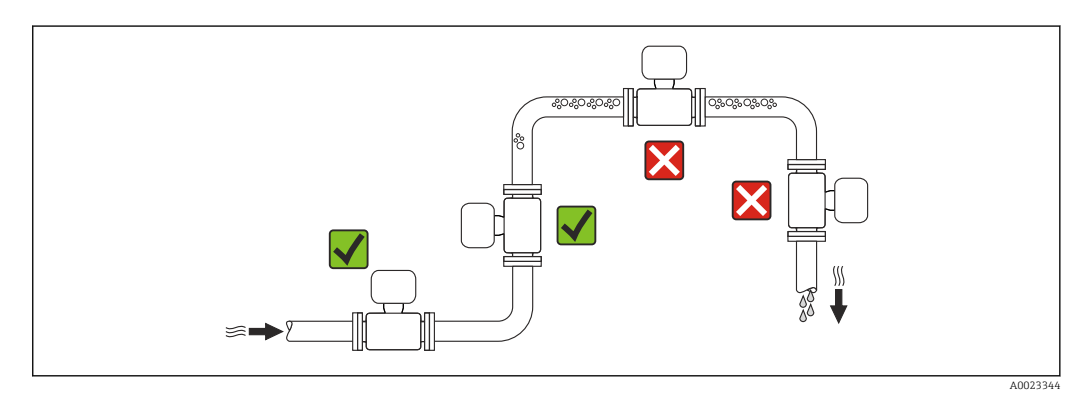

#### *Instalação em tubos descendentes*

No entanto, a seguinte sugestão de instalação permite a instalação em um duto vertical aberto. As restrições de tubo ou o uso de um orifício com uma menor seção transversal do que o diâmetro nominal evita que o sensor execute vazio enquanto a medição está em andamento.

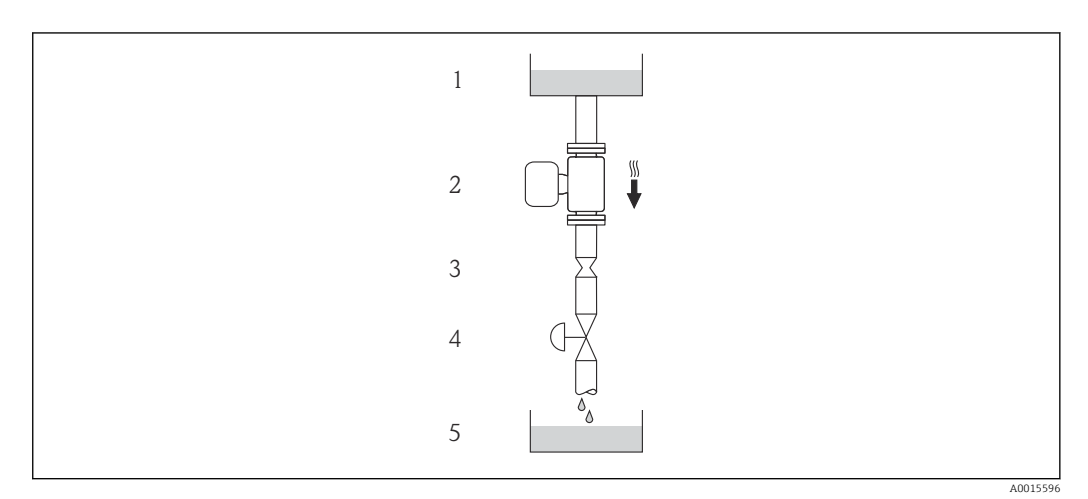

 *4 Instalação em um tudo descendente (por exemplo para aplicações de batelada)*

- *1 Tanque de fornecimento*
- *2 Sensor*
- *3 Placa com orifícios, restrição do tubo*
- *4 Válvula*
- *5 Tanque de batelada*

<span id="page-19-0"></span>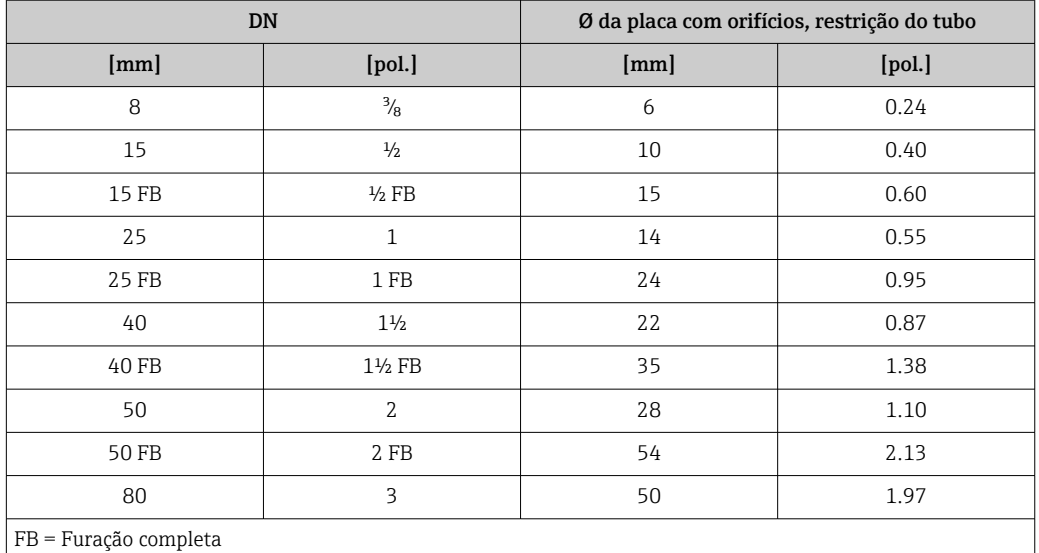

### Orientação

A direção da seta na etiqueta de identificação do sensor ajuda você a instalar o sensor de acordo com a direção da vazão (direção de vazão média pela tubulação).

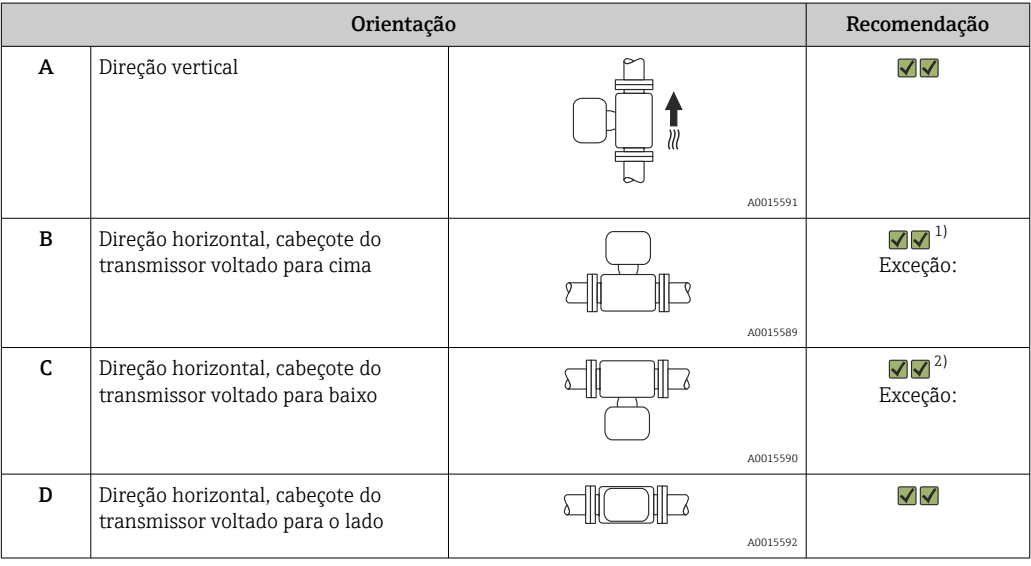

1) Aplicações com baixas temperaturas de processo podem reduzir a temperatura ambiente. Recomenda-se esta direção para manter a temperatura ambiente mínima para o transmissor.

2) Aplicações com altas temperaturas de processo podem aumentar a temperatura ambiente. Recomenda-se esta direção para manter a temperatura ambiente máxima para o transmissor.

#### Passagens de admissão e de saída

Não são necessárias precauções especiais para guarnições que criam turbulência, como válvulas, cotovelos ou peças T, desde que não ocorram cavitações →  $\triangleq$  21.

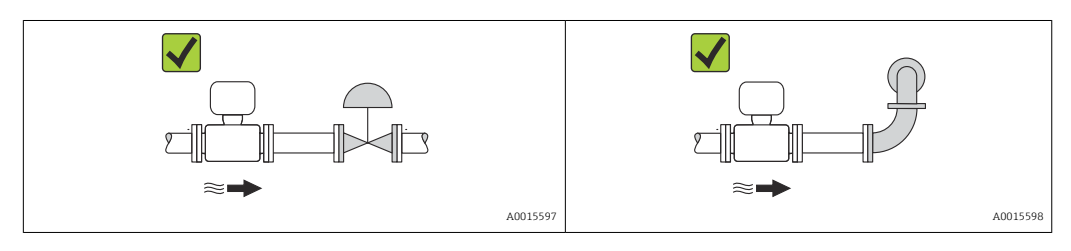

<span id="page-20-0"></span>*Dimensões de instalação*

Para saber as dimensões e os comprimentos de instalação do equipamento, consulte o  $\sqrt{1}$ documento "Informações técnicas", seção "Construção mecânica"

### 6.1.2 Especificações de ambiente e processo

#### Faixa de temperatura ambiente

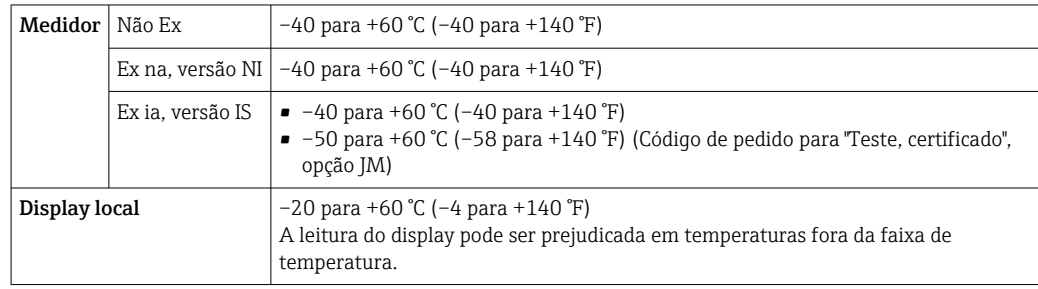

‣ Se em operação em áreas externas: Evite luz solar direta, particularmente em regiões de clima quente.

#### Pressão do sistema

É importante que não ocorra cavitação ou que o gás transportado nos líquidos não vaze.

A cavitação é causada se a pressão cai abaixo da pressão do vapor:

- Em líquidos que têm um baixo ponto de ebulição (por exemplo hidrocarbonos, solventes, gases liquefeitos)
- Em linhas de sucção
- ‣ Certifique-se de que a pressão do sistema seja suficientemente alta para evitar a cavitação e liberação de fluidos.

Por este motivo, os seguintes locais para instalação são recomendados:

- No ponto mais baixo em um tubo vertical
- Nos circuitos seguintes após as bombas (sem perigo de vácuo)

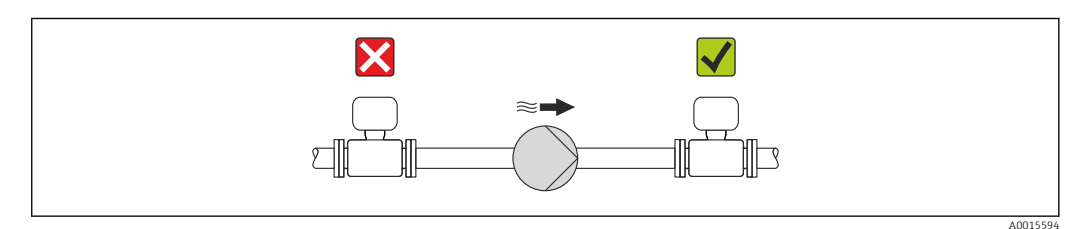

#### Isolamento térmico

No caso de alguns fluidos, é importante que o calor irradiado do sensor para o transmissor seja mantido no mínimo. Uma ampla gama de materiais podem ser usados para o isolamento especificado.

#### AVISO

#### Superaquecimento dos componentes eletrônicos devido ao isolamento térmico!

‣ Observe o peso de isolamento máximo permitido do gargalo do transmissor de tal forma que o cabeçote do transmissor esteja completamente livre.

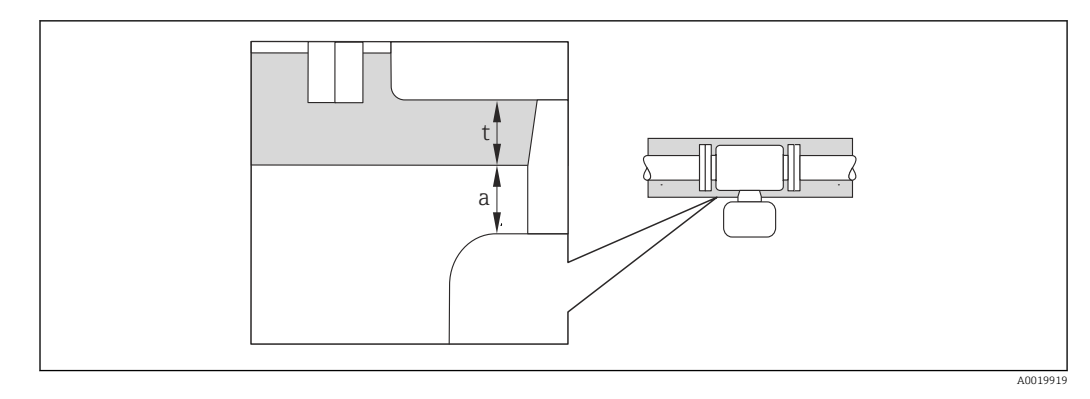

*a Distância mínima para isolamento*

*t espessura máxima de isolamento*

A distância mínima entre o invólucro do transmissor e o isolamento é 10 mm (0.39 in) de forma que o cabeçote do transmissor permaneça totalmente exposto.

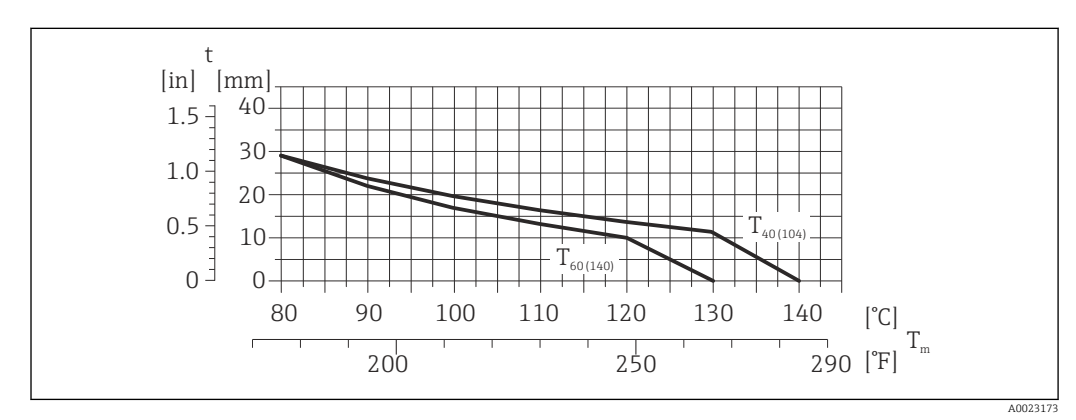

Espessura máxima recomendada de isolamento

 *5 A espessura do isolamento máxima recomendada dependendo a temperatura do meio e do ambiente*

- t Espessura de isolamento
- T<sub>m</sub> Temperatura do meio
- $T_{40(104)}$  Espessura máxima recomendada de isolamento em uma temperatura ambiente de T<sub>a</sub> = 40 °C (104 °F)
- $T_{60(140)}$  Espessura máxima recomendada de isolamento em uma temperatura ambiente de T<sub>a</sub> = 60 °C (140 °F)

#### Espessura de isolamento máxima recomendada para a faixa de temperatura estendida e isolamento

Para o gargalo de extensão para a versão de isolamento, código de pedido para "Opção de sensor", opção CG:

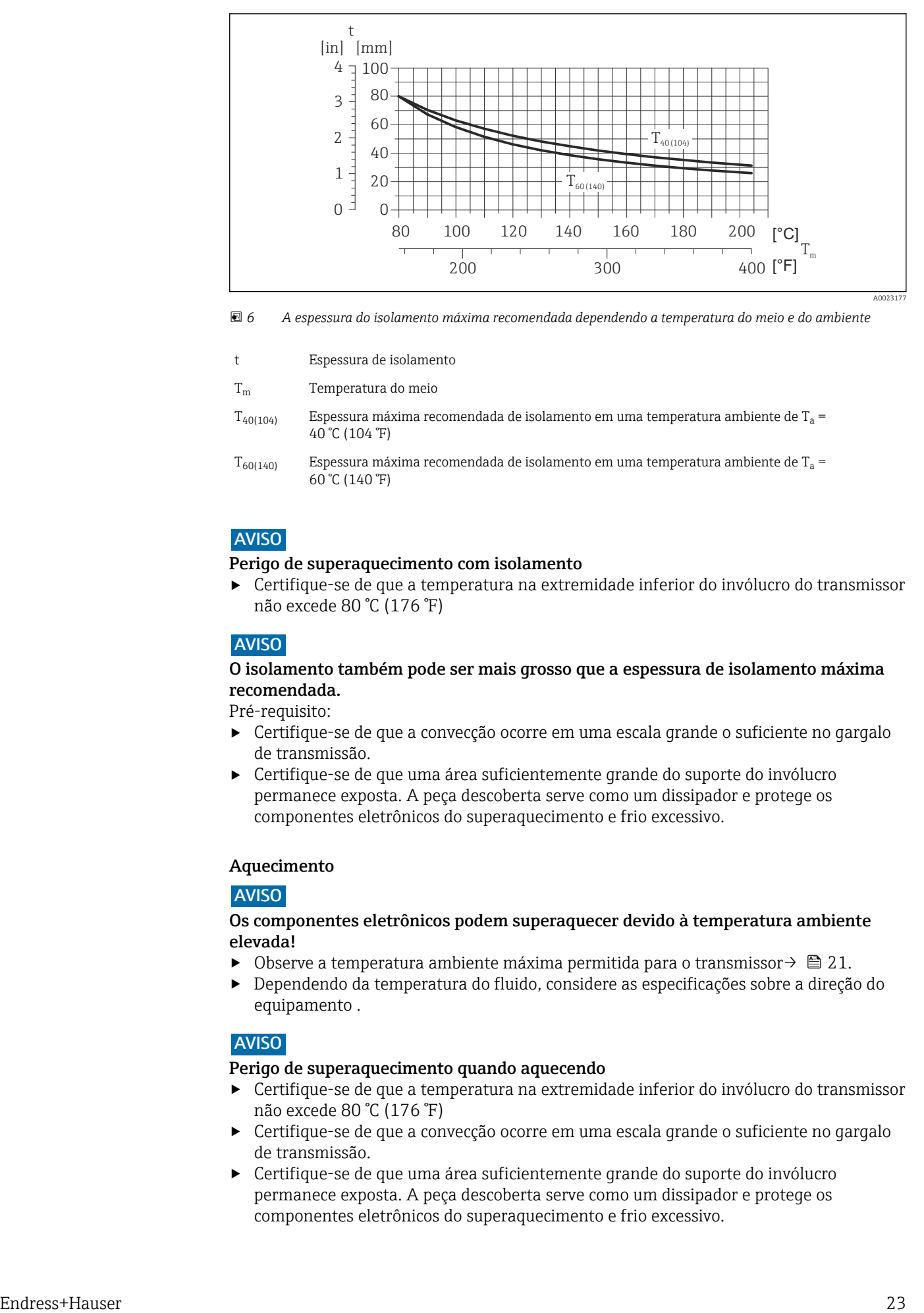

 *6 A espessura do isolamento máxima recomendada dependendo a temperatura do meio e do ambiente*

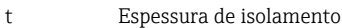

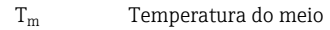

 $T_{40(104)}$  Espessura máxima recomendada de isolamento em uma temperatura ambiente de T<sub>a</sub> = 40 °C (104 °F)

 $T_{60(140)}$  Espessura máxima recomendada de isolamento em uma temperatura ambiente de T<sub>a</sub> = 60 °C (140 °F)

#### AVISO

#### Perigo de superaquecimento com isolamento

‣ Certifique-se de que a temperatura na extremidade inferior do invólucro do transmissor não excede 80 °C (176 °F)

#### AVISO

#### O isolamento também pode ser mais grosso que a espessura de isolamento máxima recomendada.

Pré-requisito:

- ‣ Certifique-se de que a convecção ocorre em uma escala grande o suficiente no gargalo de transmissão.
- ‣ Certifique-se de que uma área suficientemente grande do suporte do invólucro permanece exposta. A peça descoberta serve como um dissipador e protege os componentes eletrônicos do superaquecimento e frio excessivo.

#### Aquecimento

#### AVISO

#### Os componentes eletrônicos podem superaquecer devido à temperatura ambiente elevada!

- Observe a temperatura ambiente máxima permitida para o transmissor →  $\triangleq 21$ .
- ‣ Dependendo da temperatura do fluido, considere as especificações sobre a direção do equipamento .

### AVISO

#### Perigo de superaquecimento quando aquecendo

- ‣ Certifique-se de que a temperatura na extremidade inferior do invólucro do transmissor não excede 80 °C (176 °F)
- ‣ Certifique-se de que a convecção ocorre em uma escala grande o suficiente no gargalo de transmissão.
- ‣ Certifique-se de que uma área suficientemente grande do suporte do invólucro permanece exposta. A peça descoberta serve como um dissipador e protege os componentes eletrônicos do superaquecimento e frio excessivo.

#### <span id="page-23-0"></span>*Opções de aquecimento*

Se um fluido necessitar que não ocorra perda de calor no sensor, os usuários dispõem das seguintes opções de aquecimento:

- Aquecimento elétrico, por exemplo com aquecedores de banda elétrica
- Através de canos que carreguem água quente ou vapor
- Através de invólucros de aquecimento

#### *Uso de um sistema de aquecimento de rastro elétrico*

Se o aquecimento é regulado através do controle de ângulo de fase ou pacotes de pulso, campos magnéticos podem afetar os valores medidos (= para valores que são superiores aos valores aprovados pela norma EN (seno 30 A/m)).

Por este motivo, sensor deve ser blindado magneticamente: o invólucro pode ser blindado com placas de estanho ou folhas elétricas sem uma direção privilegiada (por exemplo V330-35A).

A folha deve ter as seguintes propriedades:

- Permeabilidade magnética relativa µr ≥ 300
- Espessura da placa d ≥ 0.35 mm (d ≥ 0.014 in)

#### Vibrações

A alta frequência de oscilação dos tubos de medição garante que a operação correta do sistema de medição não seja influenciado pelas vibrações da fábrica.

### 6.1.3 Instruções especiais de instalação

#### Ele garante a drenagem total

Quando o sensor é instalado em uma linha horizontal, as braçadeiras excêntricas podem ser usadas para garantir a drenagem total. Quando o sistema sofre um passo em uma direção específica e em uma inclinação específica, a gravidade pode ser usada para obter a drenagem completa. O sensor deve ser instalado na posição correta para garantir a drenagem completa na posição horizontal. As marcações no sensor mostram a posição de instalação correta para otimizar a drenagem.

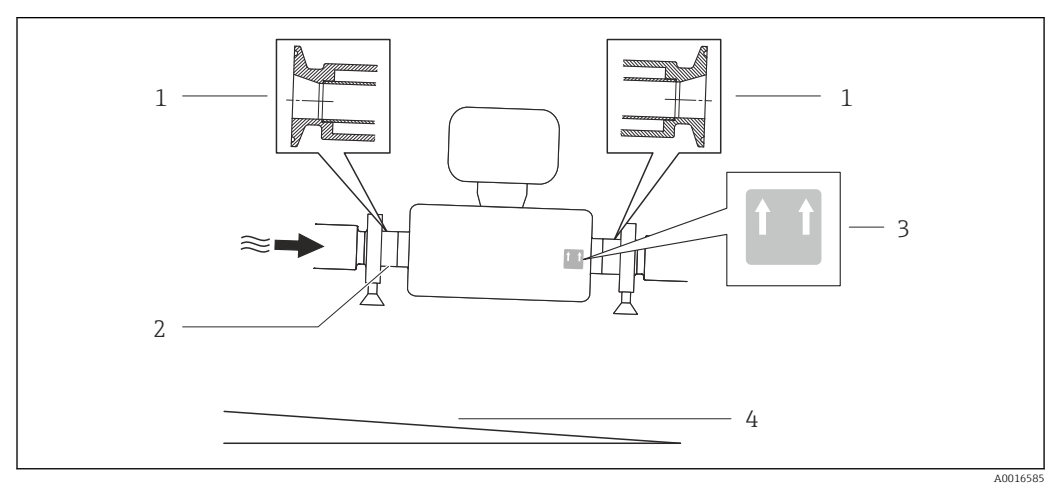

#### *7*

- *1 Conexão da braçadeira excêntrica*
- *2 A linha na parte inferior indica o ponto mais baixo da conexão do processo excêntrico.*
- *3 A etiqueta "Este lado para cima" indica qual lado fica voltado para cima*
- *4 Incline o equipamento de acordo com as orientações de higiene. Inclinação: aprox. 2 % ou 21mm/m (0,24 pol./pés)*

#### Fixação com braçadeira de instalação no caso de conexões de higiene

Não é necessário fornecer suporte adicional para o sensor para fins de desempenho de operação. Se, no entanto, for necessário suporte adicional para fins de instalação, as dimensões a seguir devem ser observadas.

Use a braçadeira de instalação com o revestimento entre a braçadeira e o medidor.

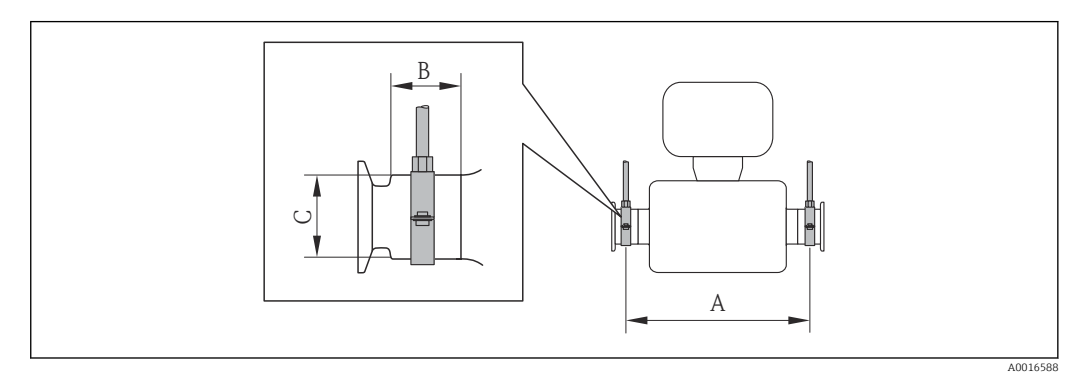

#### *Unidades SI*

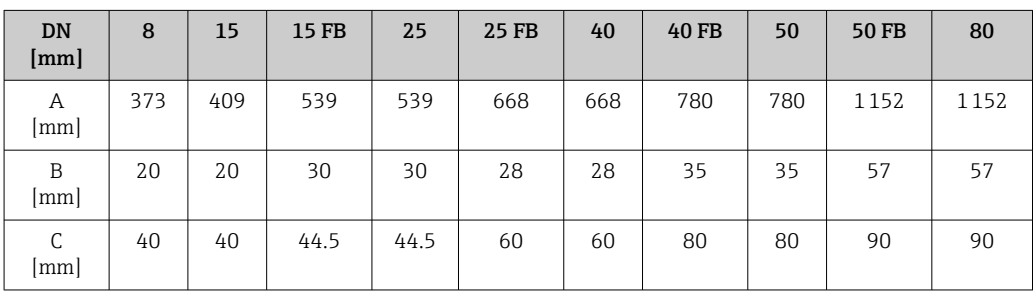

#### *Unidades US*

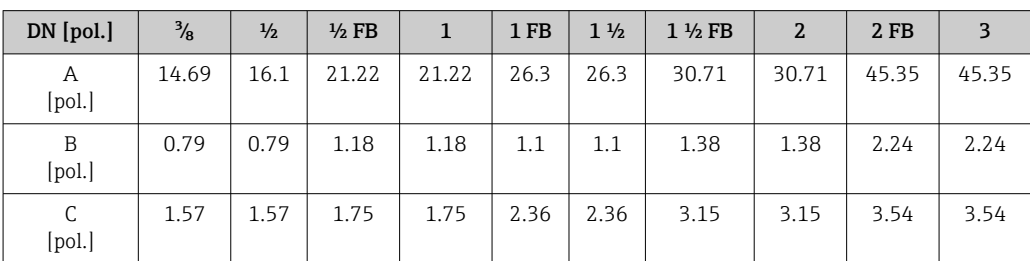

#### Ajuste de ponto zero

Todos os medidores são calibrados de acordo com tecnologia de última geração. A calibração é efetuada nas condições de referência  $\rightarrow$   $\blacksquare$  108. Portanto, normalmente, não é necessário o ajuste de ponto zero no campo.

Por experiência, o ajuste de ponto zero é recomendado somente em casos especiais:

- Para obter a máxima precisão de medição mesmo com taxas de vazão de fluxo baixas
- Em processos extremos ou condições de operação (ex.: temperatura de processo muito alta ou fluidos com viscosidade muito alta).

O ajuste de ponto zero é executado através do parâmetro Controle de ajuste do ponto zero ( $\rightarrow \Box$  66).

## <span id="page-25-0"></span>6.2 Instalação do medidor

### 6.2.1 Ferramentas necessárias:

#### Para o sensor

Para flanges e outras conexões de processo: Ferramentas de montagem correspondentes

### 6.2.2 Preparação do medidor

- 1. Remova toda a embalagem de transporte restante.
- 2. Remova qualquer cobertura ou tampa protetora presente no sensor.
- 3. Remova a etiqueta adesiva na tampa do compartimento de componentes eletrônicos.

### 6.2.3 Instalando o medidor

#### **AATENÇÃO**

#### Perigo devido à vedação incorreta do processo!

- ‣ Certifique-se de que os diâmetros internos das juntas sejam maiores ou iguais aos das conexões de processo e da tubulação.
- ‣ Certifique-se de que as juntas estejam limpas e não tenham dano.
- ‣ Instale as juntas corretamente.
- 1. Certifique-se de que a direção da seta na etiqueta de identificação do sensor corresponda à direção da vazão do fluido.
- 2. Instale o medidor ou gire o invólucro do transmissor de forma que as entradas para cabo não fiquem voltadas para cima.

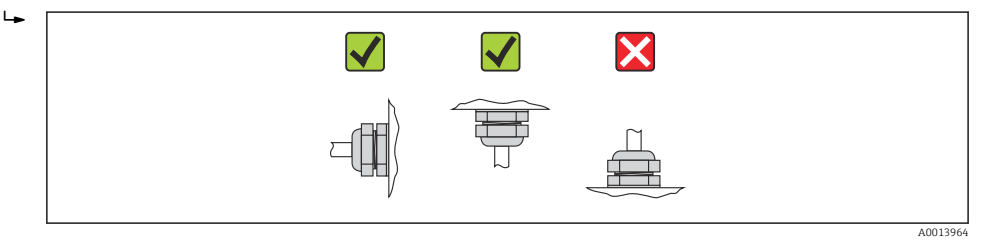

### 6.2.4 Girando o módulo do display

O display local está disponível somente com a seguinte versão de equipamento: Código de pedido para "Display; Operação", opção B: 4 linhas; iluminado, via comunicação

O módulo do display pode ter a posição alterada para otimizar a leitura do display.

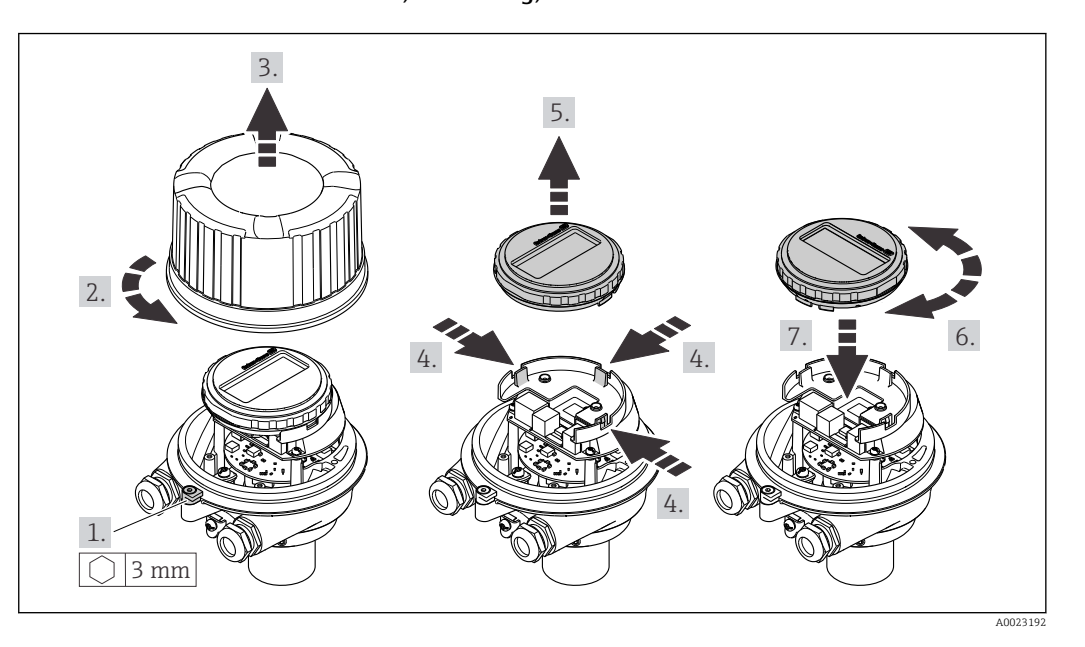

<span id="page-26-0"></span>Versão do invólucro de alumínio, AlSi10Mg, revestido

Versão do invólucro compacto e ultracompacto, higiênico, aço inoxidável

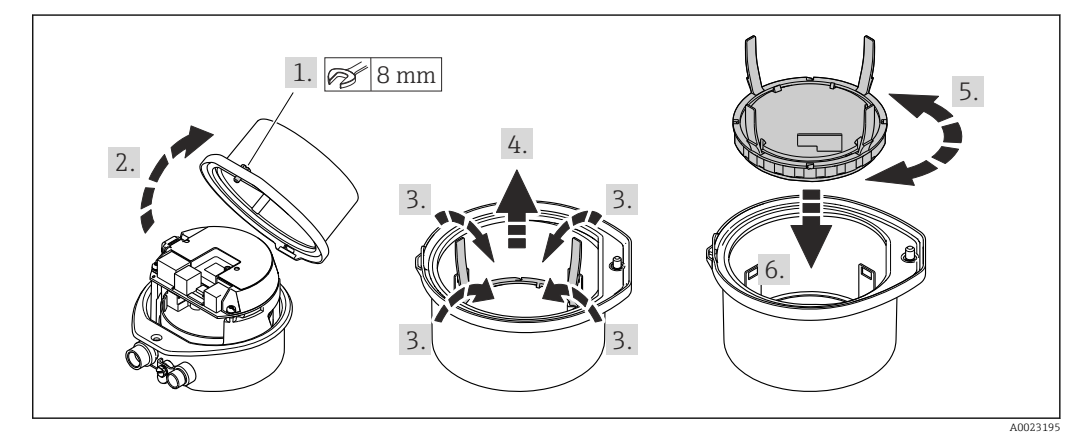

## 6.3 Verificação pós-instalação

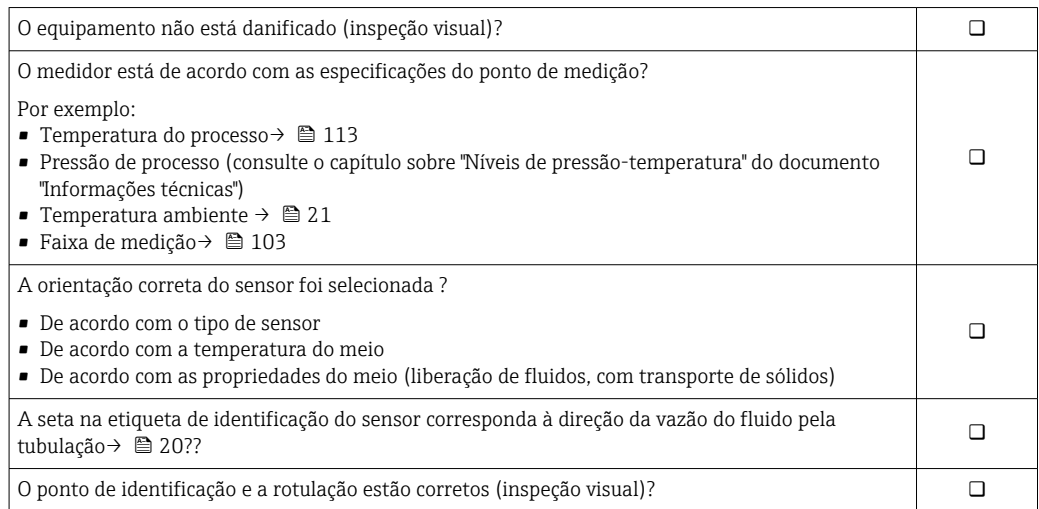

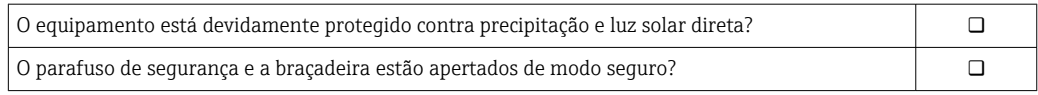

## <span id="page-28-0"></span>7 Conexão elétrica

O medidor não tem um disjuntor interno. Por essa razão, atribua ao medidor um  $\lceil \cdot \rceil$ interruptor ou disjuntor elétrico de modo que a linha da fonte de alimentação possa ser facilmente desconectada da rede elétrica.

## 7.1 Condições de conexão

### 7.1.1 Ferramentas necessárias

- Para entrada para cabo: Use as ferramentas correspondentes
- Para braçadeira de fixação (em invólucro de alumínio): parafuso Allen 3 mm
- Para parafuso de fixação (para invólucro em aço inoxidável): Chave de boca 8 mm
- Desencapador de fio
- Quando usar cabos trançados: ferramenta de crimpagem para terminal

### 7.1.2 Especificações para cabo de conexão

Os cabos de conexão fornecidos pelo cliente devem atender as especificações a seguir.

### Segurança elétrica

De acordo com as regulações federais/nacionais aplicáveis.

### Faixa de temperatura permitida

- $-40$  °C (-40 °F) a +80 °C (+176 °F)
- Especificação mínima: faixa de temperatura do cabo ≥temperatura ambiente + 20 K

#### Cabo da fonte de alimentação

Cabo de instalação padrão é suficiente.

#### Cabo de sinal

*PROFIBUS DP*

A norma EIC 61158 especifica dois tipos de cabo (A e B) para a linha de barramento os quais podem ser usados para toda taxa de transmissão. É recomendado cabo tipo A.

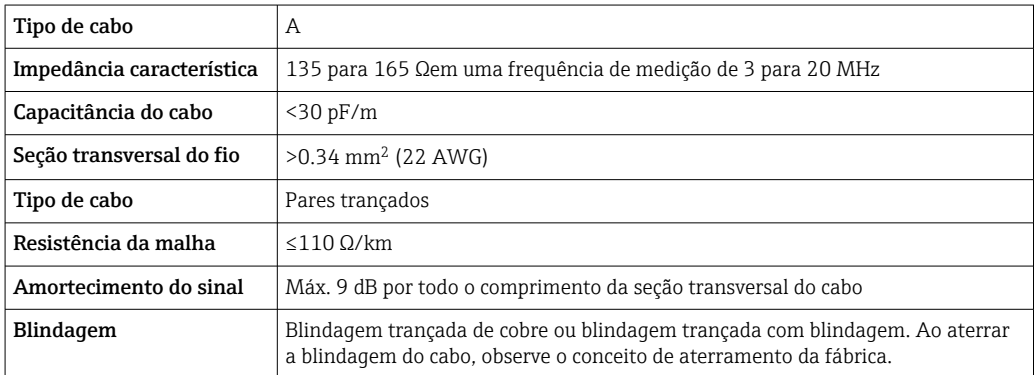

#### Diâmetro do cabo

- Prensa-cabos fornecido:
- $M20 \times 1.5$  com cabo  $\phi$  6 para 12 mm (0.24 para 0.47 in)
- Terminais por molas: seção transversal do fio0.5 para 2.5 mm2 (20 para 14 AWG)

## <span id="page-29-0"></span>7.1.3 Esquema de ligação elétrica

#### **Transmissor**

*Versão de conexão PROFIBUS DP*

Para uso em área não classificada e Zona 2/Div. 2.  $\boxed{2}$ 

Código do pedido para "Saída", opção L

Dependendo da versão do invólucro, os transmissores podem ser solicitados com terminais ou conectores do equipamento.

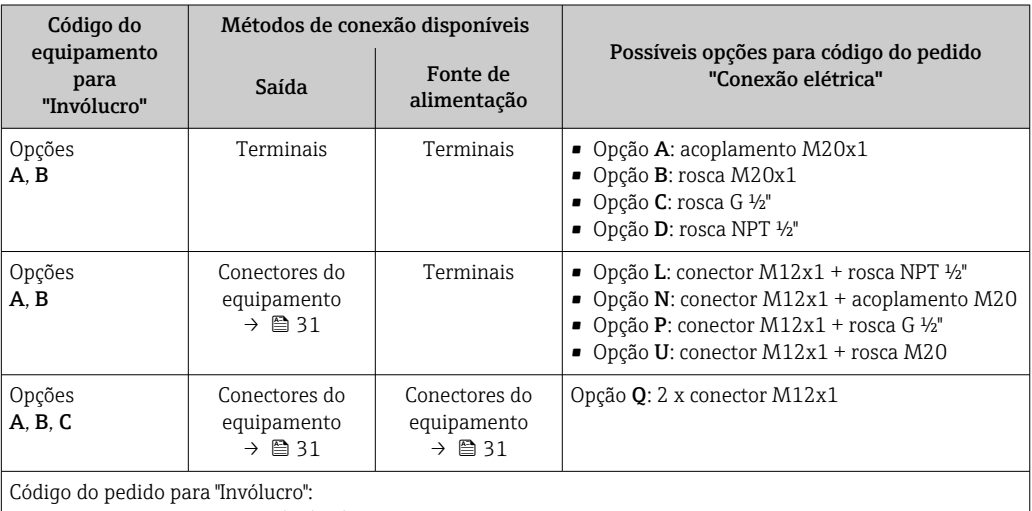

• Opção A: compacta, revestido de alumínio

• Opção B: compacto, higiênico, aço inoxidável

• Opção C "Ultracompacto, higiênico, inoxidável"

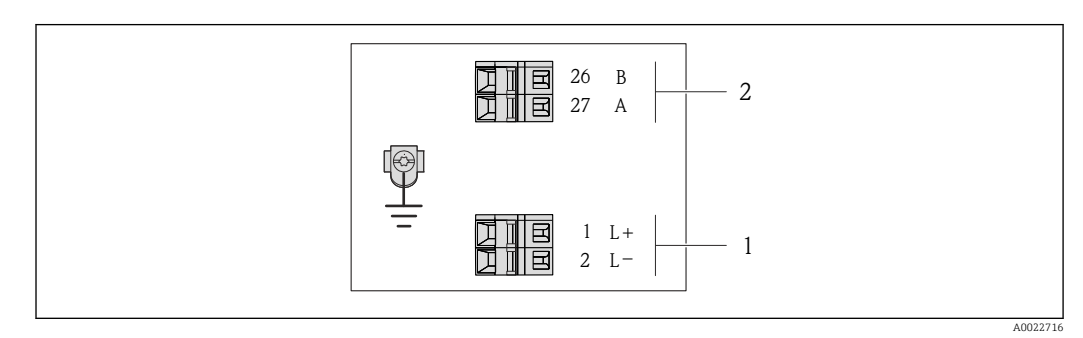

 *8 Esquema de ligação elétrica PROFIBUS DP*

*1 Fonte de alimentação: 24 Vcc*

*2 PROFIBUS DP*

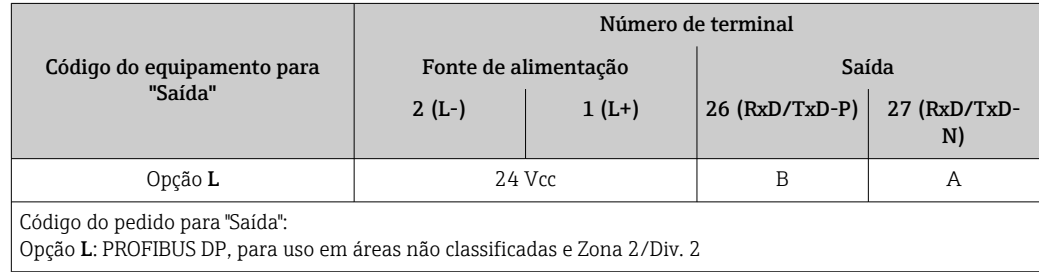

### <span id="page-30-0"></span>7.1.4 Atribuição do pino, conector do equipamento

#### PROFIBUS DP

Para uso em área não classificada e Zona 2/Div. 2.

*Conector de equipamento para fonte de alimentação (lado do equipamento)*

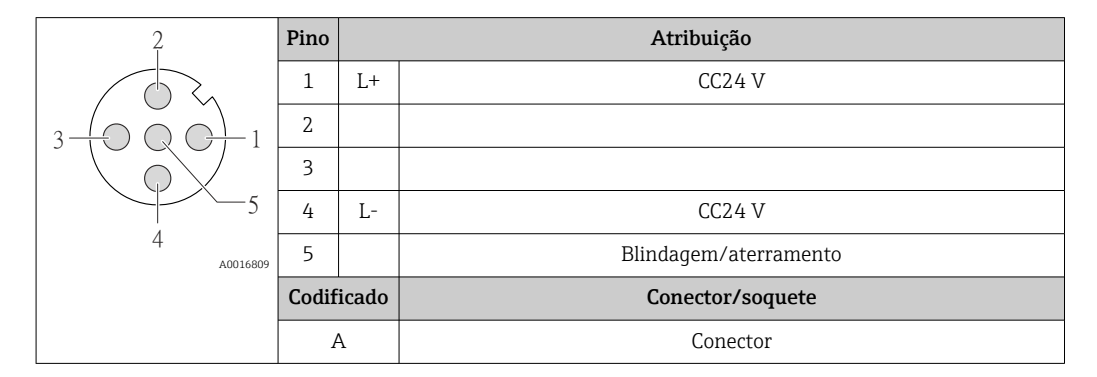

*Conector de equipamento para transmissão de sinal (lado do equipamento)*

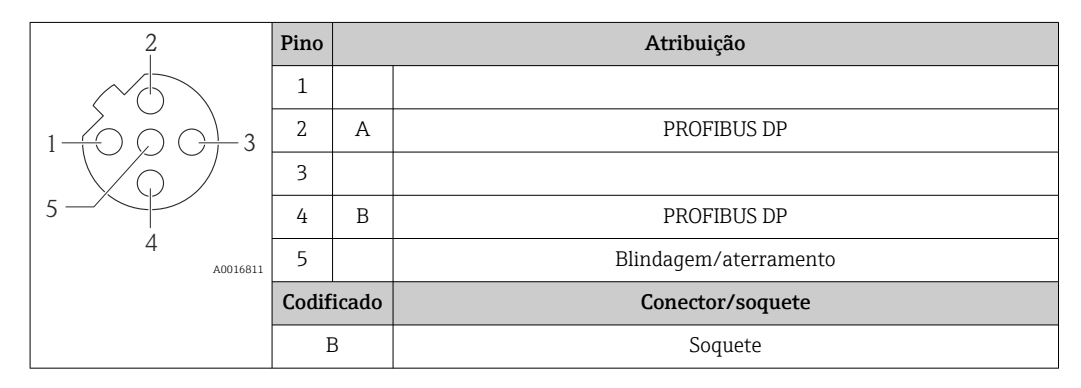

### 7.1.5 Preparação do medidor

- 1. Remova o conector de falso, se houver.
- 2. AVISO

#### Vedação insuficiente do invólucro!

A confiabilidade operacional do medidor pode estar comprometida.

‣ Use prensa-cabos adequados correspondendo ao grau de proteção.

Se o medidor for fornecido sem prensa-cabos:

Forneça um prensa-cabo adequado para o cabo de conexão correspondente  $\rightarrow \equiv 29$ .

3. Se o medidor for fornecido com prensa-cabos: Observe a especificação do cabo  $\rightarrow \Box$  29.

## 7.2 Conexão do medidor

### AVISO

#### Limitação da segurança elétrica devido à conexão incorreta!

- ‣ O serviço de conexão elétrica somente deve ser executado por especialistas treinados.
- ‣ Observe os códigos e regulações federais/nacionais aplicáveis.
- ‣ Atenda as regulações de segurança do local de trabalho.
- ‣ Para uso em atmosferas potencialmente explosivas, observe as informações na documentação EX específica para o equipamento.

### <span id="page-31-0"></span>7.2.1 Conexão do transmissor

- A conexão do transmissor depende dos seguintes códigos do equipamento:
- Versão do invólucro: compacta ou ultracompacta
- Versão de conexão: conector do equipamento ou terminais

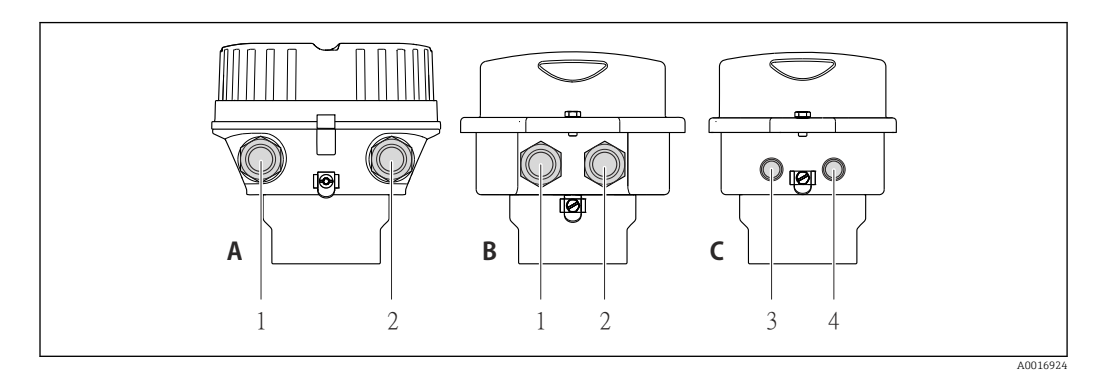

 *9 Versões do invólucro e versões de conexão*

- *A Versão do invólucro: compacto, revestido com alumínio*
- *B Versão do invólucro: compacto higiênico, aço inoxidável*
- *1 Entrada para cabo ou conector de equipamento para transmissão de sinal*
- *2 Entrada para cabo ou conector de equipamento para fonte de alimentação*
- *C Versão do invólucro: ultracompacto, higiênico, aço inoxidável*
- *3 Conector de equipamento para transmissão de sinal*
- *4 Conector de equipamento para fonte de alimentação*

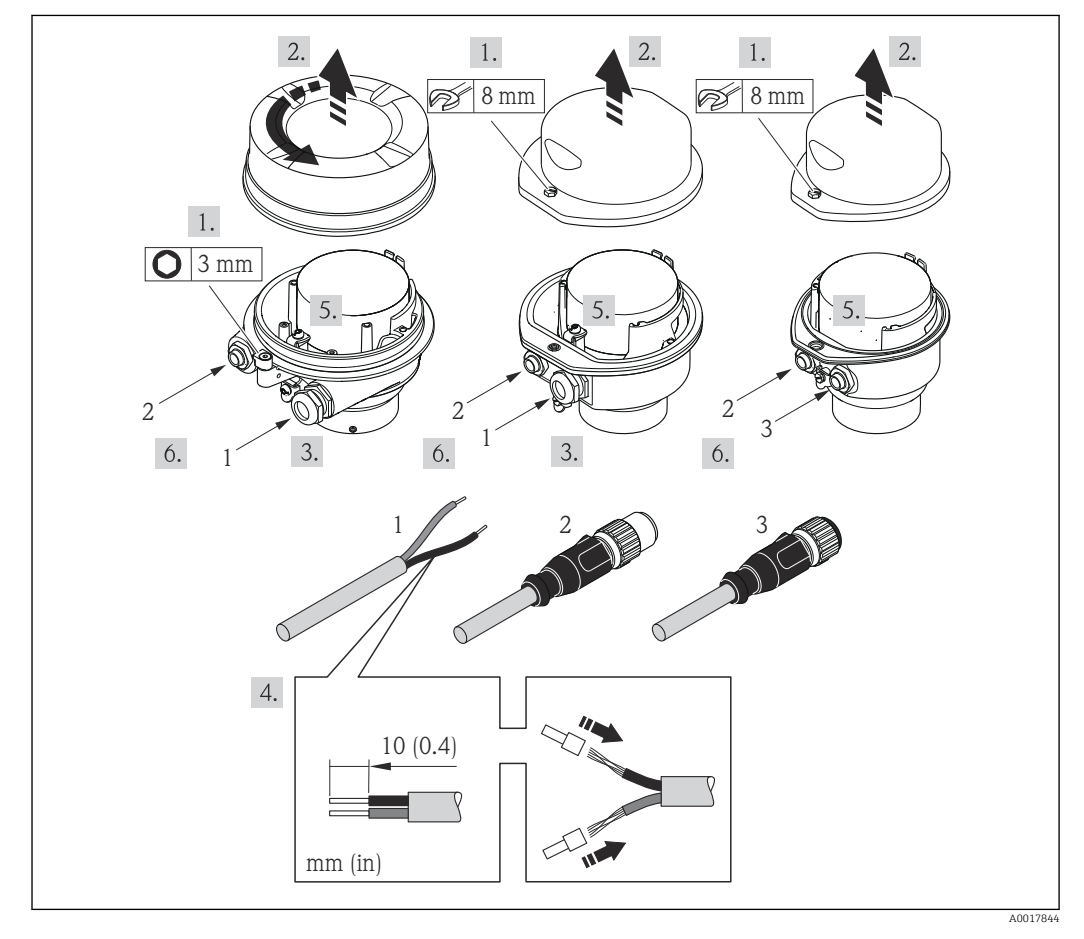

 *10 Versões do equipamento com exemplos de conexão*

- 
- *1 Cabo 2 Conector de equipamento para transmissão de sinal*
- *3 Conector de equipamento para fonte de alimentação*

<span id="page-32-0"></span>Para a versão do equipamento com conector do equipamento: siga apenas etapa 6.

- 1. Dependendo da versão do invólucro, solte a braçadeira de fixação ou o parafuso de fixação da tampa do invólucro.
- 2. Dependendo da versão do invólucro, desparafuse ou abra a tampa do invólucro e desconecte o display local do módulo da eletrônica principal quando necessário  $\rightarrow$   $\blacksquare$  118.
- 3. Empurre o cabo através da entrada para cabo. Para assegurar total vedação, não remova o anel de vedação da entrada para cabo.
- 4. Desencape os cabos e as extremidades do cabo. No caso de cabos trançados, ajuste também as arruelas.
- 5. Conecte o cabo de acordo com o esquema de ligação elétrica ou a atribuição do pino do conector do equipamento .
- 6. Dependendo da versão do equipamento: aperte os prensa-cabo ou ligue o conector do equipamento e aperte.

7. **A ATENÇÃO** 

#### Grau de proteção do invólucro anulado devido à vedação insuficiente do invólucro.

‣ Fixe o parafuso sem usar lubrificante. As roscas na tampa são revestidas com um lubrificante seco.

Para reinstalar o transmissor, faça o procedimento reverso à remoção.

### 7.2.2 Garantia da equalização de potencial

#### Especificações

Não são necessárias medidas especiais para a equalização potencial.

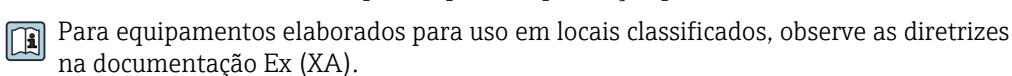

## <span id="page-33-0"></span>7.3 Instruções especiais de conexão

## 7.3.1 Exemplos de conexão

### PROFIBUS DP

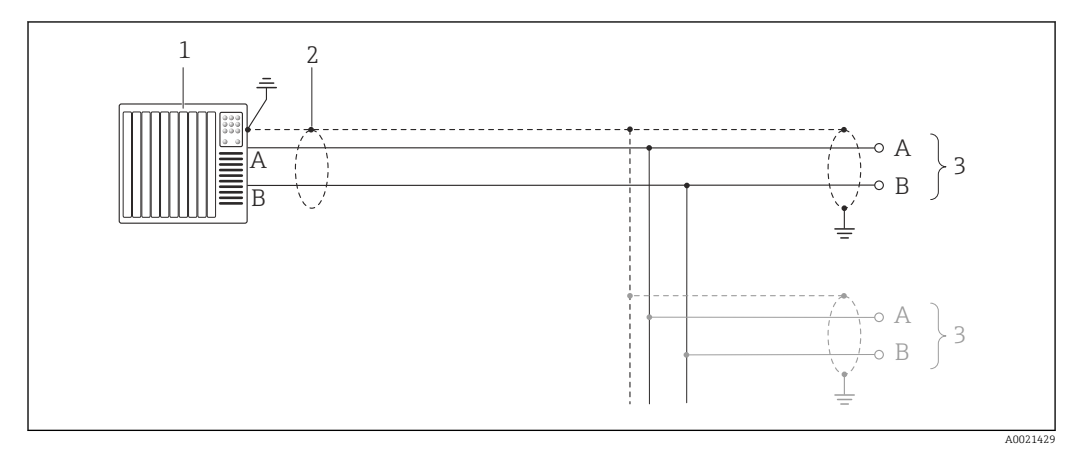

 *11 Exemplo de conexão para PROFIBUS DP, área não classificada e Zona 2/Div. 2*

- *1 Sistema de controle (por exemplo, CLP)*
- *2 Blindagem do cabo: a blindagem do cabo deve ser aterrada nas duas extremidades para atender as especificações EMC; observe as especificações do cabo [→ 29](#page-28-0)*
- *3 Transmissor*

Se as taxas de transmissão > 1.5 MBaud, uma entrada de cabo EMC deve ser usada e a I÷ blindagem do cabo deve continuar o mais longe possível do terminal.

## 7.4 Configurações de hardware

### 7.4.1 Configuração do endereço do instrumento

#### PROFIBUS DP

O endereço deve sempre ser configurado para um equipamento PROFIBUS DP/PA. A faixa de endereço válida é entre 1 e 126. Em uma rede PROFIBUS DP/PA, cada endereço somente pode ser atribuído uma vez. Se um endereço não for configurado corretamente, o equipamento não é reconhecido pelo mestre. Todos os medidores são fornecidos de fábrica com o endereço 126 e o método de endereçamento do software.

#### <span id="page-34-0"></span>*Configuração do endereço*

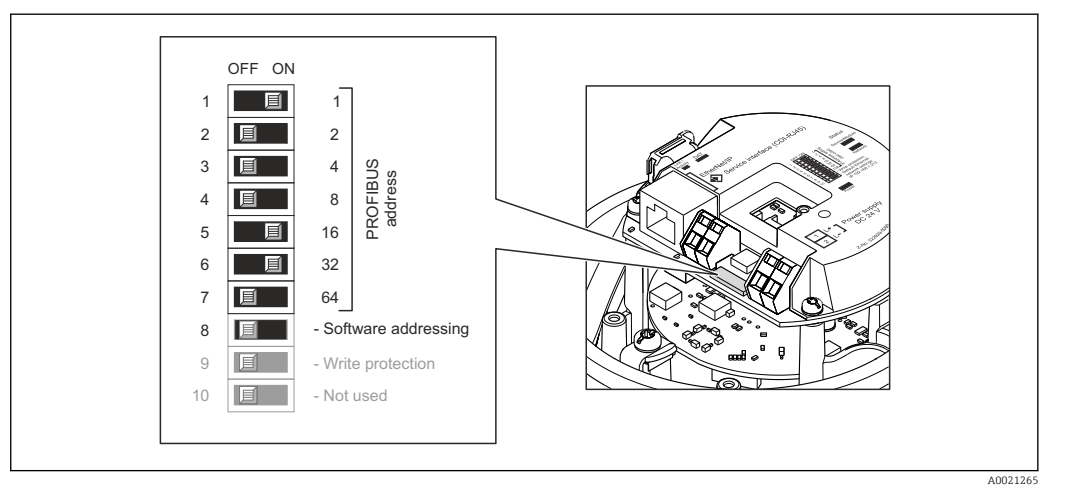

 *12 Endereçamento usando minisseletoras nos módulo de componentes eletrônicos de E/S*

- 1. Dependendo da versão do invólucro, solte a braçadeira de fixação ou o parafuso de fixação da tampa do invólucro.
- 2. Dependendo da versão do invólucro, desparafuse ou abra a tampa do invólucro e desconecte o display local do módulo da eletrônica principal quando necessário  $\rightarrow$   $\blacksquare$  118.
- 3. Desabilite o endereçamento do software através da minisseletora 8 (OFF).
- 4. Configure o endereço do equipamento desejado através das minisseletoras correspondentes.
	- $\rightarrow$  Exemplo →  $\boxtimes$  12,  $\boxtimes$  35: 1 + 16 + 32 = endereço do equipamento 49 O equipamento precisa ser reiniciado depois 10 s. Após reiniciar, o endereçamento do hardware é habilitado com endereço IP.
- 5. Para reinstalar o transmissor, faça o procedimento reverso à remoção.

#### 7.4.2 Habilitação do resistor de terminação

#### PROFIBUS DP

Para evitar a transmissão incorreta da comunicação causada por diferença de impedância, conecte o cabo PROFIBUS DP corretamente ao início e fim do segmento de barramento.

- Se o equipamento for operado com uma taxa de transmissão de 1,5 MBaud e inferior: Para o último transmissor no barramento, finalize pela minisseletora 2 (terminação do barramento) e minisseletoras 1 e 3 (polarização do barramento). Configuração: ON – ON  $- ON \rightarrow \blacksquare$  13,  $\blacksquare$  36.
- Para taxas de transmissão > 1.5 MBaud: Devido à carga de capacidade do usuário e as reflexões de linha geradas como resultado, certifique-se de que um terminador de barramento externo seja usado.
- É geralmente aconselhável usar um terminador de barramento externo visto que o segmento inteiro pode falhar como um equipamento que seja terminado internamente como defeituoso.

<span id="page-35-0"></span>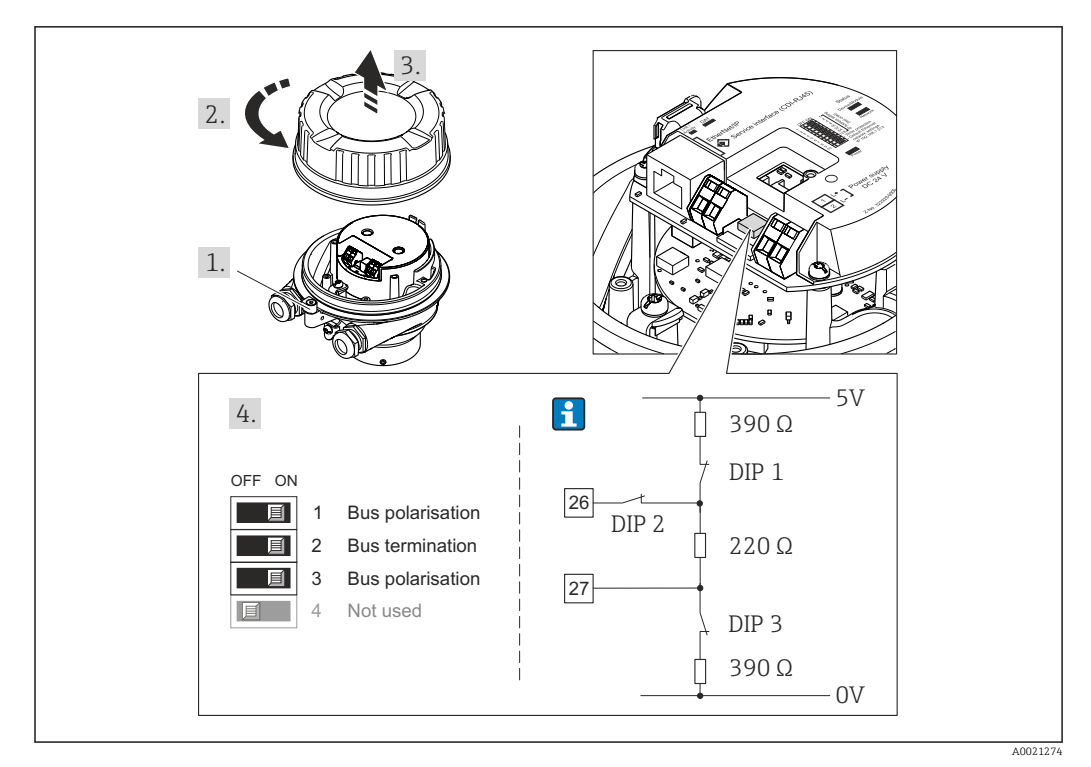

 *13 Terminações usando minisseletoras com módulos de componentes eletrônicos E/S (para taxas de transmissão < 1.5 MBaud)*

## 7.5 Garantia do grau de proteção

O medidor atende as especificações do grau de proteção IP66/67, gabinete tipo 4X.

Para garantir o grau de proteção IP66/67, gabinete tipo 4X, execute as etapas a seguir após a conexão elétrica:

- 1. Verifique se as vedações do invólucro estão limpas e devidamente encaixadas. Seque, limpe ou substitua as vedações, se necessário.
- 2. Aperte todos os parafusos do invólucro e as tampas dos parafusos.
- 3. Aperte os prensa-cabos com firmeza.

 $\overline{L}$ 

4. Para garantir que a umidade não penetre na entrada para cabo, roteie o cabo de forma que faça uma volta para baixo antes da entrada para cabo ("coletor de água").

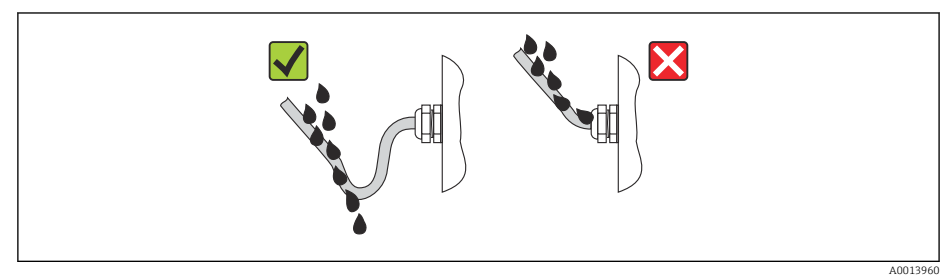

5. Insira conectores falsos nas entradas para cabo não usadas.

## 7.6 Verificação pós-conexão

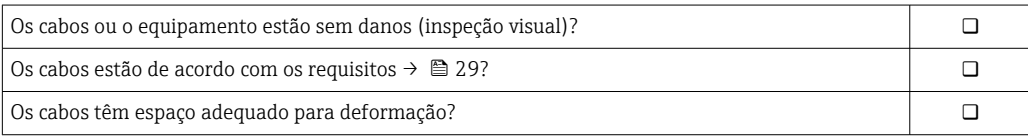
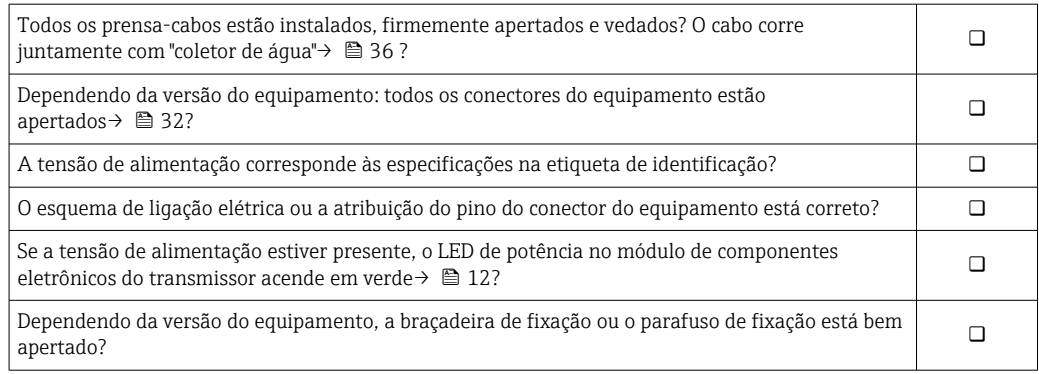

# 8 Opções de operação

# 8.1 Visão geral das opções de operação

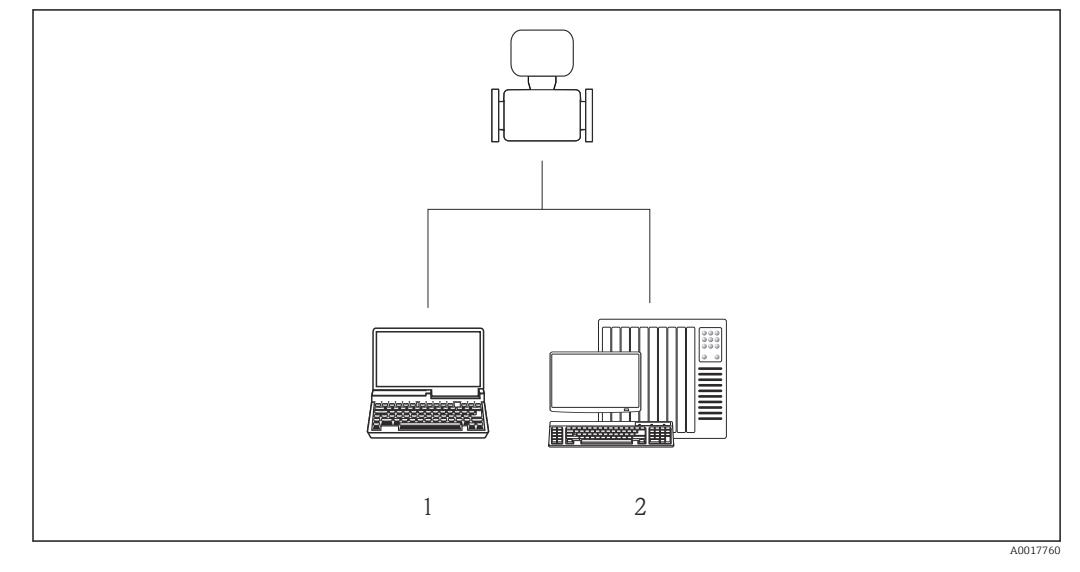

*1 Computador com navegador de internet (por ex. Internet Explorer) ou com ferramenta de operação "FieldCare" 2 Sistema de automação, por ex. "RSLogix" (Rockwell Automation) e estação de trabalho para medidor com Perfil Add-on de nível 3 para o software "RSLogix 5000" (Rockwell Automation)*

# 8.2 Estrutura e função do menu de operação

## 8.2.1 Estrutura geral do menu de operação

Para uma visão geral do menu de operação com menus e parâmetros

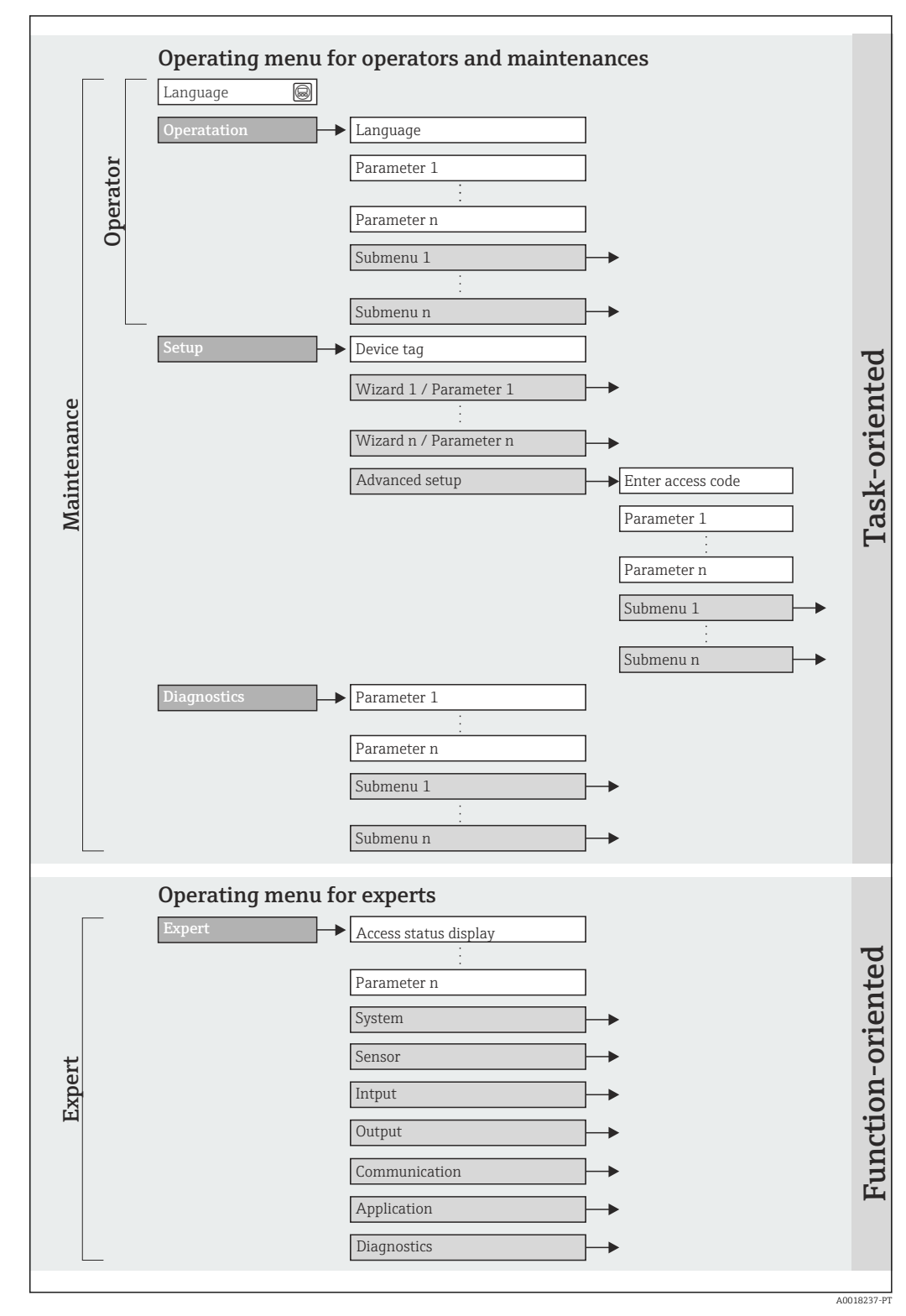

 *14 Estrutura esquemática do menu de operação*

## 8.2.2 Conceito de operação

As peças individuais do menu de operação são especificadas para certas funções de usuário (operador, manutenção etc.). Cada função de usuário contém tarefas típicas junto à vida útil do equipamento.

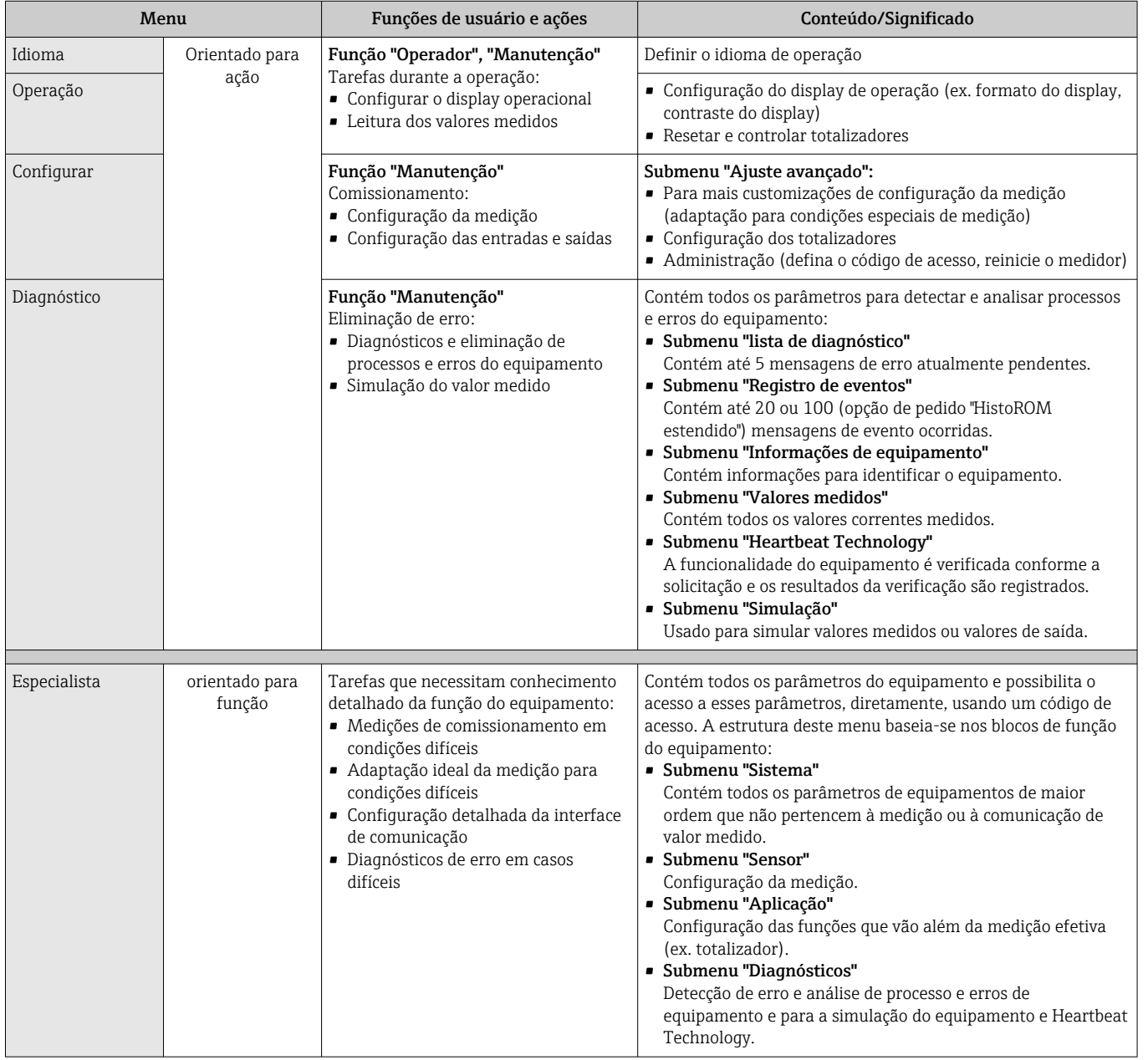

# 8.3 Acesso ao menu operacional através do navegador da web

## 8.3.1 Faixa de função

Graças ao servidor da web integrado o equipamento pode ser operado e configurado através do navegador da web. Além dos valores medidos, as informações de status no equipamento também são exibidas e permitem que o usuário monitore o status do equipamento. E mais, os dados do equipamento podem ser gerenciados e os parâmetros de rede podem ser configurados.

## <span id="page-40-0"></span>8.3.2 Pré-requisitos

### *Hardware do computador*

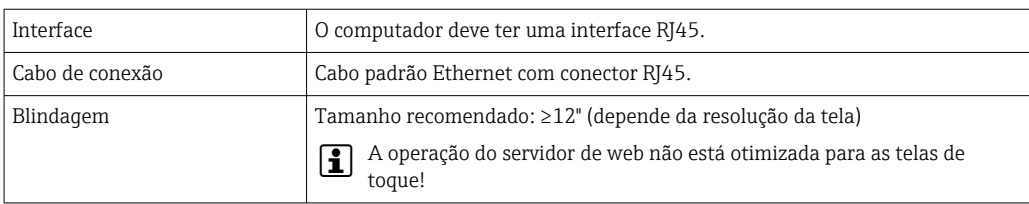

### *Software do computador*

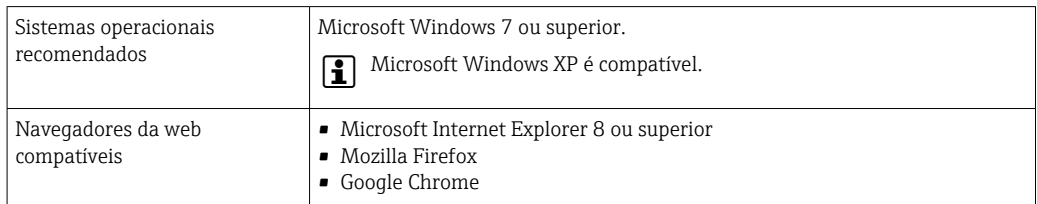

### *Configurações do computador*

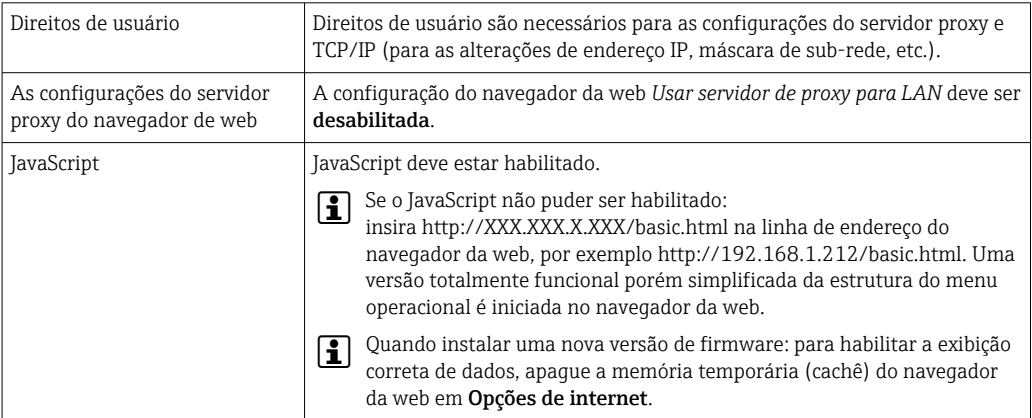

### *Medidor*

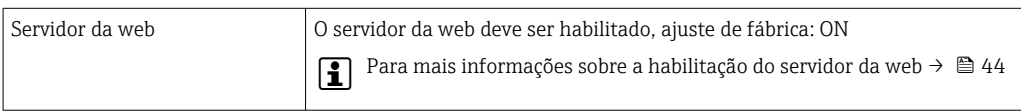

## 8.3.3 Estabelecimento da conexão

## Configuração do protocolo Internet do computador

As informações a seguir referem-se às configurações padrões Ethernet do equipamento. Endereço IP do equipamento: 192.168.1.212 (Ajuste de fábrica)

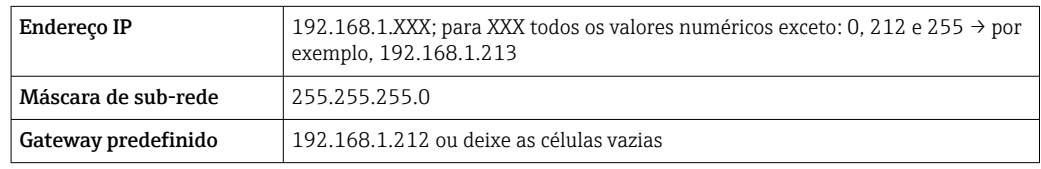

1. Acione o medidor e conector ao computador através do cabo  $\rightarrow \blacksquare$  45.

- 2. Se o 2º cartão de rede não tiver sendo usado: todas as aplicações no notebook devem ser fechadas, pelo menos todas as aplicações que exigem acesso à Internet ou à rede, como e-mail, aplicações SAP, Internet ou Windows Explorer, isto é, feche todos os navegadores de internet.
- 3. Configure as propriedades do protocolo de Internet (TCP/IP) como definido na tabela acima.

#### Inicialização do navegador de internet

- 1. Inicie o navegador de internet no computador.
- 2. Insira o Endereço IP do servidor da web na linha de endereço do navegador da web: 192.168.1.212

A página de login aparece.

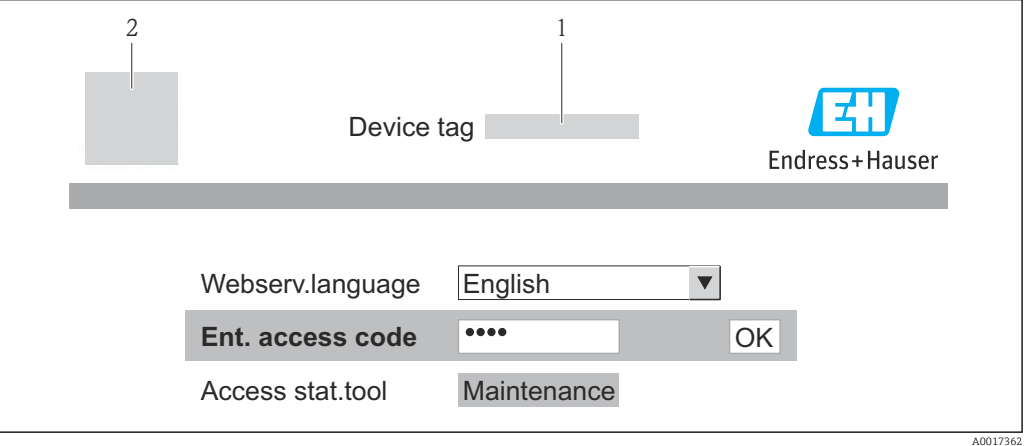

*1 Tag do equipamento* → ■ 57<br>2 *Imagem do equipamento* 

*2 Imagem do equipamento*

Se não aparecer a página de login ou se a página estiver incompleta →  $\mathfrak{g}$ 80  $\boxed{4}$ 

### 8.3.4 Fazer o login

- 1. Selecione o idioma de operação preferencial para o navegador da web.
- 2. Insira o código de acesso.
- 3. Pressione OK para confirmar sua entrada.

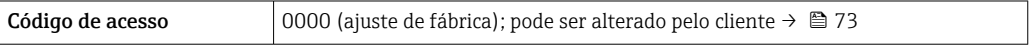

Se nenhuma ação for realizada por 10 minutos, o navegador da web retorna I÷ automaticamente à página de login.

## 8.3.5 Interface de usuário

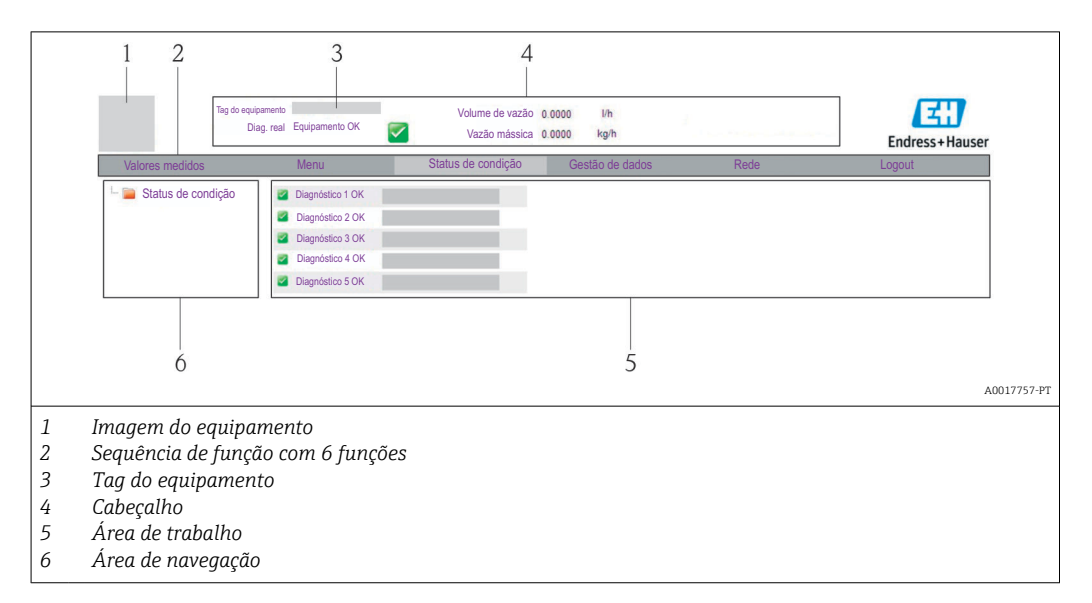

## Cabeçalho

As informações a seguir aparecem no cabeçalho:

- Tag do equipamento → 57
- Status do equipamento com sinal de status  $\rightarrow$  85
- Valores de medição atuais

### Sequência de função

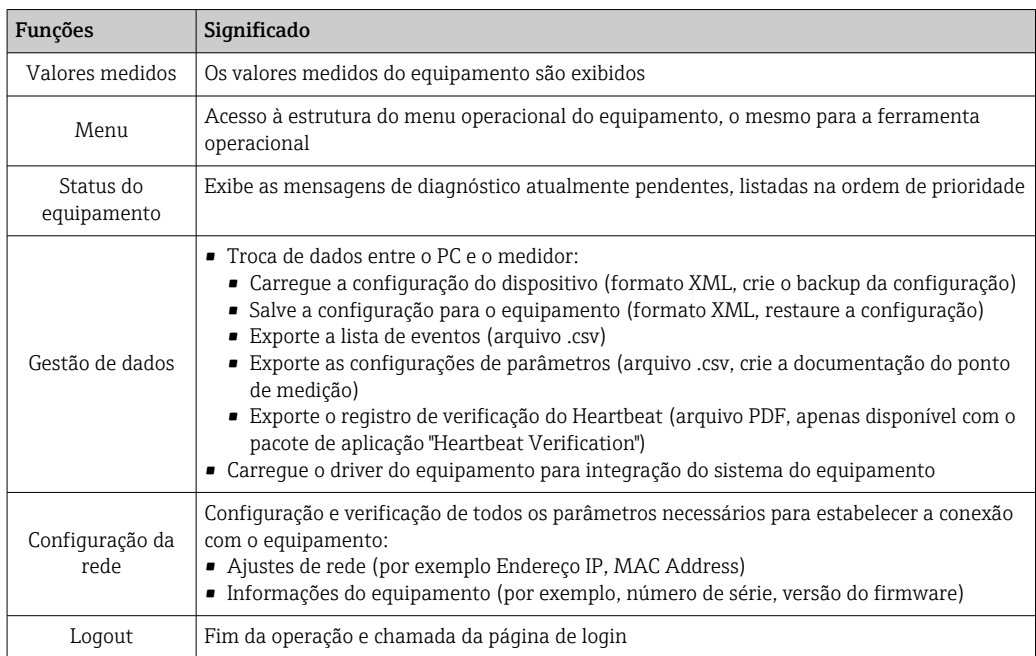

## Área de navegação

Se uma função estiver selecionada na barra de funções, os submenus da função abrem na área de navegação. Agora, o usuário pode navegar pela estrutura do menu.

## <span id="page-43-0"></span>Área de trabalho

Dependendo da função selecionada e os submenus relacionados, várias ações podem ser realizadas nessa área:

- Configuração dos parâmetros
- Leitura dos valores medidos
- Chamada de texto de ajuda
- Início de um upload/download

## 8.3.6 Desabilitar o servidor de internet

O servidor de rede para o medidor pode ser habilitado e desabilitado conforme necessário através da parâmetro Função Web Server.

### Navegação

Menu "Especialista" → Comunicação → Web server

### Visão geral dos parâmetros com breve descrição

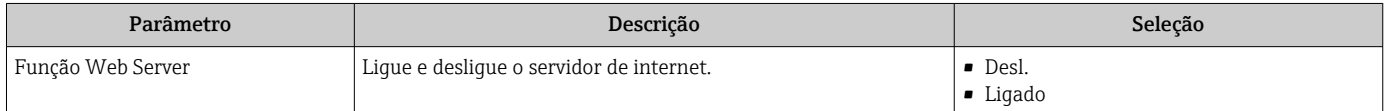

## Habilitar o servidor de internet

Se o servidor de internet estiver desabilitado, pode apenas ser reabilitado com a parâmetro Função Web Server, através das seguintes opções de operação: Através da ferramenta de operação "FieldCare"

## 8.3.7 Desconexão

Antes de desconectar-se, execute um backup de dados através da função Data management (configuração de upload do equipamento) se necessário.

- 1. Selecione a entrada Logout na linha de funções.
	- $\rightarrow$  A página inicial com a caixa de login aparece.
- 2. Feche o navegador de internet.
- 3. Reinicie as propriedades modificadas do protocolo de internet (TCP/IP) se não forem mais necessárias  $\rightarrow$   $\blacksquare$  41.

# 8.4 Acesso ao menu de operação através da ferramenta de operação

## 8.4.1 Conexão da ferramenta de operação

### Através da rede PROFIBUS DP

Essa interface de comunicação está disponível em versões do equipamento com PROFIBUS DP.

<span id="page-44-0"></span>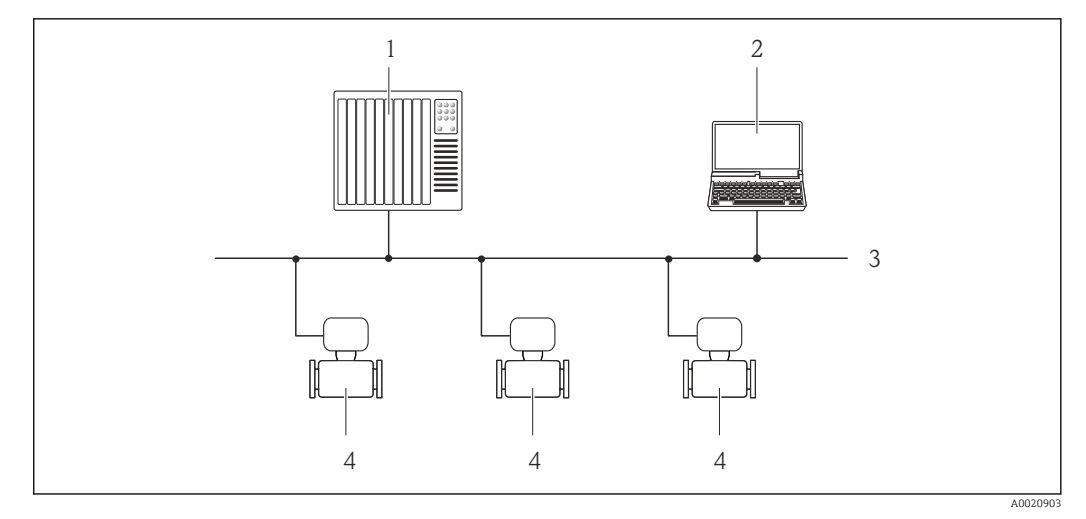

 *15 Opções para operação remota através da rede PROFIBUS DP*

- *1 Sistema de automação*
- *2 Computador com cartão de rede PROFIBUS*
- *3 Rede PROFIBUS DP*
- *4 Medidor*

#### Através da interface de operação (CDI-RJ45)

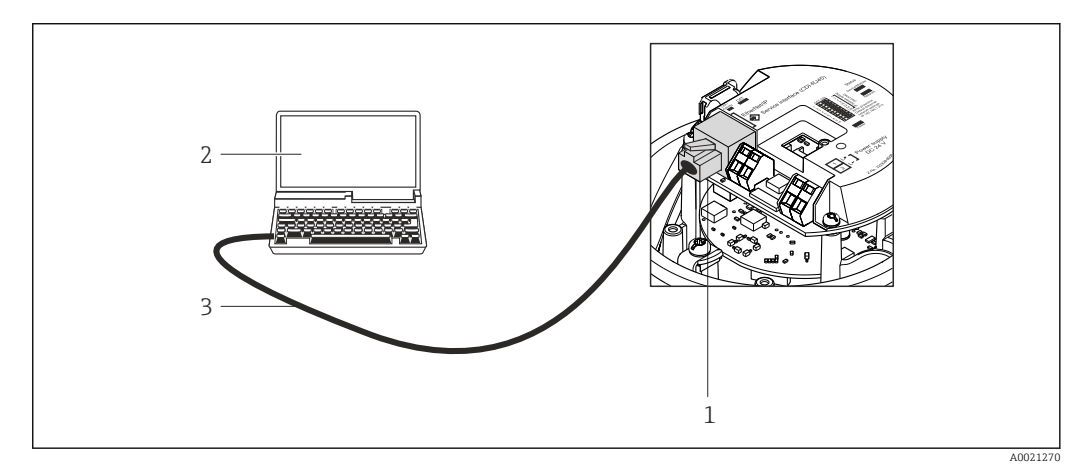

 *16 Conexão para o código do pedido para "Saída", opção L: PROFIBUS DP*

- *1 Interface operacional (CDI -RJ45) do medidor com acesso ao servidor da web integrado*
- *2 Computador com navegador de internet (por ex. Internet Explorer) para acesso ao servidor de rede integrado do equipamento ou com ferramenta de operação "FieldCare", com COM DTM "CDI Comunicação TCP/IP"*
- *3 Cabo de conexão Ethernet padrão com conector RJ45*

## 8.4.2 FieldCare

#### Escopo de funções

Ferramenta de gerenciamento de ativos da planta baseado em FDT da Endress+Hauser. É possível configurar todos os equipamentos de campo inteligentes em um sistema e ajudálo a gerenciá-las. Através do uso das informações de status, é também um modo simples e eficaz de verificar o status e a condição deles.

Acesso efetuado através de: Interface de operação CDI-RJ45 →  $\triangleq$  45 <span id="page-45-0"></span>Funções típicas:

- Configuração de parâmetros dos transmissores
- Carregamento e armazenamento de dados do equipamento (carregar / baixar)
- Documentação do ponto de medição
- Visualização da memória de valor medido (registrador de linha) e registro de eventos
- Para detalhes, consulte as Instruções de operação BA00027S e BA00059S

#### Fonte para arquivos de descrição do equipamento

Consulte dados  $\rightarrow$   $\blacksquare$  48

#### Estabelecimento da conexão

Através da interface operacional (CDI-RJ45)

- 1. Inicie o FieldCare e lance o projeto.
- 2. Na rede: Adicione um equipamento.

← A janela Add device é aberta.

- 3. Selecione a opção CDI Communication TCP/IP a partir da lista e pressione OK para confirmar.
- 4. Clique com o botão direito do mouse em CDI Communication TCP/IP e selecione a opção Add device no menu de contexto que se abre.
- 5. Selecione o equipamento desejado a partir da lista e pressione OK para confirmar.  $\rightarrow$  A janela CDI Communication TCP/IP (Configuration) é aberta.
- 6. Insira o endereço do equipamento no campo IP address e pressione Enter para confirmar: 192.168.1.212 (ajuste de fábrica); se o endereço IP não for conhecido.
- 7. Estabeleça a conexão com o equipamento.
- Para detalhes, consulte as Instruções de operação BA00027S e BA00059Sm

### Interface de usuário

<span id="page-46-0"></span>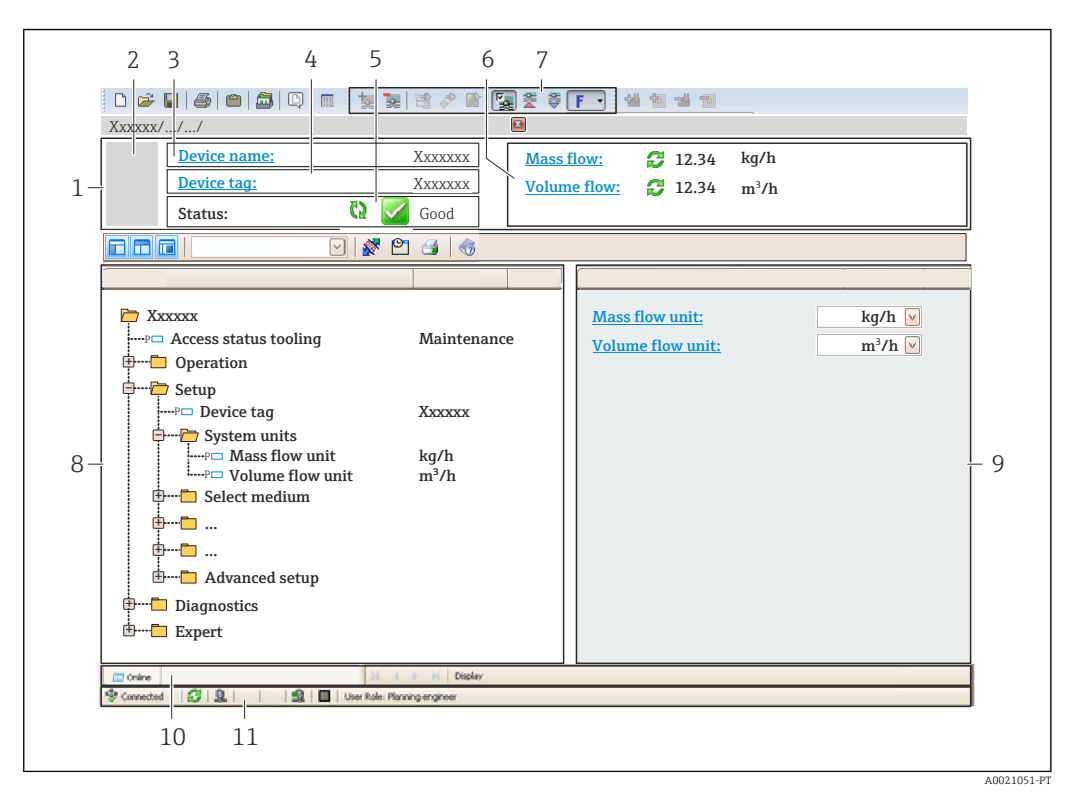

- *1 Cabeçalho*
- *2 Imagem do equipamento*
- *3 Nome do equipamento*
- *4 Etiqueta do equipamento* → **△** 57<br>*5 Área de status com sinal de status*
- *5 Área de status com sinal de status* →  **85**<br>*6 Área de display para os valores de medidos*
- *6 Área de display para os valores de medidos atuais [→ 75](#page-74-0)*
- *7 Lista de eventos com funções adicionais como salvar/carregar, criação de lista de eventos e documentos*
- *8 Área de navegação com estrutura do menu de operação*
- *9 Faixa de operação*
- *10 Faixa de ação*
- *11 Área de status*

# <span id="page-47-0"></span>9 Integração do sistema

# 9.1 Visão geral dos arquivos de descrição do equipamento

## 9.1.1 Dados da versão atual para o equipamento

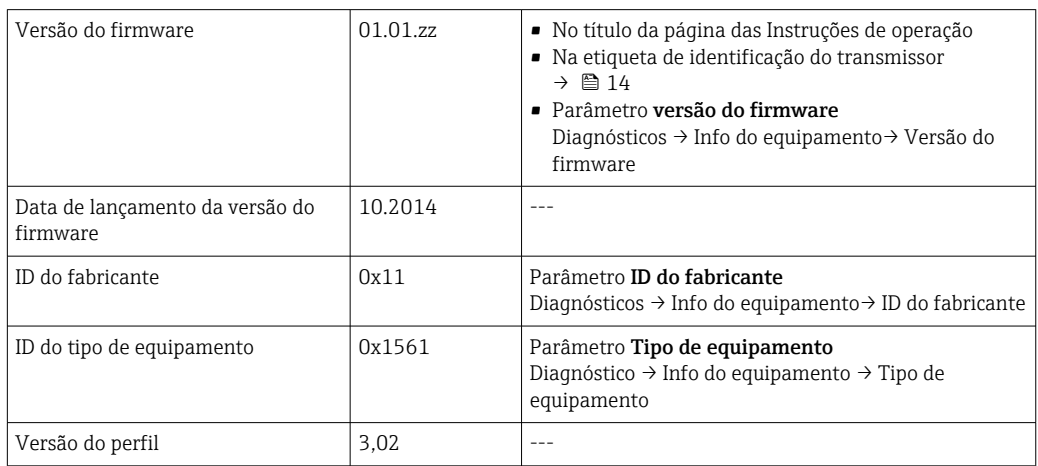

## 9.1.2 Ferramentas de operação

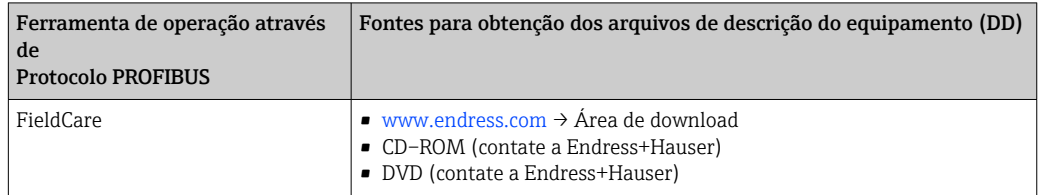

# 9.2 Arquivo de equipamento master (GSD)

A fim de integrar equipamentos de campo em um sistema de barramento, o sistema PROFIBUS necessita de uma descrição dos parâmetros do equipamento, tais como saída e entrada de dados, formato dos dados, volume de dados e taxa de transmissão compatível.

Esses dados estão disponíveis no arquivo master do equipamento (GSD) que é fornecido para PROFIBUS Master quando o sistema de comunicação é comissionado. Além disso, mapas de bits do equipamento, que aparecem como ícones na estrutura de rede, também podem ser integrados.

Com o arquivo do equipamento master Profile 3.0 (GSD), é possível a troca de equipamentos de campo de diferentes fabricantes sem precisar reconfigurar.

De modo geral, duas versões GSD diferentes são possíveis com o Profile 3.0 e superior.

- Antes de configurar, o usuário deve decidir qual GSD deveria ser usado para operar o f sistema.
	- A configuração pode ser alterada através de um Class 2 master.

## 9.2.1 GSD específico do fabricante

Esse GSD assegura a funcionalidade irrestrita do medidor. Portanto, funções e parâmetros de processo específico do equipamento estão disponíveis.

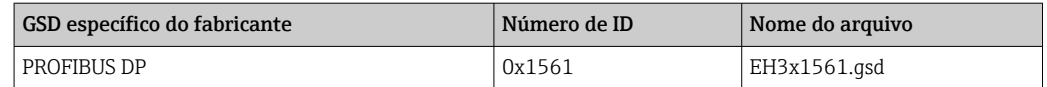

O fato de que o GSD específico do fabricante deve ser usado está especificado no parâmetro Ident number selector, selecionando o opção Fabricante.

Onde adquirir o GSD específico do fabricante:

[www.endress.com](http://www.endress.com)→ Área de download

## 9.2.2 Profile GSD

Difere em termos de número de blocos de entradas analógicas (AI) e valores medidos. Se um sistema for configurado com um Profile GSD, é possível trocar os equipamentos feitos por fabricantes diferentes. Contudo, é essencial assegurar que a ordem dos valores de processo cíclico seja corrigida.

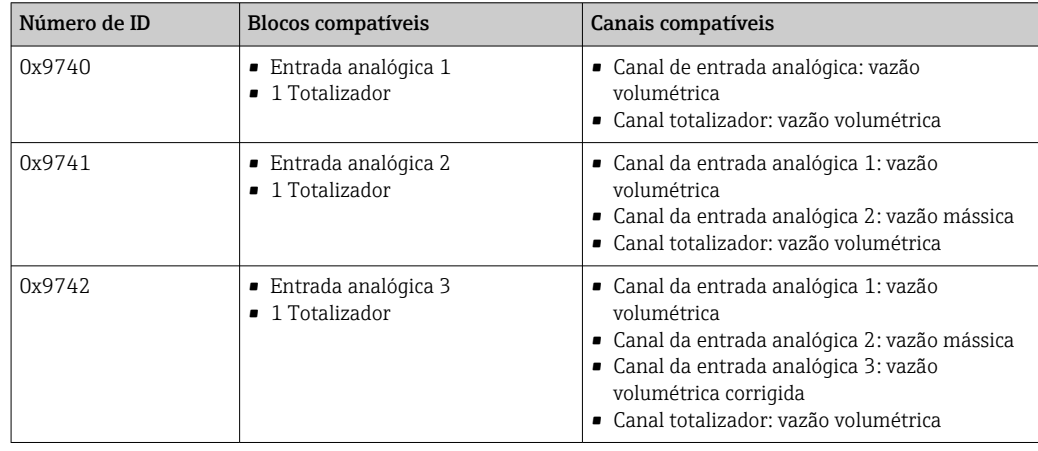

O Profile GSD a ser usado está especificado no parâmetro Ident number selector selecionando opção Profile 0x9740, opção Profile 0x9741 ou opção Profile 0x9742.

## 9.3 Dados de transmissão cíclica

Dados de transmissão cíclica quando usando o arquivo master do equipamento (GSD).

## 9.3.1 Modelo do bloco

O modelo do bloco mostra quais dados de entrada e saída o medidor torna disponível para troca de dados cíclica. A troca de dados cíclica acontece com um PROFIBUS principal (classe 1), por exemplo um sistema de controle etc.

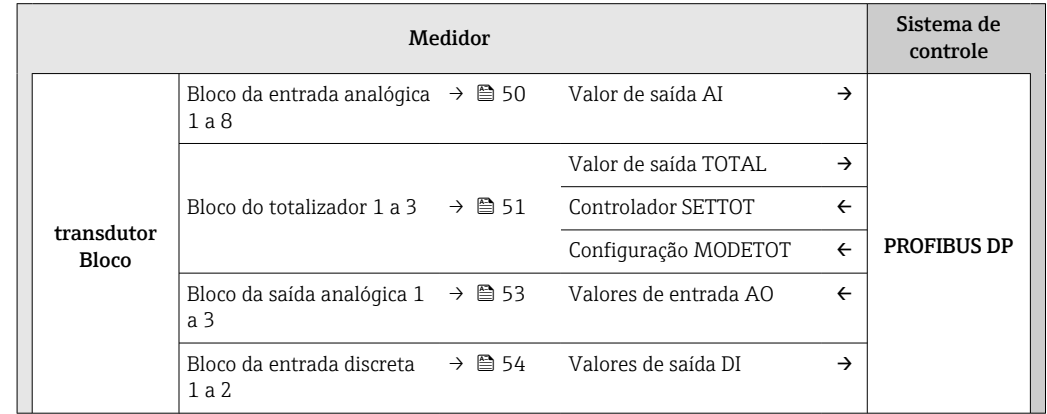

<span id="page-49-0"></span>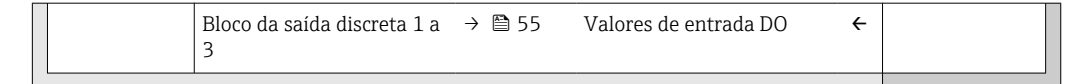

### Ordem definida de módulos

O medidor funciona como um PROFIBUS escravo modular. Em contraste com um escravo compacto, um escravo modular tem um desenho variável e consiste em módulos individuais diversos. O arquivo master do equipamento (GSD) contém uma descrição dos módulos individuais (dados de entrada e saída) juntamente com suas propriedades individuais.

Os módulos são permanentemente especificados nos slots, isto é, quando configurar os módulos, a ordem e a disposição dos módulos devem ser respeitados.

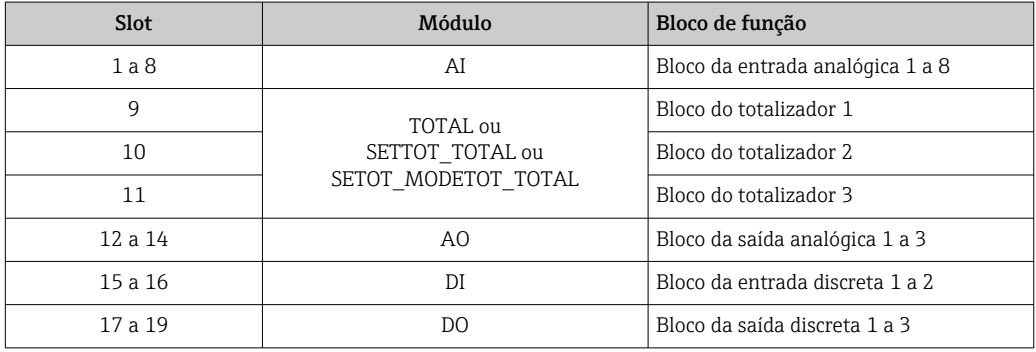

Para otimizar a taxa de produtividade dos dados da rede PROFIBUS, é aconselhável apenas configurar módulos que sejam processados no sistema PROFIBUS principal. Quaisquer aberturas resultantes entre os módulos configurados devem ser especificados para o EMPTY\_MODULE.

## 9.3.2 Descrição dos módulos

- A estrutura de dados é descrita a partir da perspectiva do PROFIBUS principal:
	- Dados de entrada: São enviados a partir do medidor para o PROFIBUS principal.
	- Dados de saída: São enviados a partir PROFIBUS principal para o do medidor .

### Módulo AI (Entrada analógica)

Transmite uma variável de entrada a partir do medidor para o PROFIBUS principal (classe 1).

A variável de entrada selecionada, juntamente com o status, é ciclicamente transmitido ao PROFIBUS principal (classe 1) pelo módulo AI. A variável de entrada é descrita nos primeiros quatro bytes na forma de um número de ponto de flutuação de acordo com a norma IEEE 754. O quinto byte contém a informação de status padronizada pertencente à variável de entrada.

Oito blocos de entrada analógica estão disponíveis (slot 1 a 8).

#### *Seleção: variável de entrada*

A variável de entrada pode ser especificada usando o parâmetro CHANNEL.

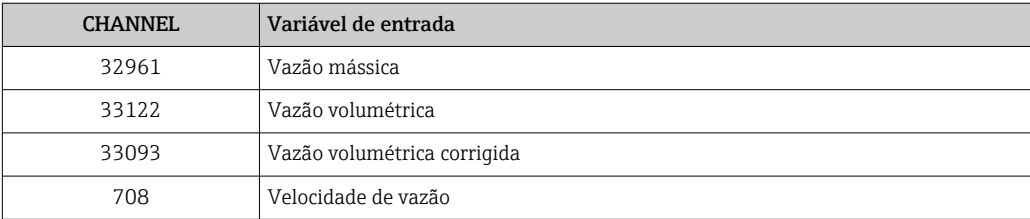

<span id="page-50-0"></span>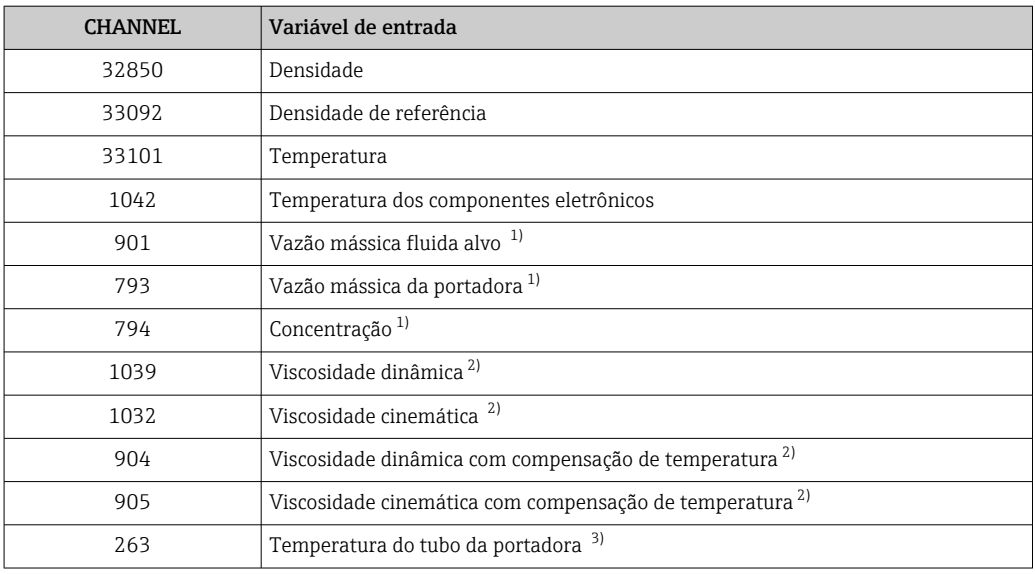

1) Apenas disponível com o pacote de aplicação "Concentration"<br>2) Apenas disponível com a pacote de aplicação "Viscosity"

2) Apenas disponível com a pacote de aplicação "Viscosity"

3) Apenas disponível com o pacote de aplicação "Heartbeat Verification"

#### *Ajuste de fábrica*

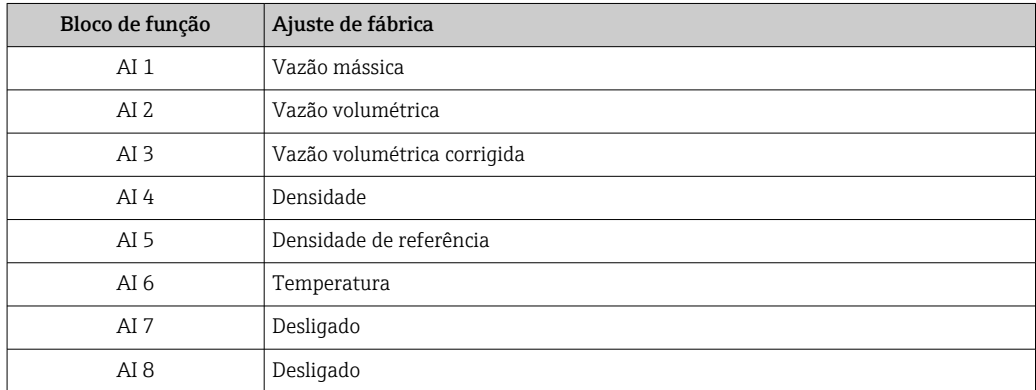

#### *Estrutura de dados*

*Dados de entrada da entrada analógica*

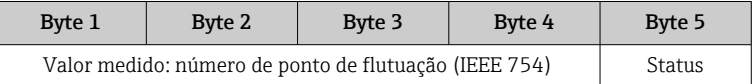

#### Módulo TOTAL

Transmite um valor do totalizador do medidor para o PROFIBUS principal (classe 1).

Pelo módulo TOTAL, um valor do totalizador selecionado juntamente com o status é ciclicamente transmitido a um PROFIBUS principal (classe 1). O valor do totalizador é descrito nos primeiros quatro bytes na forma de um número de ponto de flutuação de acordo com a norma IEEE 754. O quinto byte contém a informação de status padronizada pertencente ao valor do totalizador.

Três blocos do totalizador estão disponíveis (slot 9 a 11).

### *Seleção: valor do totalizador*

O valor do totalizador pode ser especificado usando o parâmetro CHANNEL.

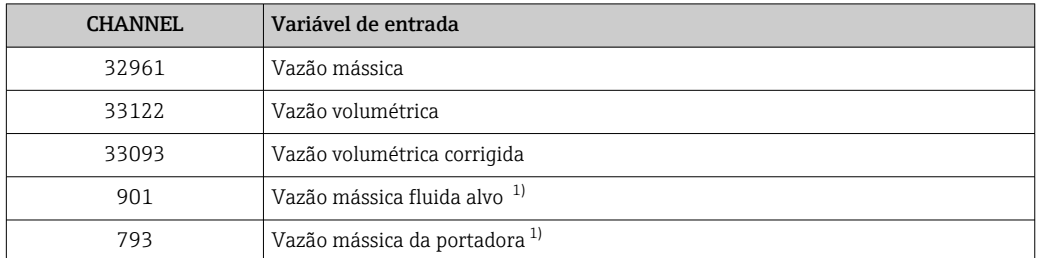

1) Apenas disponível com o pacote de aplicação "Concentration"

### *Ajuste de fábrica*

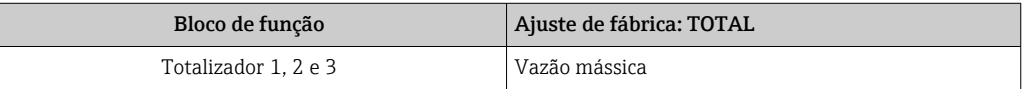

### *Estrutura de dados*

*Dados de entrada do TOTAL*

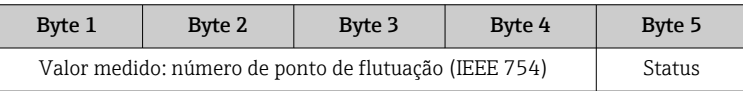

#### Módulo SETTOT\_TOTAL

A combinação do módulo consiste nas funções SETTOT e TOTAL:

- SETTOT: Controla os totalizadores pelo PROFIBUS principal.
- TOTAL: Transmite o valor do totalizador juntamente com o status do PROFIBUS principal.

Três blocos do totalizador estão disponíveis (slot 9 a 11).

*Seleção: controla o totalizador*

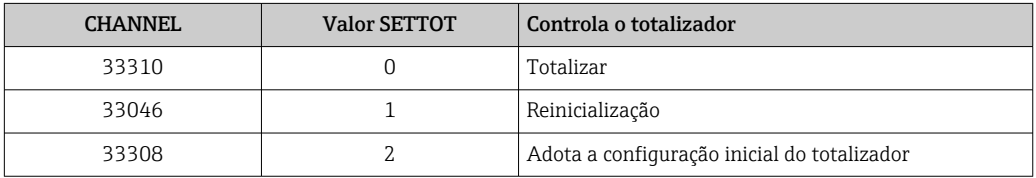

### *Ajuste de fábrica*

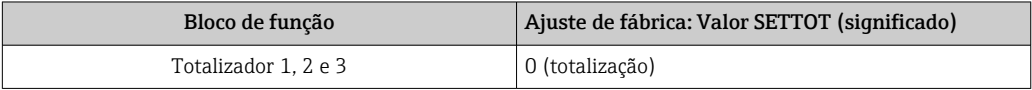

*Estrutura de dados*

*Dados de saída do SETTOT*

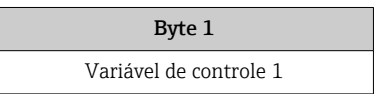

<span id="page-52-0"></span>*Dados de entrada do TOTAL*

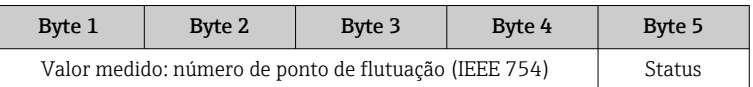

#### Módulo SETTOT\_MODETOT\_TOTAL

A combinação do módulo consiste nas funções SETTOT, MODETOT e TOTAL:

- SETTOT: Controla os totalizadores pelo PROFIBUS principal.
- MODETOT: Configura os totalizadores pelo PROFIBUS principal.
- TOTAL: Transmite o valor do totalizador juntamente com o status do PROFIBUS principal.

Três blocos do totalizador estão disponíveis (slot 9 a 11).

#### *Seleção: configuração do totalizador*

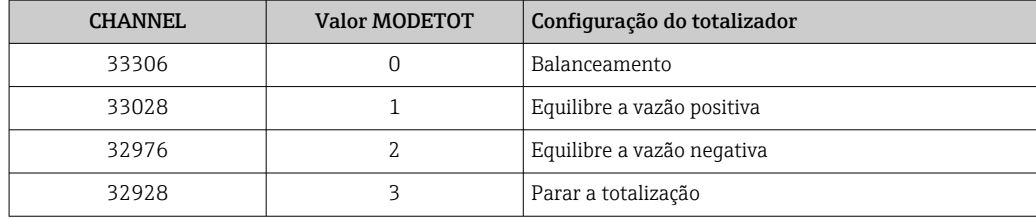

#### *Ajuste de fábrica*

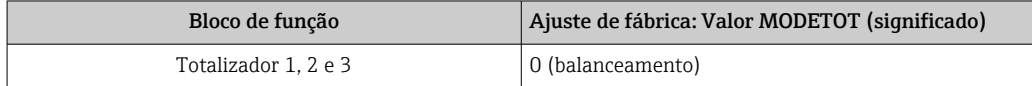

#### *Estrutura de dados*

*Dados de saída do SETTOT e MODETOT*

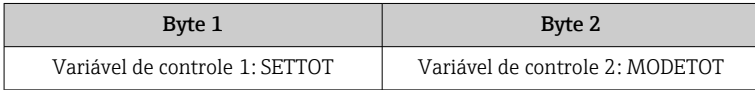

*Dados de entrada do TOTAL*

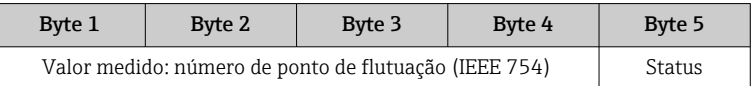

#### Módulo AO (saída analógica)

Transmite um valor de compensação do PROFIBUS principal (classe 1) para o medidor.

Pelo módulo AO, um valor de compensação juntamente com o status é ciclicamente transmitido a partir do PROFIBUS principal (classe 1) para o medidor. O valor de compensação é descrito nos primeiros quatro bytes na forma de um número de ponto de flutuação de acordo com a norma IEEE 754. O quinto byte contém a informação de status padronizada pertencente ao valor de compensação.

Três blocos de saída analógica estão disponíveis (slot 12 a 14).

#### <span id="page-53-0"></span>*Valores de compensação especificados*

Um valor de compensação está permanentemente especificado para os blocos de saída analógica individuais.

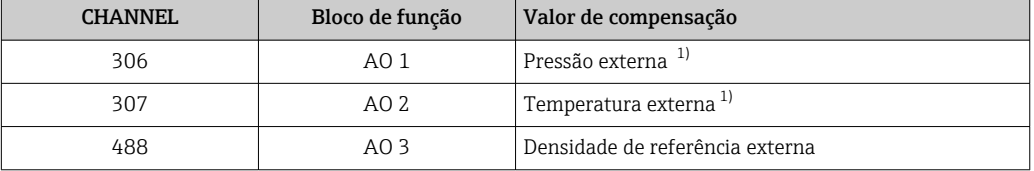

1) As variáveis de compensação devem ser transmitidas para o equipamento na unidade básica da SI.

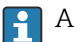

A seleção é feita pelo: Especialista → Sensor → Compensação externa

#### *Estrutura de dados*

*Dados de saída da saída analógica*

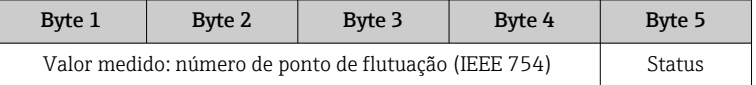

#### Módulo DI (Entrada discreta)

Transmite valores de entrada discretas a partir do medidor para o PROFIBUS principal (classe 1) . Transmite valores de entrada discretas são usado pelo medidor para transmitir o estado das funções do equipamento para o PROFIBUS principal (classe 1) .

O módulo DI ciclicamente transmite o valor de entrada discreta, juntamente com o status, para o PROFIBUS principal (classe 1). O valor de entrada discreta é descrito no primeiro byte. O segundo byte contém a informação de status padronizada pertencente ao valor de entrada.

Dois blocos de entrada discreta estão disponíveis (slot 15 a 16).

*Seleção: função do equipamento*

A função do equipamento pode ser especificada usando o parâmetro CHANNEL.

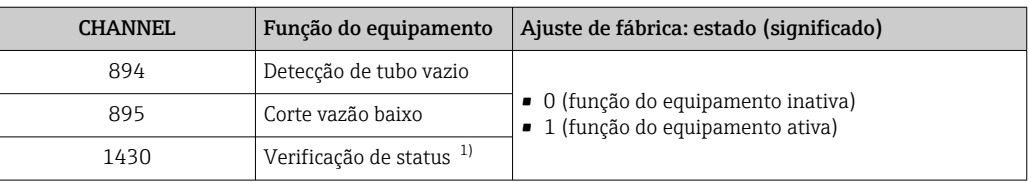

1) Apenas disponível com o pacote de aplicação "Heartbeat Verification"

#### *Ajuste de fábrica*

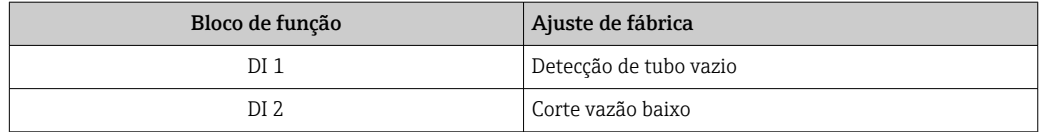

### <span id="page-54-0"></span>*Estrutura de dados*

*Dados de entrada da entrada discreta*

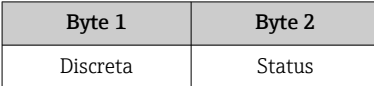

#### Módulo DO (saída discreta)

Transmite valores de saída discretas do PROFIBUS principal (classe 1) para o medidor. Valores de saída discreta são usados pelo PROFIBUS principal (classe 1) para habilitar e desabilitar as funções do equipamento.

O módulo DO transmite ciclicamente o valor de saída discreta, juntamente com o status, para o medidor. O valor de saída discreta é descrito no primeiro byte. O segundo byte contém a informação de status padronizada pertencente ao valor de saída.

Três blocos de saída discreta estão disponíveis (slot 17 a 19).

#### *Funções especificadas do equipamento*

Uma função do equipamento está permanentemente especificado para os blocos de saída discreta individuais.

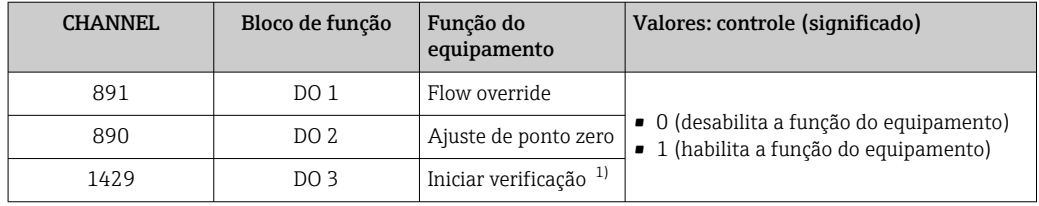

1) Apenas disponível com o pacote de aplicação "Heartbeat Verification"

#### *Estrutura de dados*

*Dados de saída da saída discreta*

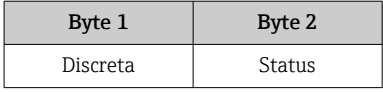

#### Módulo EMPTY\_MODULE

Esse módulo é usado para especificar espaços vazios surgindo de módulos que não são usados nos slots →  $\triangleq$  50.

# 10 Comissionamento

# 10.1 Verificação da função

Antes da atribuição do medidor:

- ‣ Certifique-se de que as verificações da pós-instalação e pós-conexão tenham sido executadas.
- Lista de verificação "Controle pós-instalação" →  $\triangleq$  27
- Lista de verificação "Controle pós-conexão" [→ 36](#page-35-0)

## 10.2 Estabelecimento da conexão através de FieldCare

- Para conexão FieldCare  $\rightarrow$   $\blacksquare$  44
- Para estabelecimento da conexão através de FieldCare →  $\triangleq 46$
- Para interface do usuário FieldCare  $\rightarrow$   $\blacksquare$  47

# 10.3 Configuração do idioma de operação

Ajuste de fábrica: inglês ou idioma local solicitado

A idioma de operação do display local pode ser ajustada no FieldCare ou pelo servidor de internet: Operação → Display language

# 10.4 Configuração do medidor

A menu Configuração com seus submenus contém todos os parâmetros necessários para a operação padrão.

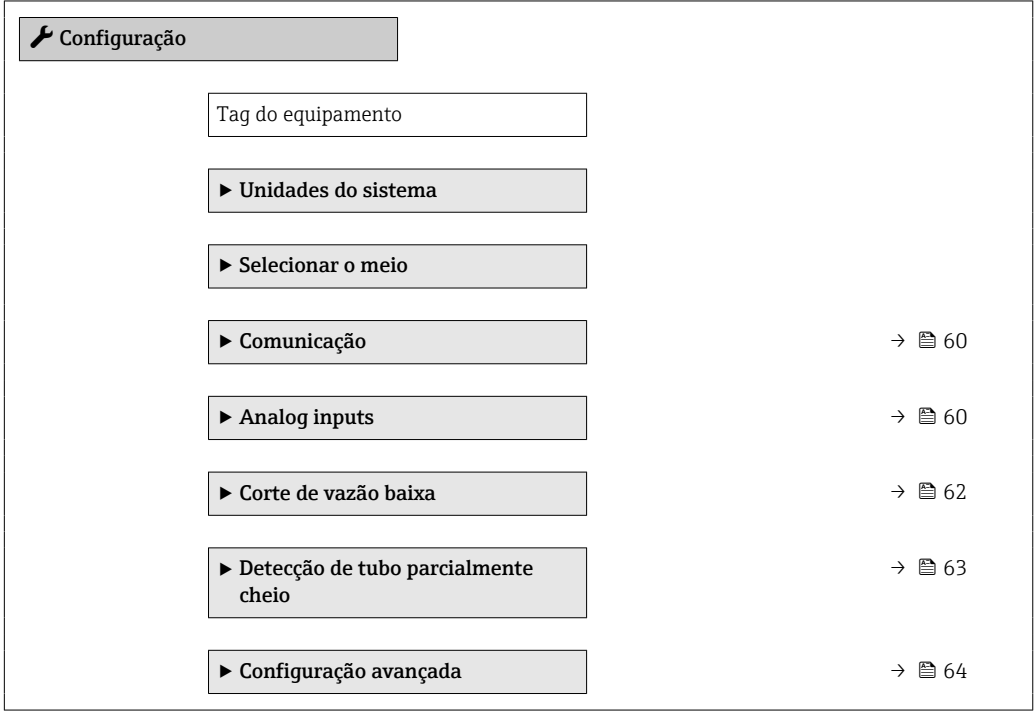

## <span id="page-56-0"></span>10.4.1 Definição do nome de tag

Para habilitar a rápida identificação do ponto de medição junto ao sistema, é possível inserir uma designação exclusiva usando o parâmetro Tag do equipamento para mudar o ajuste de fábrica.

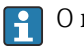

O número de caracteres exibido depende dos caracteres usados.

Para informações sobre o nome do tag na ferramenta de operação "FieldCare"  $\rightarrow \Box$  47

#### Navegação

 $\mathbf{F}$ 

Menu "Configuração" → Tag do equipamento

#### Visão geral dos parâmetros com breve descrição

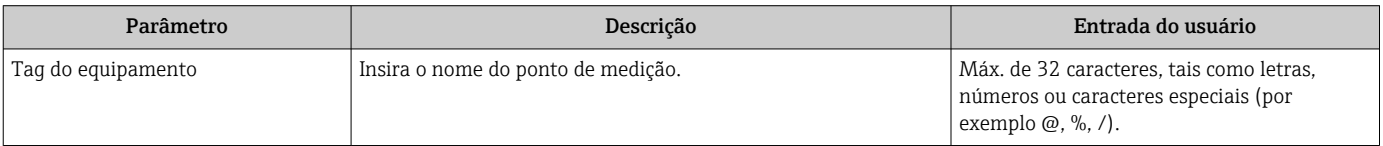

## 10.4.2 Configuração das unidades do sistema

Em submenu Unidades do sistema as unidades de todos os valores medidos podem ser ajustadas.

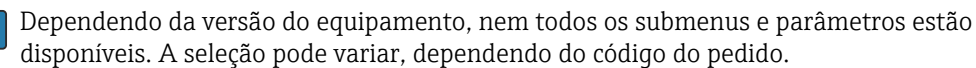

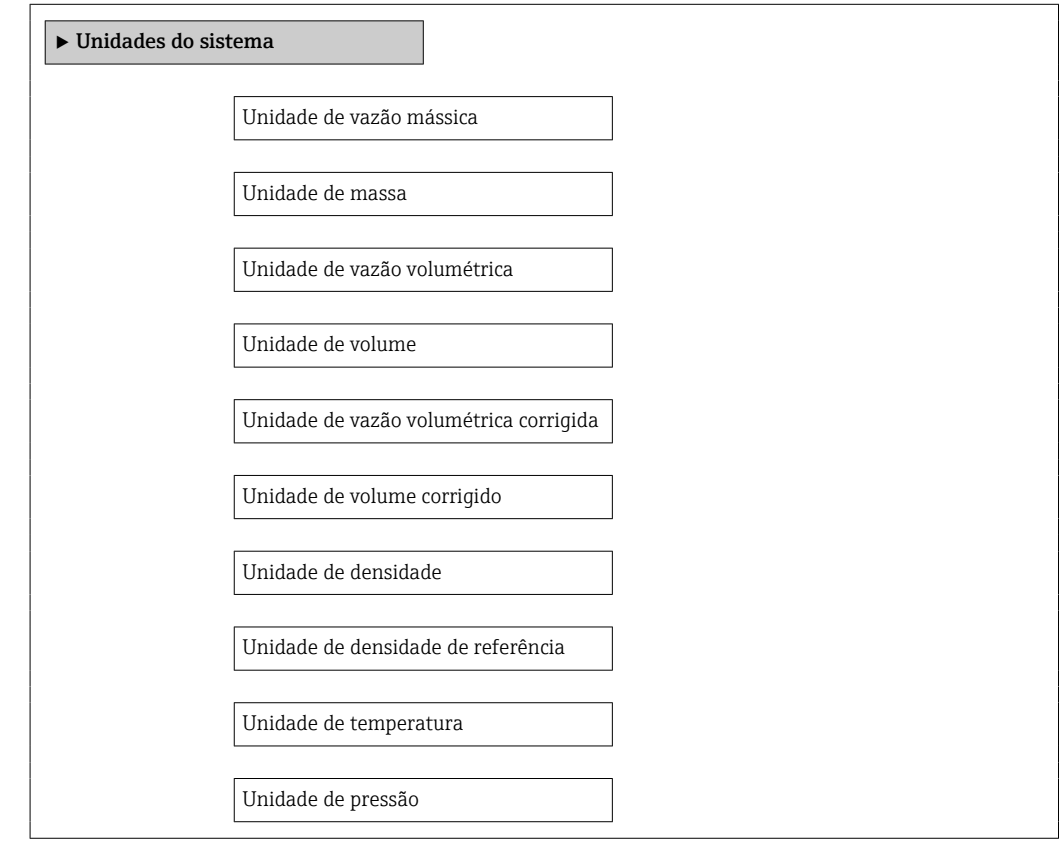

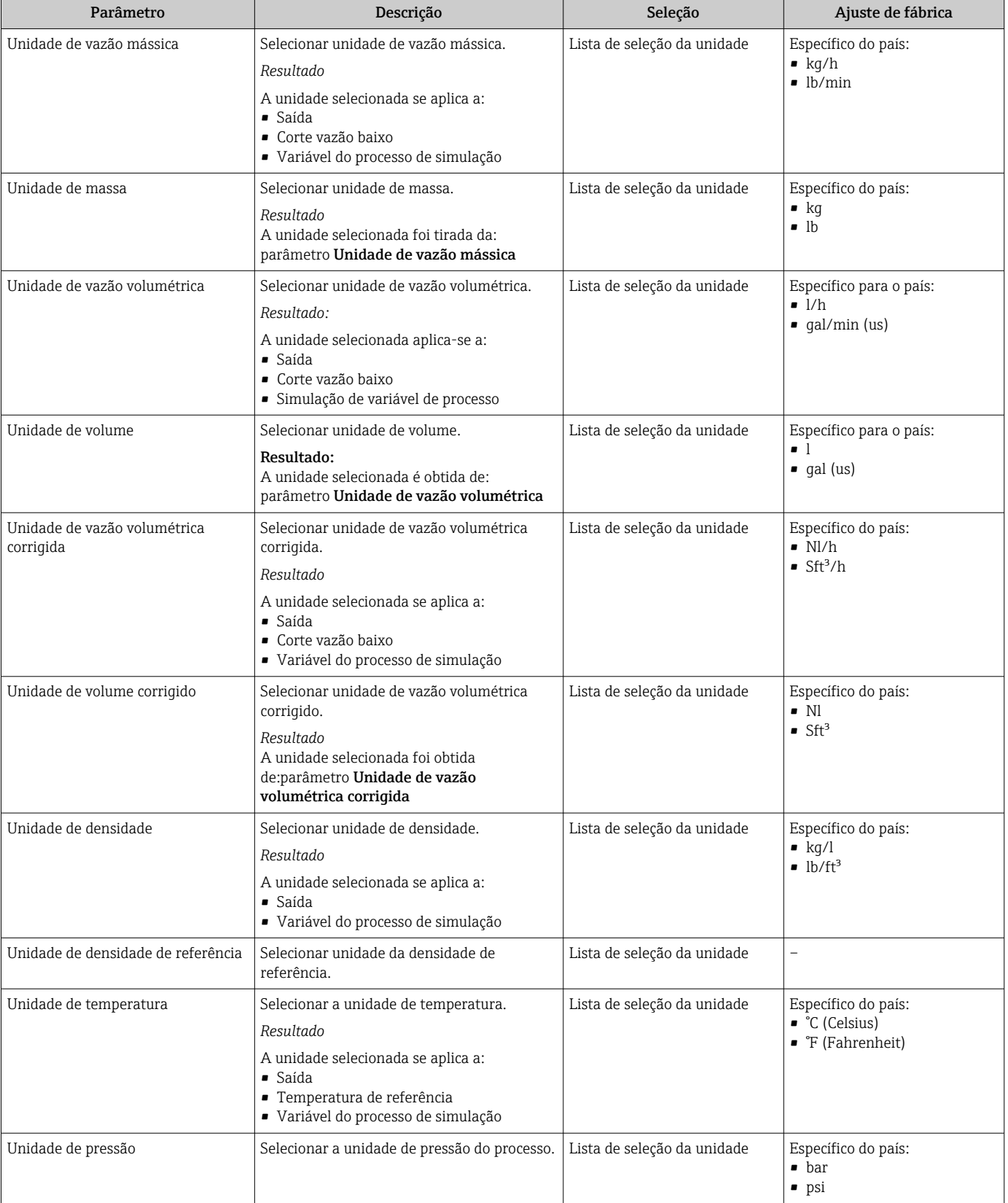

## 10.4.3 Selecione e configuração do meio

O submenu Seleção de meio contém os parâmetros que foram configurados para a seleção e a configuração do meio.

#### Navegação

Menu "Configuração" → Selecionar meio

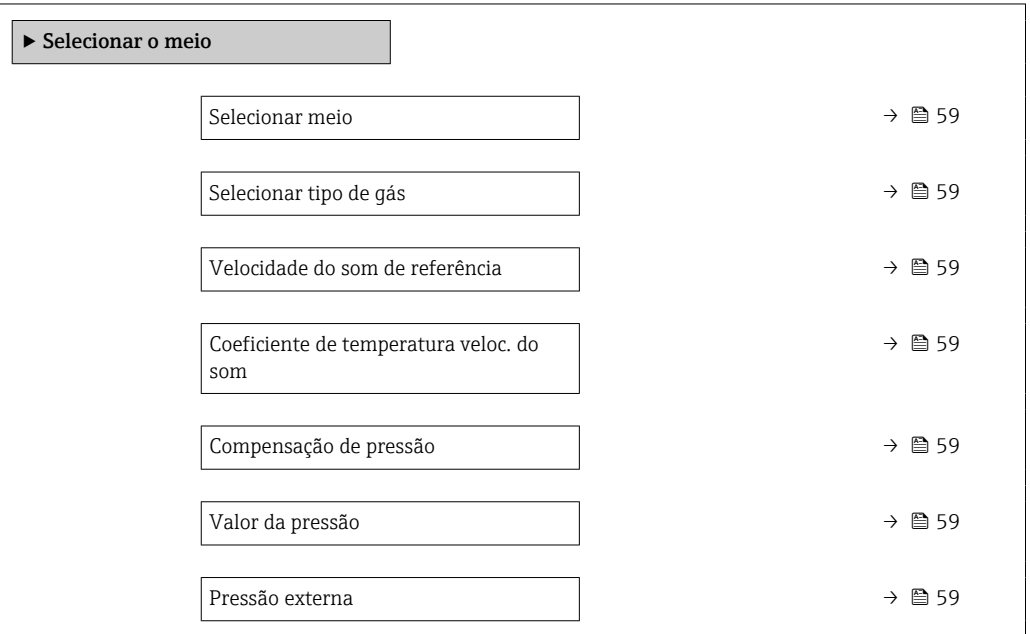

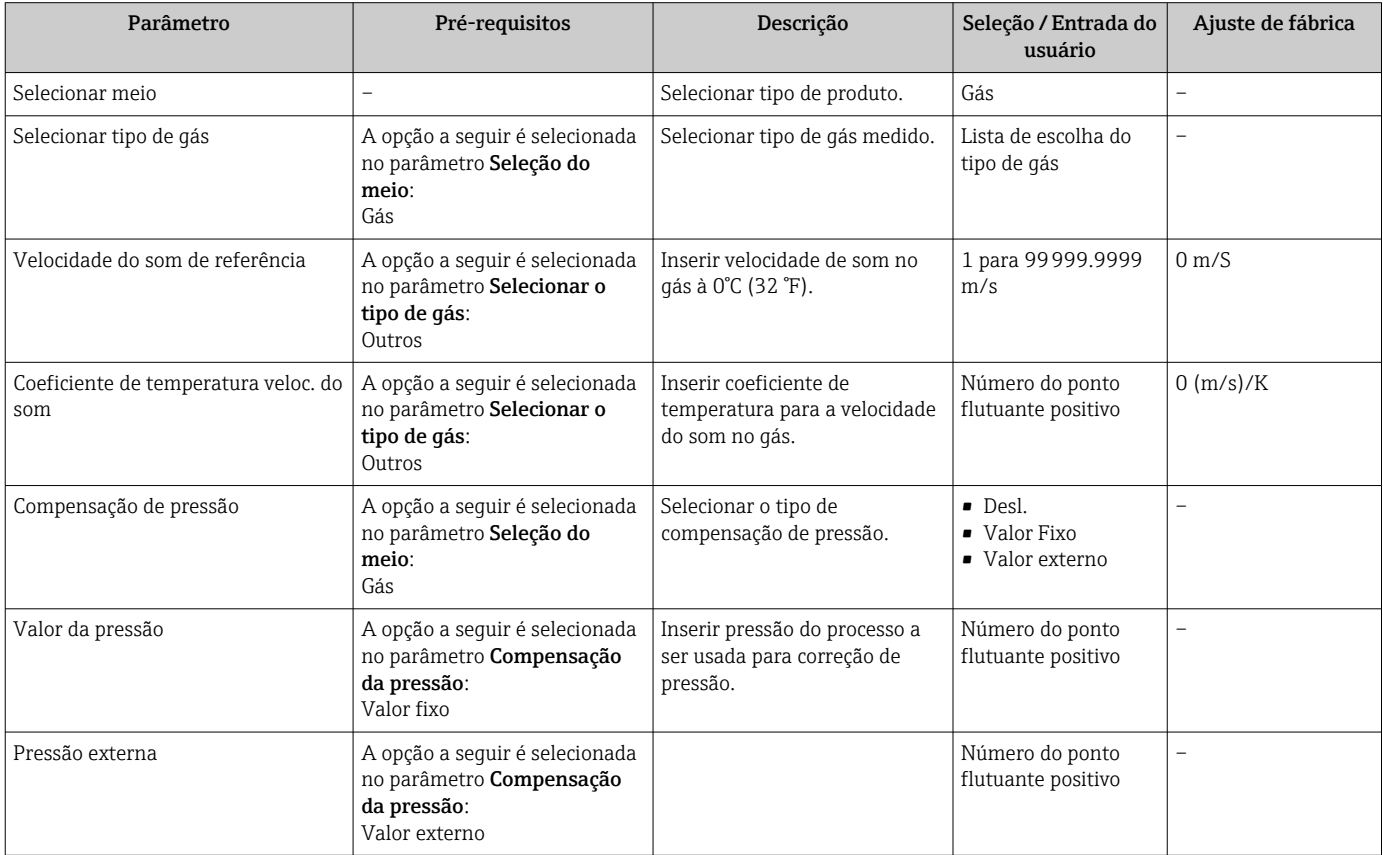

## <span id="page-59-0"></span>10.4.4 Configuração da interface de comunicação

Esubmenu "Comunicação" orienta você sistematicamente por todos os parâmetros que precisam ser configurados para seleção e ajuste da interface de comunicação.

#### Navegação

Menu "Configuração" → Comunicação

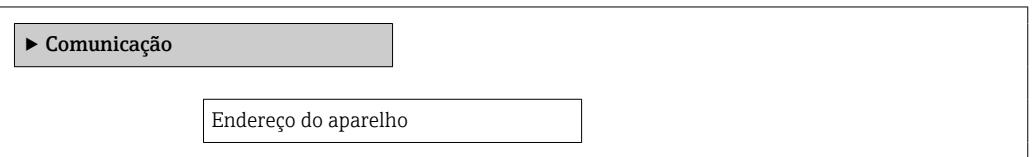

### Visão geral dos parâmetros com breve descrição

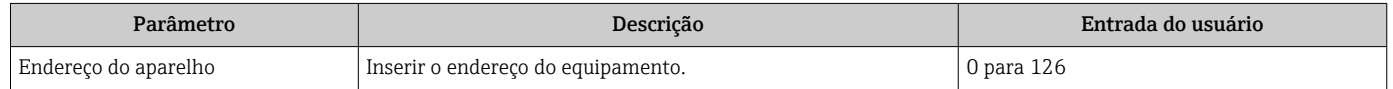

## 10.4.5 Configurando as entradas analógicas

O submenu Analog inputs guia você sistematicamente para o submenu Analog input 1 para nindividual. A partir daqui você consegue os parâmetros da entrada analógica individual.

#### Navegação

Menu "Configuração" → Analog inputs

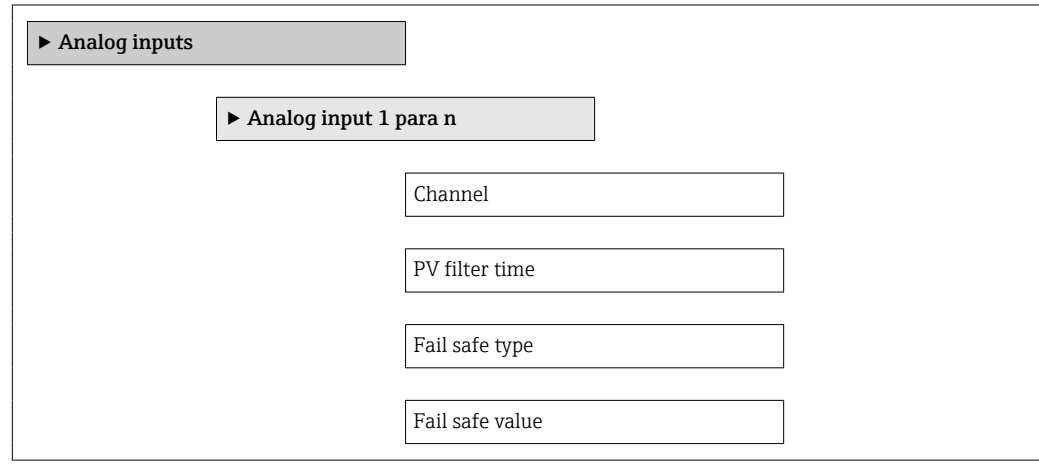

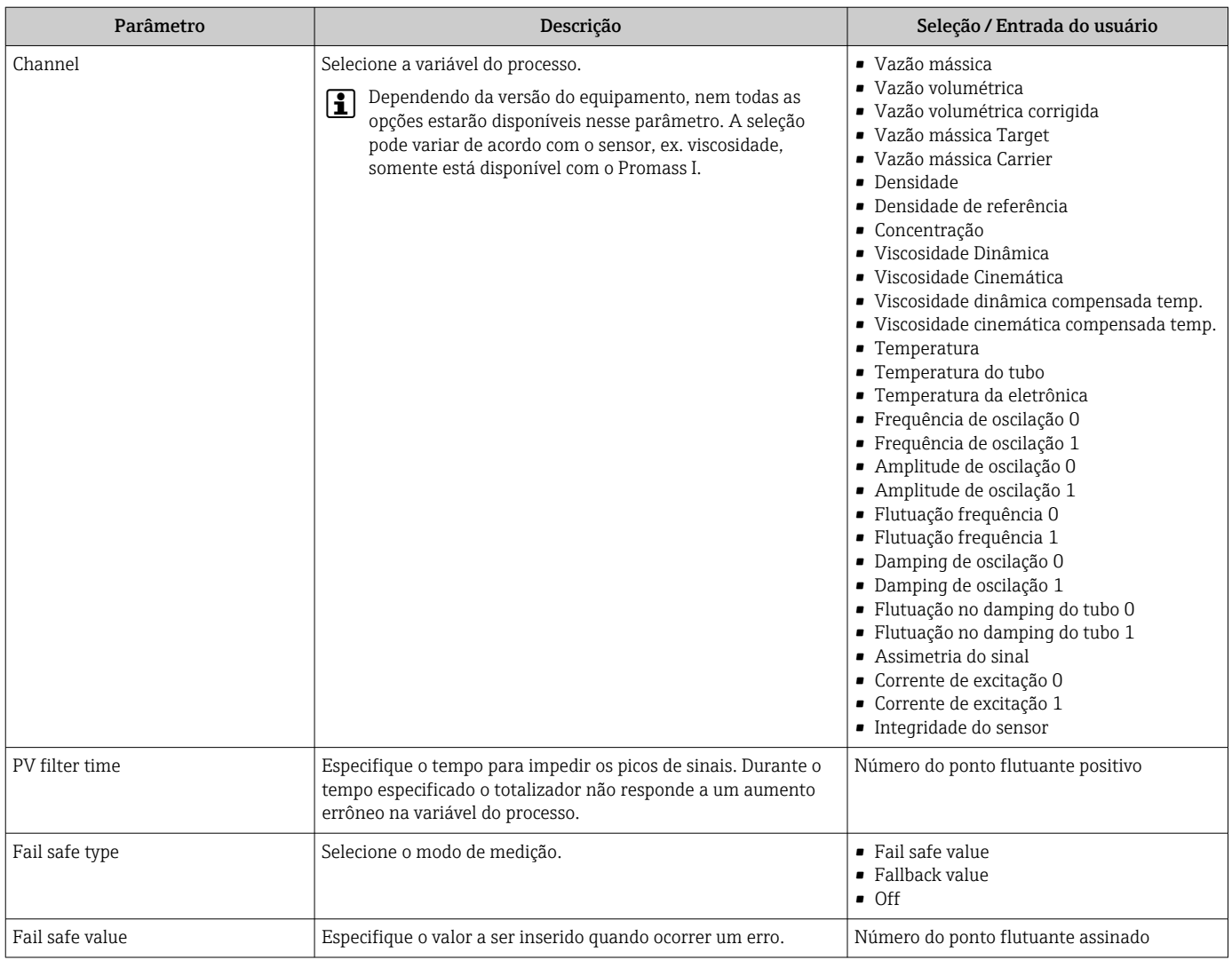

## <span id="page-61-0"></span>10.4.6 Configurar o corte de vazão baixa

O submenu Corte de vazão baixa contém parâmetros que precisam ser ajustados com a configuração para a corte de vazão baixa.

### Navegação

Menu "Configuração" → Corte de vazão baixa

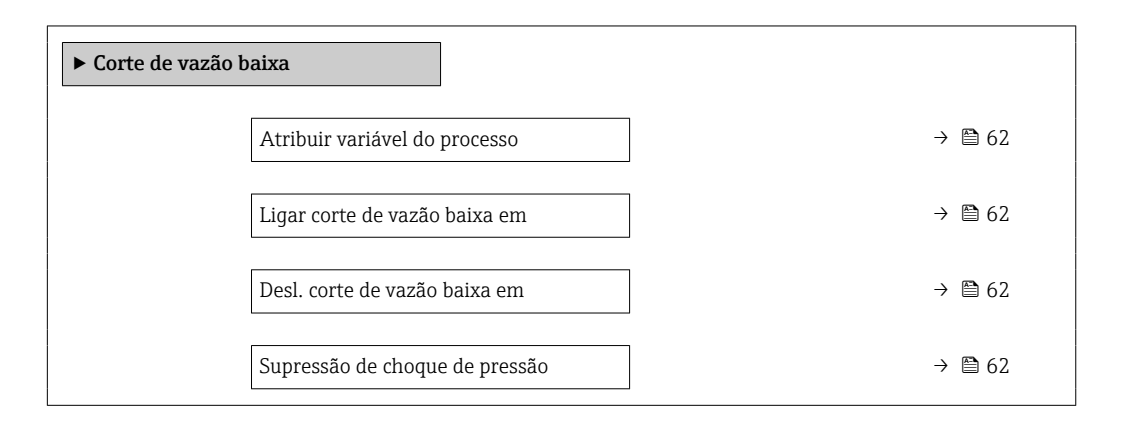

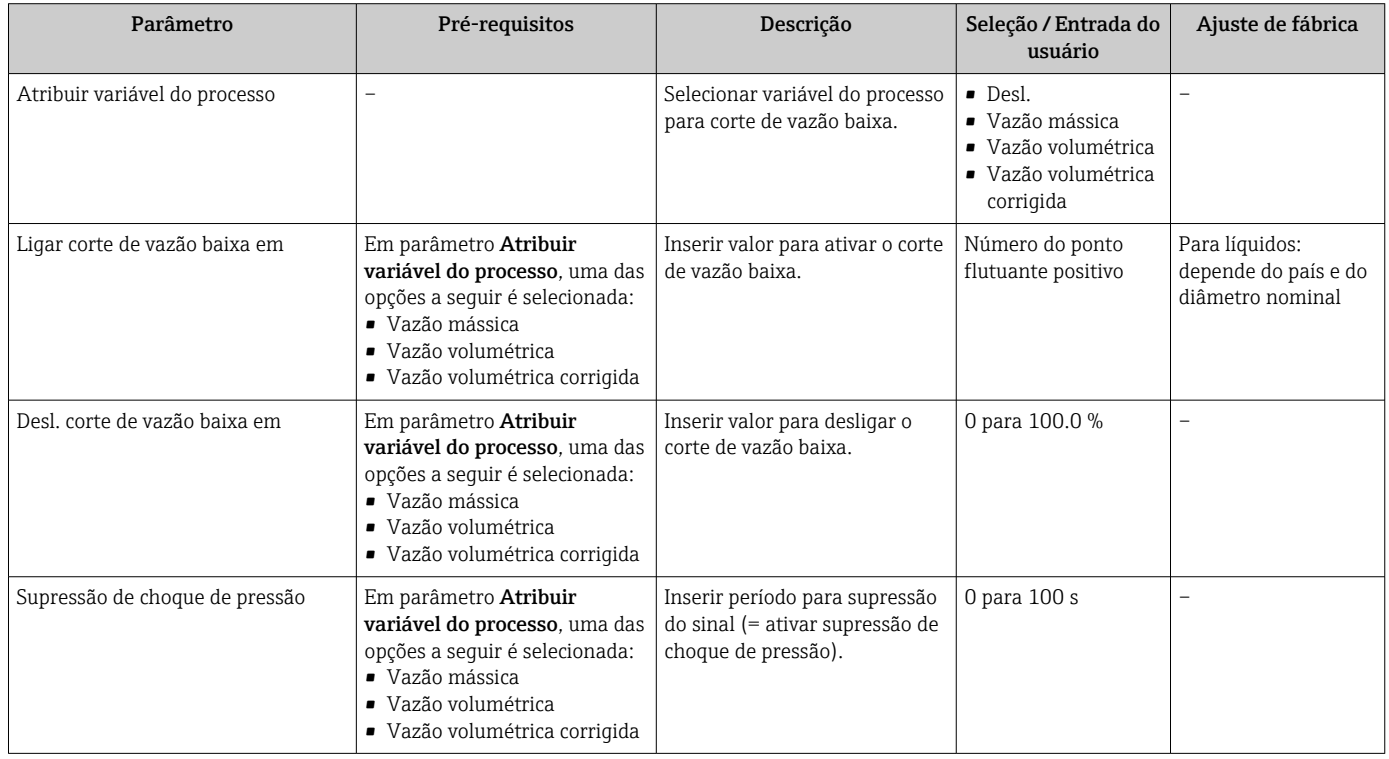

## <span id="page-62-0"></span>10.4.7 Configuração da detecção do tubo parcialmente preenchido

O submenu Detecção de tubo parcialmente cheio contém os parâmetros que precisam ser ajustados para a configuração da detecção de tubo vazio.

#### Navegação

Menu "Configuração" → Detecção de tubo parcialmente cheio

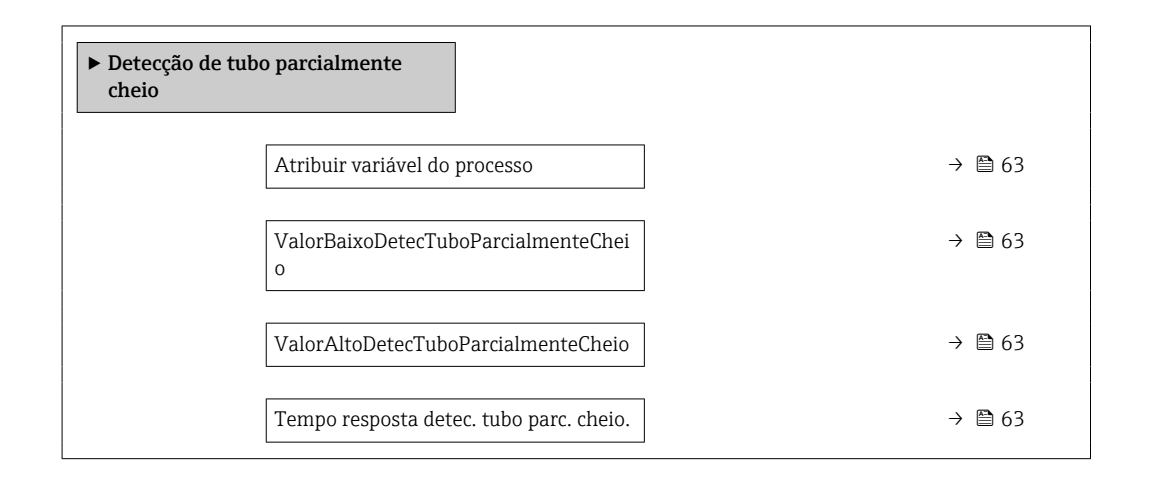

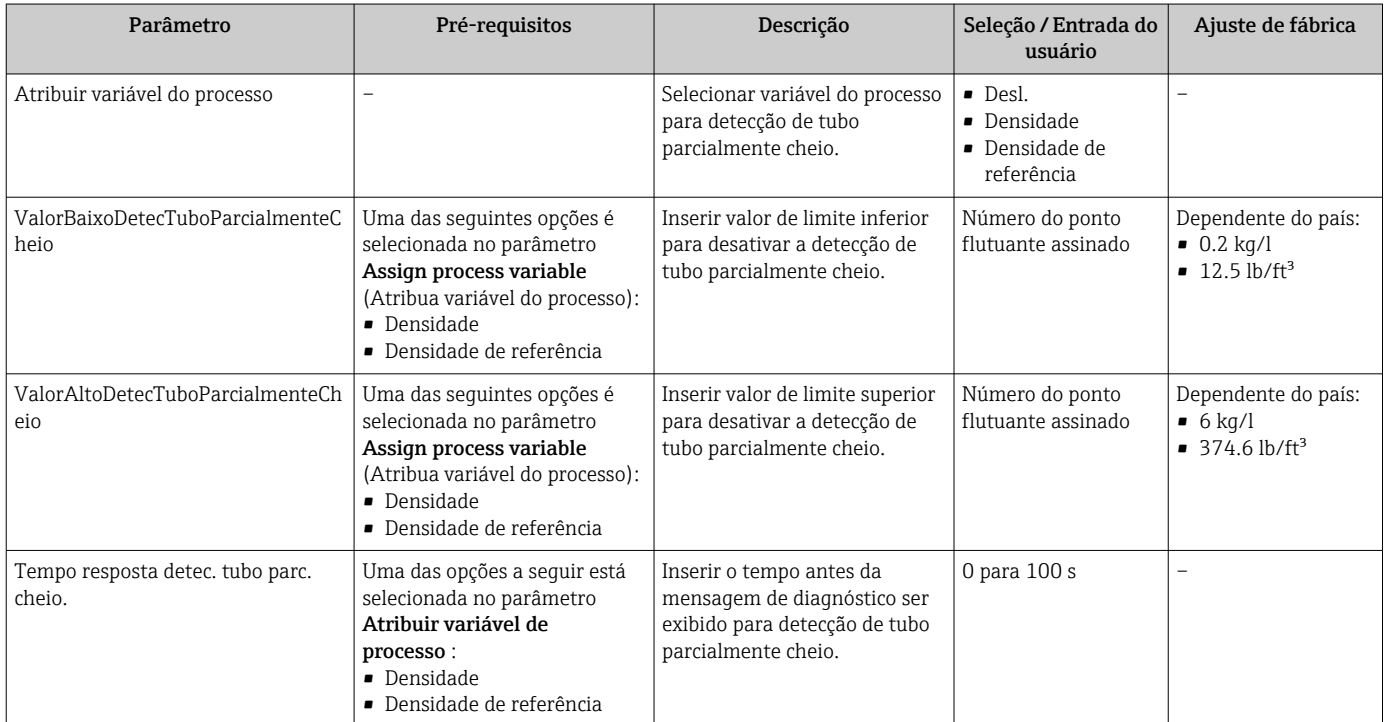

# <span id="page-63-0"></span>10.5 Configurações avançadas

A submenu Configuração avançada com os submenus contém os parâmetros para configurações específicas.

O número de submenus pode variar de acordo com a versão do equipamento, ex. H viscosidade somente está disponível com o Promass I.

### Navegação

Menu "Configuração" → Configuração avançada

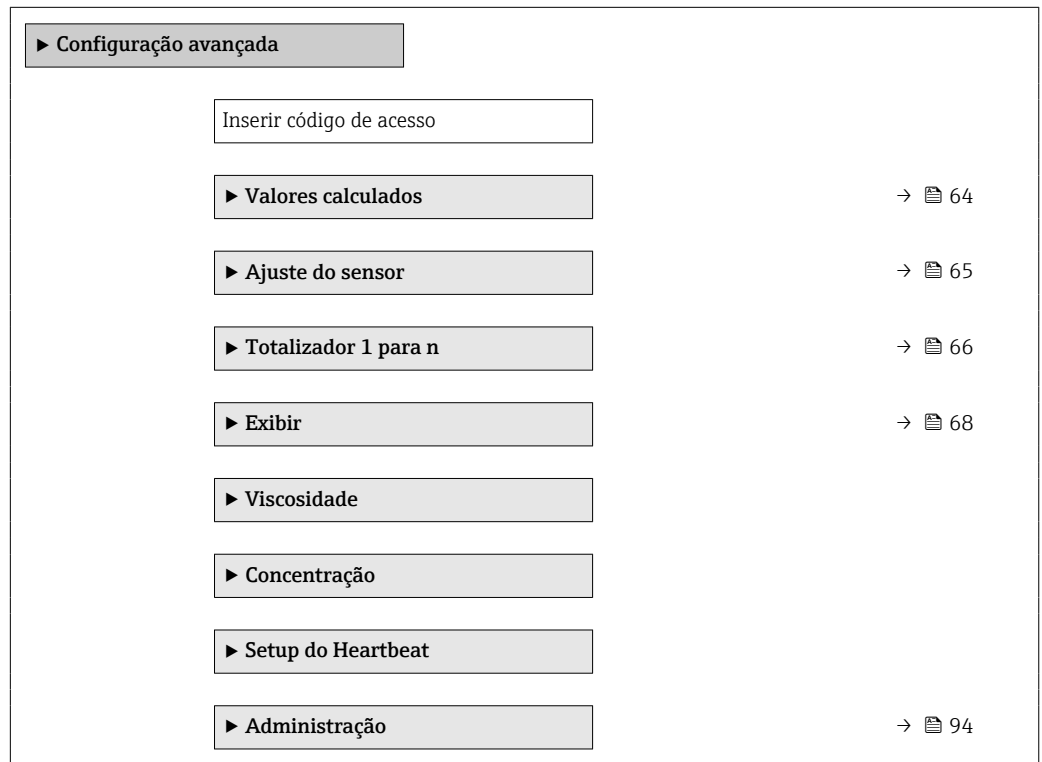

## 10.5.1 Valores calculados

O submenu Valores calculados contém os parâmetros para o cálculo da vazão volumétrica corrigida.

#### Navegação

Menu "Configuração" → Configuração avançada → Valores calculados

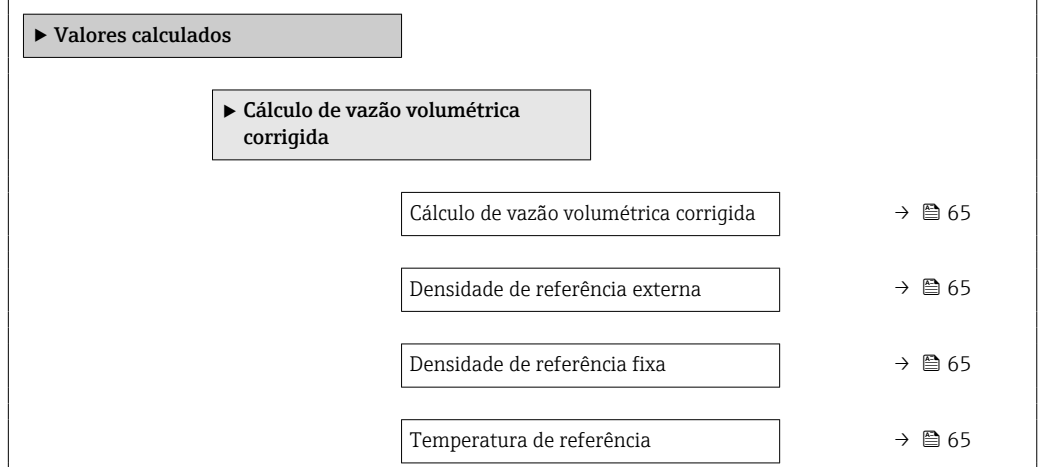

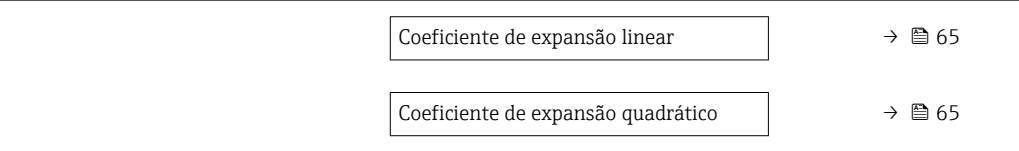

### Visão geral dos parâmetros com breve descrição

<span id="page-64-0"></span>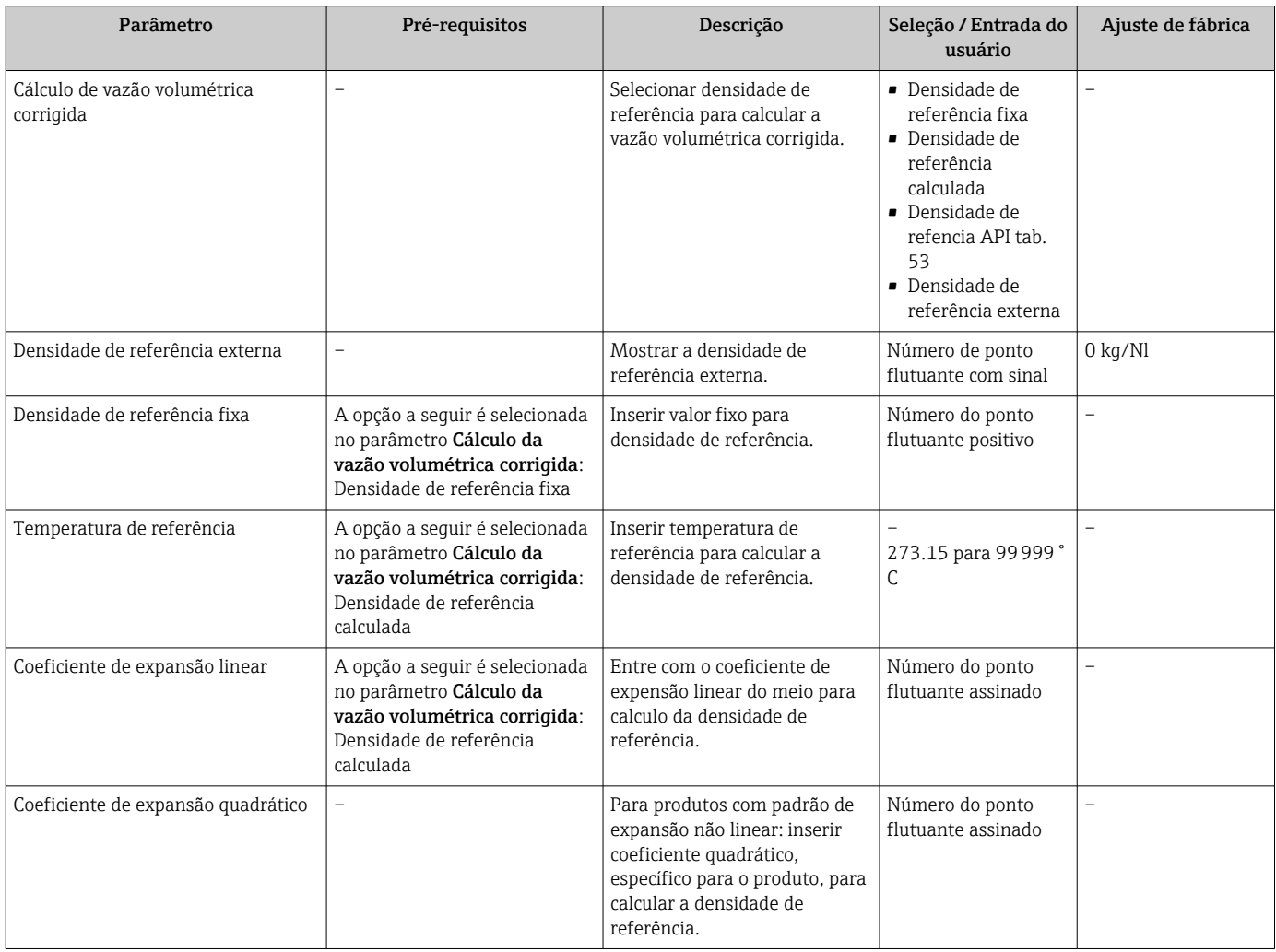

## 10.5.2 Execução do ajuste do sensor

O submenu Ajuste do sensor contém parâmetros que pertencem à funcionalidade do sensor.

### <span id="page-65-0"></span>Navegação

Menu "Configuração" → Configuração avançada → Ajuste do sensor

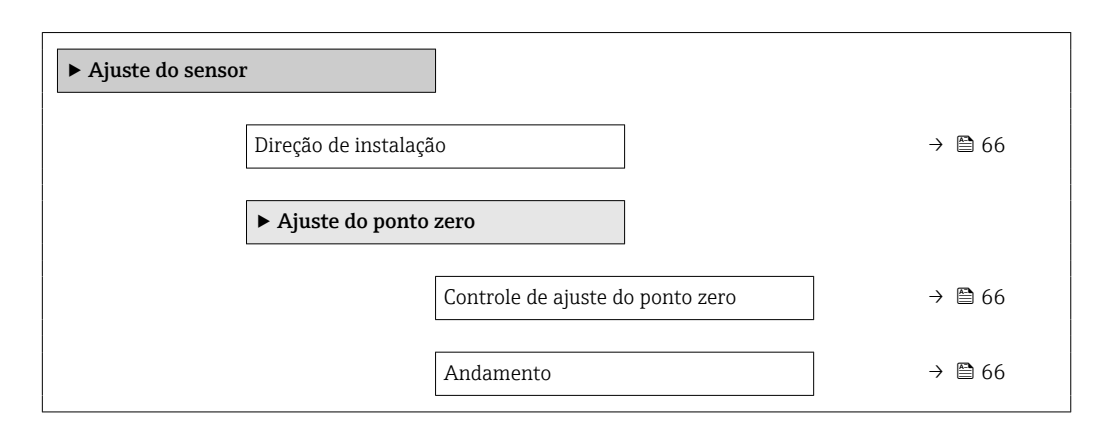

### Visão geral dos parâmetros com breve descrição

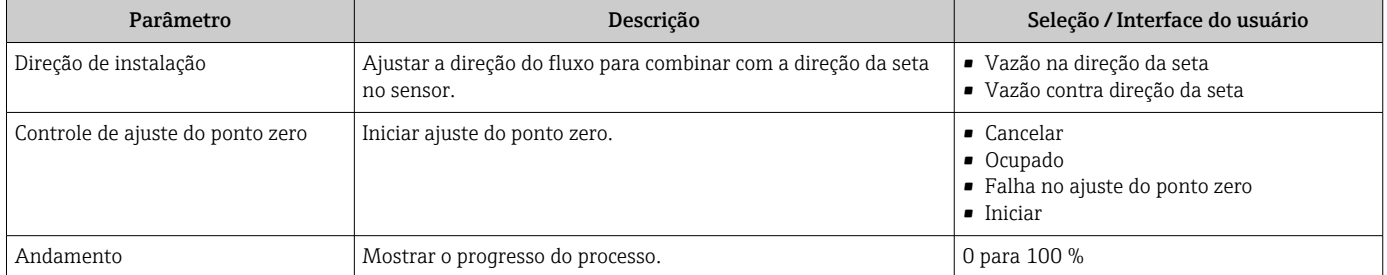

## 10.5.3 Configuração do totalizador

Emsubmenu "Totalizador 1 para n" é possível configurar o totalizador individual.

### Navegação

Menu "Configuração" → Configuração avançada → Totalizador 1 para n

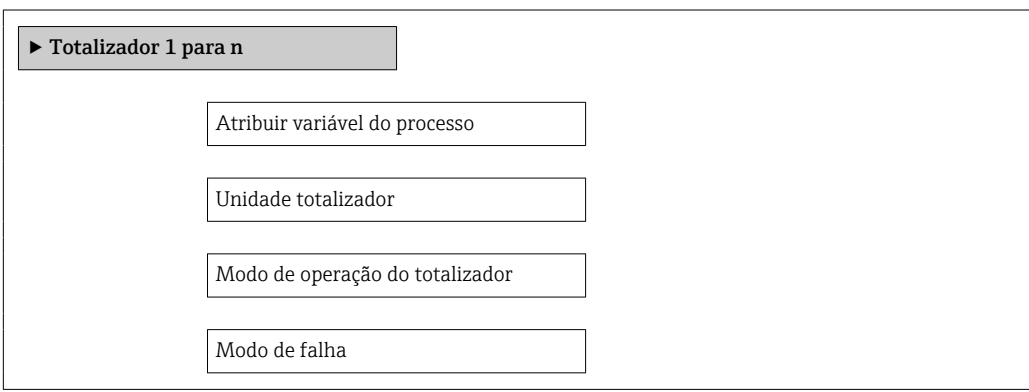

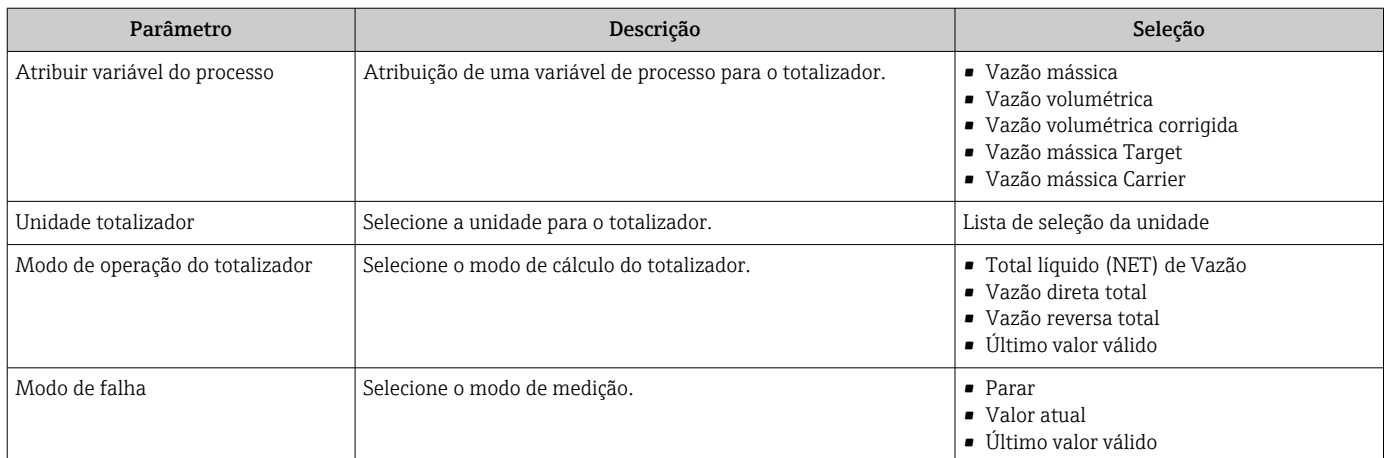

## <span id="page-67-0"></span>10.5.4 Execução de configurações de display adicionais

Emsubmenu "Exibir" é possível ajustar todos os parâmetros associados à configuração do display local.

### Navegação

Menu "Configuração" → Configuração avançada → Exibir

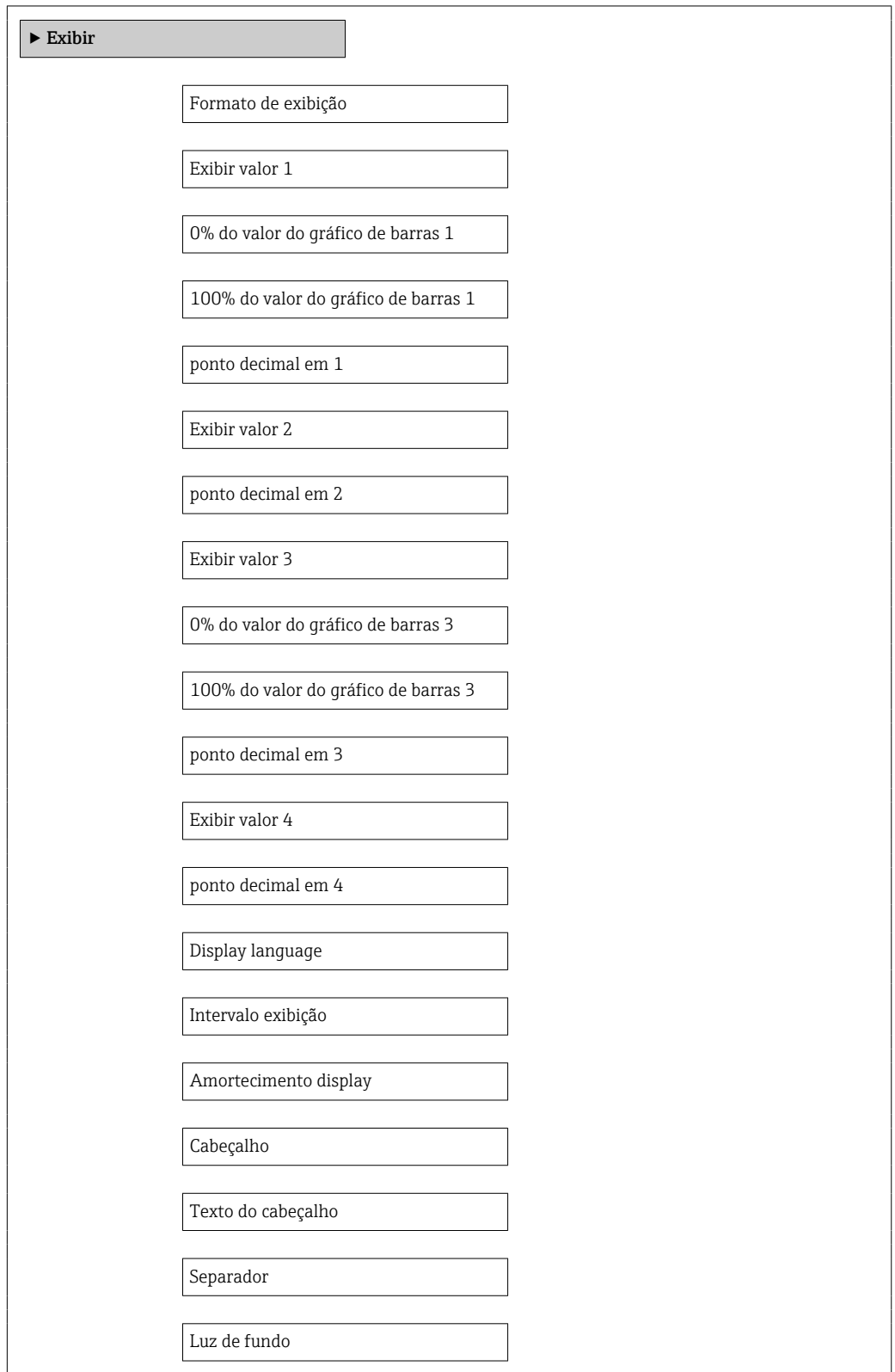

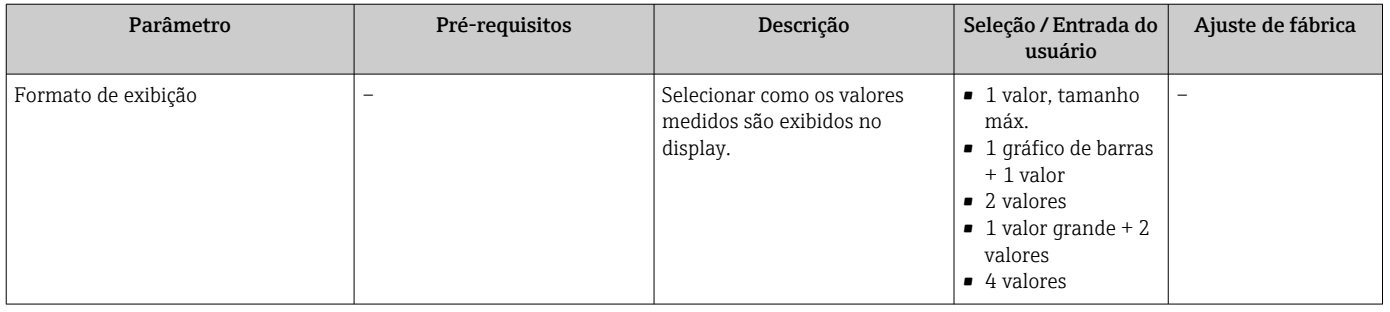

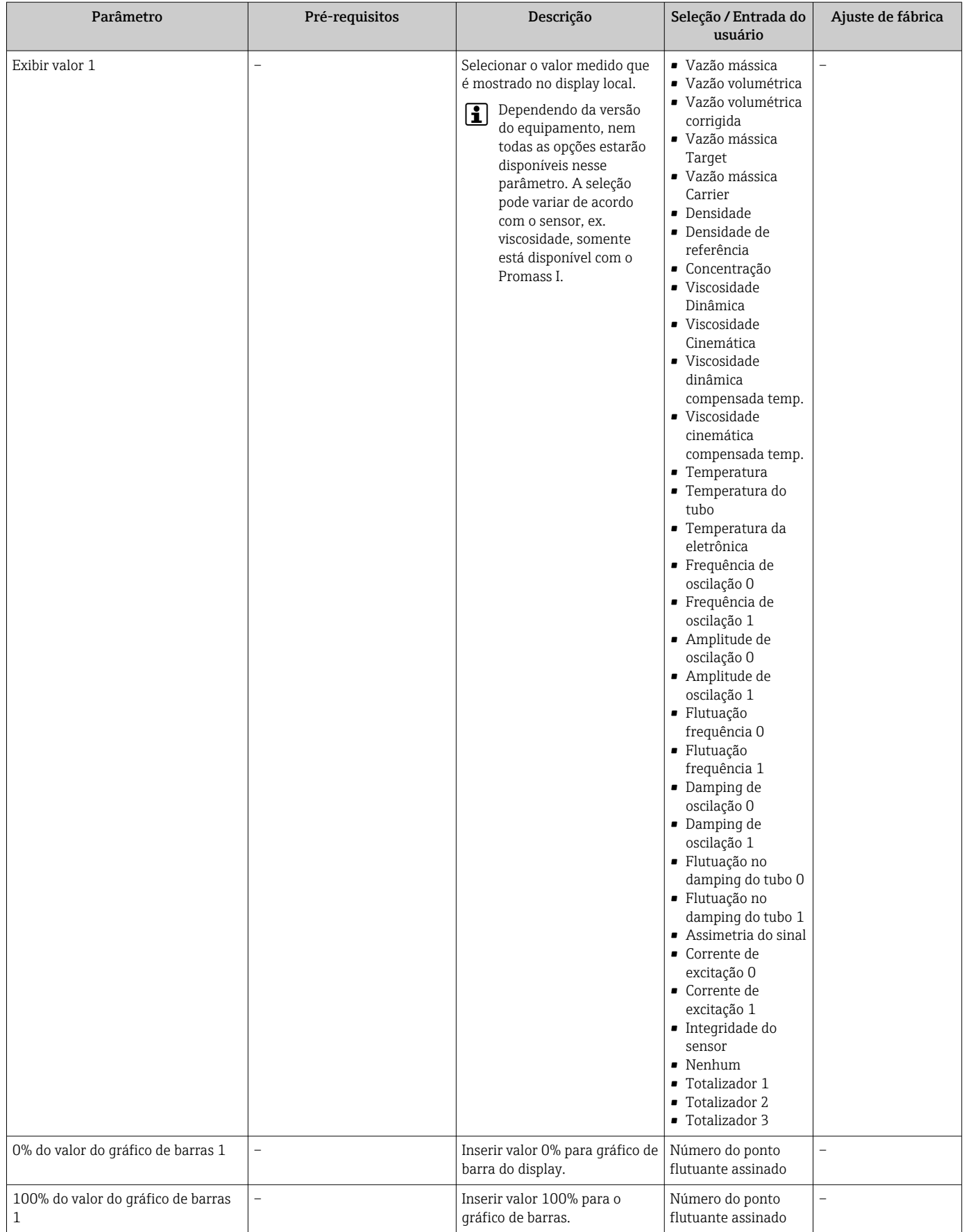

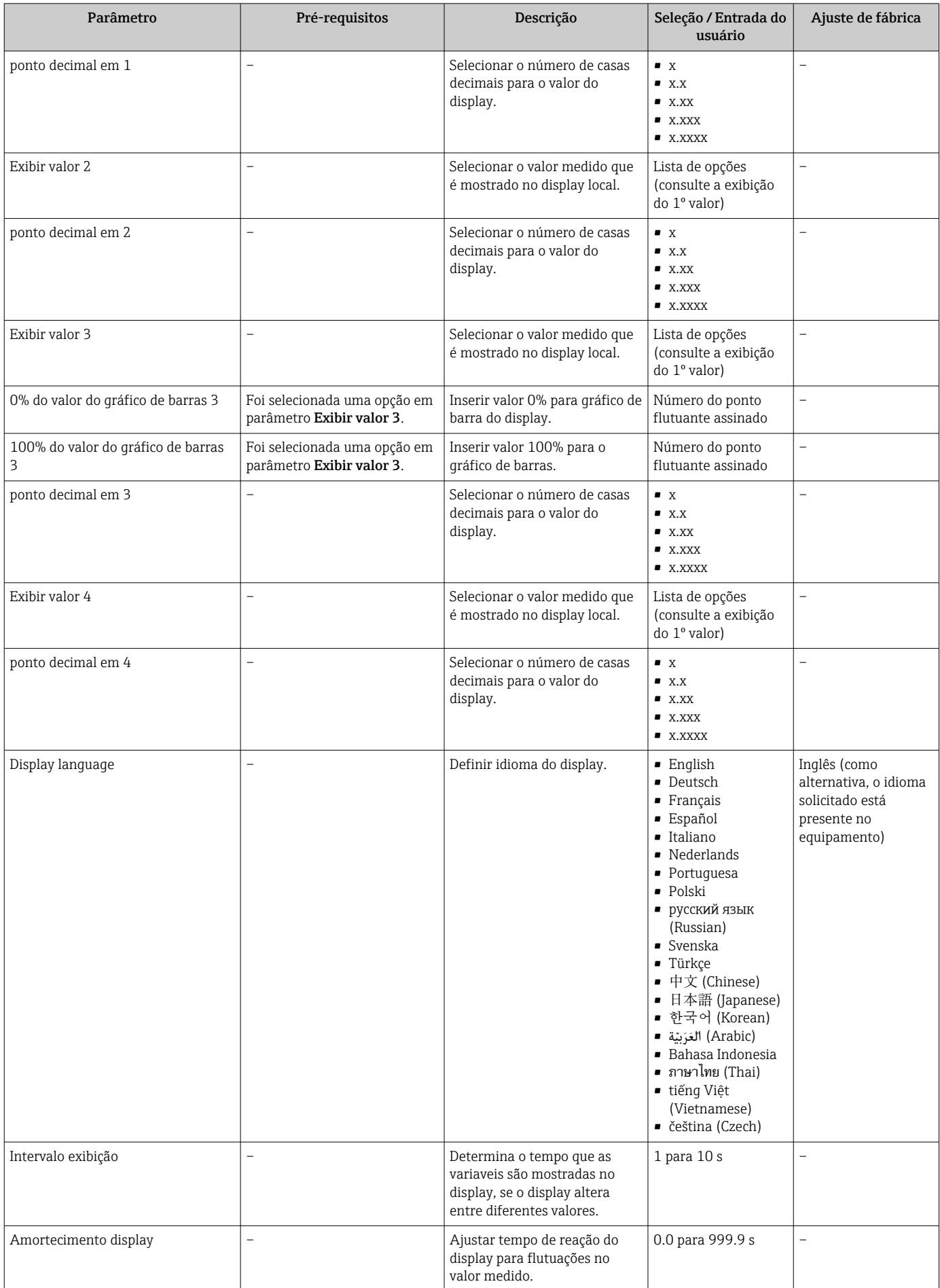

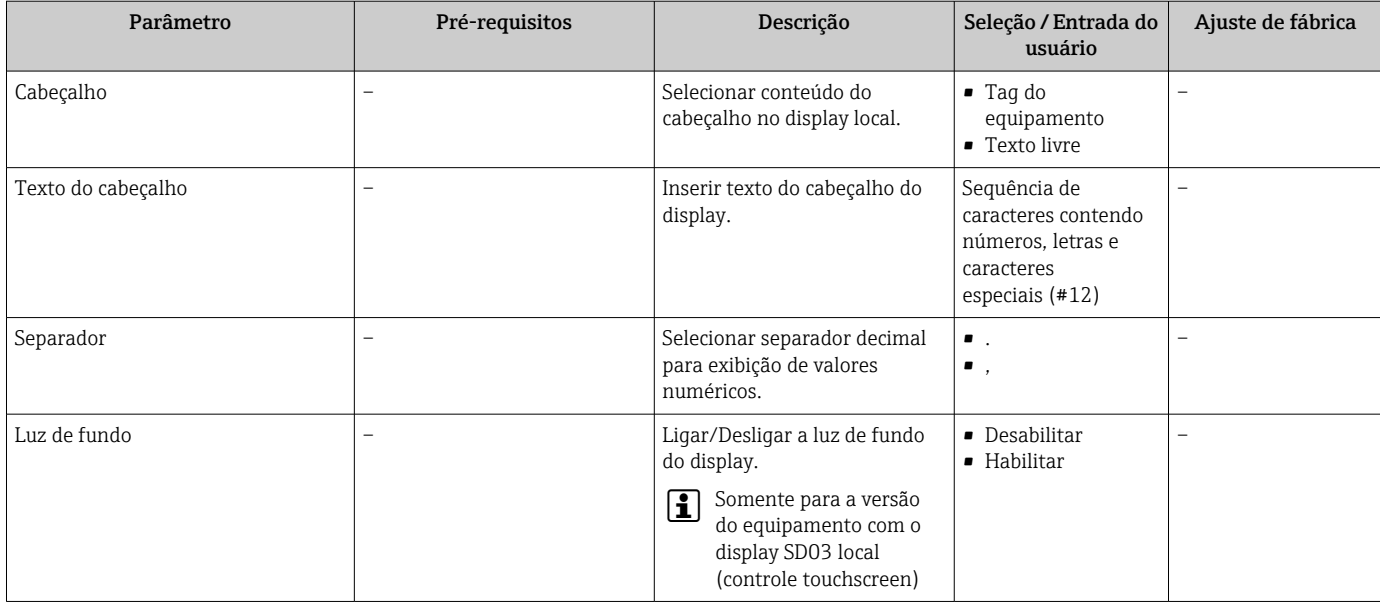

# 10.6 Simulação

A submenu "Simulação" permite simular, sem uma situação de vazão real, diversas variáveis de processo durante o processo e o modo de alarme do equipamento, além de verificar as correntes de sinal dos circuitos seguintes (válvulas de comutação ou malhas de controle fechado).

## Navegação

Menu "Diagnóstico" → Simulação

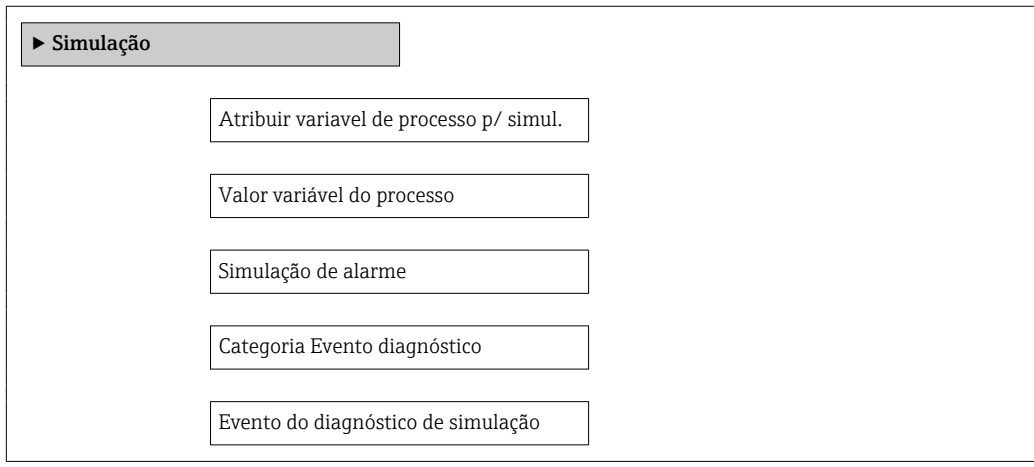
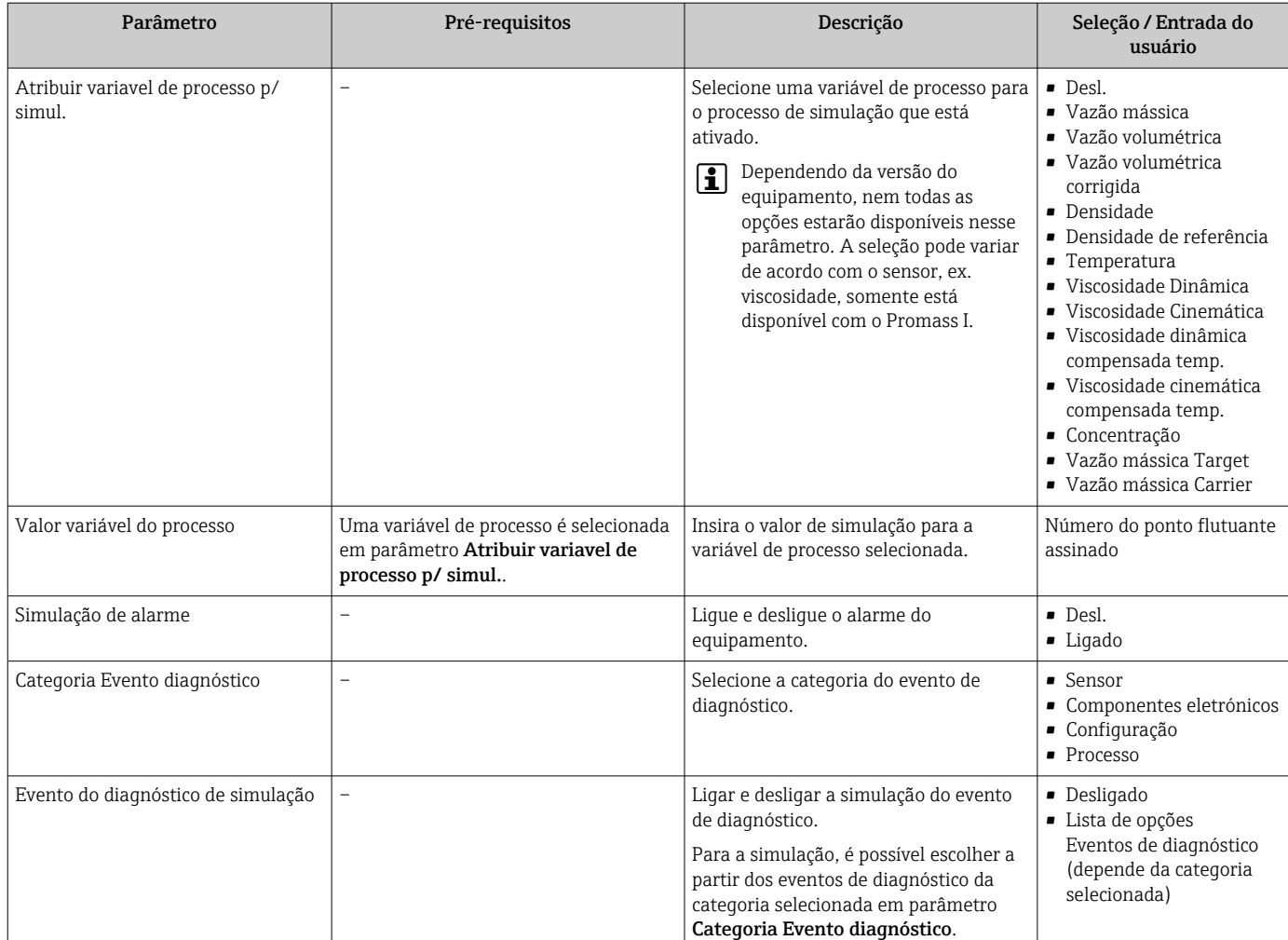

#### Visão geral dos parâmetros com breve descrição

### 10.7 Proteção das configurações contra acesso não autorizado

A opção a seguir existe para proteção da configuração do medidor contra modificação acidental após o comissionamento:

- Proteção contra gravação através do código de acesso para navegador de rede→ 73
- Proteção contra gravação por meio da chave de proteção contra gravaçã[o→ 74](#page-73-0)

### 10.7.1 Proteção contra gravação através do código de acesso

Com o código de acesso específico do cliente, o acesso ao medidor através de navegador de rede é protegido, assim como os parâmetros para a configuração do medidor.

#### Navegação

Menu "Configuração" → Configuração avançada → Administração → Definir código de acesso

*Estrutura geral do submenu*

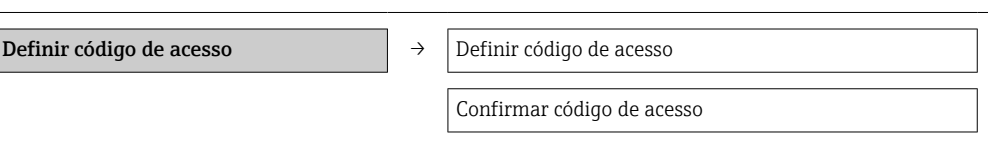

#### <span id="page-73-0"></span>Definição do código de acesso através do navegador de rede

- 1. Navegue até parâmetro Inserir código de acesso.
- 2. Defina um código numérico com no máximo 4 dígitos como um código de acesso.
- 3. Insira novamente o código de acesso para confirmar o código.
	- O navegador de rede alterna para a página de login.
- Se nenhuma ação for realizada por 10 minutos, o navegador da web retorna automaticamente à página de login.
- A função de usuário com a qual o usuário está conectado no momento através do H navegador de rede é indicada pelo parâmetro de Access status tooling. Caminho de navegação: Operation → Access status tooling

### 10.7.2 Proteção contra gravação por meio da chave de proteção contra gravação

A chave de proteção contra gravação torna possível bloquear o acesso à gravação de todo o menu de operação com exceção dos seguintes parâmetros:

- Pressão externa
- Temperatura externa
- Densidade de referência
- Todos os parâmetros para configuração do totalizador

Os valores de parâmetro são agora somente leitura e não podem mais ser editados:

- Através da interface de operação (CDI-RJ45)
- Através do PROFIBUS DP

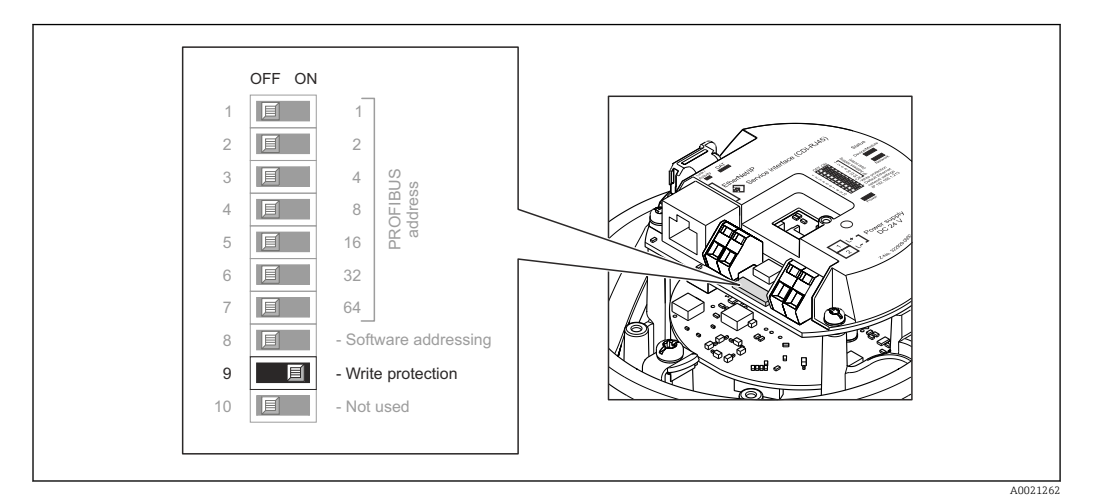

- 1. Dependendo da versão do invólucro, solte a braçadeira de fixação ou o parafuso de fixação da tampa do invólucro.
- 2. Dependendo da versão do invólucro, desparafuse ou abra a tampa do invólucro e desconecte o display local do módulo da eletrônica principal quando necessário  $\rightarrow \blacksquare$  118.
- 3. O ajuste da chave de Proteção contra gravação no módulo de eletrônica principal para a posição ON habilita a proteção contra gravação de hardware. O ajuste da chave de proteção contra gravação no módulo de eletrônica principal para a posição OFF (ajuste de fábrica) desabilita a proteção contra gravação de hardware.
	- Se a proteção contra gravação estiver habilitada: o parâmetro Status de bloqueio exibe o opção **Hardware bloqueado**  $\rightarrow \Box$  75; se estiver desabilitado, o parâmetro Status de bloqueio não exibe nenhuma opção  $\rightarrow \Box$  75
- 4. Para reinstalar o transmissor, faça o procedimento reverso à remoção.

# <span id="page-74-0"></span>11 Operação

### 11.1 Leitura do status do bloqueio do equipamento

Os tipos de proteção contra gravação que estão ativos no momento podem ser determinados usando o parâmetro Status de bloqueio.

#### Navegação

Menu "Operação" → Status de bloqueio

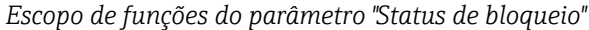

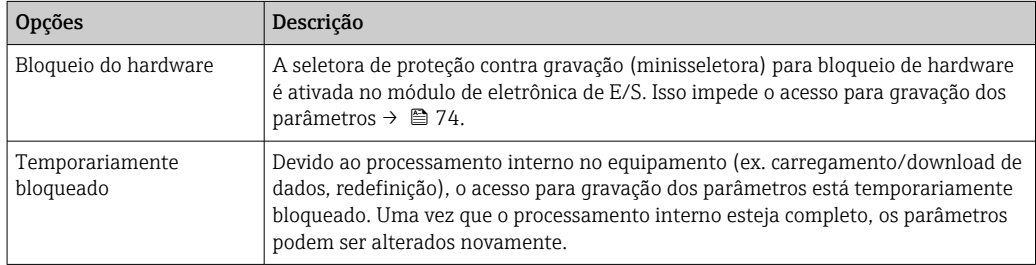

# 11.2 Ajuste do idioma de operação

Informação  $\rightarrow$   $\blacksquare$  56

Para mais informações sobre os idiomas de operação compatíveis no medidor → ■ 119

# 11.3 Configuração do display

- Configurações básicas para o display local
- Configurações avançadas para o display local  $\rightarrow \Box$  68

# 11.4 Leitura dos valores medidos

Com o submenu Valor medido, é possível ler todos os valores medidos.

Diagnóstico → Valor medido

### 11.4.1 Variáveis de processo

As submenu Variáveis de processo contêm todos os parâmetros necessários para exibir os valores medidos da corrente para toda variável de processo.

#### Navegação

Menu "Diagnóstico" → Valor medido → Variáveis de processo

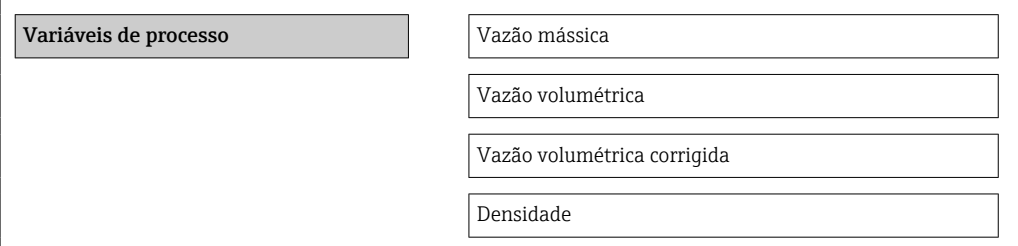

Densidade de referência Temperatura Valor da pressão

#### Visão geral dos parâmetros com breve descrição

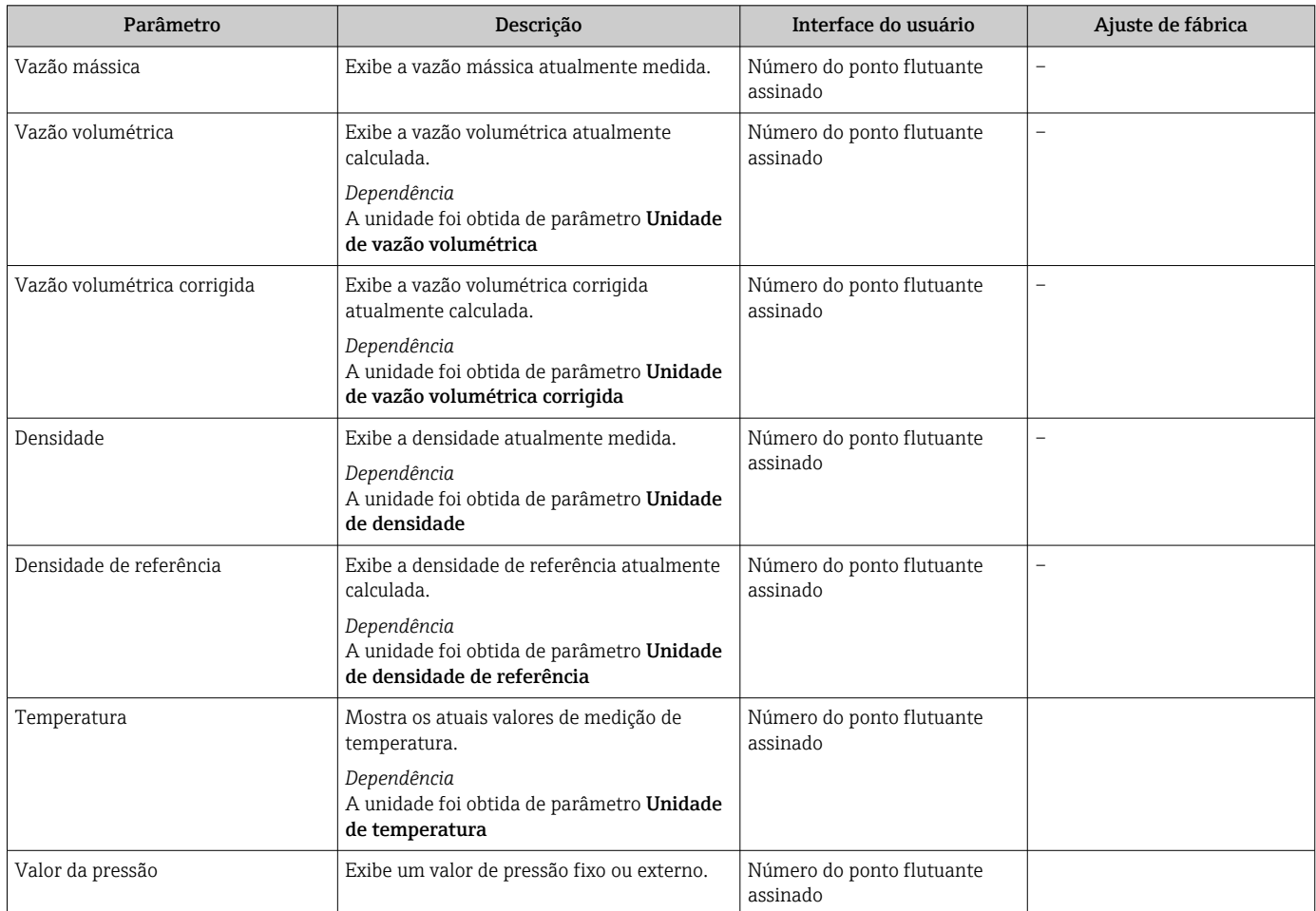

### 11.4.2 Totalizador

O submenu "Totalizador" contém todos os parâmetros necessários para exibir os valores medidos da corrente para cada totalizador.

#### Navegação

Menu "Diagnóstico" → Valor medido → Totalizador 1 para n

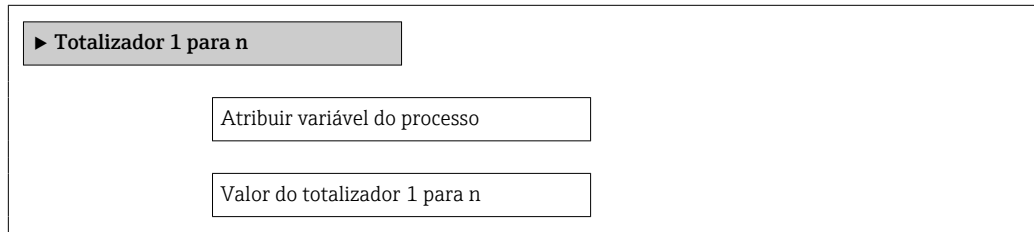

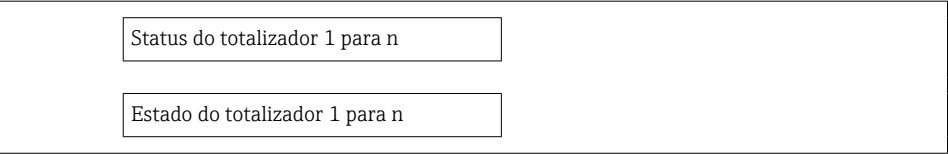

#### Visão geral dos parâmetros com breve descrição

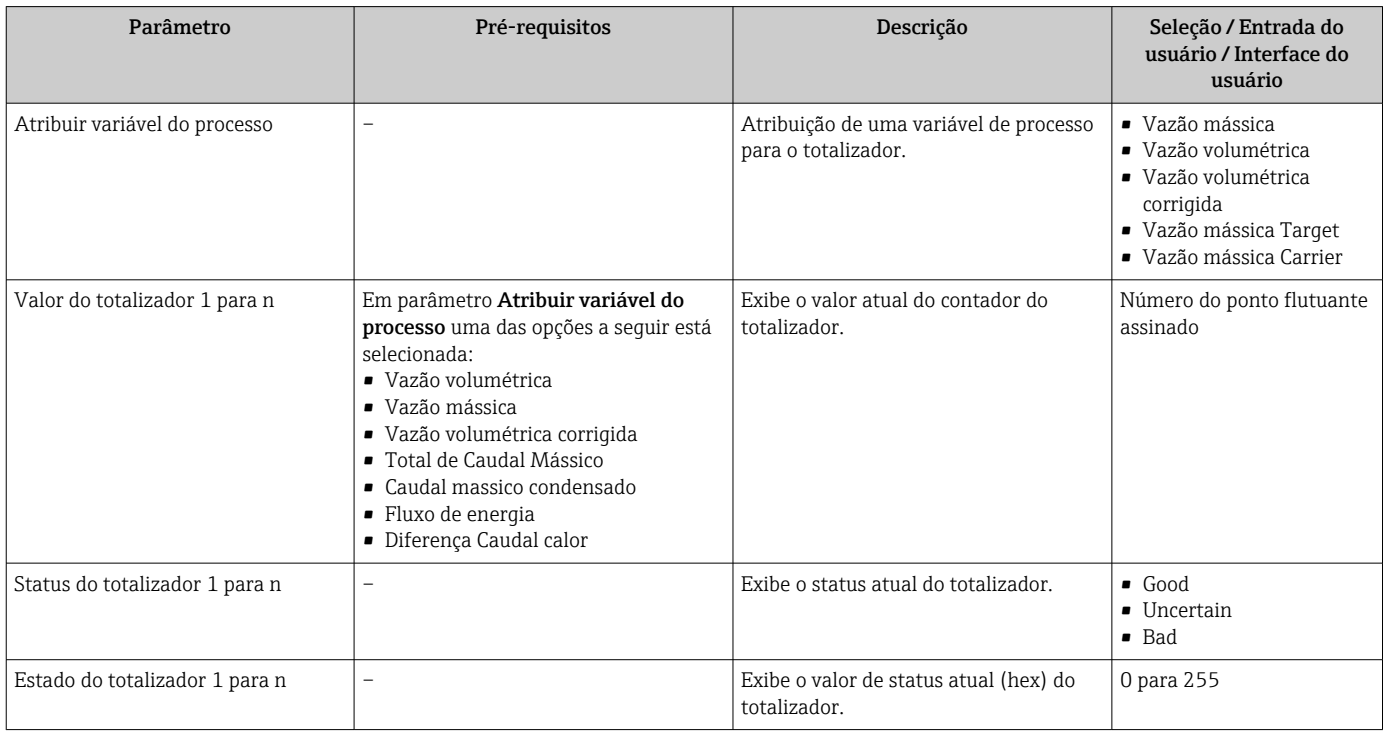

### 11.4.3 Valores de Saída

O submenu "Valores de saída" contém todos os parâmetros necessários para exibir os valores medidos da corrente para cada saída.

#### Navegação

Menu "Diagnóstico" → Valor medido → Valores de saída

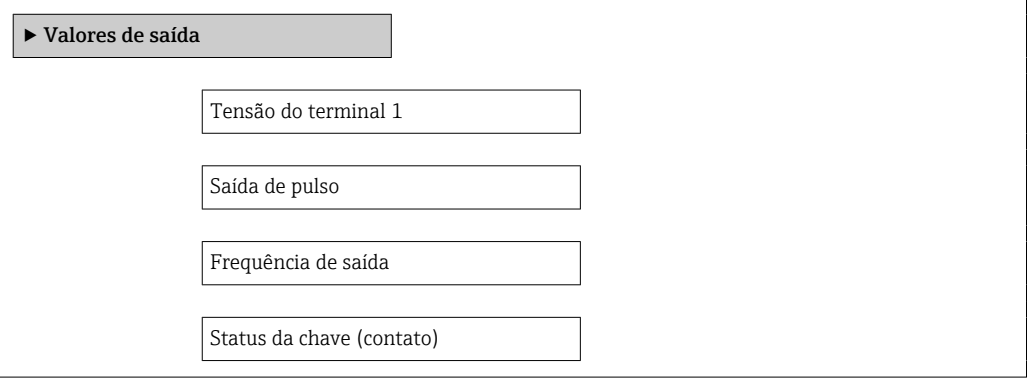

### Visão geral dos parâmetros com breve descrição

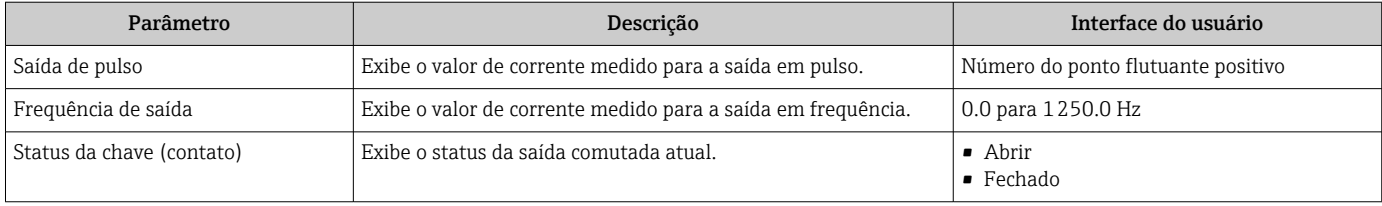

# 11.5 Adaptação do medidor às condições de processo

As seguintes opções estão disponíveis para isso:

- Configurações básicas usando menu Configuração [→ 56](#page-55-0)
- Configurações avançadas usando submenu Configuração avançada →  $\triangleq 64$

### 11.6 Reinicialização do totalizador

Em submenu Operação os totalizadores são reiniciados: Controlar totalizador 1 para n

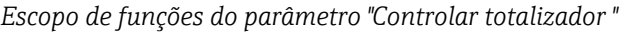

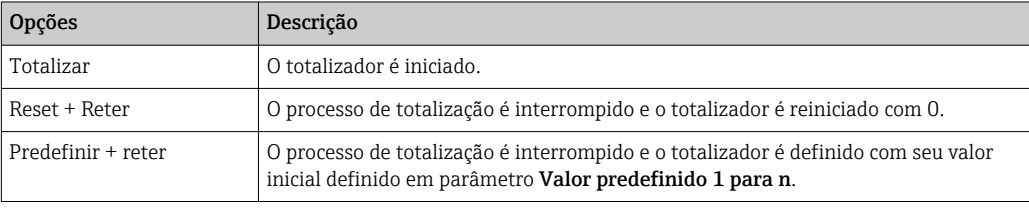

#### Navegação

Menu "Operação" → Operação

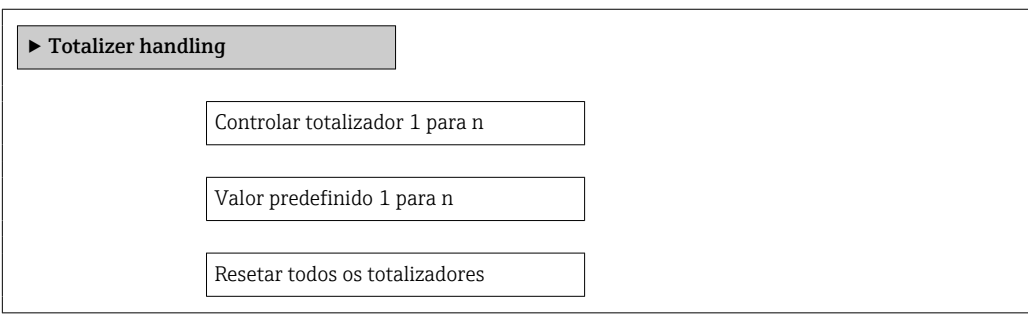

#### Visão geral dos parâmetros com breve descrição

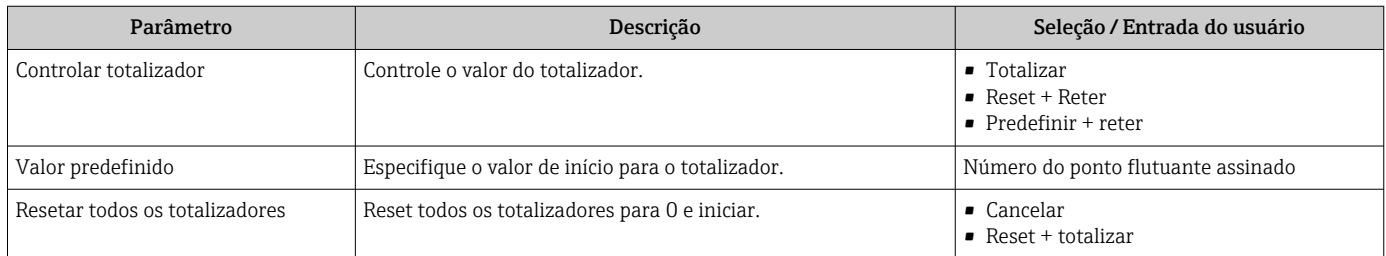

# 12 Diagnóstico e localização de falhas

# 12.1 Localização geral de falhas

### *Para o display local*

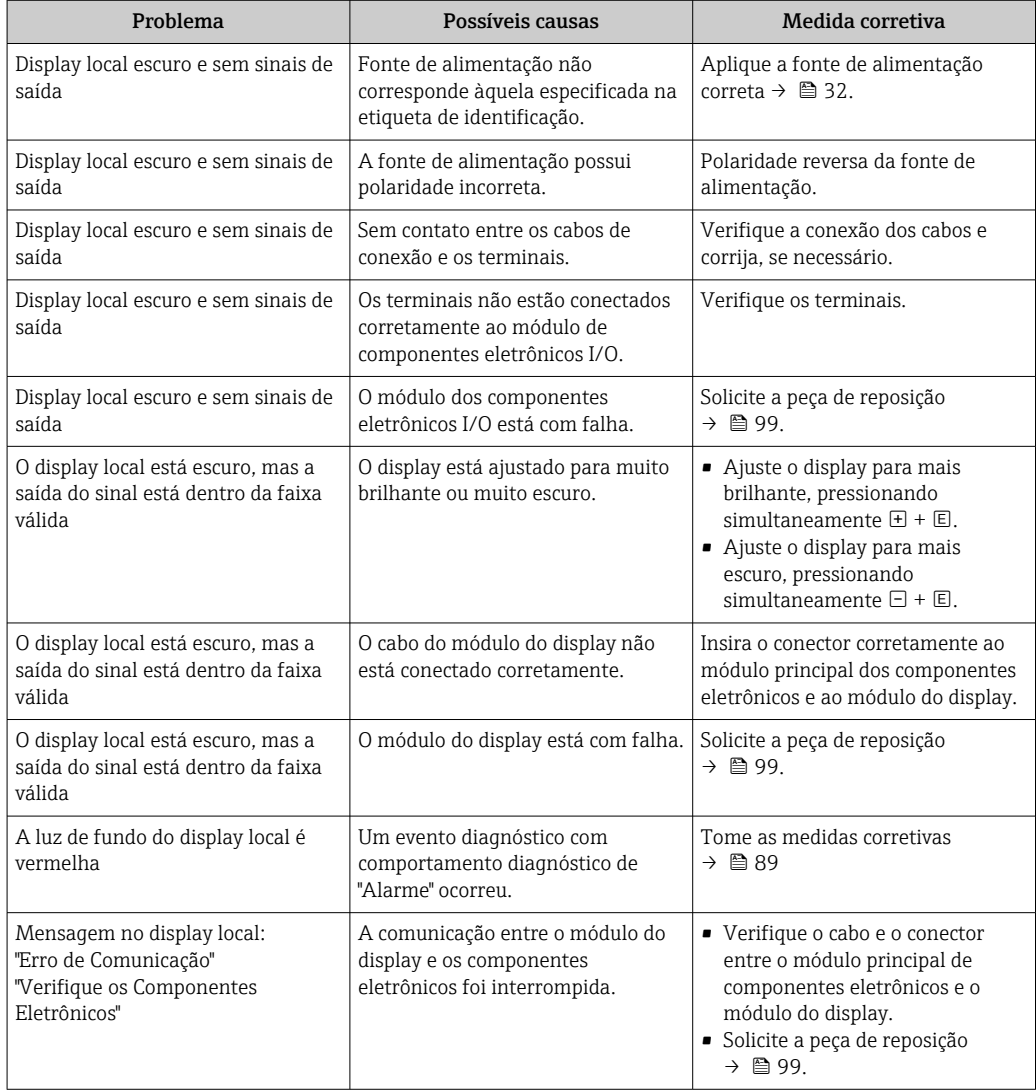

#### *Para os sinais de saída*

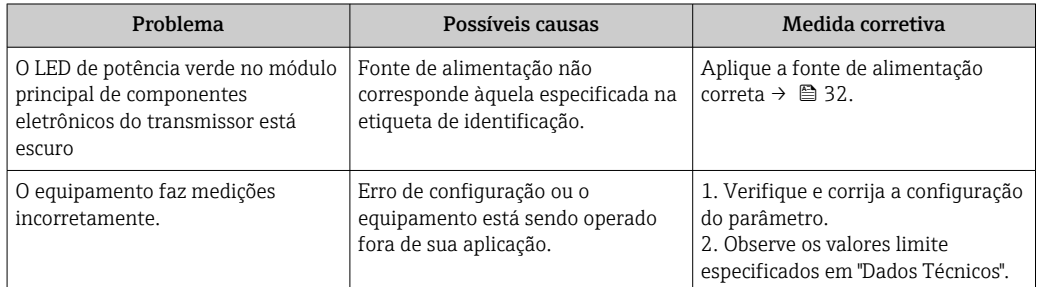

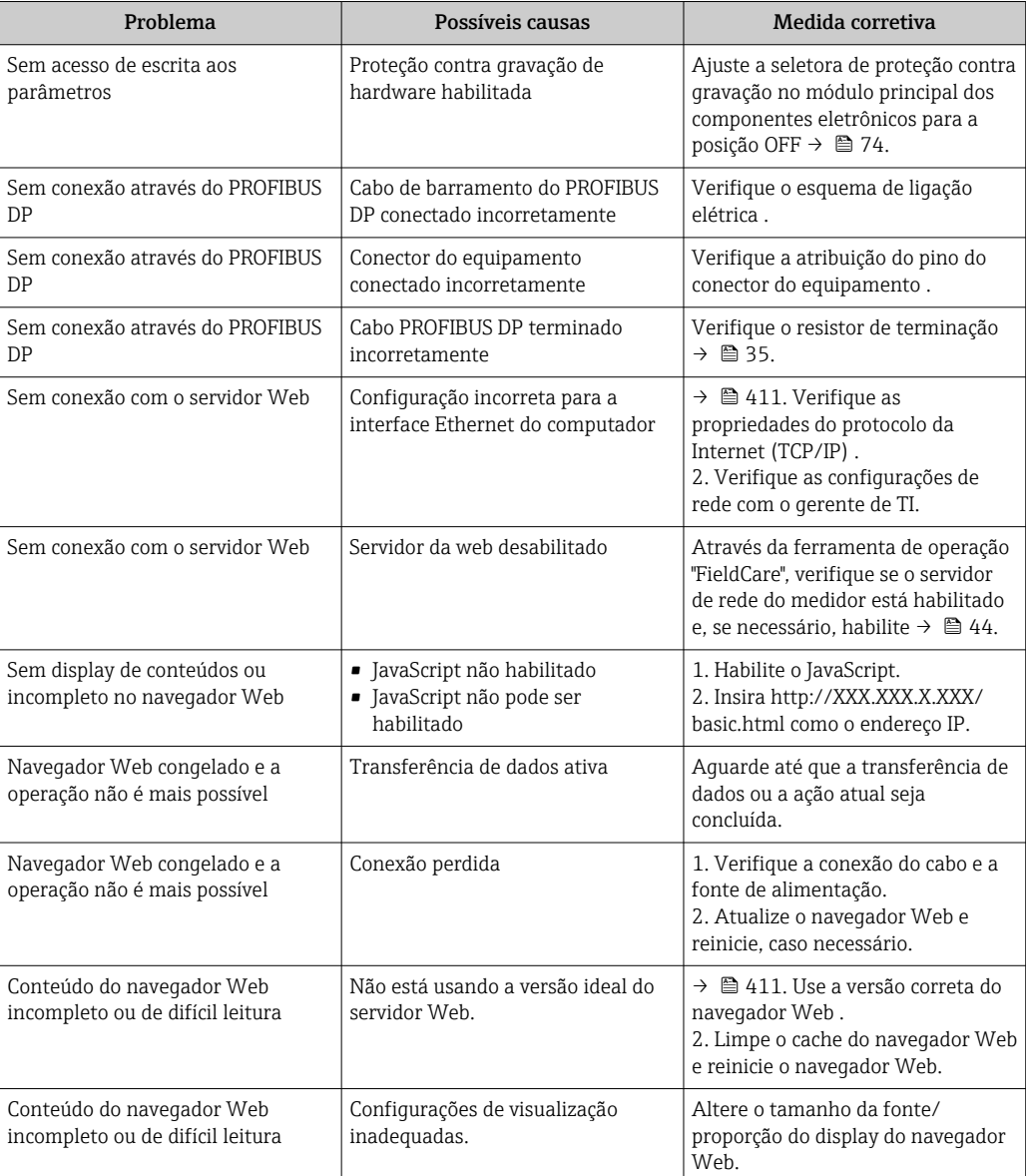

#### *Para acesso*

# 12.2 Informações de diagnóstico através de LEDs

### 12.2.1 Transmissor

Vários diodos de emissão de luz (LEDs) no módulo de eletrônica principal do transmissor fornecem informações sobre o status do equipamento.

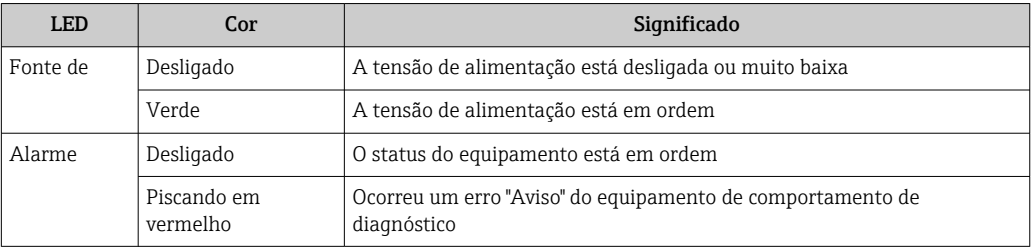

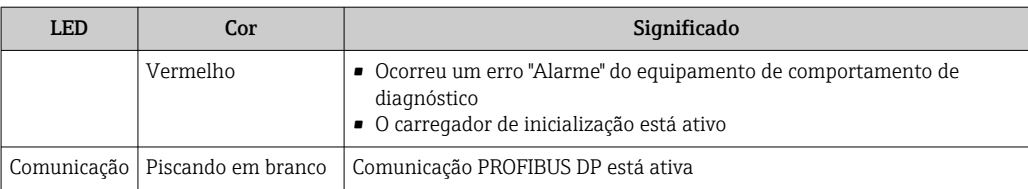

# <span id="page-81-0"></span>12.3 Informações de diagnóstico no display local

### 12.3.1 Mensagem de diagnóstico

Os erros detectados pelo sistema de auto-monitoramento do medidor são exibidos como mensagem de diagnóstico, alternando com o display de operação.

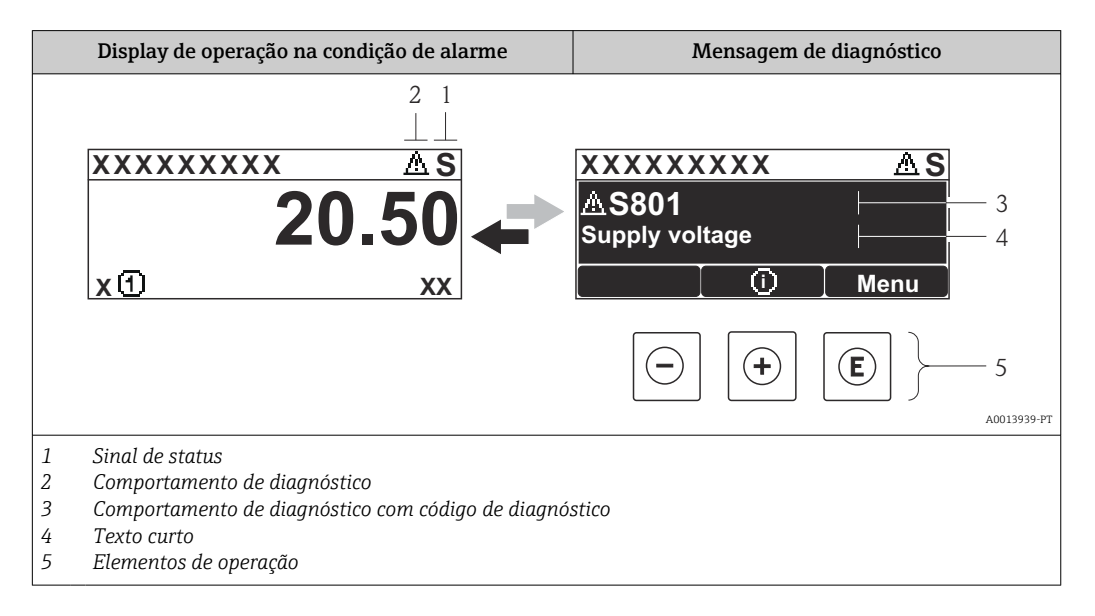

Caso dois ou mais eventos de diagnósticos estejam pendentes simultaneamente, somente aquela mensagem com o nível de prioridade máxima será mostrada.

Outros eventos de diagnósticos ocorridos podem ser acessados a partir do menu

- Diagnóstico:
- Através dos parâmetros →  $\triangleq$  92
- Através de submenus  $\rightarrow$  92

#### Sinais de status

Os sinais de status fornecem informações sobre o estado e confiabilidade do equipamento, categorizando o motivo da informação de diagnóstico (evento de diagnóstico).

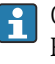

H

Os sinais de status são classificados de acordo com VDI/VDE 2650 e NAMUR Recomendação NE 107:F = falha, C = verificação da função, S = fora de especificação, M = manutenção necessária

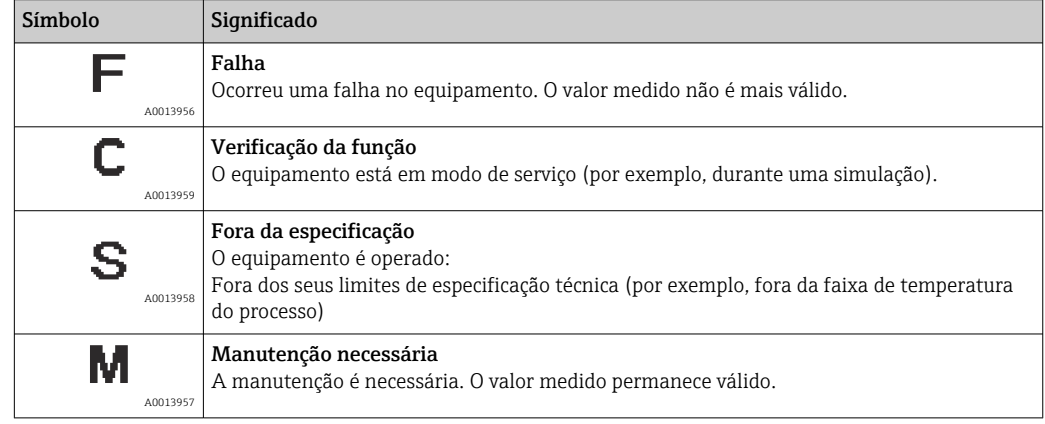

#### <span id="page-82-0"></span>Comportamento de diagnóstico

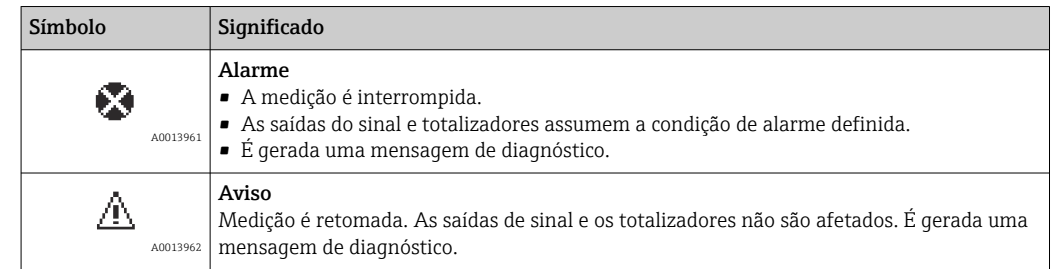

#### Informações de diagnóstico

O erro pode ser identificado usando as informações de diagnósticos. O texto curto auxilia oferecendo informações sobre o erro.

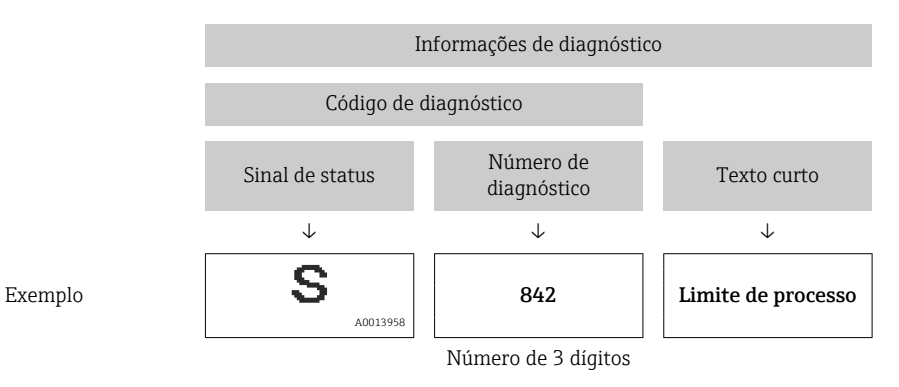

#### Elementos de operação

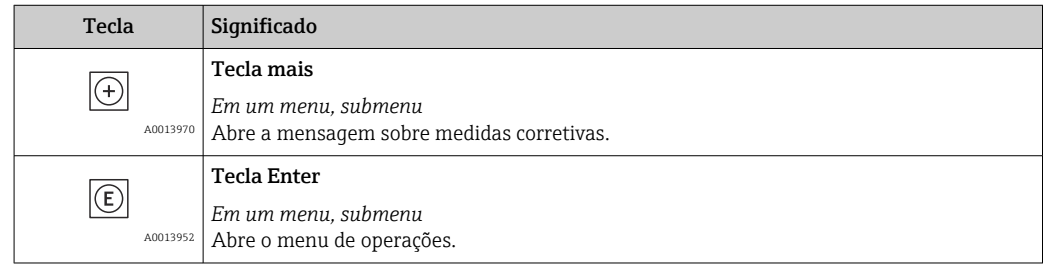

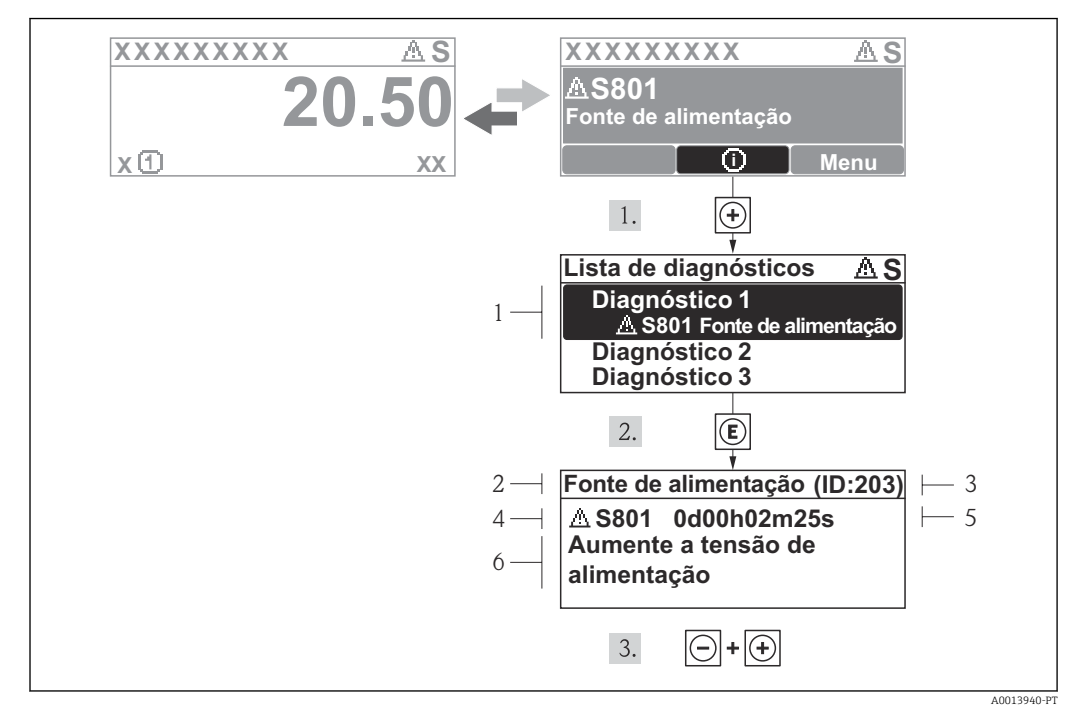

12.3.2 Recorrendo a medidas corretivas

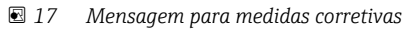

- *1 Informações de diagnóstico*
- *2 Texto curto*
- *3 Identificação do Serviço*
- *4 Comportamento de diagnóstico com código de diagnóstico*
- *5 Horário da ocorrência da operação*
- *6 Medidas corretivas*

O usuário está na mensagem de diagnóstico.

1. Pressione  $\boxplus$  (simbolo  $\oplus$ ).

- ← O submenu Diagnostic list abre.
- 2. Selecione o evento de diagnóstico com  $\boxplus$  ou  $\boxminus$  e pressione  $\boxplus$ .
	- Abre a mensagem para medidas corretivas para o evento de diagnóstico selecionado.
- 3. Pressione  $\Box$  +  $\Box$  simultaneamente.
	- $\rightarrow$  A mensagem para medidas corretivas fecha.

O usuário está no menu Diagnóstico em uma entrada para um evento de diagnósticos, p. ex., no submenu Lista de diagnóstico ou no parâmetro Previous diagnostics.

- 1. Pressione  $E$ .
	- Abre a mensagem para medidas corretivas para o evento de diagnóstico selecionado.
- 2. Pressione  $\Box$  +  $\Box$  simultaneamente.
	- A mensagem para medidas corretivas fecha.

# 12.4 Informações de diagnóstico em FieldCare

### 12.4.1 Opções de diagnóstico

Qualquer falha detectada pelo medidor é exibida na página inicial da ferramenta de operação, uma vez que a conexão seja estabelecida.

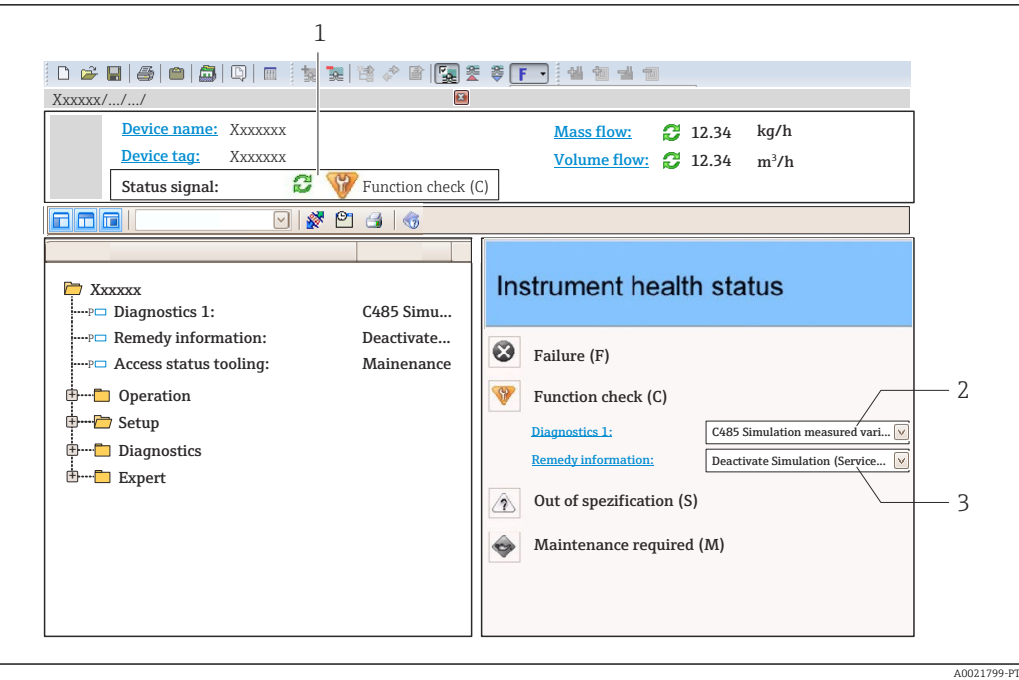

- *1 Área de status com sinal de status [→ 82](#page-81-0)*
- *2 Informações de diagnóstic[o→ 83](#page-82-0)*
- *3 Medidas corretivas com Identificação do Serviço*

Além disso, os eventos de diagnósticos ocorridos podem ser visualizados no menu Diagnóstico:

- Através dos parâmetros  $\rightarrow$   $\blacksquare$  92
- Através do submenu →  $\triangleq$  92

#### Sinais de status

Os sinais de status fornecem informações sobre o estado e confiabilidade do equipamento, categorizando o motivo da informação de diagnóstico (evento de diagnóstico).

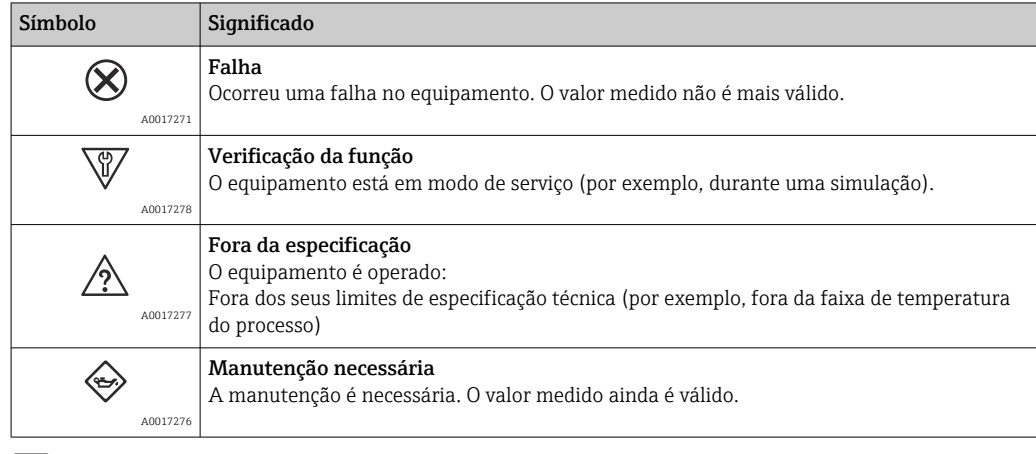

Os sinais de status são categorizados de acordo com VDI/VDE 2650 e Recomendação H NAMUR NE 107.

#### <span id="page-85-0"></span>Informações de diagnóstico

O erro pode ser identificado usando as informações de diagnósticos. O texto curto auxilia oferecendo informações sobre o erro.

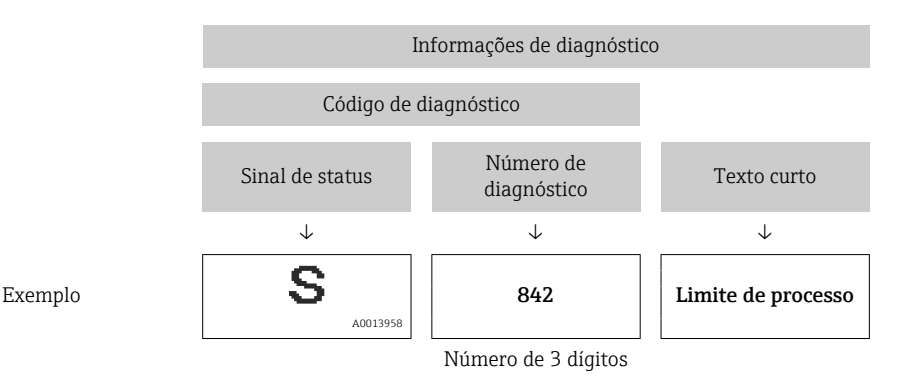

### 12.4.2 Acessar informações de correção

A informação de correção fornecida é fornecida para cada evento de diagnósticos para garantir que problemas podem ser rapidamente corrigidos:

• Na página inicial

• No menu Diagnósticos A informação de correção pode ser acessada na área de trabalho na interface de usuário.

O usuário está no menu Diagnósticos.

- 1. Acesse o parâmetro desejado.
- 2. À direita na área de trabalho, posicione o mouse sobre o parâmetro.
	- Aparece uma dica com informação de correção para o evento de diagnósticos.

### 12.5 Adaptação das informações de diagnóstico

### 12.5.1 Adaptação do comportamento de diagnóstico

Para cada informação de diagnóstico é atribuído de fábrica um comportamento de diagnóstico específico . O usuário pode alterar esta atribuição para informações de diagnóstico específicas em submenu Nível de evento.

O comportamento do diagnóstico está de acordo com a especificação PROFIBUS Profile 3.02, Condensed Status.

Especialista → Sistema → Manuseio de diagnóstico → Nível de evento

#### Comportamentos de diagnóstico disponíveis

Os comportamentos de diagnóstico a seguir podem ser especificados:

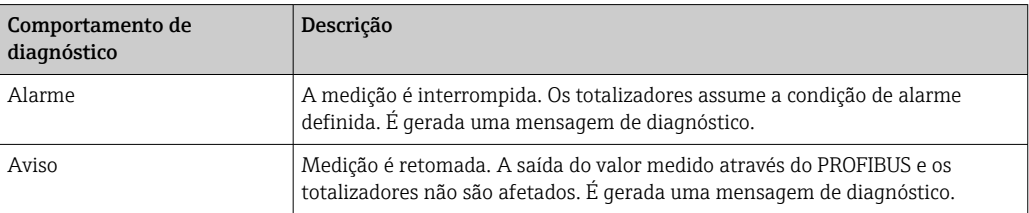

A informação de correção é exibida em um campo separado abaixo da informação de diagnósticos.

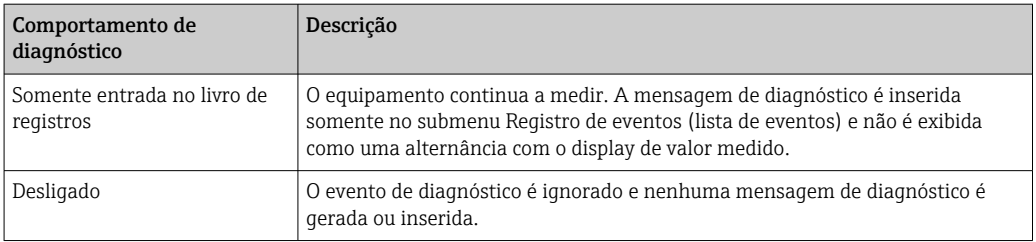

#### Exibindo o status do valor medido

Se os blocos de funções Entrada analógica, Entrada digital e Totalizador são configurados para um transmissão de dados cíclicos, o status do equipamento é codificado com a especificação PROFIBUS Profile 3.02 e transmitido juntamente com o valor medido para o PROFIBUS Master (Class 1) pelo byte de codificação (byte 5). O byte de codificação é separado em três segmentos: Qualidade, Qualidade do substatus e Limites.

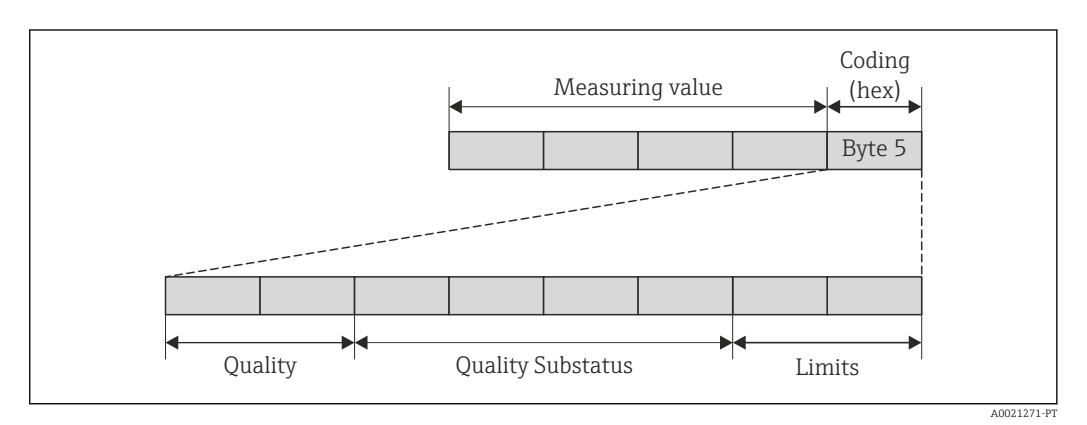

 *18 Estrutura do byte de codificação*

O conteúdo do byte de codificação depende do modo de segurança configurado no bloco de funções específico. Dependendo do modo de segurança configurado, as informações de status de acordo com a Especificação do Perfil PROFIBUS 3.02 são transmitidas ao PROFIBUS Master (Classe 1) através do byte de codificação.

#### Determinando o status do valor medido e o status do equipamento através do comportamento de diagnóstico

Quando o comportamento de diagnóstico é especificado, isso também altera o status do valor medido e o status do equipamento para as informações de diagnóstico. O status do valor medido e o status do equipamento dependem da escolha do comportamento de diagnóstico e do grupo no qual as informações de diagnóstico estão localizadas. O status do valor medido e o status do equipamento são firmemente especificados ao comportamento de diagnóstico específico e não podem ser alterados individualmente.

As informações de diagnóstico são agrupadas como se segue:

- Informações de diagnóstico relativas ao sensor: número de diagnóstico de 000 a 199  $\rightarrow$   $\triangleq$  88
- Informações de diagnóstico relativas aos componentes eletrônicos: número de diagnóstico de 200 a 399  $\rightarrow \Box$  88
- Informações de diagnóstico relativas à configuração: número de diagnóstico de 400 a 599 → ■ 88
- Informações de diagnóstico relativas ao processo: número de diagnóstico de 800 a 999  $\rightarrow$   $\triangleq$  88

Dependendo do grupo em que as informações de diagnóstico estão localizadas, o status do valor medido e o status do equipamento a seguir estão firmemente especificados no comportamento de diagnóstico específico:

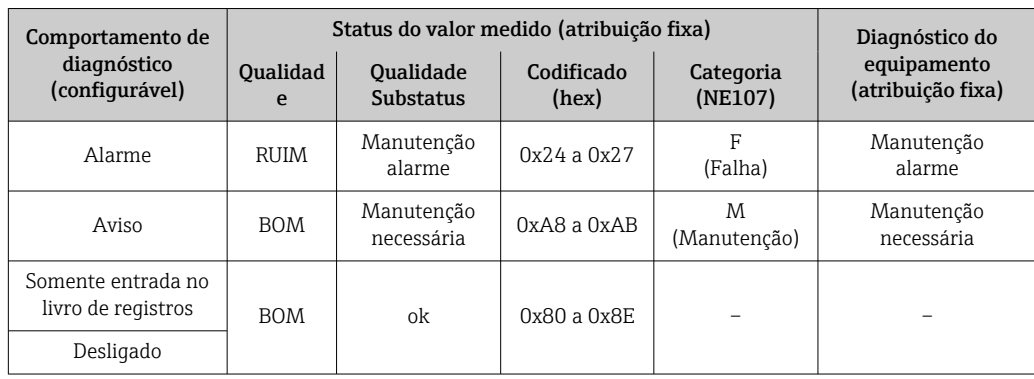

<span id="page-87-0"></span>*Informações de diagnóstico relativas ao sensor (número de diagnóstico de 000 a 199)*

*Informações de diagnóstico relativas aos componentes eletrônicos (número de diagnóstico de 200 a 399)*

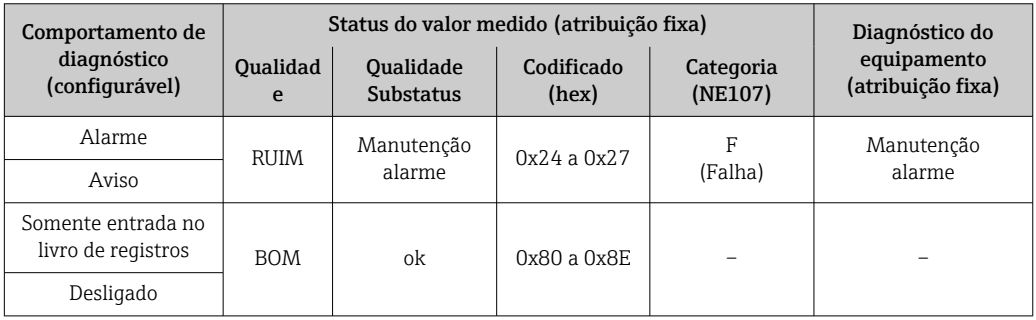

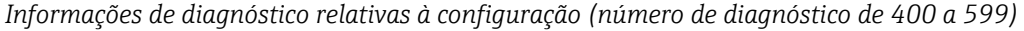

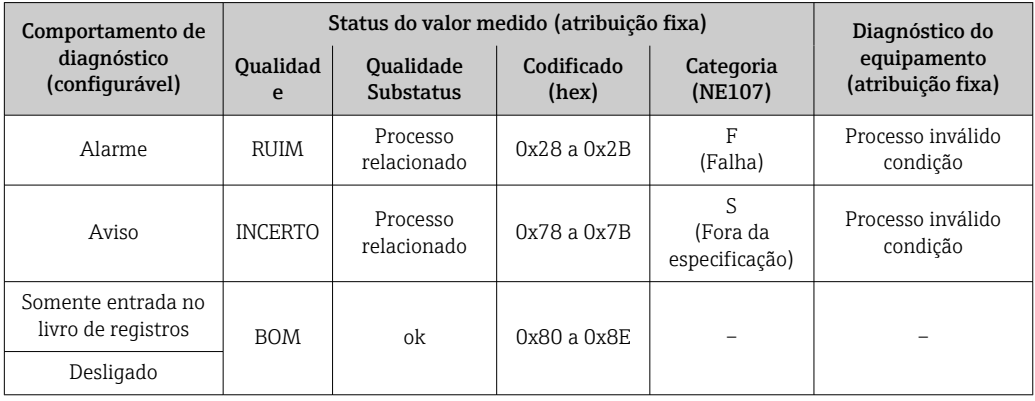

*Informações de diagnóstico relativas ao processo (número de diagnóstico de 800 a 999)*

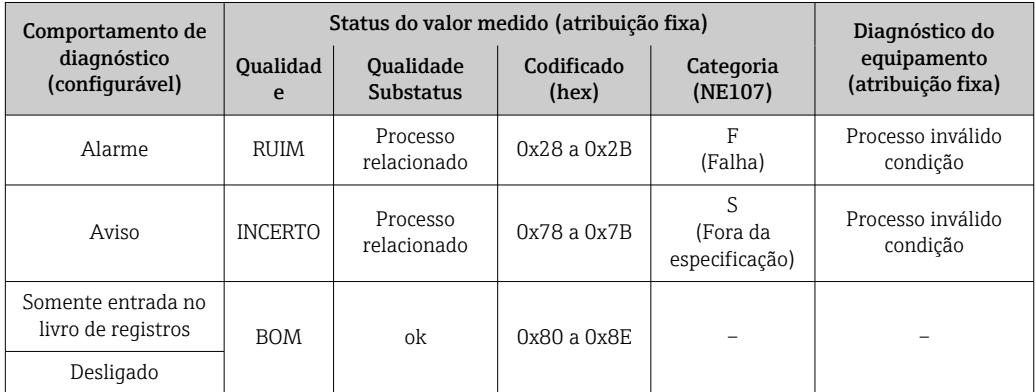

<span id="page-88-0"></span>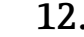

# 12.6 Visão geral das informações de diagnóstico

A quantidade de informações de diagnóstico e o número de variáveis medidas afetadas aumenta se o medidor tiver um ou mais pacotes de aplicativo.

No caso de algumas informações de diagnóstico, o comportamento de diagnóstico pode ser alterado. Adapte as informações de diagnóstico →  $\triangleq 86$ 

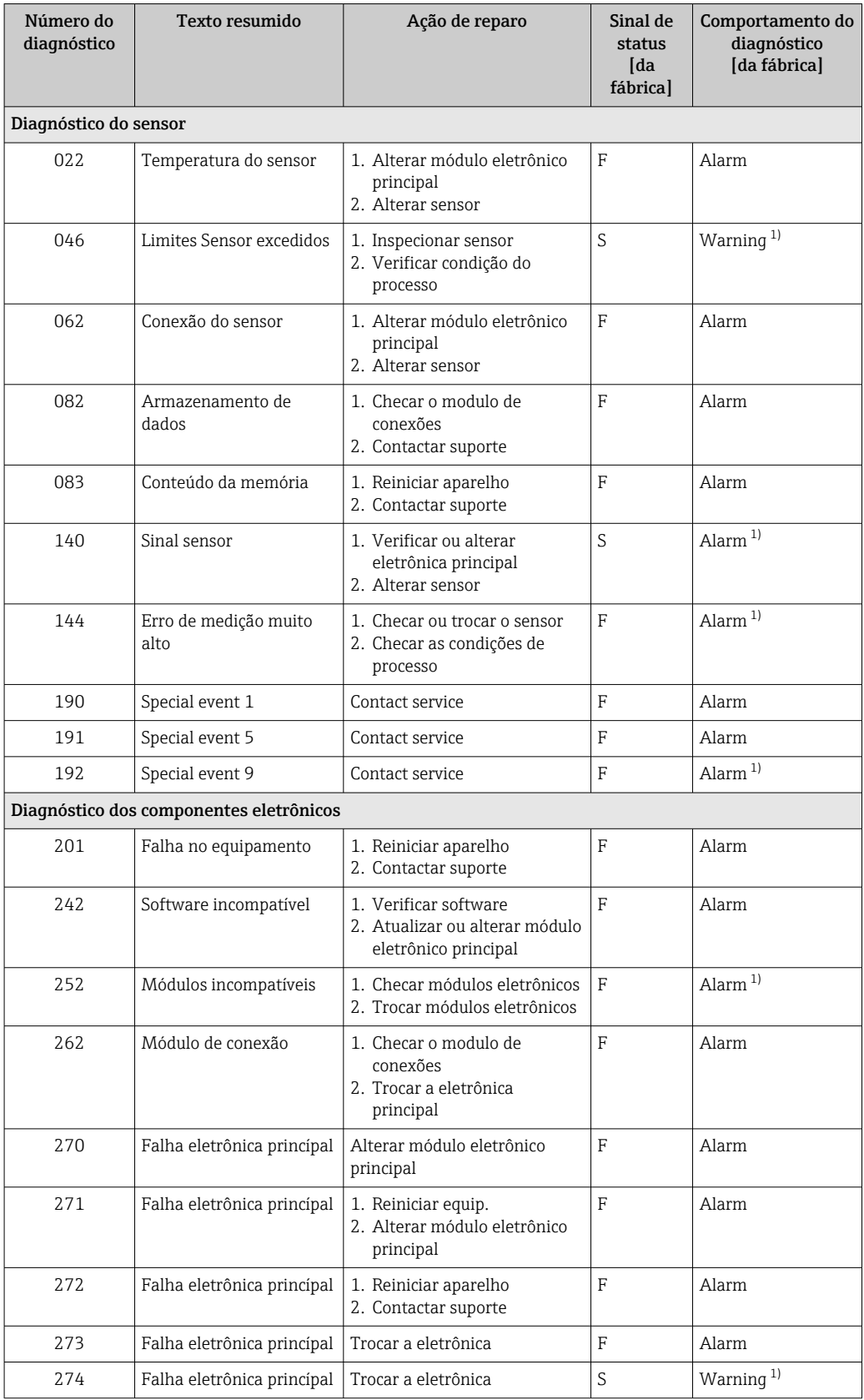

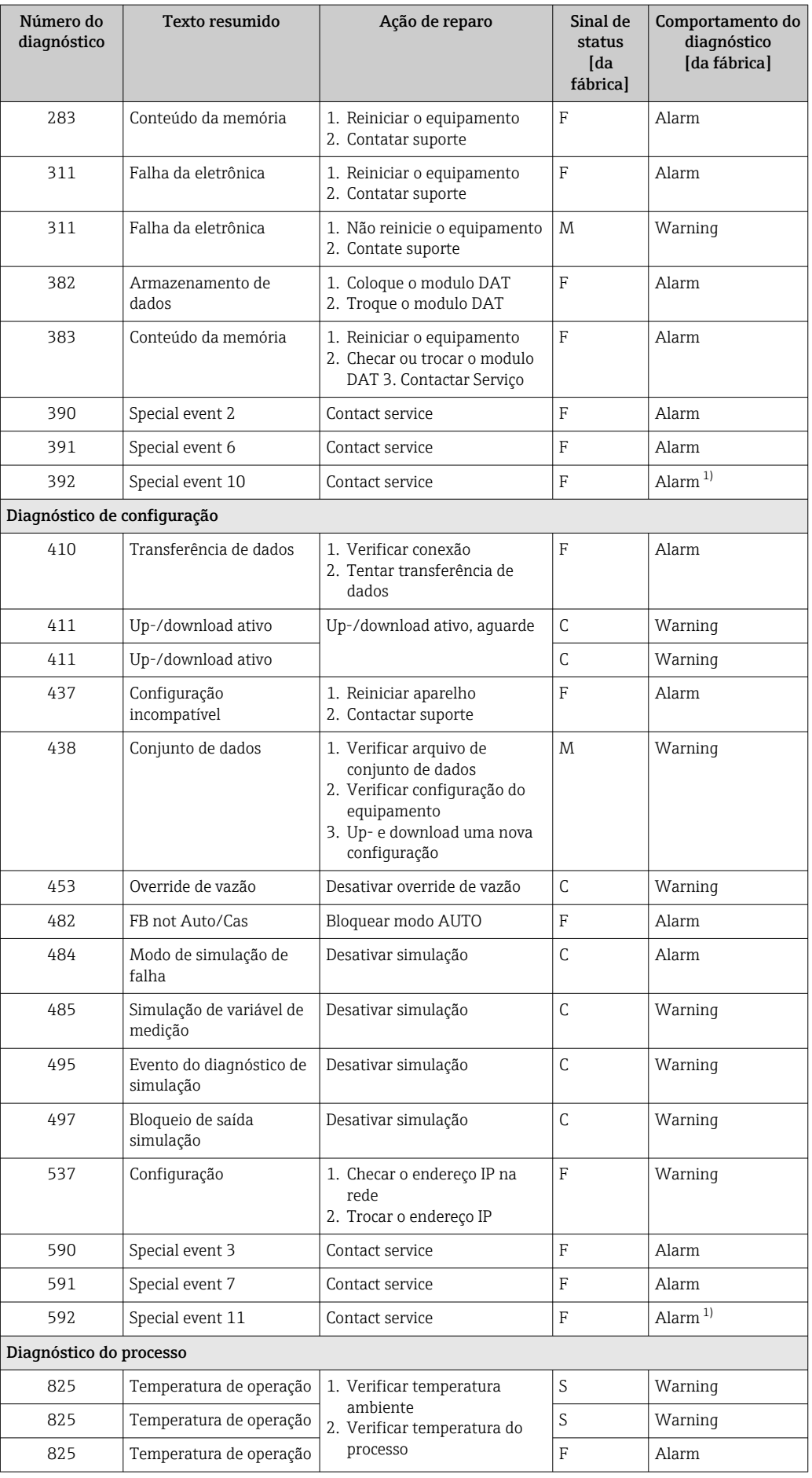

<span id="page-90-0"></span>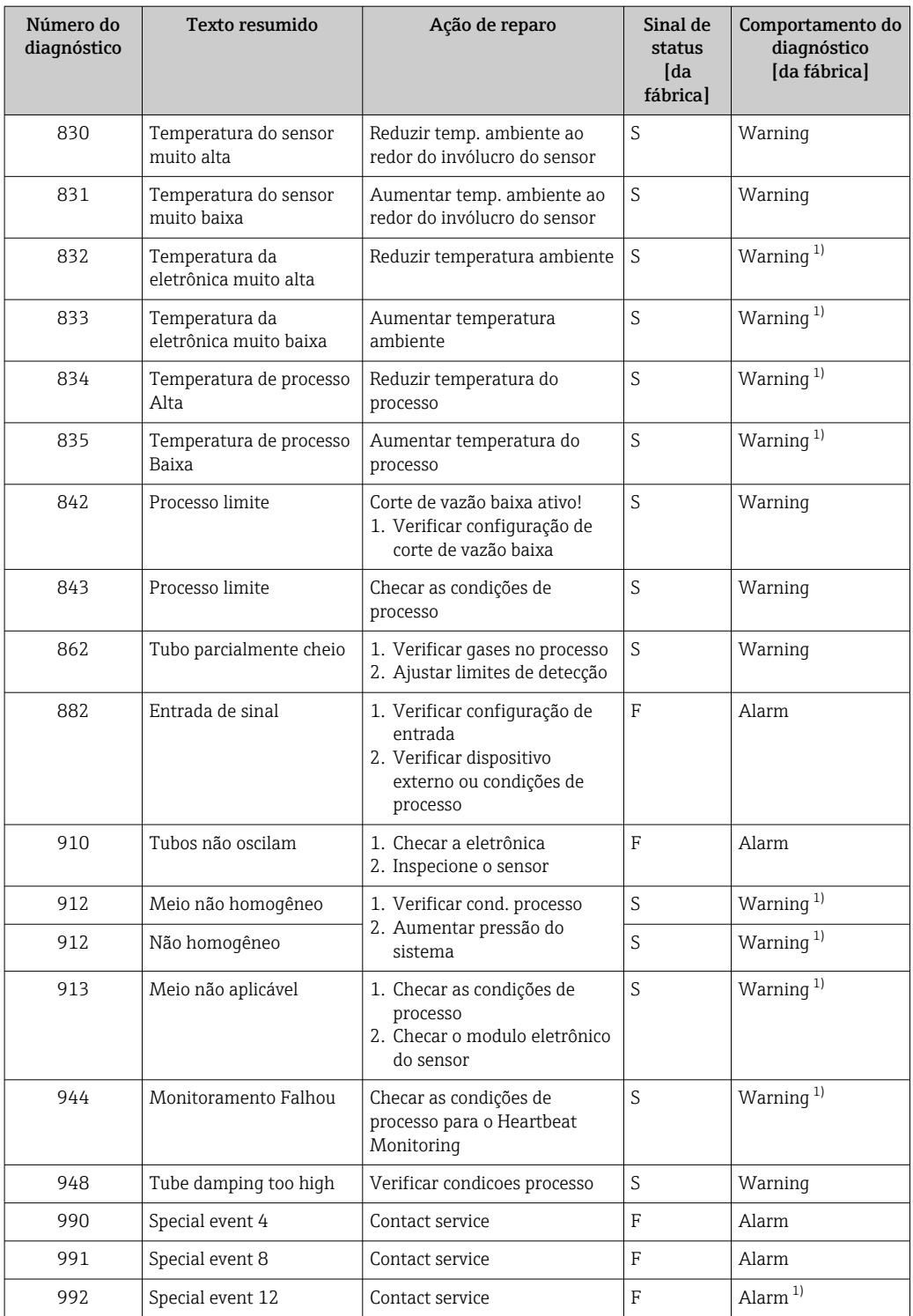

1) O comportamento de diagnóstico pode ser alterado.

### <span id="page-91-0"></span>12.7 Eventos de diagnóstico pendentes

O menu Diagnóstico permite ao usuário visualizar o evento de diagnóstico atual e o evento de diagnóstico anterior separadamente.

Para chamar as medidas para corrigir um evento de diagnóstico: H

- Através do navegador web
- Através da ferramenta de operação "FieldCare" →  $\triangleq$  86

Outros eventos de diagnóstico pendentes podem ser exibidos em submenu Lista de H. diagnóstico  $\rightarrow$   $\textcircled{2}$  92

#### Navegação

Menu "Diagnóstico"

#### Estrutura geral do submenu

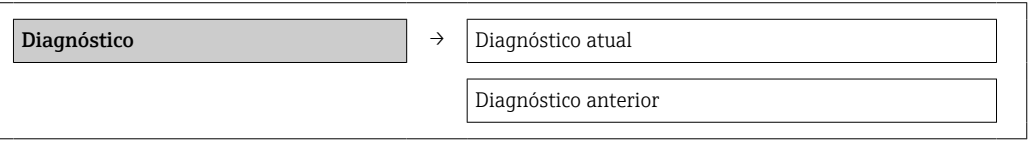

#### Visão geral dos parâmetros com breve descrição

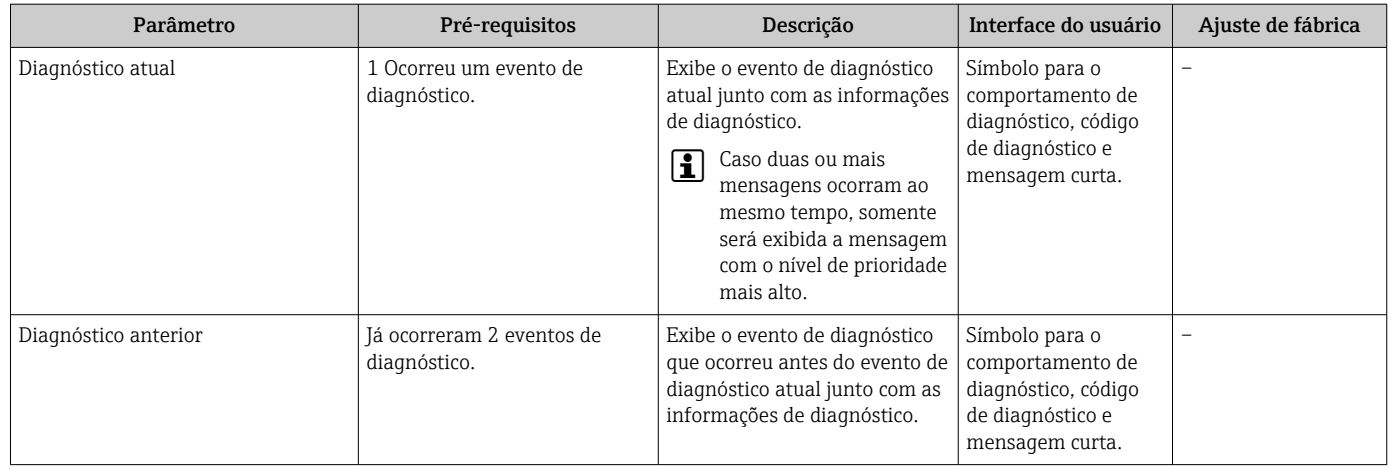

# 12.8 Lista de diag

No submenu Lista de diagnóstico, é possível exibir até 5 eventos de diagnóstico pendentes no momento juntamente com as respectivas informações de diagnóstico. Se mais de 5 eventos de diagnóstico estiverem pendentes, o display exibe os eventos de prioridade máxima.

#### Caminho de navegação

Menu Diagnóstico → submenu Lista de diagnóstico

Para chamar as medidas para corrigir um evento de diagnóstico: H

- Através do navegador web
- Através da ferramenta de operação "FieldCare" →  $\triangleq$  86

### 12.9 Registro de eventos

### 12.9.1 Histórico do evento

O submenu Lista de eventos fornece uma visão geral cronológica das mensagens de evento, contendo até 20 entradas de mensagens. A lista pode ser exibida através do FieldCare se necessário.

#### Caminho de navegação

Lista de eventos:  $\bf{F}$  → Caixa de ferramentas → Funções adicionais

Para mais informações sobre a lista de eventos, consulte a interface do usuário FieldCare

O histórico de evento inclui entradas para:

- Eventos de diagnóstico  $\rightarrow$   $\blacksquare$  89
- Informação de eventos  $\rightarrow$   $\blacksquare$  93

Além da hora de operação em que ocorreu e as possíveis medições de localização de falhas, cada evento recebe também um símbolo que indica se o evento ocorreu ou foi concluído:

- Evento de diagnóstico
	- $\bullet$   $\Theta$ : o evento ocorreu
	- $\bullet$   $\ominus$ : Evento terminou
- Evento de informação
- $\bigoplus$ : o evento ocorreu

O submenu Lista de eventos fornece uma visão geral cronológica das mensagens de evento que ocorreram .

#### Caminho de navegação

Menu "Diagnóstico" → Registro de eventos → Lista de eventos

Para chamar as medidas para corrigir um evento de diagnóstico:

- Através do navegador web
- Através da ferramenta de operação "FieldCare" →  $\triangleq$  86
- Para filtragem das mensagens de evento exibidas → 93

### 12.9.2 Filtragem do registro de evento

Usando o parâmetro Filter options é possível definir qual categoria de mensagem de evento é exibida no submenu Lista de eventos.

#### Caminho de navegação

Menu "Diagnósticos" → Registro de eventos → Opções de filtro

#### Categorias de filtro

- Todos
- $\blacksquare$  Falha (F)
- Verificação da função (C)
- Fora de especificação (S)
- Manutenção necessária (M)
- Informação (I)

### 12.9.3 Visão geral dos eventos de informações

Diferente de um evento de diagnóstico, um evento de informação é exibido no registro de eventos somente e não na lista de diagnóstico.

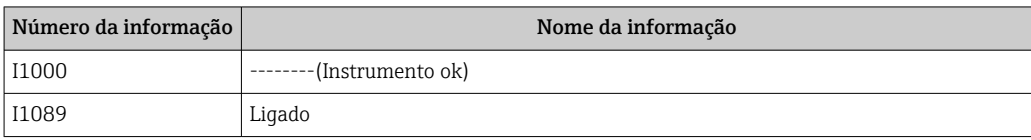

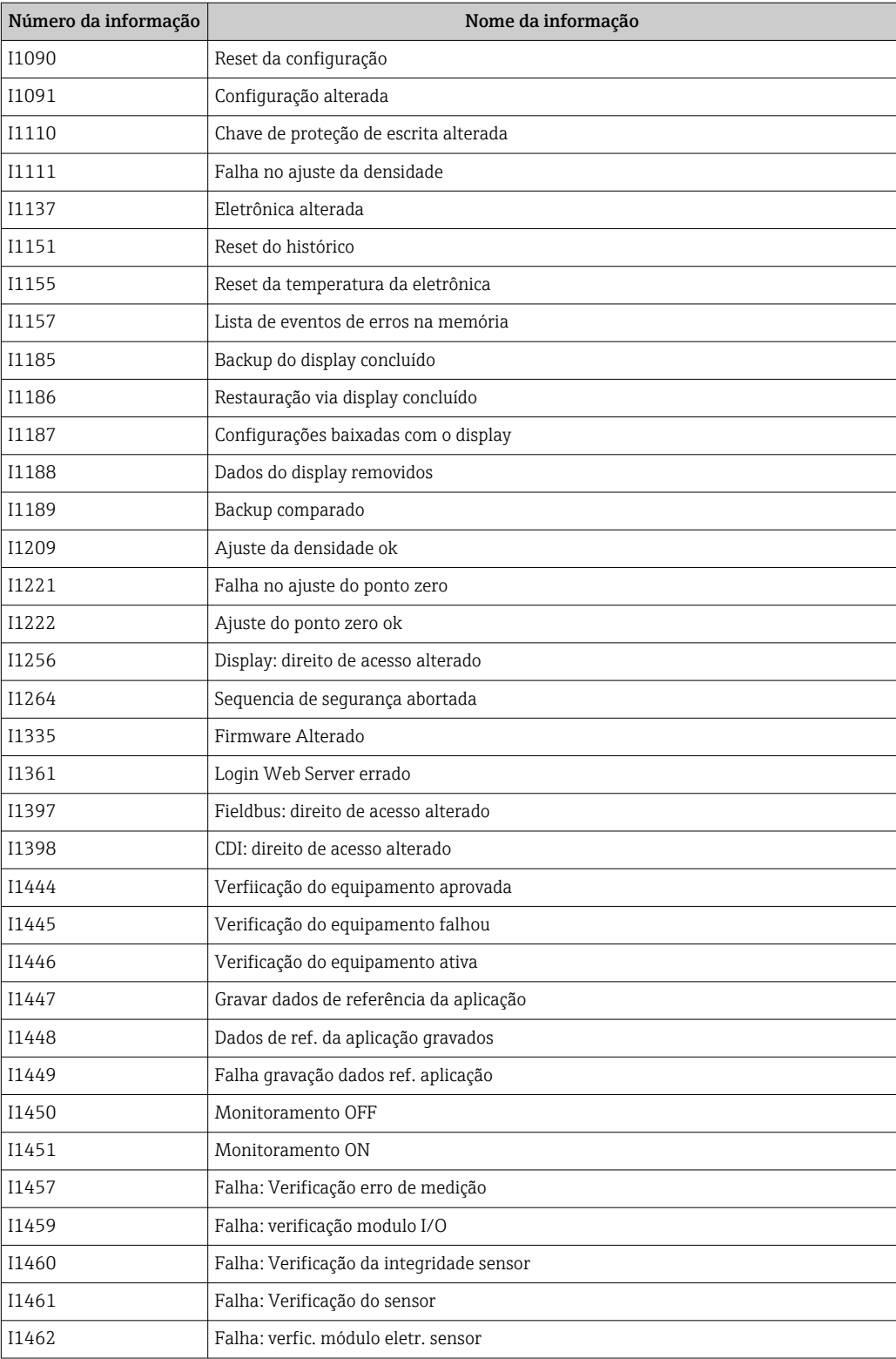

# 12.10 Reinicialização do medidor

Com o uso deparâmetro Reset do equipamento é possível reiniciar toda a configuração ou parte da configuração do equipamento com um estado definido.

#### <span id="page-94-0"></span>Navegação

Menu "Configuração" → Configuração avançada → Administração → Reset do equipamento

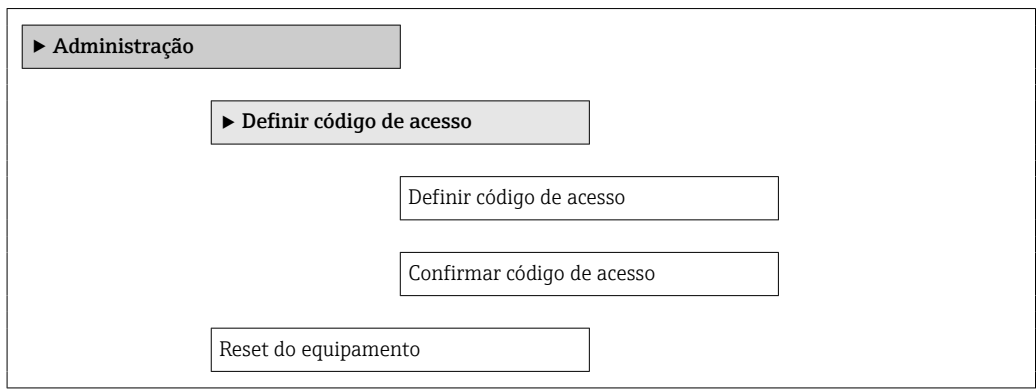

#### Visão geral dos parâmetros com breve descrição

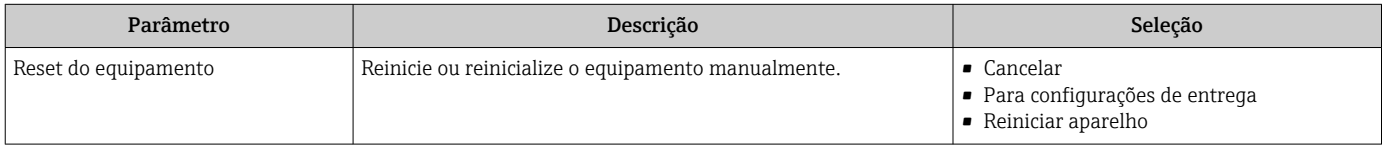

#### 12.10.1 Escopo de funções do parâmetro "Reset do equipamento"

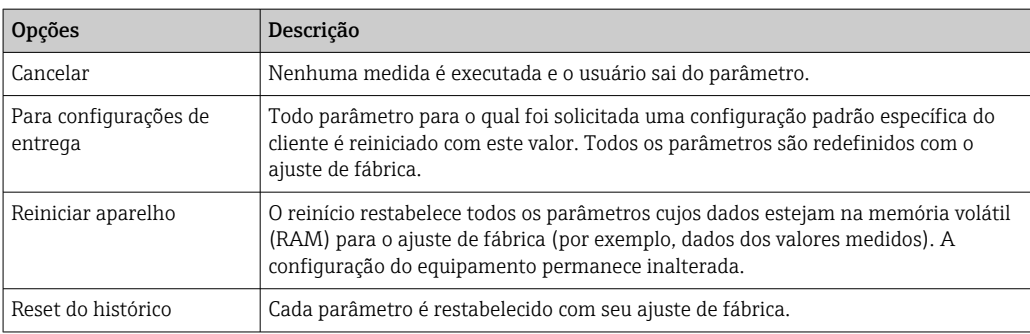

### 12.11 Informações do equipamento

O submenu Informações do equipamento contém todos os parâmetros que exibem informações diferentes para a identificação do equipamento.

#### Navegação

Menu "Diagnóstico" → Informações do equipamento

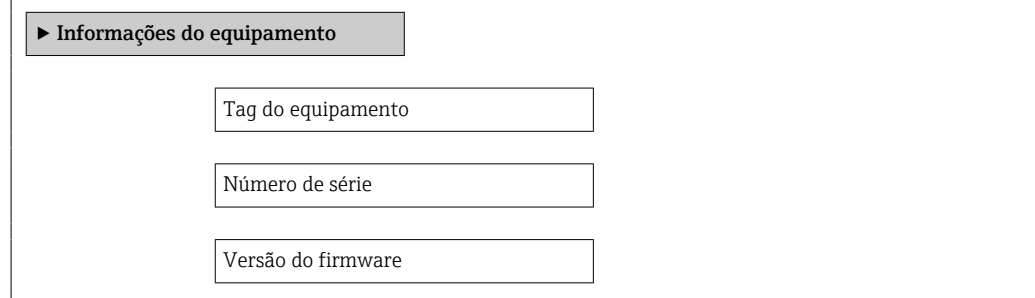

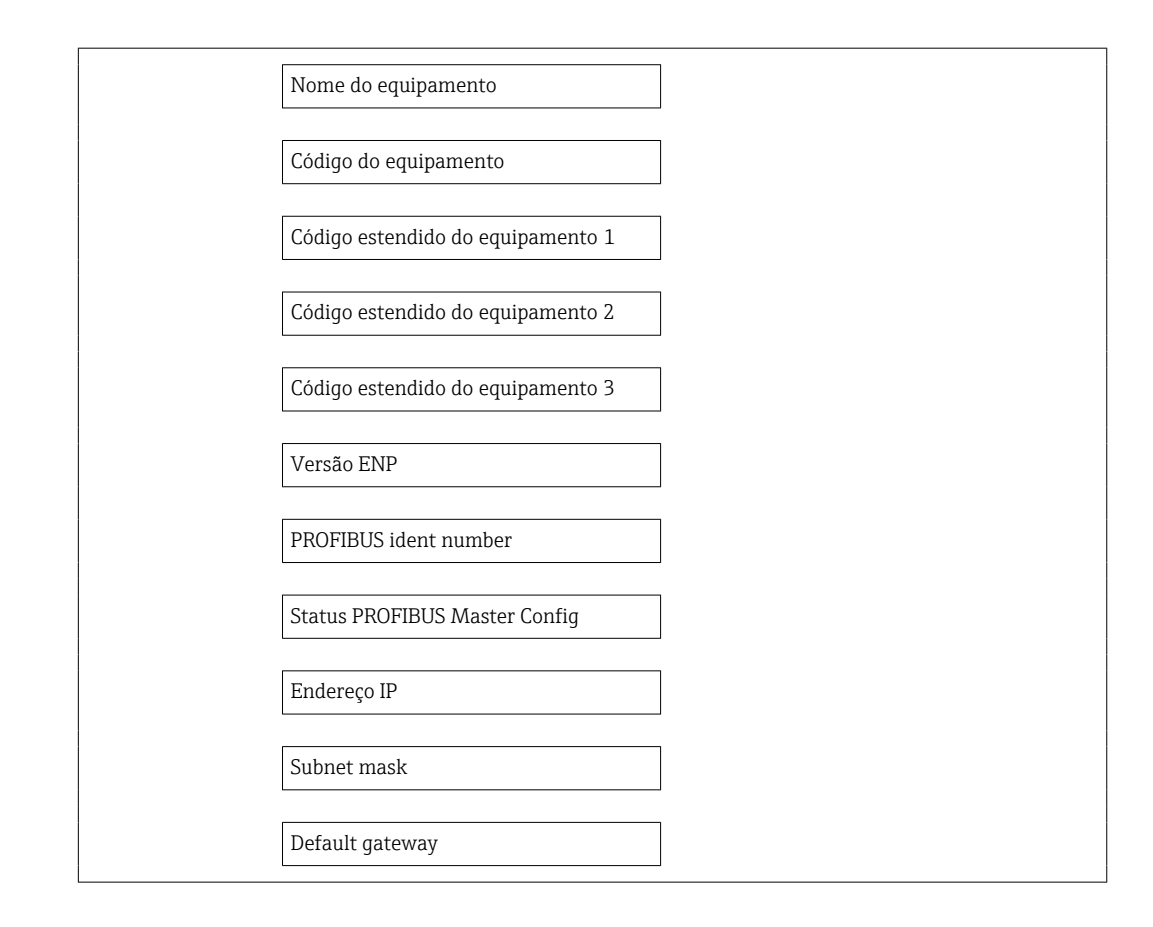

#### Visão geral dos parâmetros com breve descrição

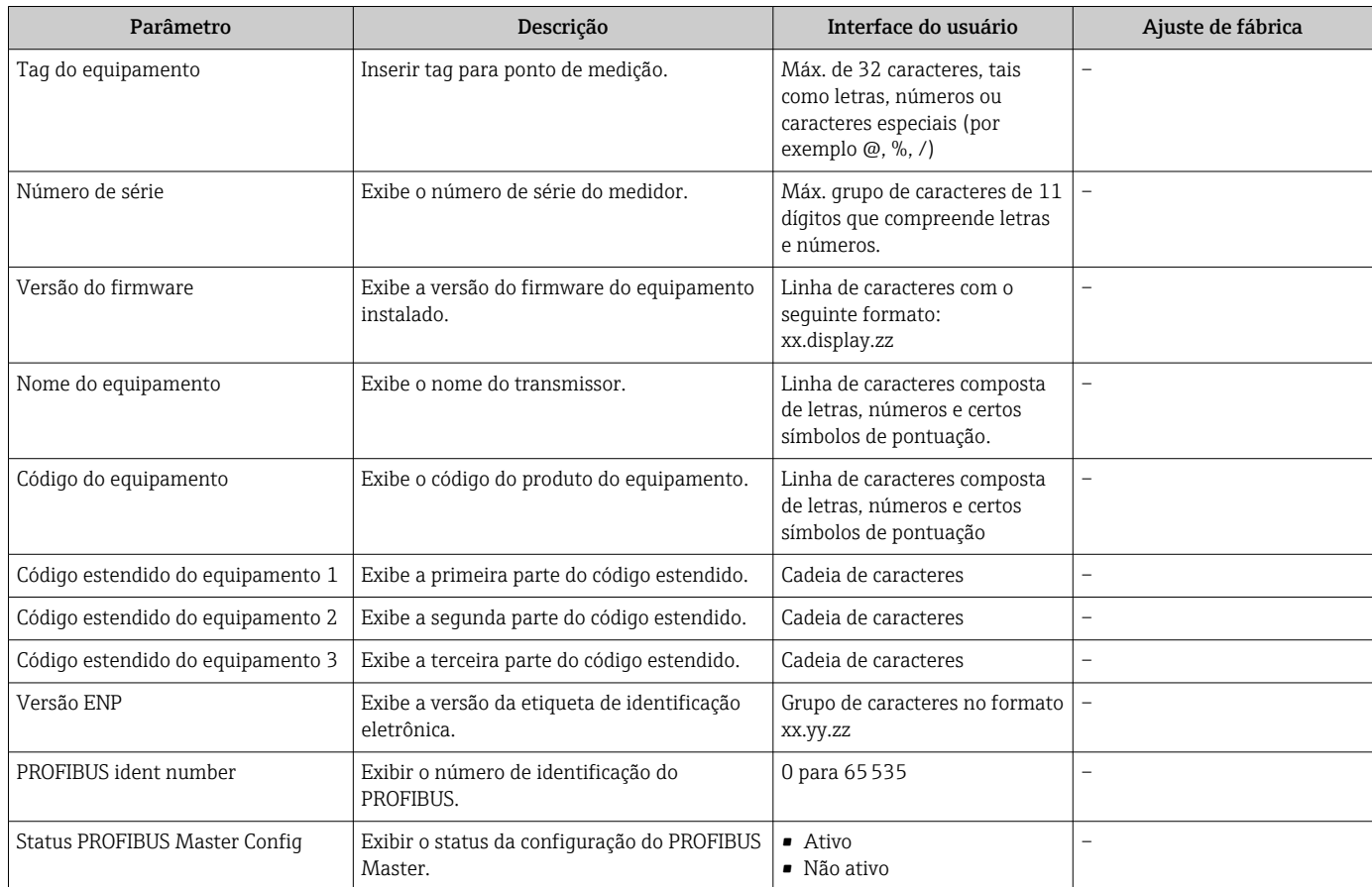

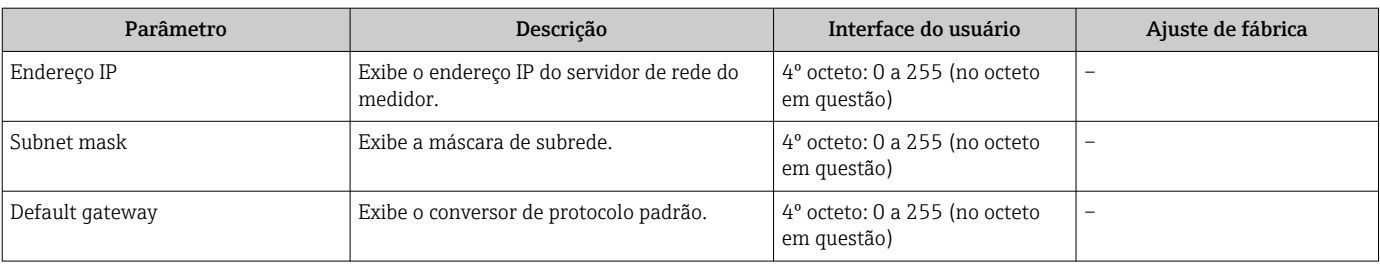

# 12.12 Histórico do firmware

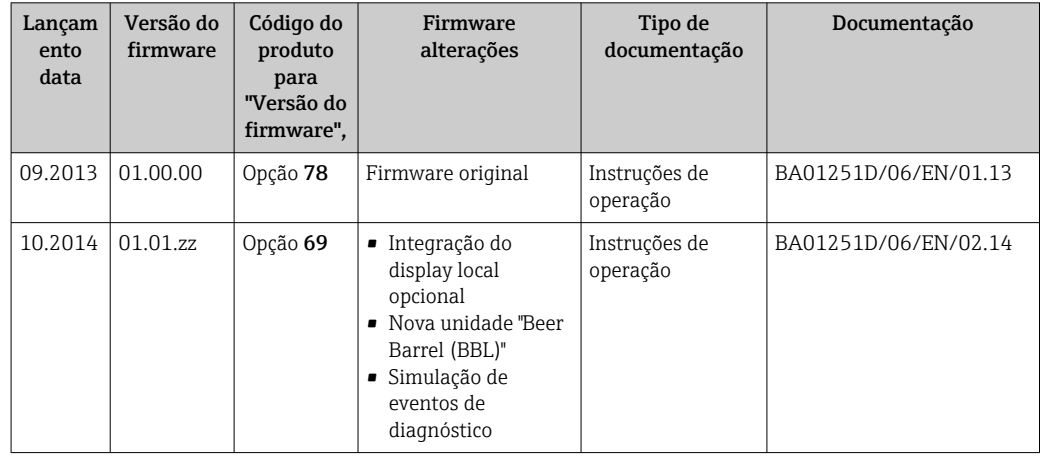

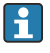

É possível piscar o firmware para a versão atual ou para a versão anterior usando a interface de operação (CDI) .

Para a compatibilidade da versão do firmware com a versão anterior, os arquivos de descrição de equipamento instalados e as ferramentas de operação, observe as informações referentes ao equipamento no documento "Informações do fabricante".

As informações do fabricante estão disponíveis:

• Na área de download no site da Endress+Hauser: www.endress.com → Download

- Especifique os dados a seguir:
	- Raiz do produto, ex.: 8E1B
	- Pesquisa de texto: Informações do fabricante
	- Faixa de pesquisa: documentação

# 13 Manutenção

### 13.1 Tarefas de manutenção

Nenhum trabalho de manutenção especial é exigido.

### 13.1.1 Limpeza externa

Ao limpar a parte externa do medidor, use sempre agentes de limpeza que não ataquem a superfície do invólucro ou as vedações.

### 13.1.2 Limpeza interior

Observar os seguintes pontos para limpeza CIP e SIP:

- Utilize apenas agentes de limpeza aos quais as partes molhadas sejam adequadamente resistentes.
- Observar a temperatura máxima permitida para o medidor  $\rightarrow \equiv 113$ .

Observe o seguinte ponto para limpeza com suínos:

Observe o diâmetro da parte interna do tubo de medição e a conexão do processo.

# 13.2 Medição e teste do equipamento

A Endress+Hauser oferece ampla variedade de equipamentos de medição e teste, tais como W@M ou testes de equipamentos.

Sua Central de vendas Endress+Hauser pode fornecer informações detalhadas sobre I÷ os serviços.

Para a listagem de alguns dos equipamentos de medição e teste, consulte o capítulo de  $\Box$ "Acessórios" no documento de "Informações Técnicas" do equipamento.

# 13.3 Assistência técnica da Endress+Hauser

A Endress+Hauser oferece uma ampla variedade de serviços para manutenção, como recalibração, serviço de manutenção ou testes de equipamento.

Sua Central de vendas Endress+Hauser pode fornecer informações detalhadas sobre os serviços.

# <span id="page-98-0"></span>14 Reparos

### 14.1 Notas Gerais

#### Conceito de reparo e conversão

O conceito de reparo e conversão da Endress+Hauser considera os seguintes aspectos:

- O medidor tem um projeto modular.
- Peças sobressalentes são agrupadas em kits lógicos com as instruções de instalação associadas.
- Reparos executados pela assistência técnica da Endress+Hauser ou por clientes devidamente treinados.
- Equipamentos certificados somente podem ser convertidos em outros equipamentos certificados pela assistência técnica da Endress+Hauser ou pela fábrica.

#### Observações sobre reparo e conversão

Para o reparo e modificação de um medidor, observe o seguinte:

- Use somente peças de reposição originais da Endress+Hauser.
- Faça o reparo de acordo com as instruções de instalação.
- Observe as normas aplicáveis, as regulamentações federais/nacionais, documentação Ex (XA) e certificados.
- Documente todo reparo e toda conversão e insira estes dados no banco de dados de gestão da vida útil do *W@M*.

# 14.2 Peças de reposição

*W@M Device Viewer* [\(www.endress.com/deviceviewer](http://www.endress.com/deviceviewer)):

Todas as peças de reposição do medidor, junto com o código de pedido, são listadas aqui e podem ser solicitados. Se estiver disponível, os usuários também podem fazer o download das Instruções de Instalação associadas.

Número de série do medidor: H

- Está localizado na etiqueta de identificação do equipamento.
- Pode ser lido através do parâmetro Número de série no submenu Informações do equipamento  $\rightarrow \Box$  95.

### 14.3 Assistência técnica da Endress+Hauser

Para mais informações sobre serviços e peças sobressalentes, entre em contato com o centro de vendas da Endress+Hauser.

# 14.4 Devolução

O medidor deve ser devolvido se for necessário reparo, calibração de fábrica ou se o medidor errado tiver sido solicitado ou entregue. Especificações legais necessárias a Endress+Hauser, como uma empresa certificada ISO, para acompanhar certos procedimentos ao manusear produtos que estão em contato com o meio.

Para garantir devoluções de equipamento seguras, rápidas e profissionais, consulte o procedimento e as condições para os equipamentos devolvidos, fornecidos no website da Endress+Hauser em http://www.endress.com/support/return-material

# 14.5 Descarte

### 14.5.1 Remoção do medidor

1. Desligue o equipamento.

### 2. **A**ATENÇÃO

Perigo às pessoas pelas condições do processo.

‣ Cuidado com as condições perigosas do processo como a pressão no equipamento de medição, a alta temperatura ou fluidos agressivos.

Executar as etapas de fixação e conexão dos capítulos "Fixando o medidor" e "Conectando o medidor" na ordem lógica inversa. Observe as instruções de segurança.

### 14.5.2 Descarte do medidor

### **AATENÇÃO**

Risco para humanos e para o meio ambiente devido a fluidos que são perigosos para a saúde.

‣ Certifique-se de que o medidor e todas as cavidades estão livres de resíduos de fluidos que são danosos à saúde ou ao meio ambiente, como substâncias que permearam por frestas ou difundiram pelo plástico.

Siga as observações seguintes durante o descarte:

- Verifique as regulamentações federais/nacionais.
- Garanta a separação adequada e o reuso dos componentes do equipamento.

# <span id="page-100-0"></span>15 Acessórios

Vários acessórios, que podem ser solicitados com o equipamento ou posteriormente da Endress+Hauser, estão disponíveis para o equipamento. Informações detalhadas sobre o código de pedido em questão estão disponíveis em seu centro de vendas local Endress +Hauser ou na página do produto do site da Endress+Hauser: [www.endress.com.](http://www.endress.com)

# 15.1 Acessórios específicos para equipamentos

### 15.1.1 Para o sensor

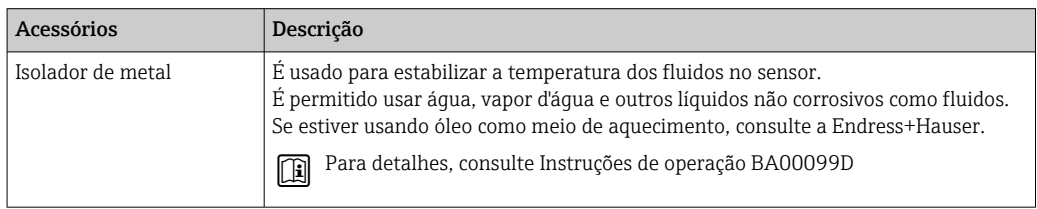

# 15.2 Acessórios específicos do serviço

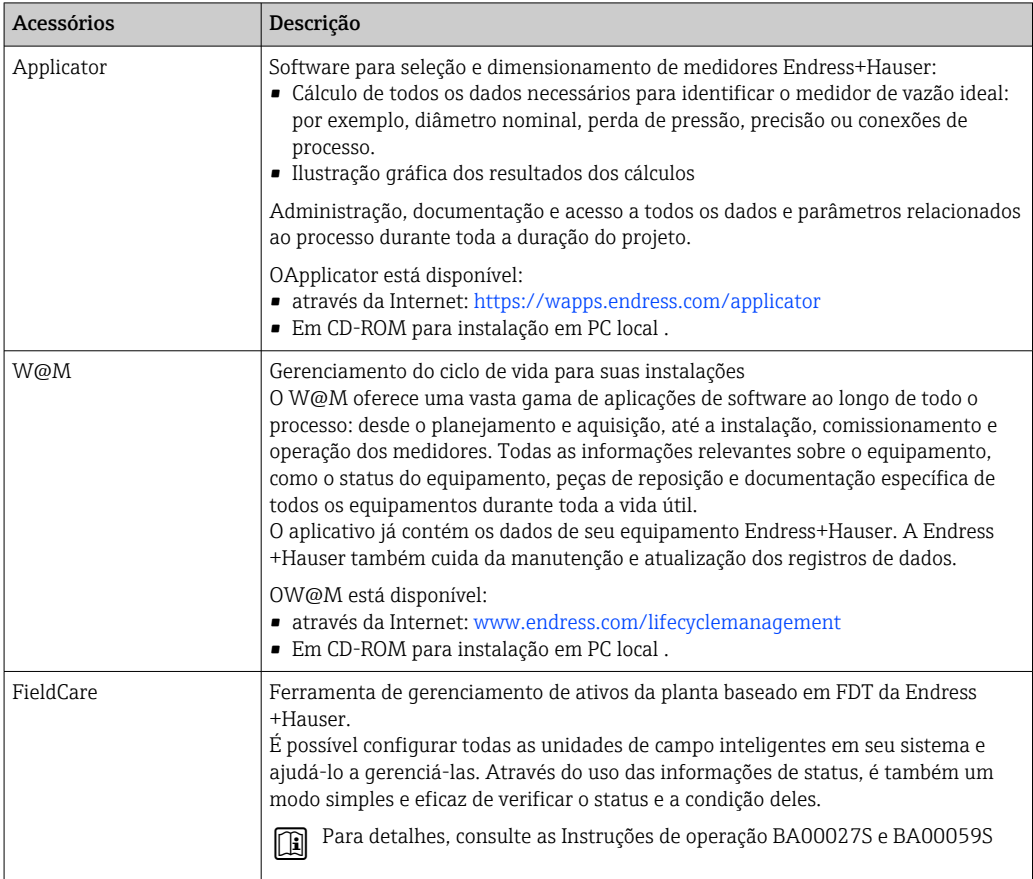

# 15.3 Componentes do sistema

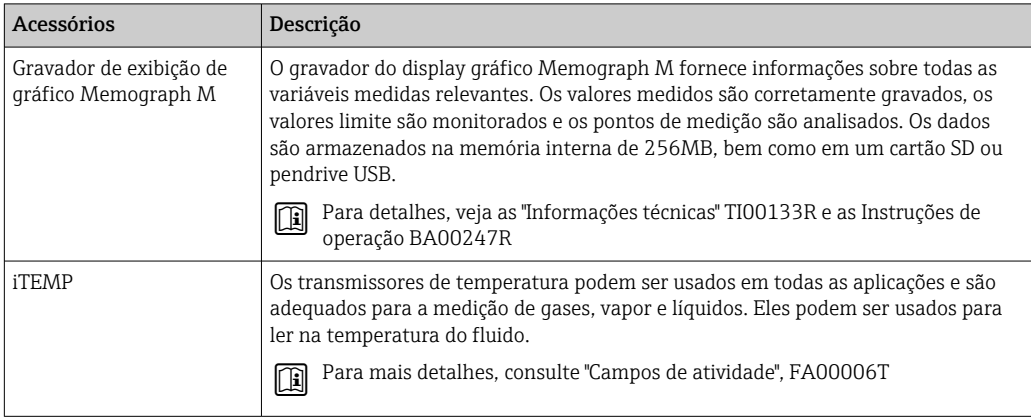

# 16 Dados técnicos

### 16.1 Aplicação

O medidor somente é adequado para medição de vazão de líquidos e gases .

Dependendo da versão solicitada, o medidor pode também medir meios potencialmente explosivos, inflamáveis, venenosos e oxidantes.

Para garantir que o equipamento permaneça em condições de operação apropriada para sua vida útil, use o medidor apenas com um meio para o qual as partes molhadas do processo sejam suficientemente resistentes.

# 16.2 Função e projeto do sistema

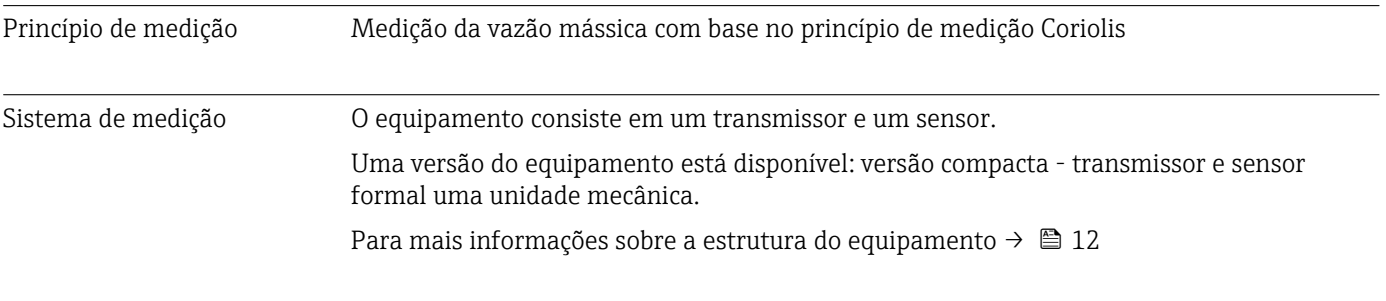

# 16.3 Entrada

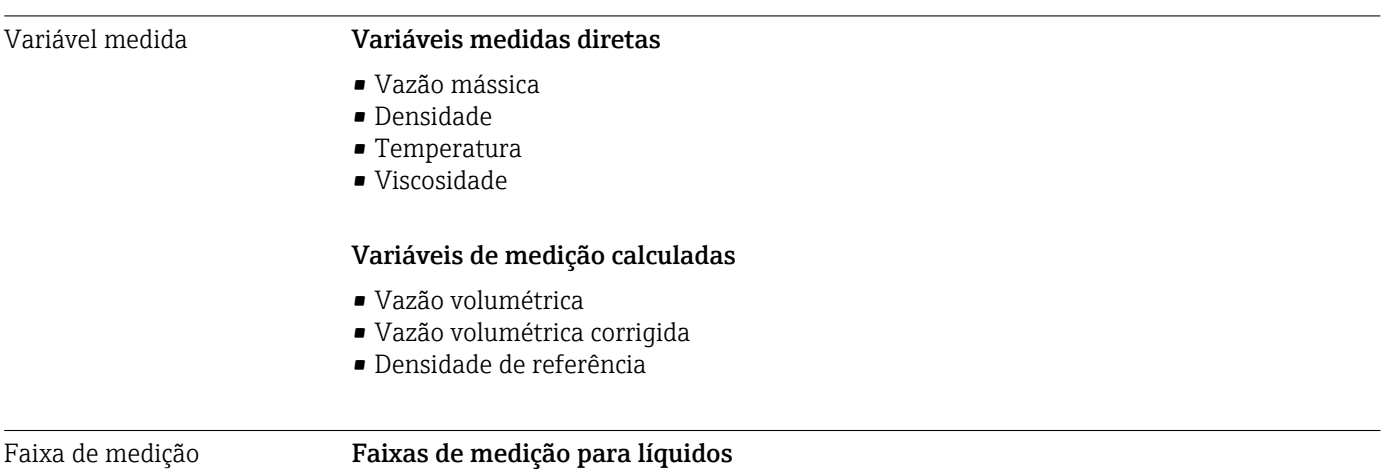

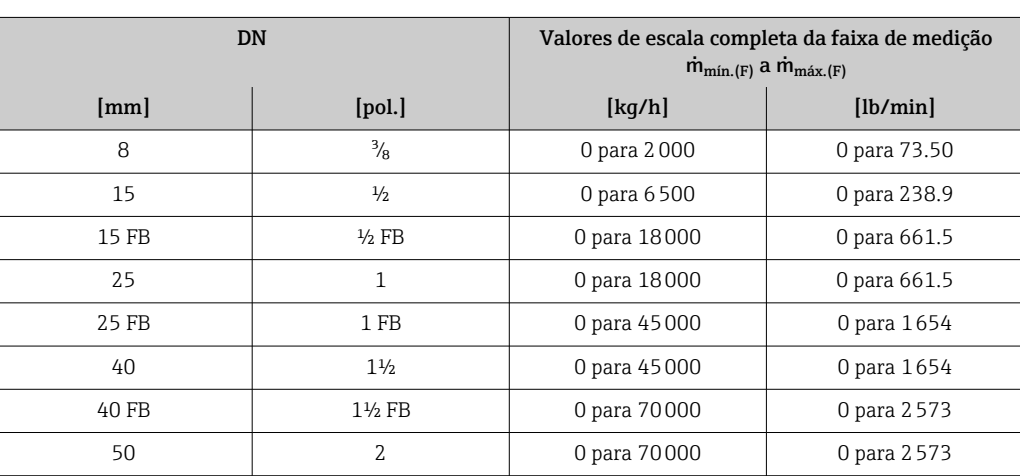

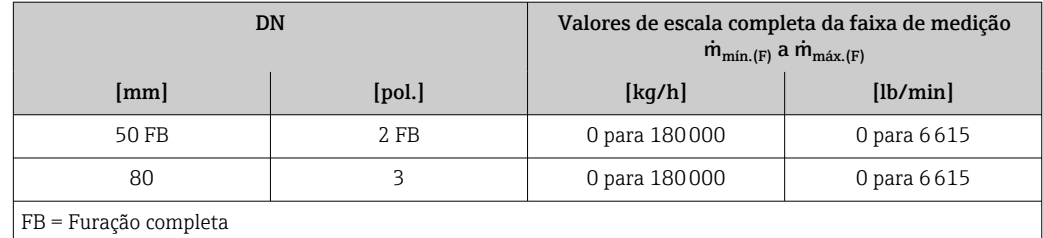

#### Faixas de medição para gases

Os valores em escala real dependem da densidade do gás e podem ser calculados utilizando a fórmula abaixo:

 $\dot{m}_{\text{max.}(G)} = \dot{m}_{\text{max.}(F)} \cdot \rho_G : x$ 

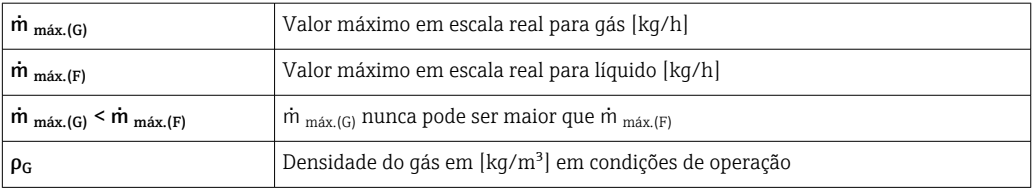

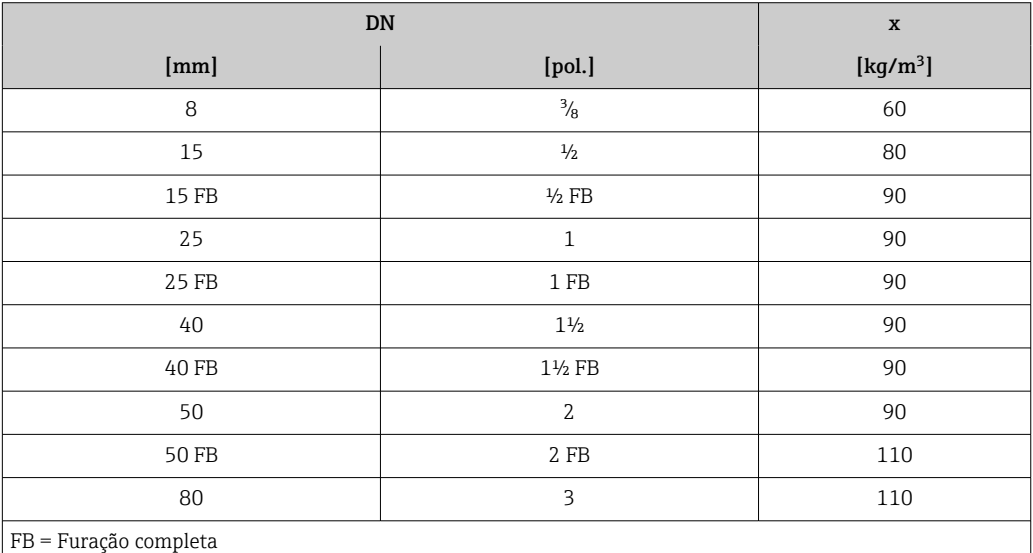

#### Exemplo de cálculo para gás

- Sensor: Promass I, DN 50
- Gás: Ar com uma densidade de 60.3 kg/m³ (a 20 °C e 50 bar)
- Faixa de medição (líquido):70000 kg/h
- $\bullet$  x = 90 kg/m<sup>3</sup> (para Promass F, DN 50)

Valor máximo possível em escala real:  $m_{max.(G)} = m_{max.(F)} \cdot \rho_G : x = 70000 \text{ kg/h} \cdot 60.3 \text{ kg/m}^3 : 90 \text{ kg/m}^3 = 46900 \text{ kg/h}$ 

#### Faixa de medição recomendada

Seção "Limite de vazão" → ■ 114

Faixa de vazão operável Acima de 1000 : 1.

Faixas de vazão acima do valor máximo de escala predefinido não são sobrepostos pela unidade eletrônica, resultando em valores do totalizador registrados corretamente.

# 16.4 Saída

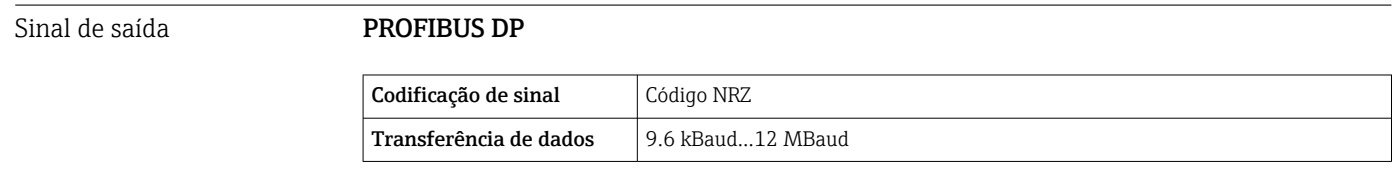

Sinal no alarme Dependendo da interface, uma informação de falha é exibida, como segue:

#### PROFIBUS DP

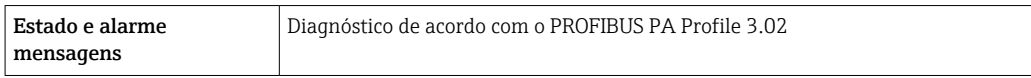

#### Display local

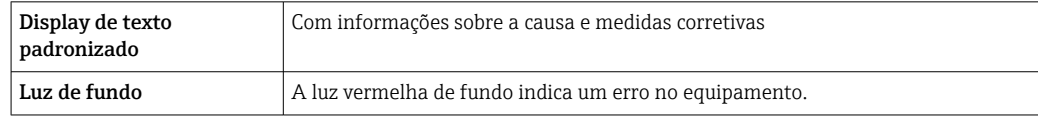

Sinal de estado de acordo com a recomendação NAMUR NE 107

#### Ferramenta de operação

- Através de comunicação digital: PROFIBUS DP
- Através da interface de operação

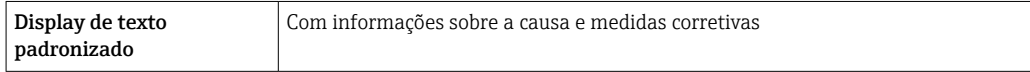

#### Navegador Web

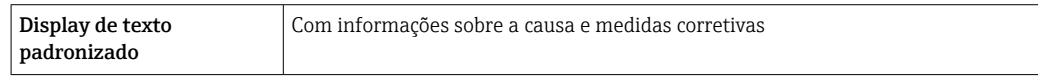

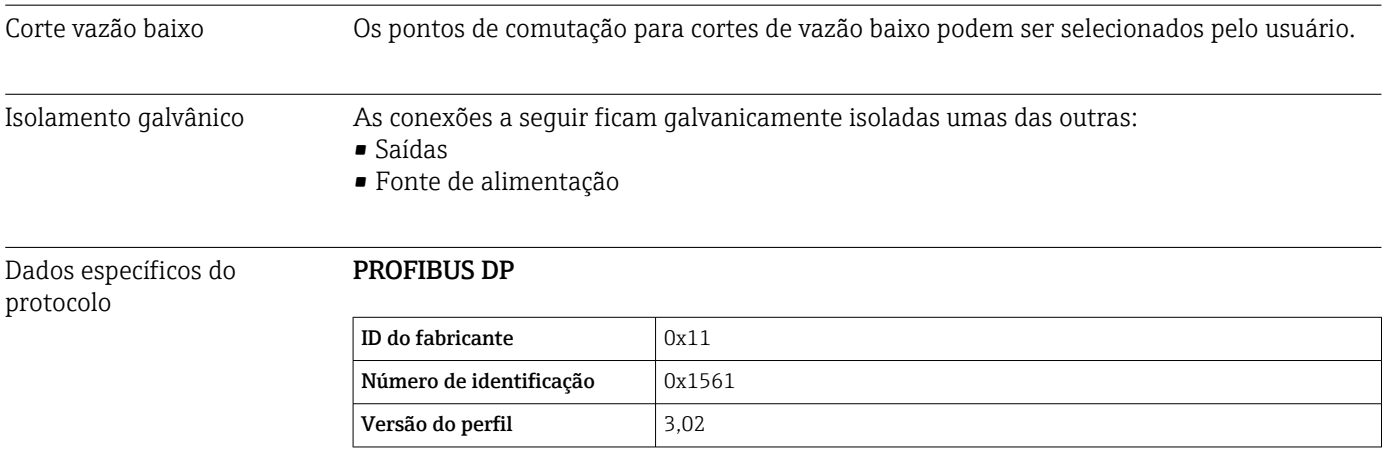

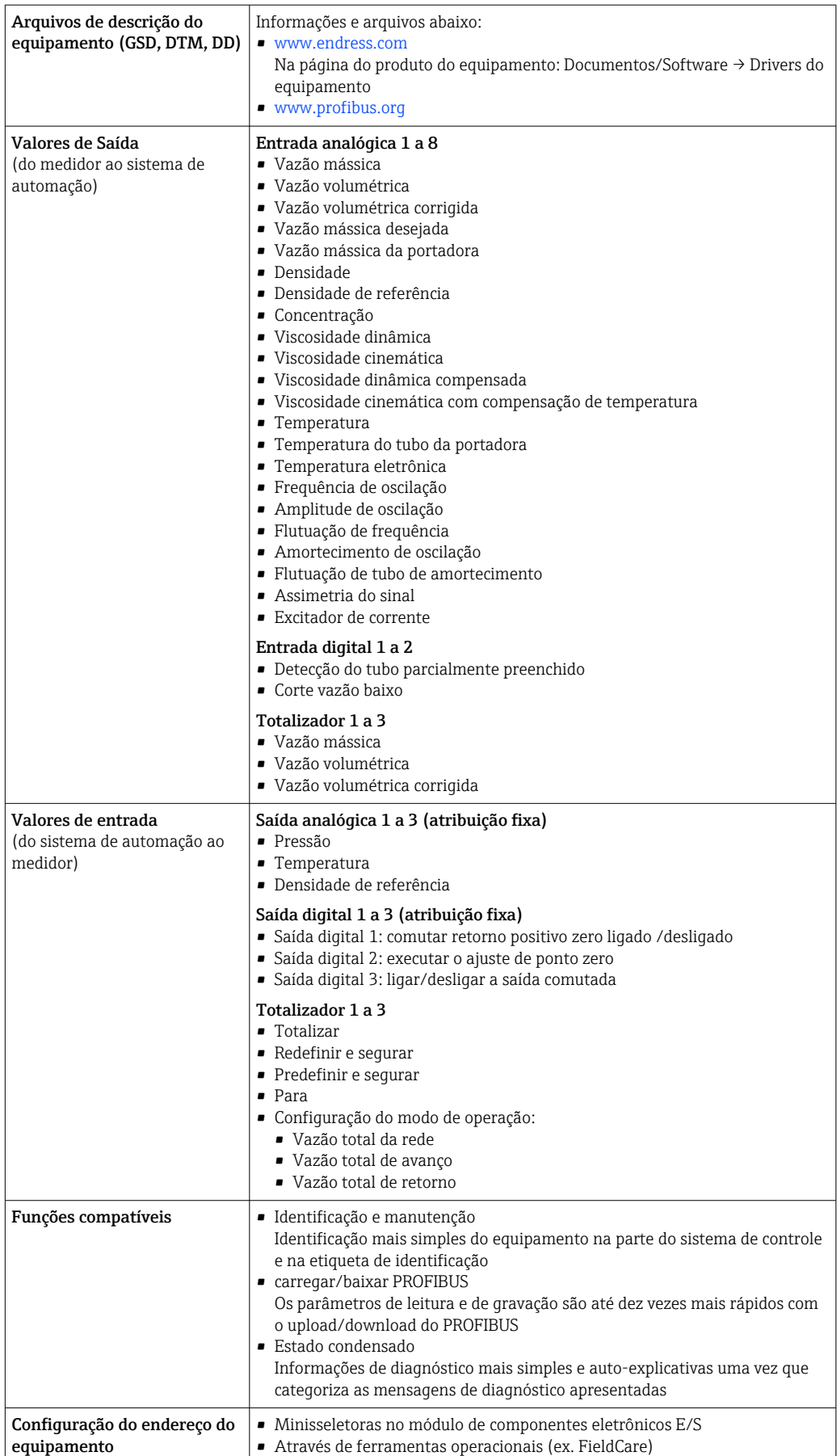

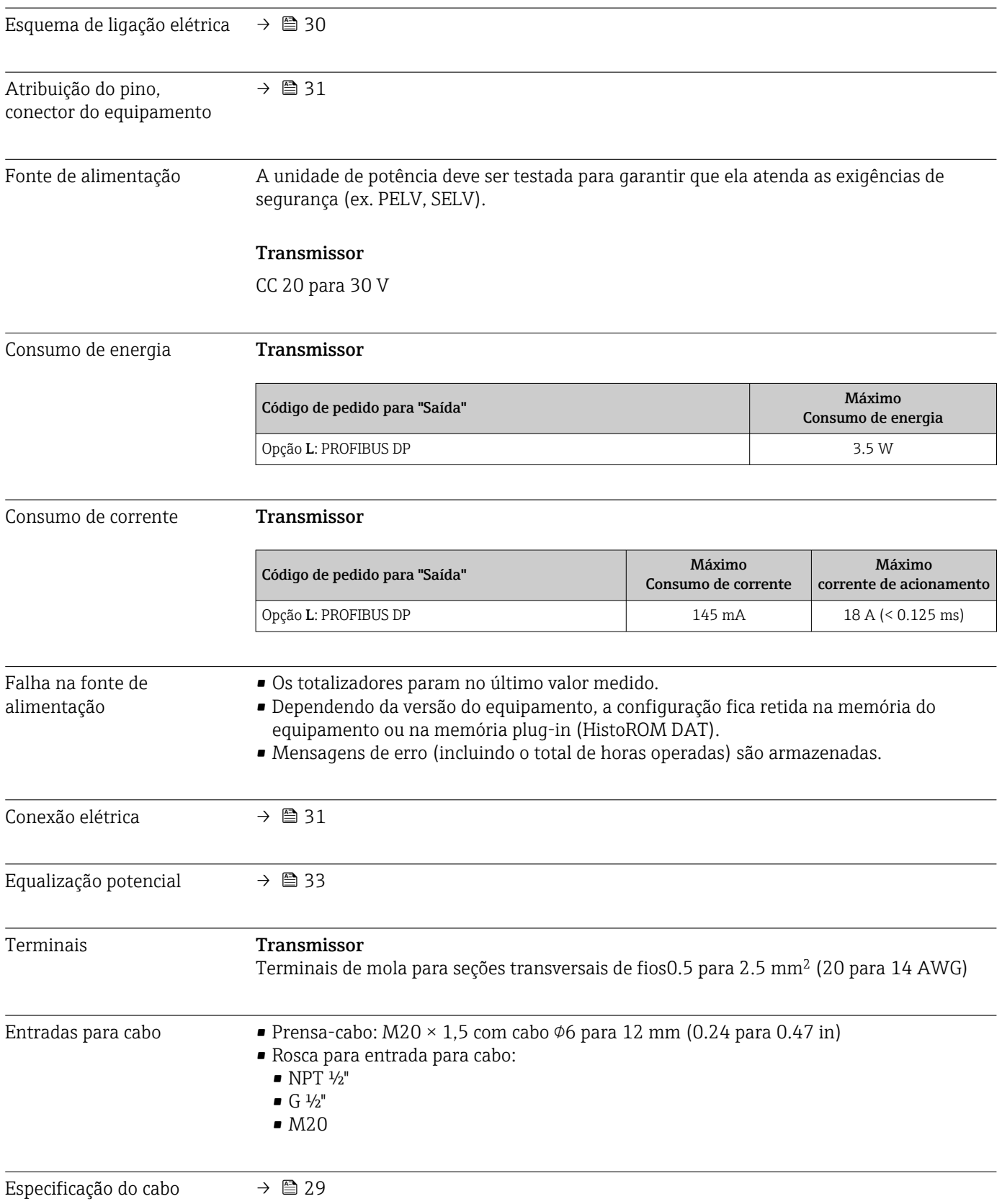

# 16.5 Fonte de alimentação

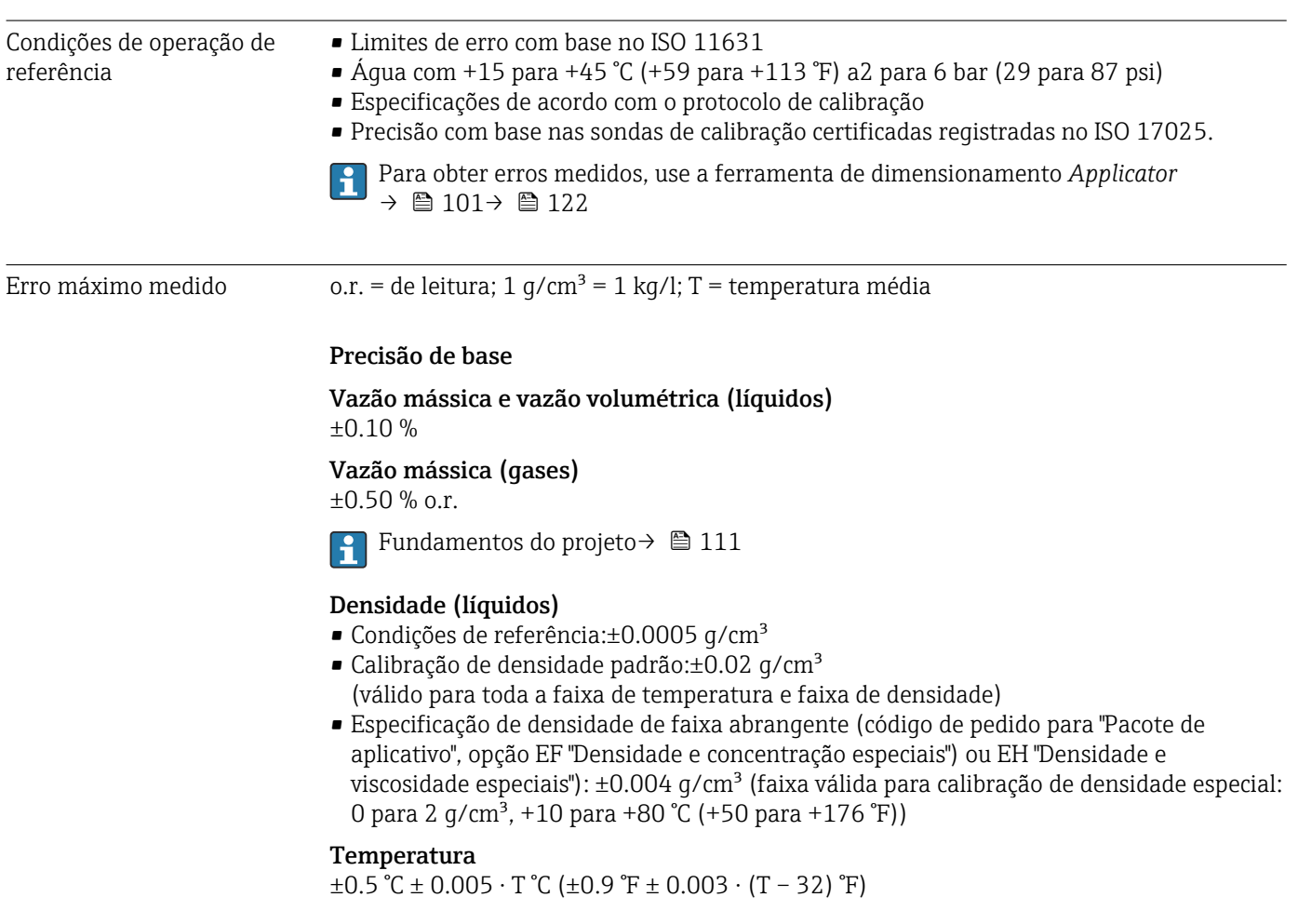

# 16.6 Características de desempenho

### Estabilidade de ponto zero

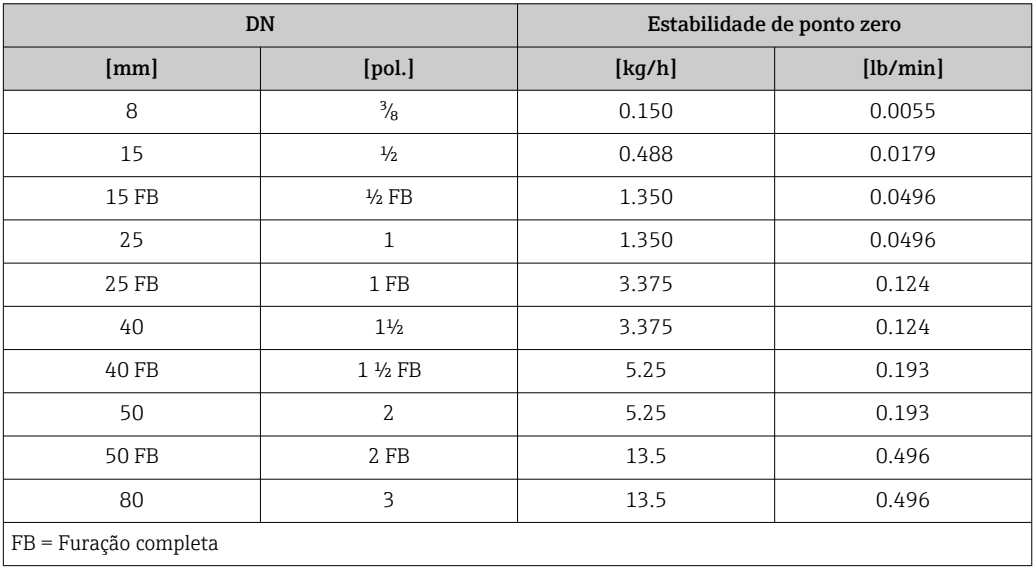

### Valores de vazão

Os valores de vazão como parâmetros de rejeição dependem do diâmetro nominal.
#### *Unidades SI*

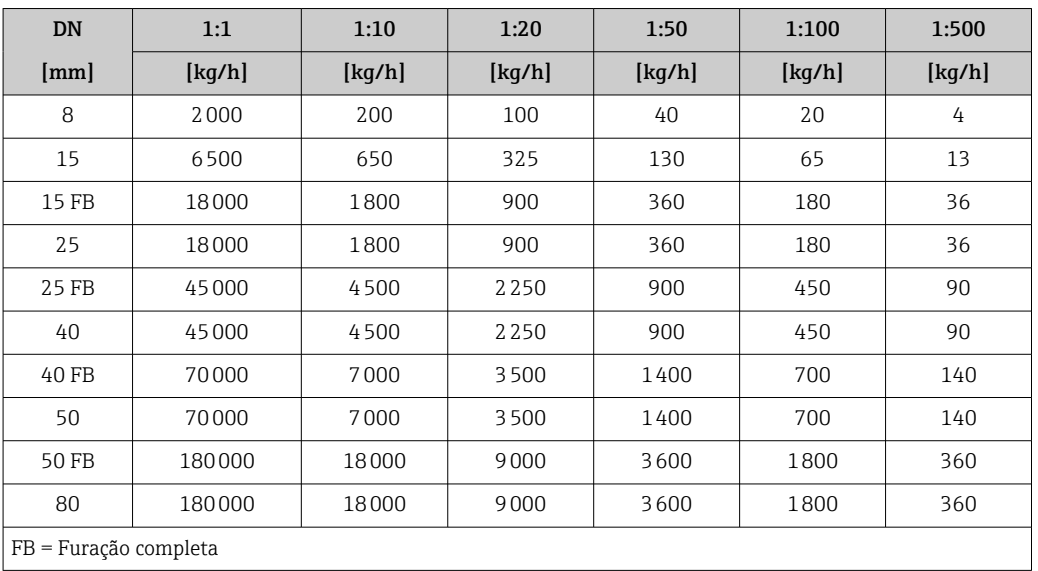

#### *Unidades US*

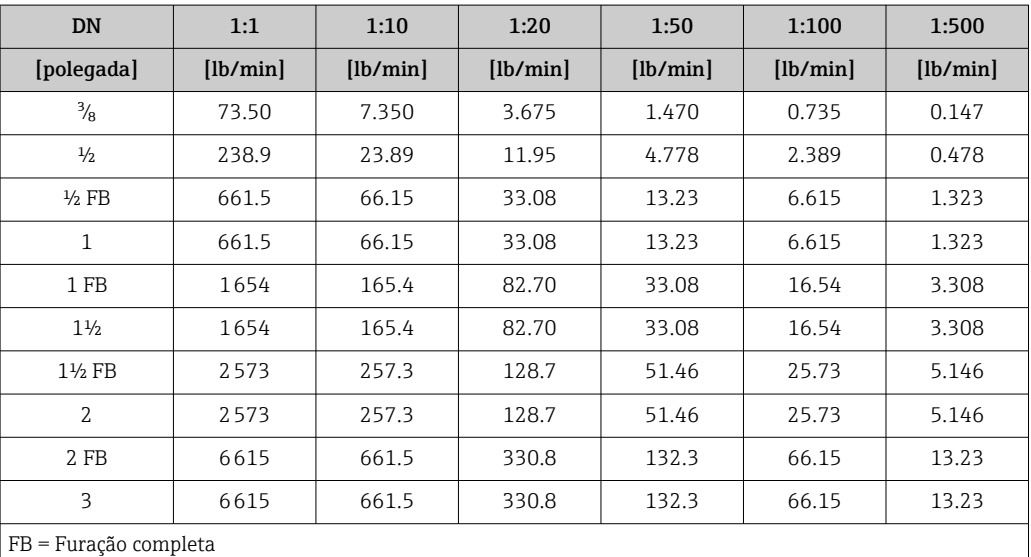

Repetibilidade o.r. = de leitura; 1 g/cm<sup>3</sup> = 1 kg/l; T = temperatura média

#### Repetibilidade de base

Vazão mássica e vazão volumétrica (líquidos) ±0.05 % o.r.

Vazão mássica (gases)  $±0.25 %$  o.r.

Fundamentos do projeto→ ■ 111

Densidade (líquidos)  $\pm 0.00025$  g/cm<sup>3</sup>

Temperatura  $\pm 0.25$  °C  $\pm$  0.0025  $\cdot$  T °C ( $\pm 0.45$  °F  $\pm$  0.0015  $\cdot$  (T-32) °F)

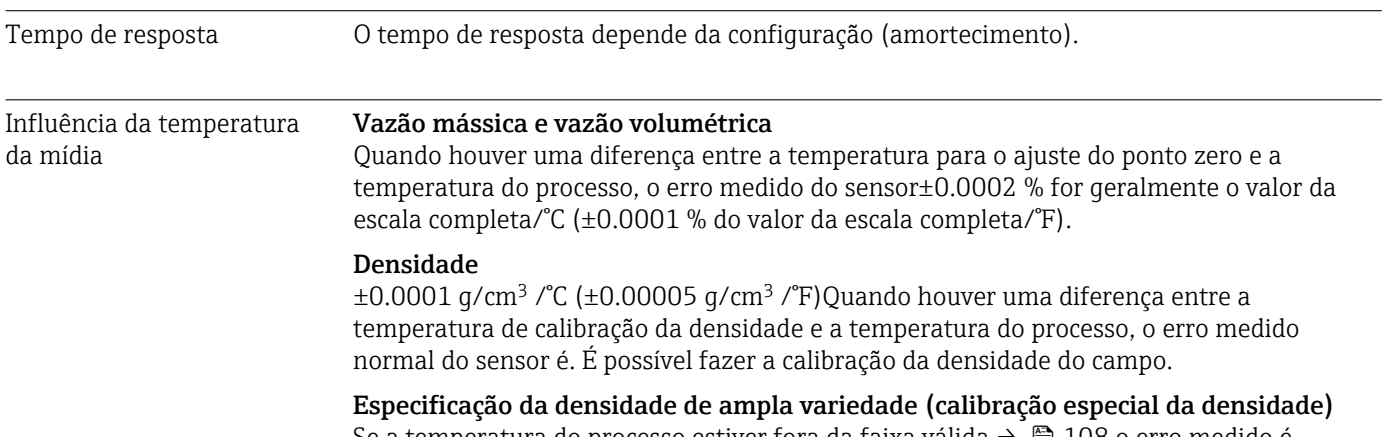

Se a temperatura do processo estiver fora da faixa válida  $\rightarrow \Box$  108 o erro medido é  $\pm 0.0001$  g/cm<sup>3</sup> /°C ( $\pm 0.00005$  g/cm<sup>3</sup> /°F)

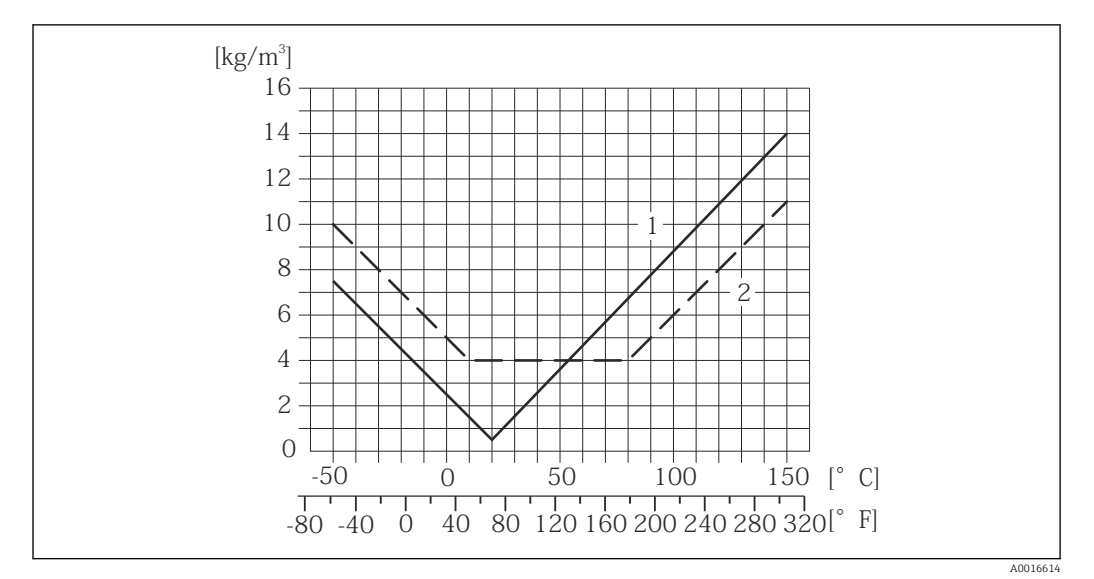

*1 Calibração da densidade de campo, por exemplo, a +20 °C (+68 °F)*

*2 Calibração de densidade especial*

#### Temperatura

 $\pm 0.005 \cdot T$  °C ( $\pm 0.005 \cdot (T - 32)$  °F)

Influência da pressão da mídia

A tabela abaixo mostra o efeito causado sobre a precisão da vazão mássica devido a uma diferença entre a pressão de calibração e a pressão do processo.

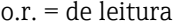

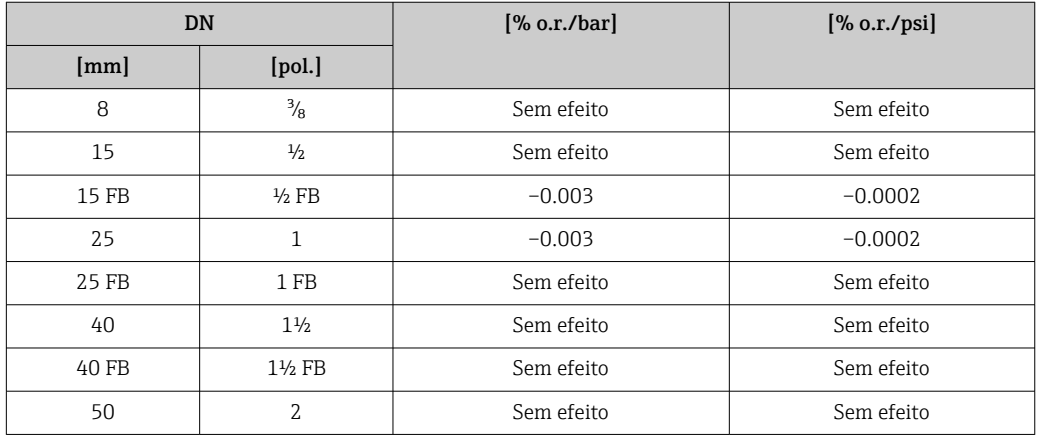

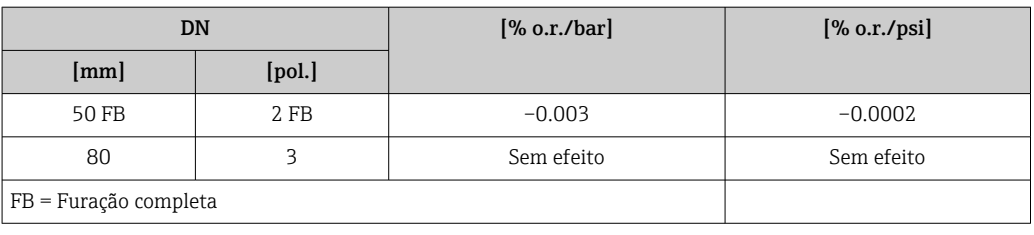

<span id="page-110-0"></span>Fundamentos do design o.r. = de leitura, o.f.s. = do valor da escala completa

BaseAccu = precisão base em % o.r., BaseRepeat = repetibilidade base em % o.r.

MeasValue = valor medido; ZeroPoint = estabilidade no ponto zero

*Cálculo do erro máximo medido como uma função da taxa de vazão*

| Taxa de vazão                                           | Erro máximo medido em % d.l.                      |
|---------------------------------------------------------|---------------------------------------------------|
| ZeroPoint<br>100<br><b>BaseAccu</b><br>A0021332         | $\pm$ BaseAccu<br>A0021339                        |
| ZeroPoint<br>$\cdot$ 100<br><b>BaseAccu</b><br>A0021333 | ZeroPoint<br>$\cdot$ 100<br>MeasValue<br>A0021334 |

*Cálculo da repetibilidade máxima medido como uma função da taxa de vazão*

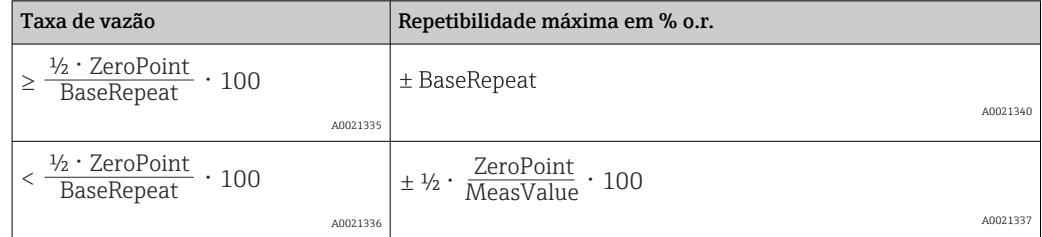

#### Exemplo para erro medido máximo

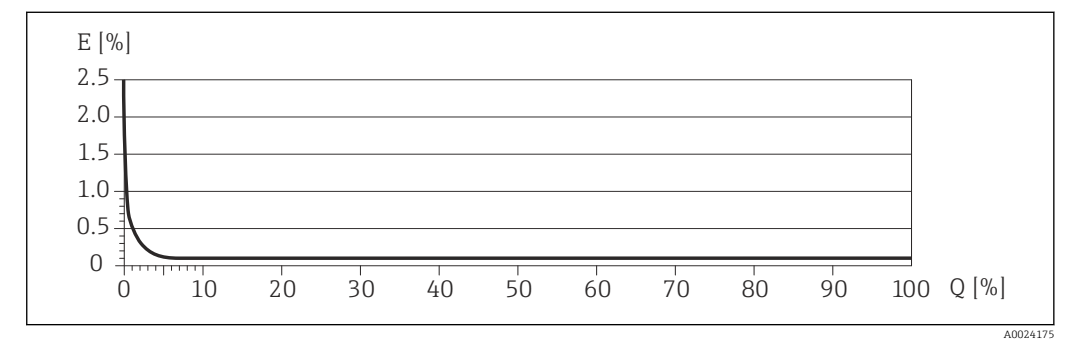

*E Erro: Erro medido máximo como um % o.r. (exemplo)*

*Q Taxa de vazão como %*

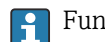

Fundamentos do projeto→ ■ 111

### 16.7 Instalação

"Requisitos de instalação" → ■ 19

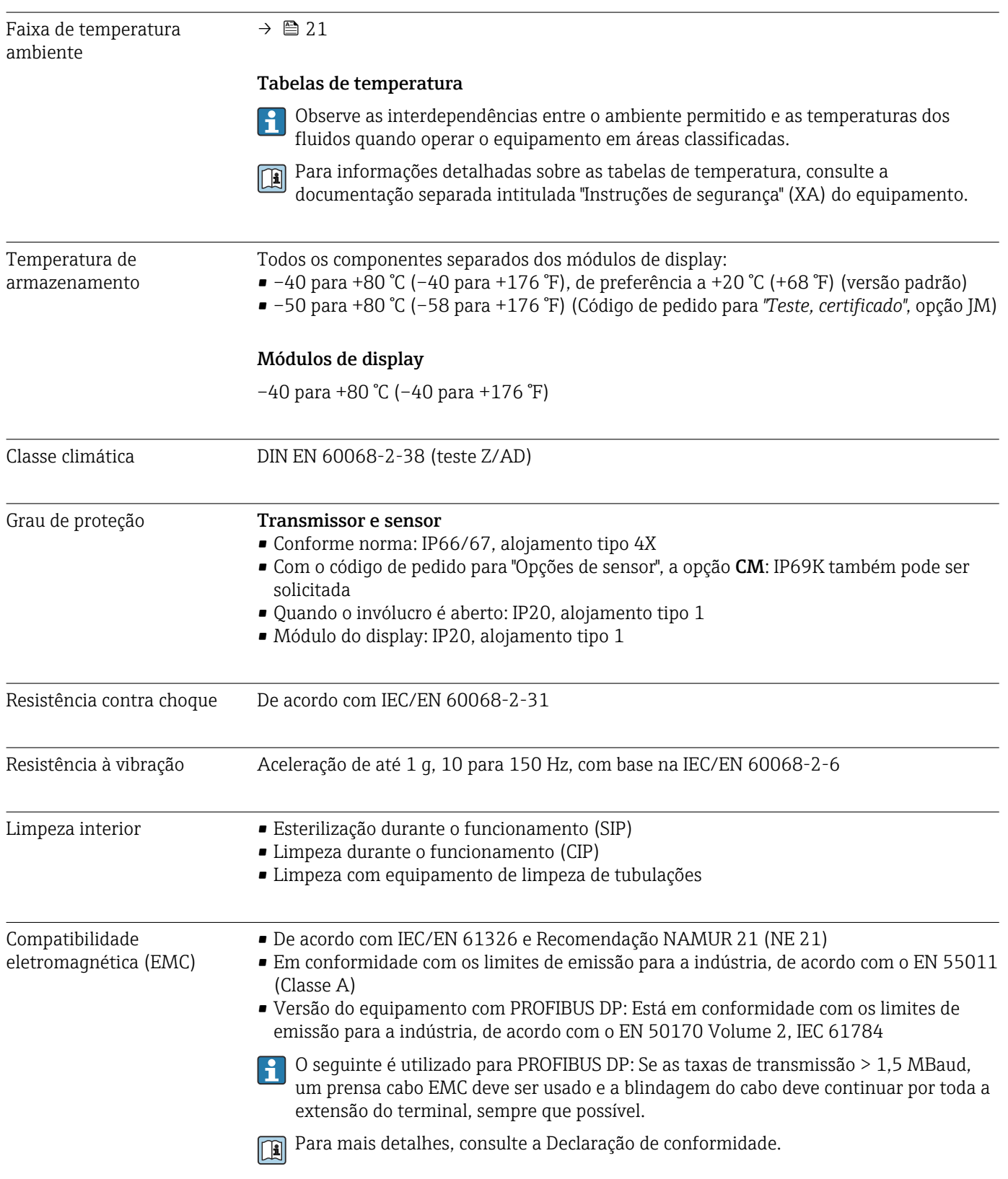

## 16.8 Ambiente

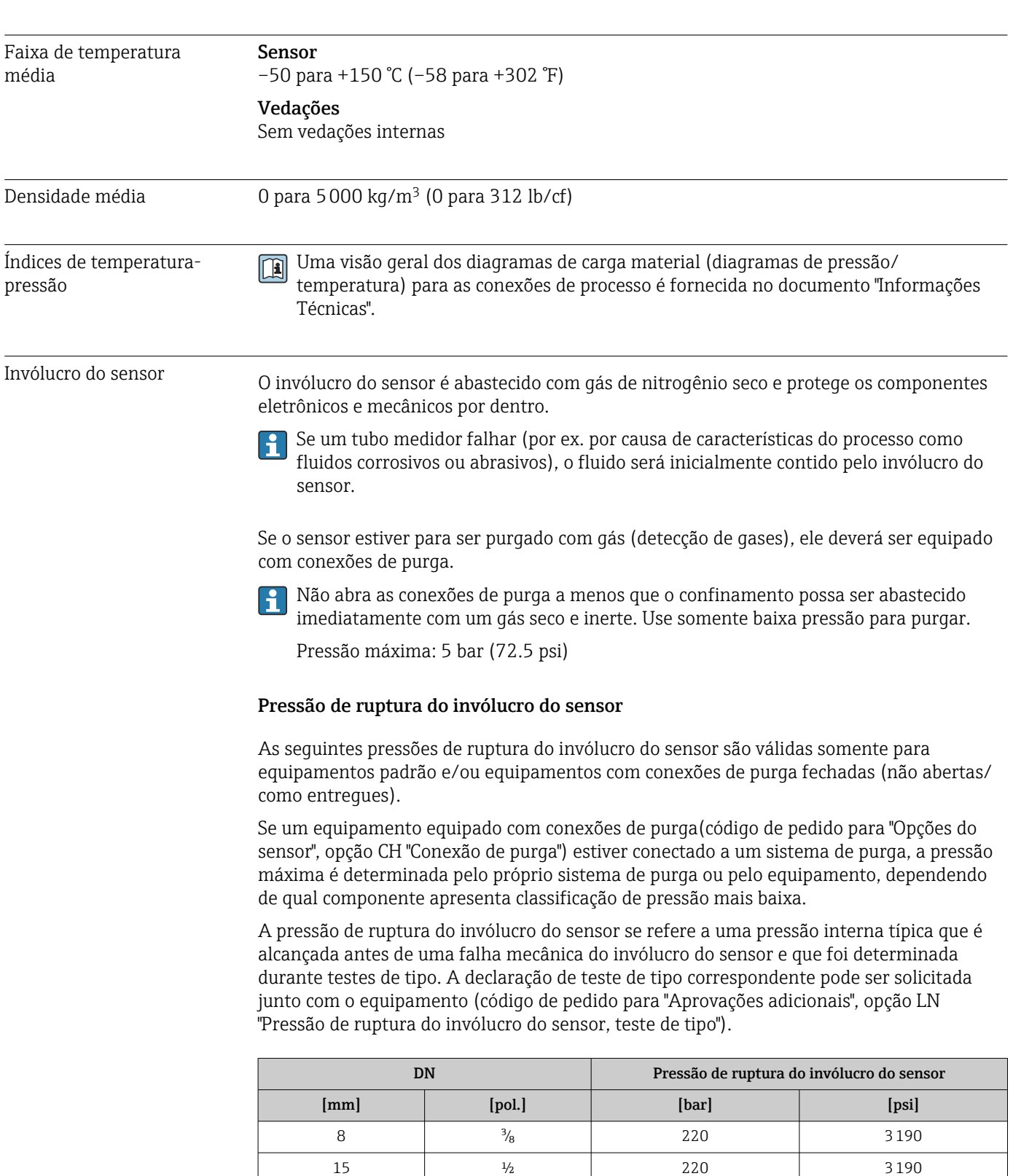

15 FB  $\frac{1}{25}$   $\frac{1}{2408}$ 25 1 235 3408 25 FB 1 FB 1 220 3190 40 1½ 220 3190 40 FB 1  $\frac{1}{2}$  FB 235 3408

### 16.9 Processo

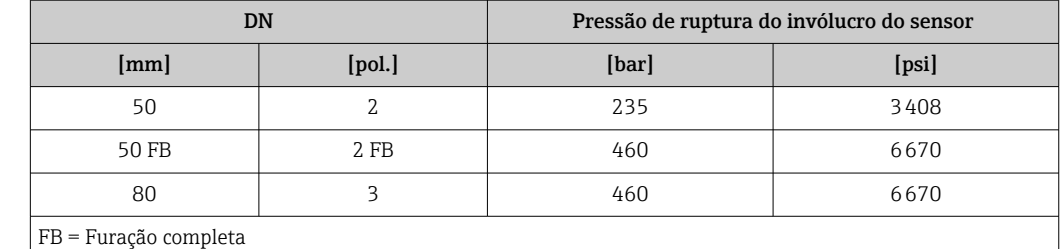

Para informações a respeito das dimensões, consulte a seção "Construção mecânica" do documento "Informações técnicas"

Limite de vazão Selecione o diâmetro nominal otimizando entre a faixa de vazão necessária e a perda de pressão permitida.

> Para uma visão geral dos valores em escala real da faixa de medição, consulte a seção "Faixa de medição"  $\rightarrow$   $\blacksquare$  103

- O valor mínimo recomendado em escala real é de aprox. 1/20 do valor máximo em escala real
- Na maioria das aplicações, 20 para 50 % do valor máximo em escala real pode ser considerado ideal
- Selecione um valor de escala real menor para substâncias abrasivas (como líquidos com sólidos arrastados): velocidade de vazão <1 m/s (<3 ft/s).
- Para medição de gás, aplicam-se as seguintes regras:

• A velocidade de vazão nos tubos de medição não deve ultrapassar metade da velocidade do som (0.5 Mach).

■ A máxima vazão mássica depende da densidade do qás: fórmula →  $\triangleq$  104

Perda de pressão Para calcular a perda de carga, use a ferramenta de dimensionamento *Applicator*  $\rightarrow$   $\oplus$  122

## 16.10 Construção mecânica

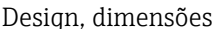

gn, dimensões  $\Box$  Para saber as dimensões e os comprimentos de instalação do equipamento, consulte o documento "Informações técnicas", seção "Construção mecânica"

Peso Todos os valores (excluindo o peso do material da embalagem) referem-se aos equipamentos com flanges EN/DIN PN 40. Especificações de peso incluindo o transmissor: código do pedido para "Invólucro", opção A "Compacto, revestido em alumínio".

#### Peso em unidades SI

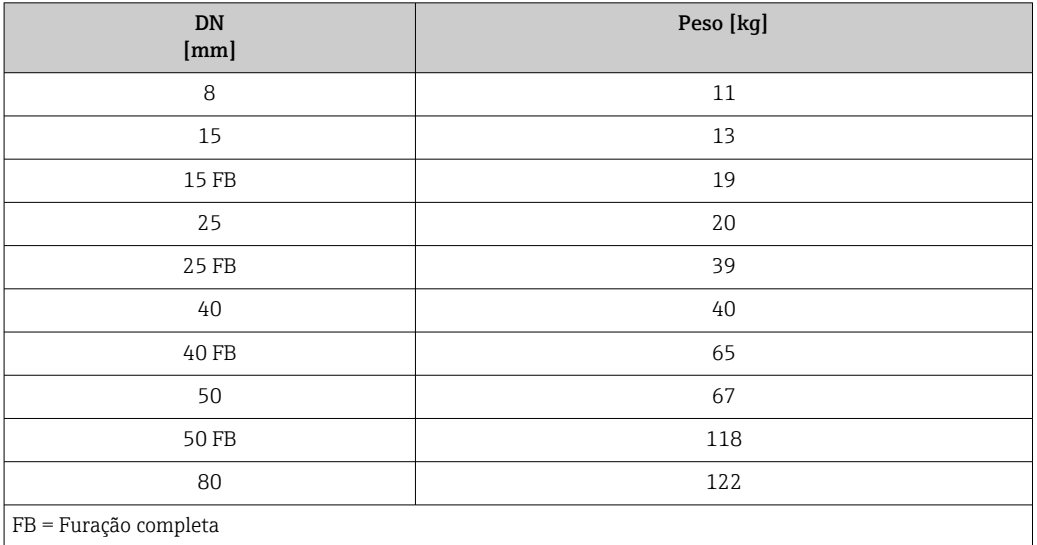

#### Peso em unidades US

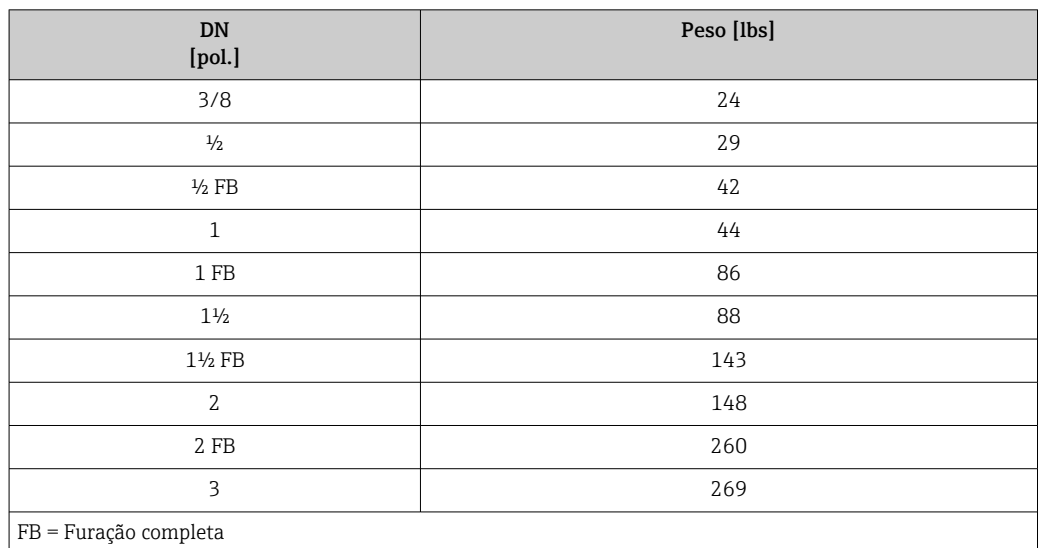

#### Materiais Invólucro do transmissor

- Código de pedido para "Invólucro", opção A "Compacto, revestido em alumínio": Alumínio, AlSi10Mg, revestido
- Código de pedido do equipamento para "invólucro", opção B: "Compacto higiênico, aço inoxidável":

Versão higiênica, aço inoxidável 1.4301 (304)

• Código de pedido do equipamento para "Invólucro", opção C: "Ultracompacto, higiênico, inoxidável":

Versão higiênica, aço inoxidável 1.4301 (304)

- Material de janela para display local opcional ( $\rightarrow \Box$  118):
	- Código de pedido para "Invólucro", opção A: vidro
	- Código de pedido para "Invólucro", opção B e C: plástico

#### Entradas para cabo/prensa-cabos

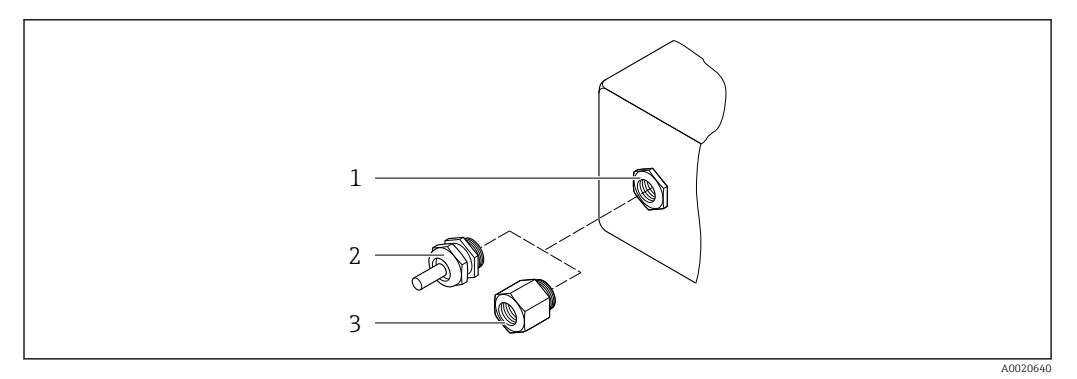

 *19 Possíveis entradas para cabo/prensa-cabos*

*1 Rosca fêmea M20 × 1,5*

*2 Prensa-cabo M20 × 1,5*

*3 Adaptador para entrada para cabos com rosca fêmea G ½" ou NPT ½"*

#### *Código de pedido para "Invólucro", opção A "Compacto, revestido em alumínio"*

As diversas entradas para cabo são adequadas para áreas classificadas e não classificadas.

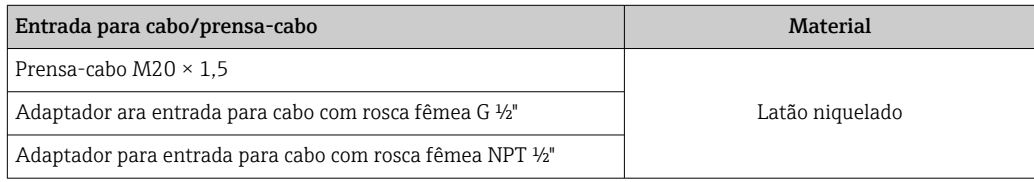

*Código de pedido do equipamento para "Invólucro", opção B "Compacto, higiênico, aço inoxidável"*

As diversas entradas para cabo são adequadas para áreas classificadas e não classificadas.

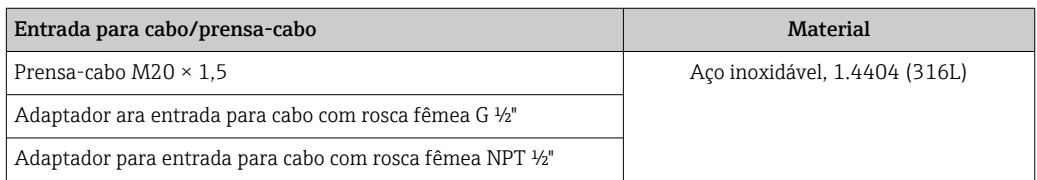

#### Conector do equipamento

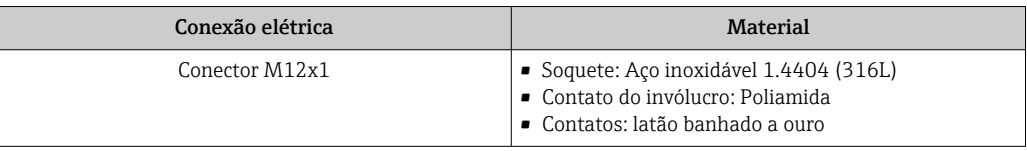

#### Invólucro do sensor

- Superfície externa resistente a ácidos e alcalinos
- Aço inoxidável 1,4301 (304)

#### Tubos de medição

Titânio grau 9

#### Conexões de processo

- Flanges de acordo com EN 1092-1 (DIN 2501) / de acordo com ASME B16.5/ de acordo com JIS:
	- Aço inoxidável 1,4301 (304)
	- Peças úmidas: titânio Grau 2
- Todas as outras conexões de processo: Titânio grau 2

Conexões de processo disponíveis→ ■ 117  $\vert$  -  $\vert$ 

#### Lacres

Conexões de processo soldadas sem vedações internas

#### Acessórios

*Tampa de proteção* Aço inoxidável, 1,4404 (316L)

*Barreira de segurança Promass100* Invólucro: Poliamida

#### Conexões de processo • Conexões de flange fixo:

- Flange EN 1092-1 (DIN 2501)
- Flange EN 1092-1 (DIN 2512N)
- Flange ASME B16.5
- Flange JIS B2220
- Flange DIN 11864-2 Formulário A, flange com entalhe DIN 11866 série A
- Conexões de braçadeiras:
- Braçadeira Tri-Clamp (tubos OD), DIN 11866 série C
- Conexão da braçadeira excêntrica:
	- Excên. Braçadeira Tri-clamp, DIN 11866 série C
- Rosqueado:
	- Rosca DIN 11851, DIN 11866 série A
	- Rosca SMS 1145
	- Rosca ISO 2853, ISO 2037
	- Rosca DIN 11864-1 Formulário A, DIN 11866 série A
- Materiais de conexão do processo

<span id="page-117-0"></span>Rugosidade da superfície Todos os dados relacionam-se às peças em contato com fluido. A seguinte qualidade de rugosidade da superfície pode ser solicitada. • Não polida • Ra  $_{\text{max}}$  = 0.76 µm (30 µin) • Ra  $_{\text{max}}$  = 0.38 µm (15 µin) 16.11 Operabilidade Display local O display local está disponível somente com o seguinte código de pedido do equipamento: Código de pedido para "Display; Operação", opção B: 4 linhas; iluminado, via comunicação Elemento do display • Display de cristal líquido de 4 linhas com 16 caracteres por linha. • Iluminação branca de fundo: muda para vermelha no caso de falhas do equipamento. • O formato para exibição das variáveis medidas e variáveis de status pode ser configurado individualmente. **• Temperatura ambiente permitida para o display:**  $-20$  para  $+60$  °C ( $-4$  para  $+140$  °F). as leituras do display podem ser prejudicadas em temperaturas fora da faixa de temperatura. Desconexão do display local do módulo de eletrônica principal No caso da versão de invólucro "Compacto, revestido com alumínio", o display local somente deve ser desconectado manualmente do módulo de eletrônica principal. No caso das versões de invólucro "Compacto, higiênico, inoxidável" e "Ultracompacto, higiênico, inoxidável", o display local é integrado à tampa do invólucro e é desconectado do módulo de eletrônica principal quando a tampa do invólucro é aberta. *Versão do invólucro "Compacto, revestido com alumínio"* O display local é conectado ao módulo de eletrônica principal. A conexão do componente eletrônico entre o display local e o módulo de eletrônica principal é estabelecida através do cabo de conexão. Para alguns trabalhos realizados no medidor (ex. conexão elétrica), recomenda-se desconectar o display local do módulo de eletrônica principal: 1. Pressione a travas laterais do display local. 2. Remova o display local do módulo de eletrônica principal. Durante a remoção, preste atenção no comprimento do cabo de conexão. Uma vez concluído o trabalho, reconecte o display local. Operação remota Através da rede PROFIBUS DP Essa interface de comunicação está disponível em versões do equipamento com PROFIBUS DP.

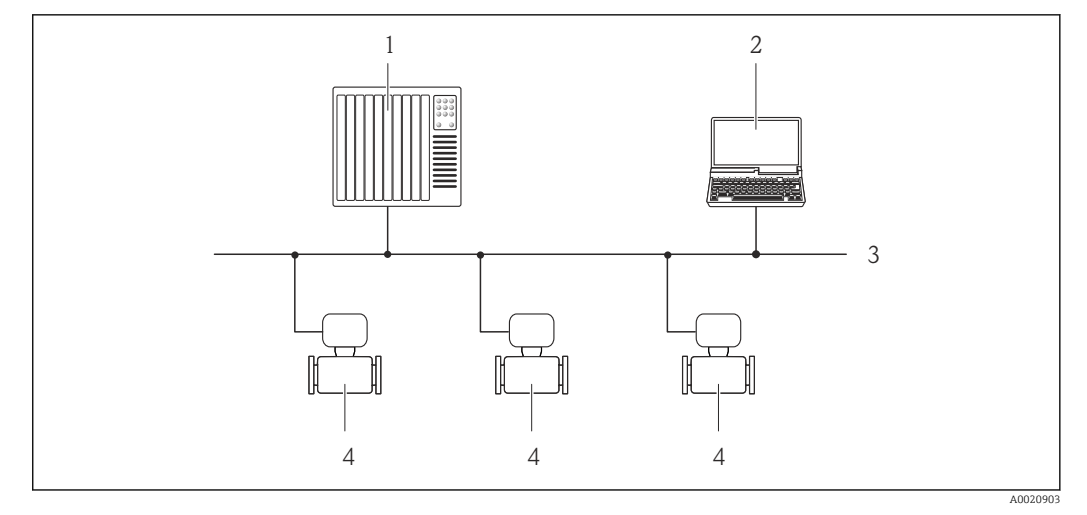

 *20 Opções para operação remota através da rede PROFIBUS DP*

- *1 Sistema de automação*
- *2 Computador com cartão de rede PROFIBUS*
- *3 Rede PROFIBUS DP*
- *4 Medidor*

#### Interface de operação Através da interface de operação (CDI-RJ45)

#### *PROFIBUS DP*

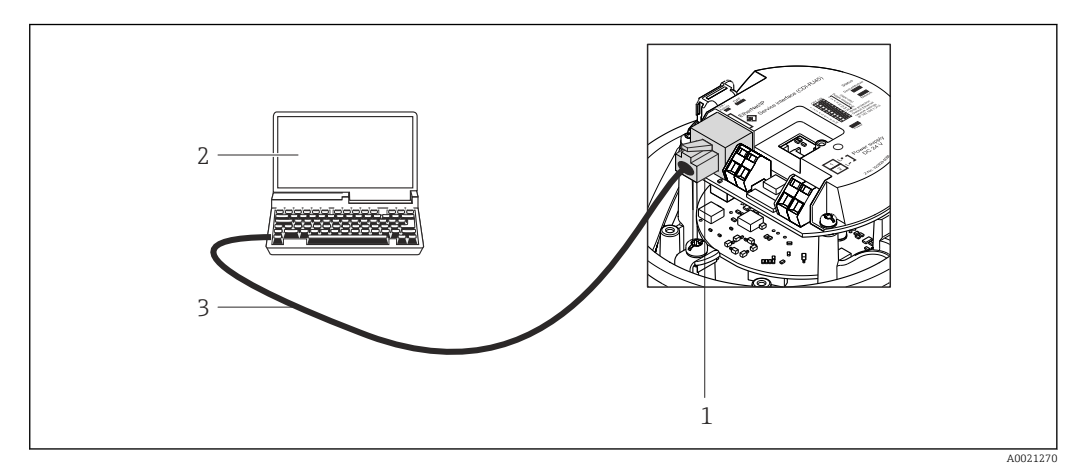

 *21 Conexão para o código do pedido para "Saída", opção L: PROFIBUS DP*

- *1 Interface operacional (CDI -RJ45) do medidor com acesso ao servidor da web integrado*
- *2 Computador com navegador de internet (por ex. Internet Explorer) para acesso ao servidor de rede integrado*
- *do equipamento ou com ferramenta de operação "FieldCare", com COM DTM "CDI Comunicação TCP/IP"*
- *3 Cabo de conexão Ethernet padrão com conector RJ45*

Idiomas Podem ser operados nos seguintes idiomas:

- Através da ferramenta de operação "FieldCare": inglês, alemão, francês, espanhol, italiano, chinês, japonês
- Através do navegador web

Inglês, alemão, francês, espanhol, italiano, holandês, português, polonês, russo, turco, chinês, japonês, bahasa (indonésio), vietnamita, tcheco

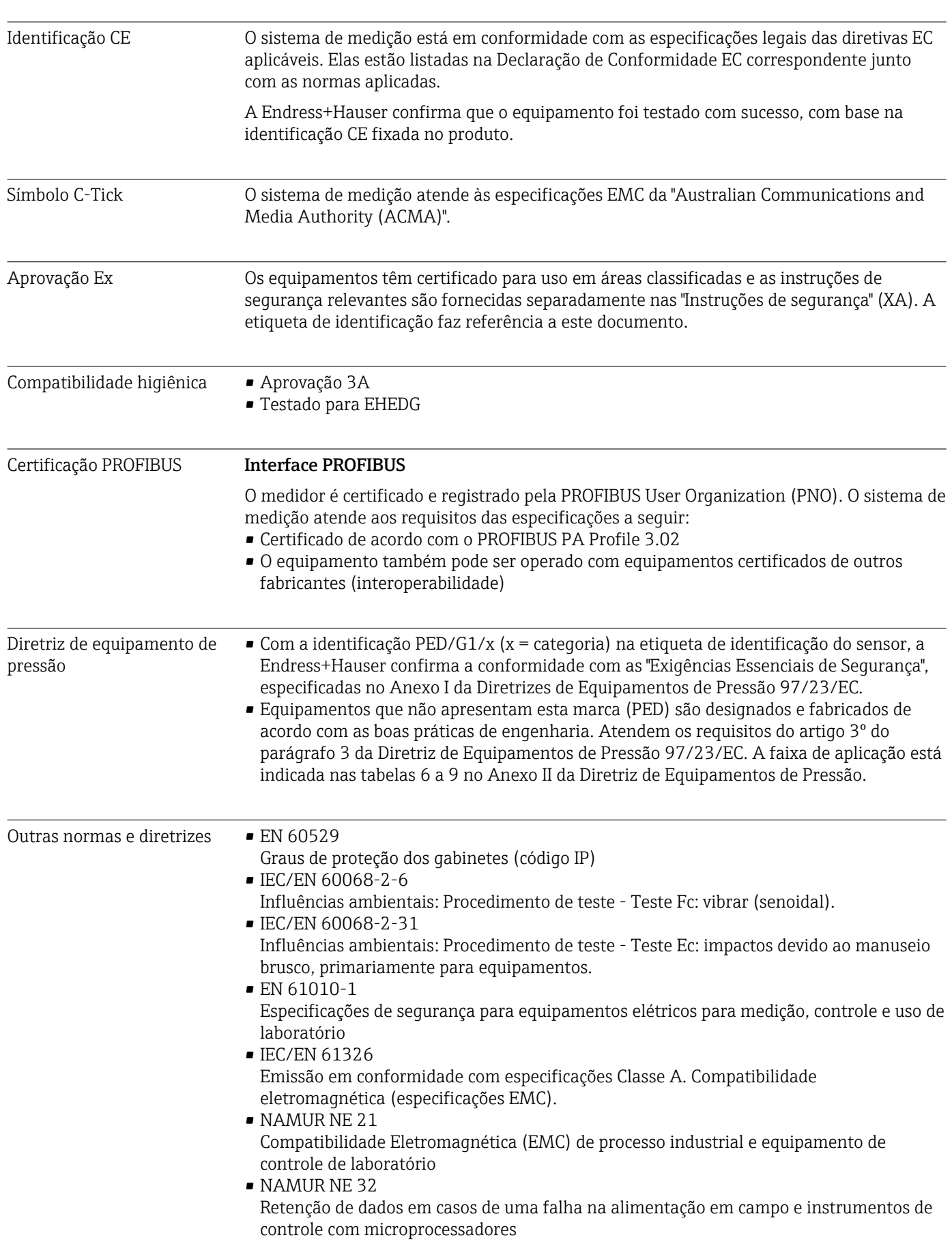

# 16.12 Certificados e aprovações

• NAMUR NE 43

Padronização do nível de sinal para informação de defeito de transmissores digitais com sinal de saída analógico.

• NAMUR NE 53

Software dos equipamentos de campo e equipamentos de processamento de sinal com componentes eletrônicos digitais

- NAMUR NE 80 A aplicação da diretriz dos equipamentos de pressão nos equipamentos de controle do processo
- NAMUR NE 105

Especificações para integração de equipamentos fieldbus em ferramentas de engenharia para equipamentos de campo

- NAMUR NE 107 Auto-monitoramento e diagnóstico de equipamentos de campo
- NAMUR NE 131
- Especificações para equipamentos de campo para aplicações padrão
- NAMUR NE 132
	- Medidor de massa Coriolis

### 16.13 Pacotes de aplicação

Existem diversos pacotes de aplicação diferentes disponíveis para melhorar a funcionalidade do dispositivo. Estes pacotes podem ser necessários para tratar de aspectos de segurança ou exigências específicas de alguma aplicação.

Os pacotes de aplicação podem ser solicitados com o equipamento ou subsequentemente através da Endress+Hauser. Informações detalhadas sobre o código de pedido em questão estão disponíveis em nosso centro de vendas local Endress+Hauser ou na página do produto do site da Endress+Hauser: [www.endress.com](http://www.endress.com).

Informações detalhadas sobre os pacotes de aplicação: Documentação Especial sobre o equipamento

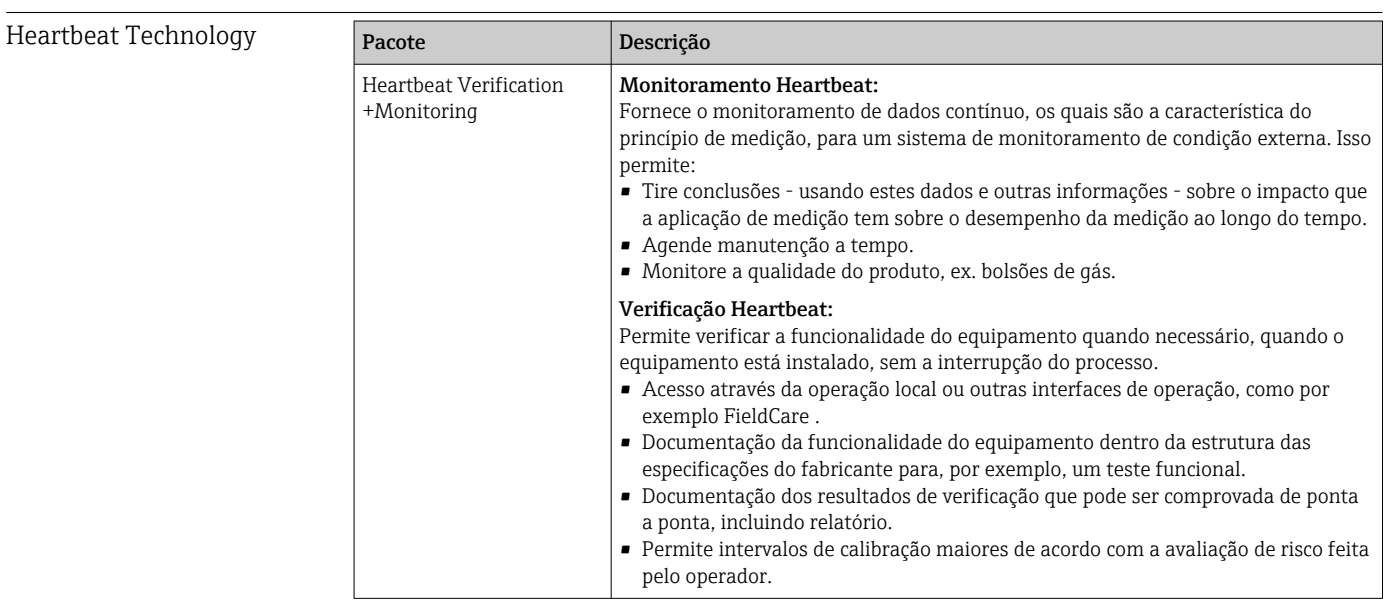

<span id="page-121-0"></span>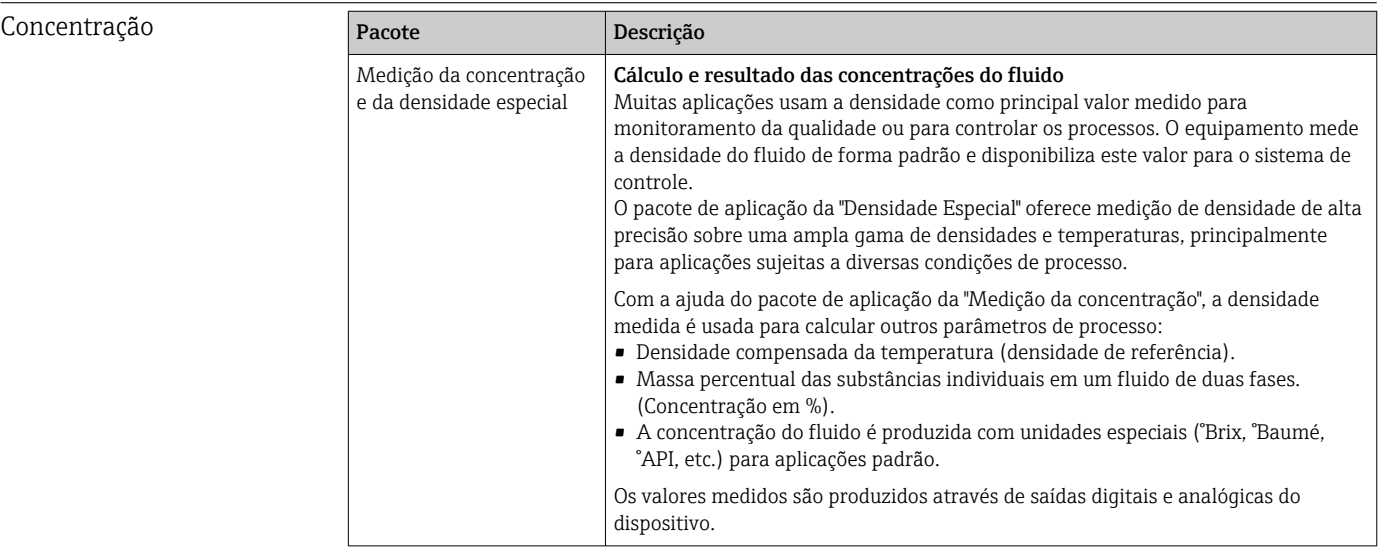

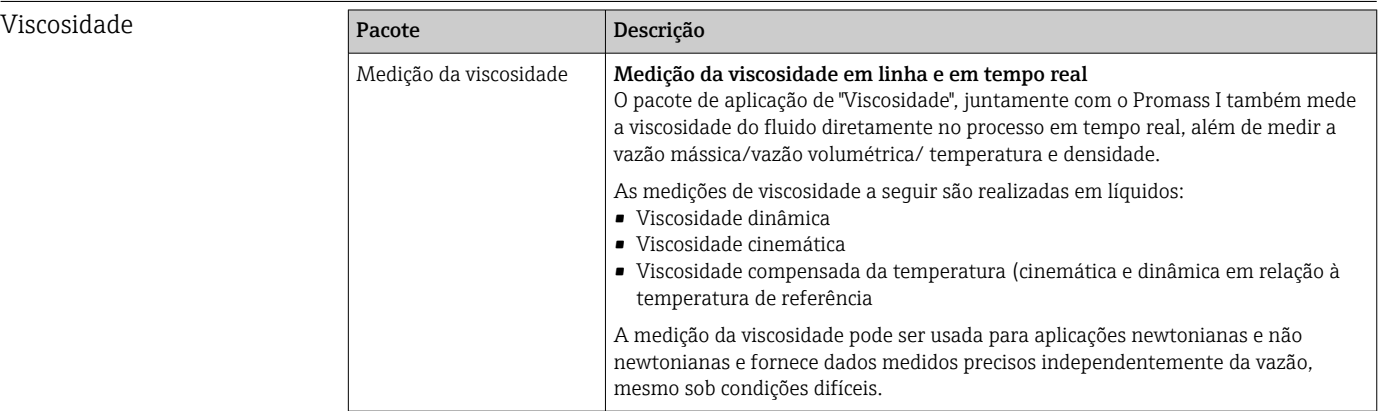

## 16.14 Acessórios

 $\boxed{1}$  Visão geral dos acessórios disponíveis para solicitação → <sup>6</sup>101

## 16.15 Documentação

Para as características gerais do escopo da documentação técnica associada, consulte o seguinte:

- O *W@M Device Viewer* : Insira o número de série da etiqueta de identificação [\(www.endress.com/deviceviewer](http://www.endress.com/deviceviewer))
- O *Endress+Hauser Operations App*: digite o número de série da etiqueta de identificação ou analise o código da matriz 2-D (código QR) na etiqueta de identificação.

#### Documentação padrão Resumo das instruções de operação

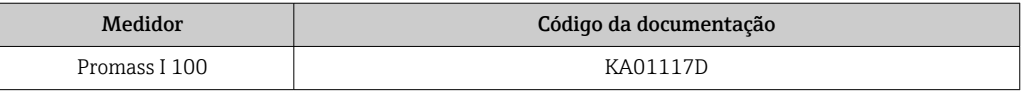

#### Informações técnicas

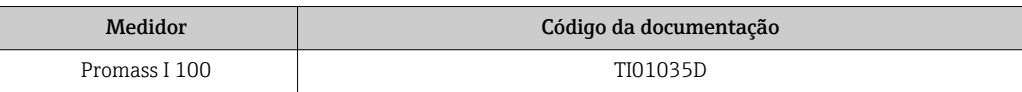

#### Documentação adicional dependente do equipamento

#### Instruções de segurança

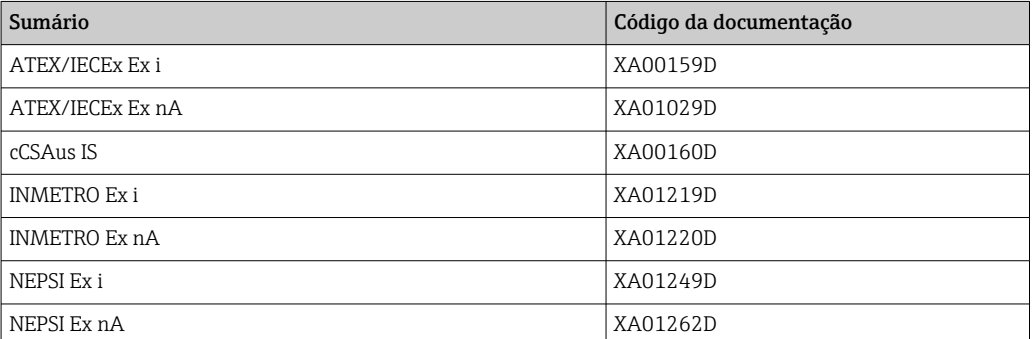

### Documentação especial

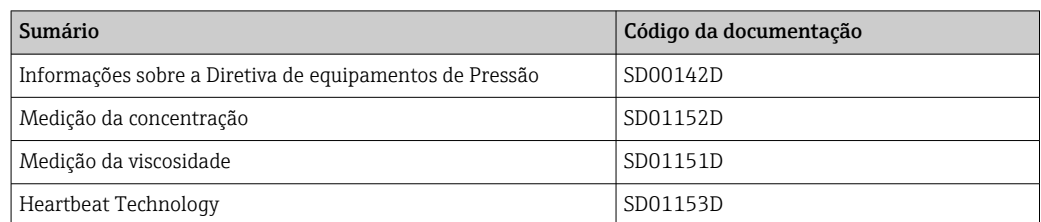

#### Instruções de instalação

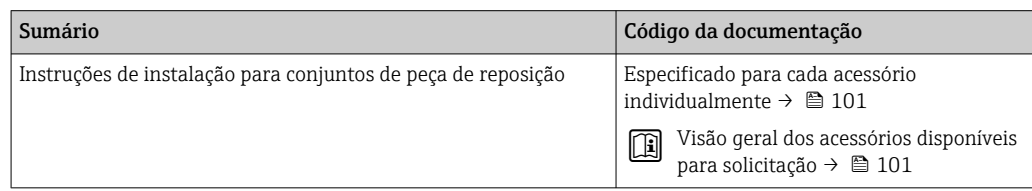

# <span id="page-123-0"></span>17 Apêndice

### 17.1 Visão geral do menu de operação

O gráfico abaixo mostra uma visão geral de toda a estrutura do menu de operação com seus menus, submenus e parâmetros. A referência da página indica onde uma descrição do parâmetro pode ser encontrada no manual.

Dependendo da versão do equipamento, nem todos os submenus e parâmetros estão disponíveis. A seleção pode variar, dependendo do código do pedido.

Para o código de pedido "Pacote de aplicação", os parâmetros associados são descritos no Documento especial.

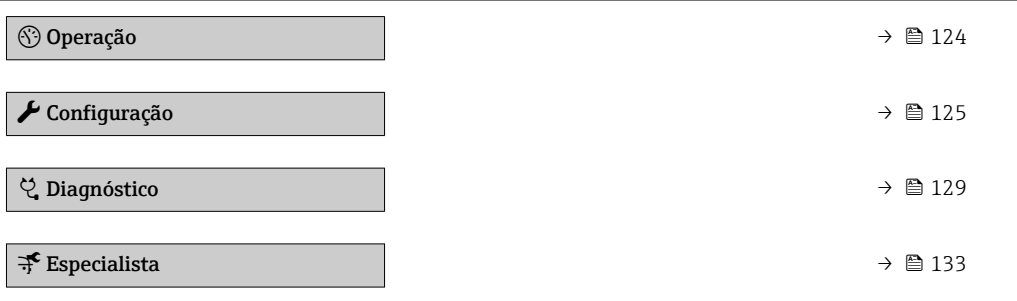

### 17.1.1 Menu "Operação"

*Navegação* Operação

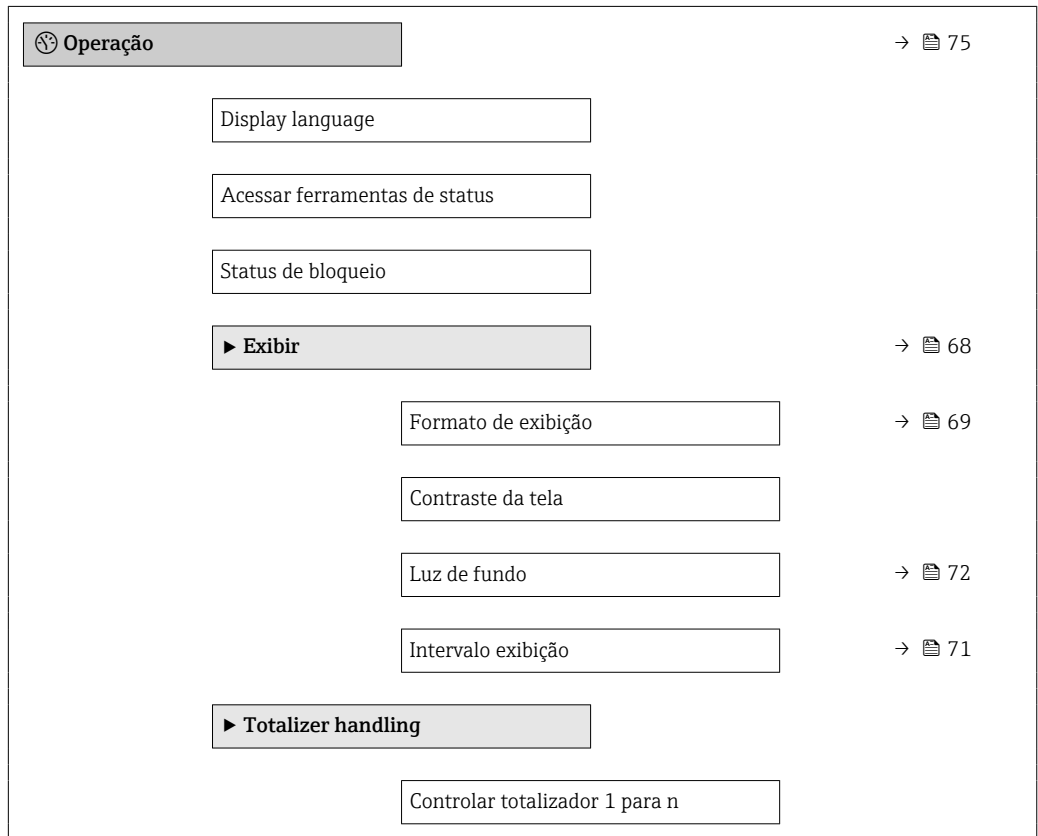

<span id="page-124-0"></span>Valor predefinido 1 para n Resetar todos os totalizadores

### 17.1.2 Menu "Configuração"

*Navegação* Configuração

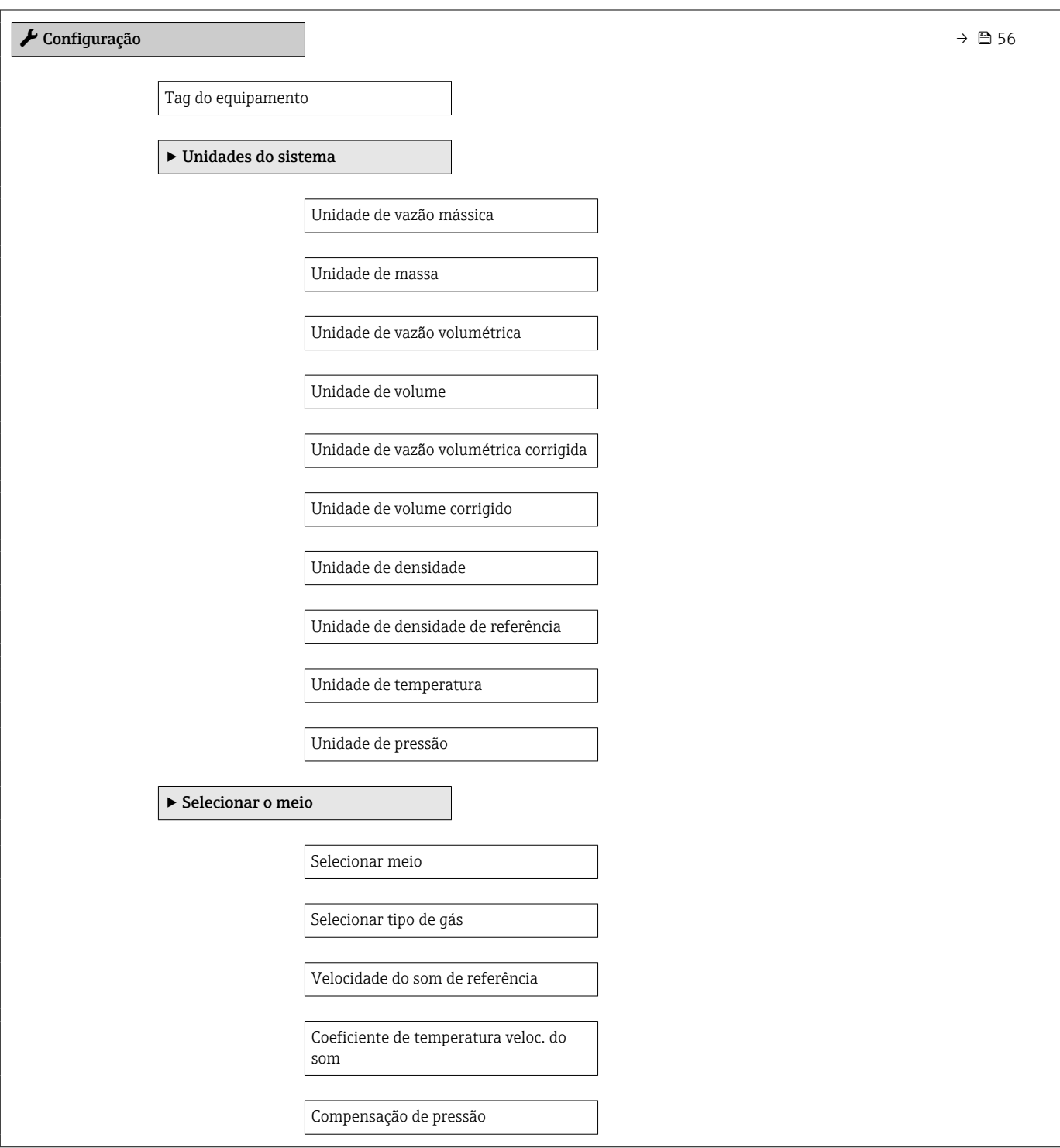

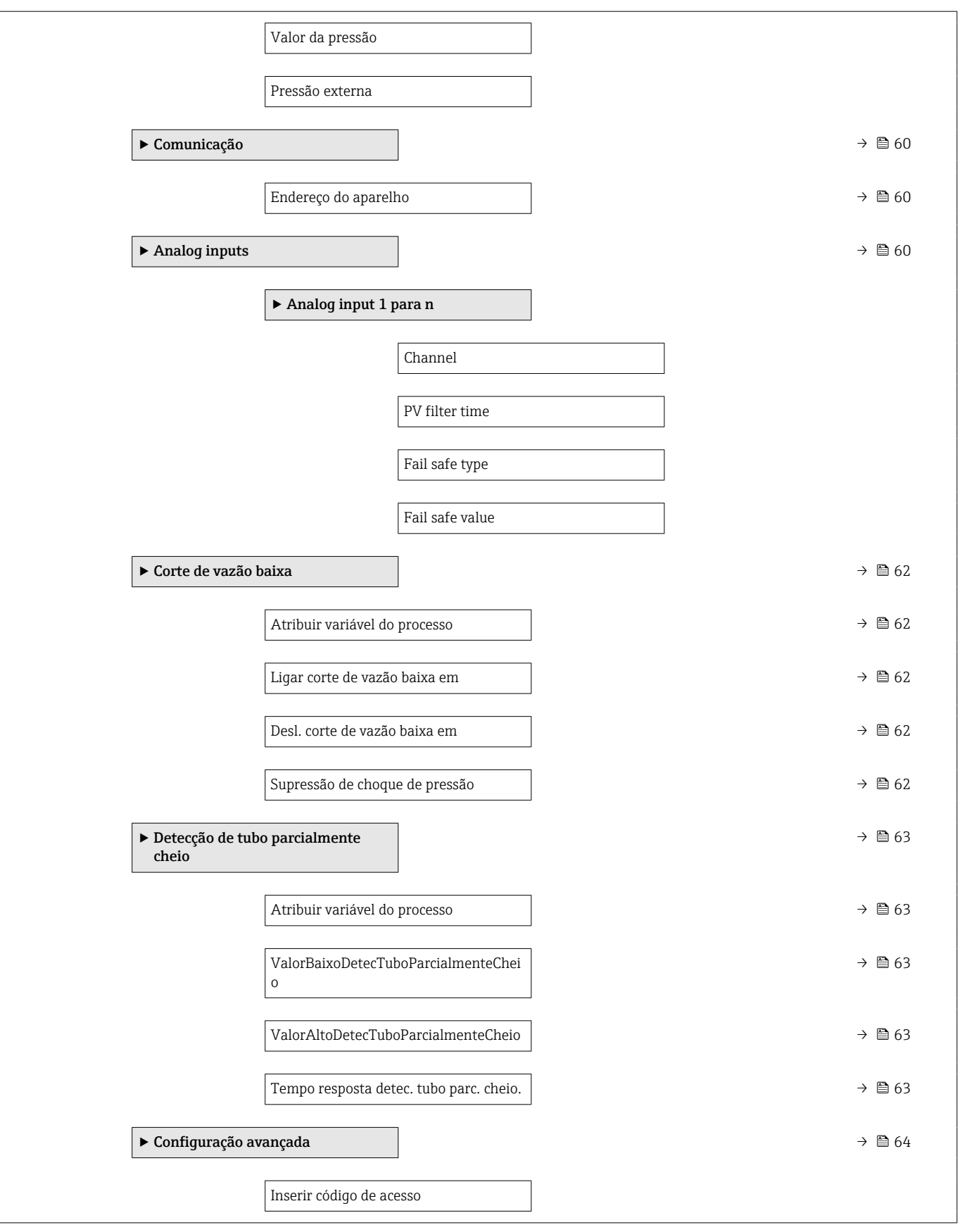

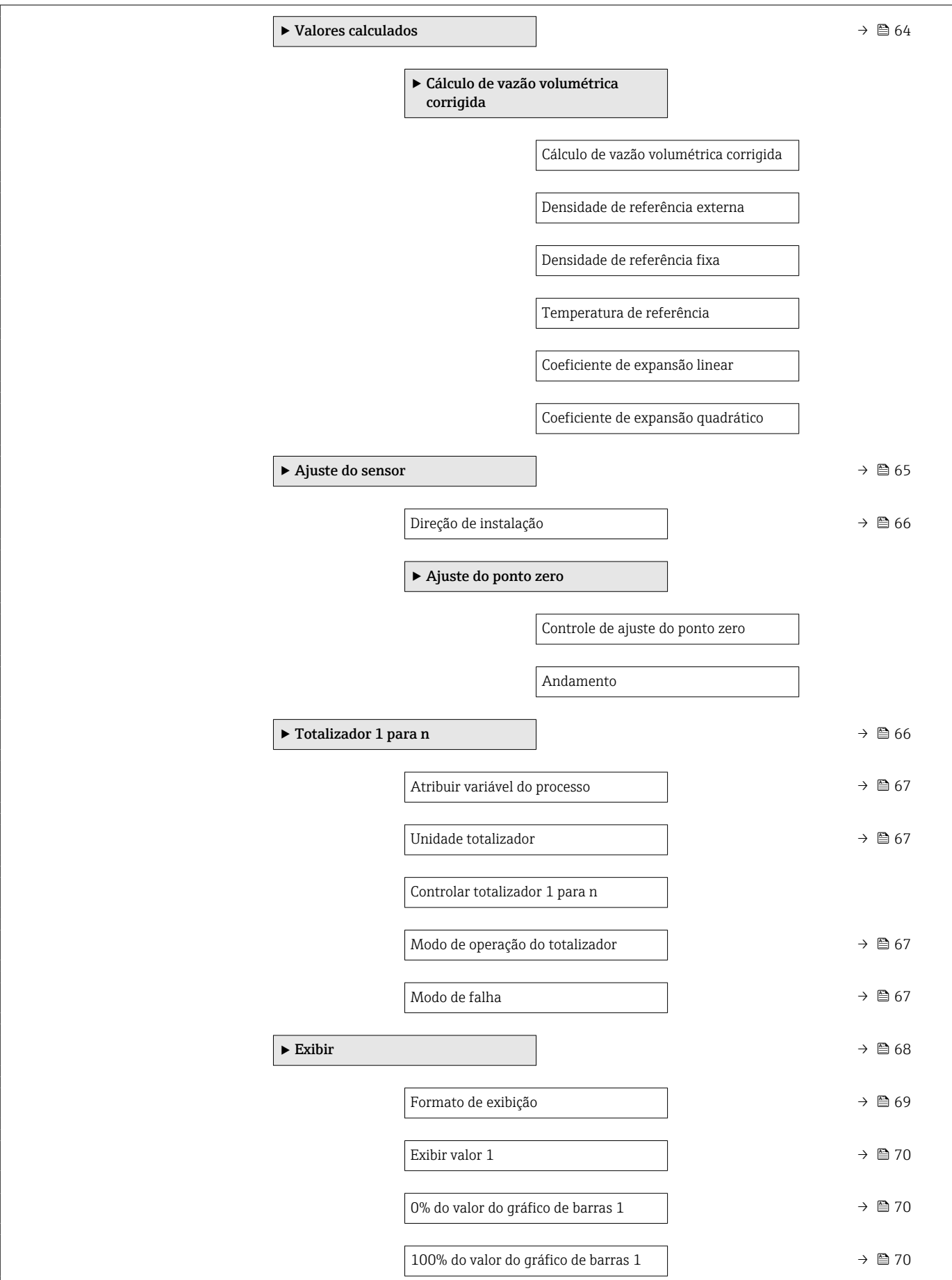

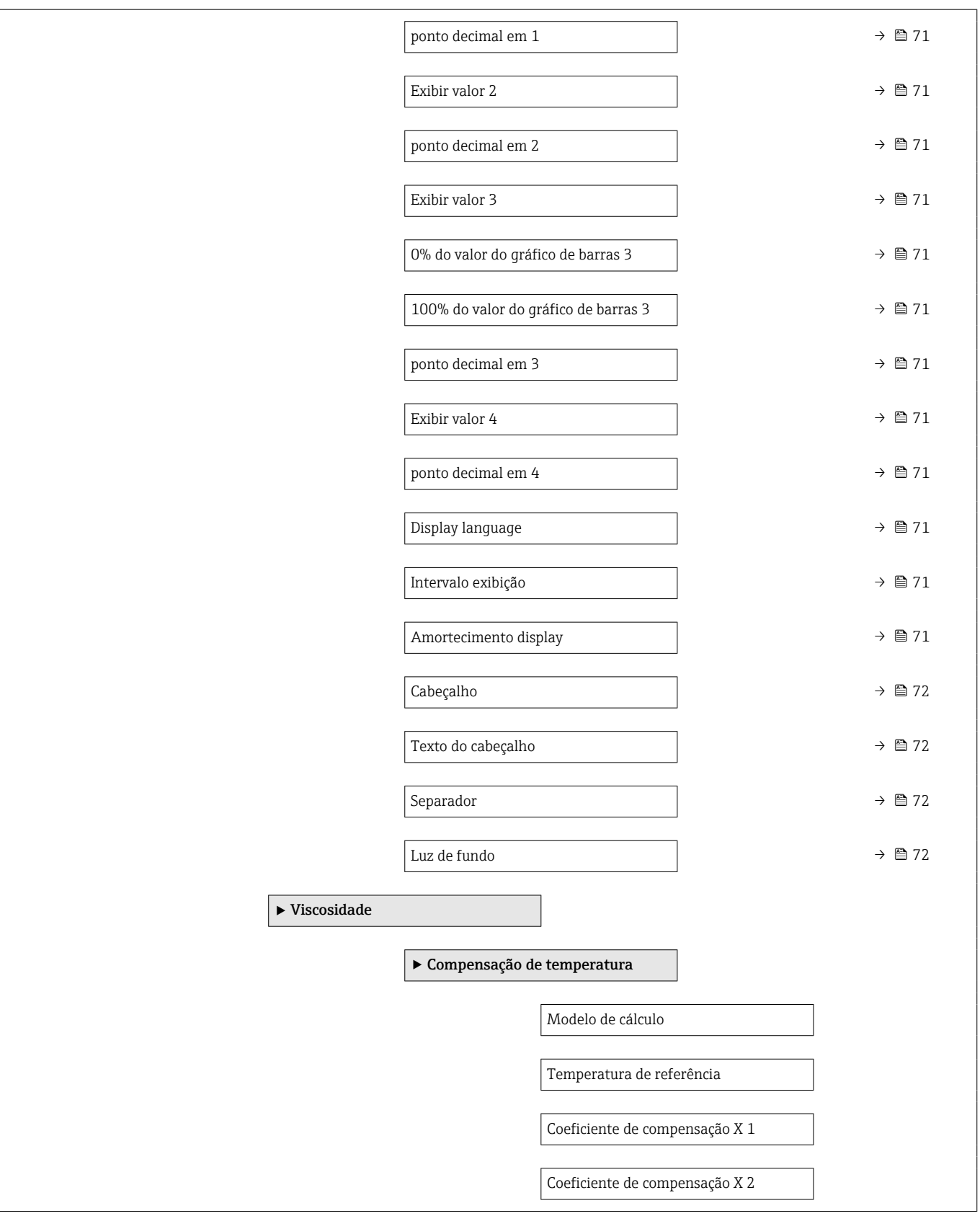

<span id="page-128-0"></span>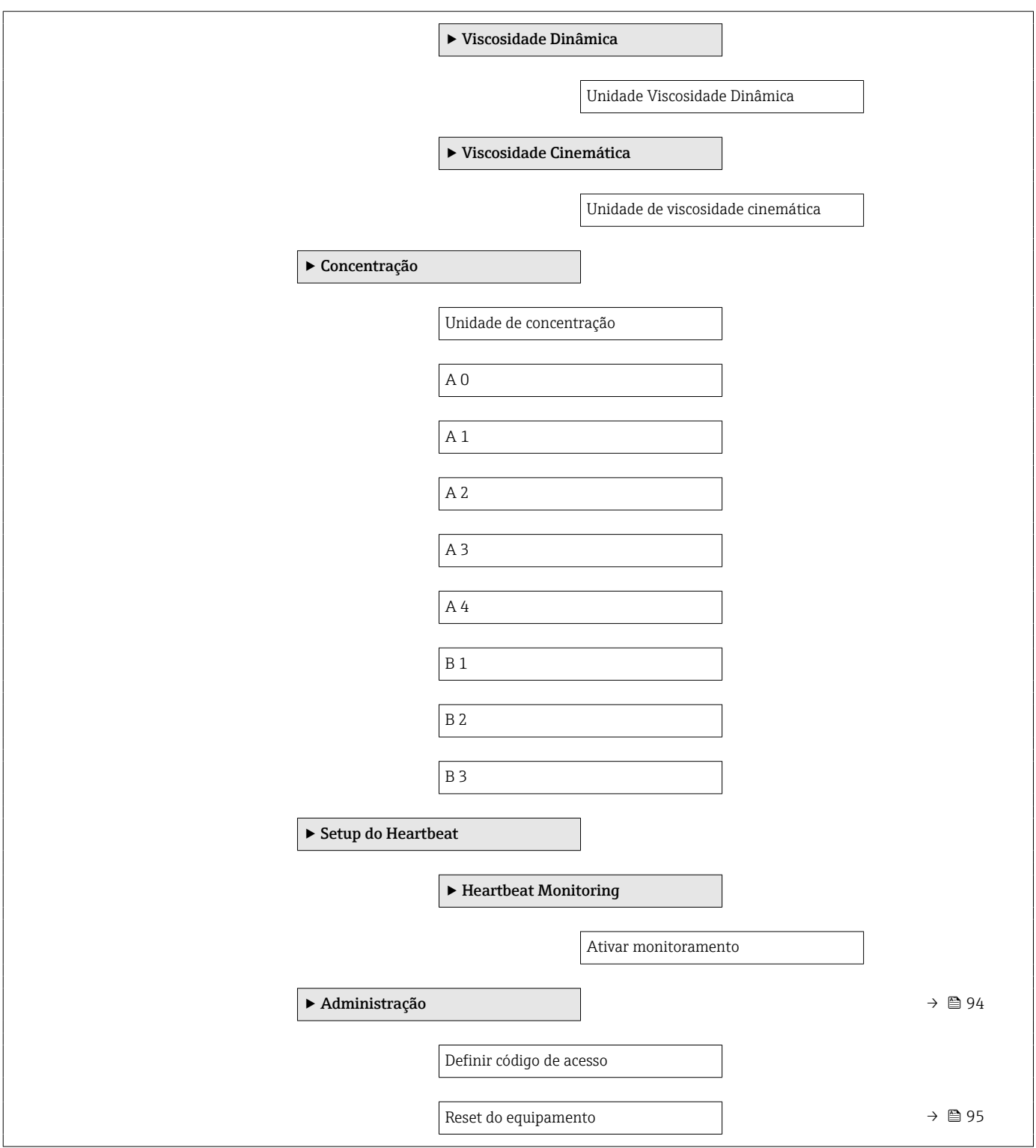

### 17.1.3 Menu "Diagnóstico"

*Navegação* Diagnóstico

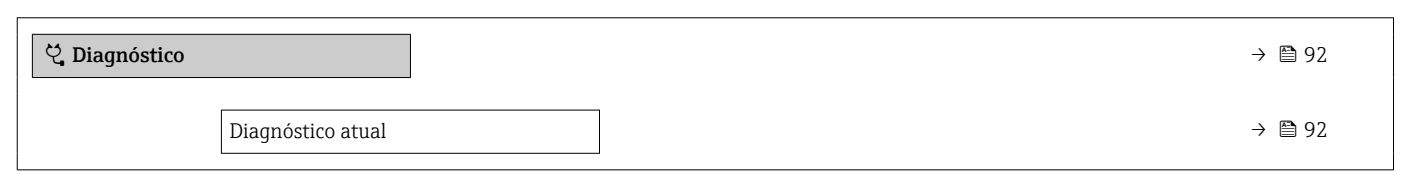

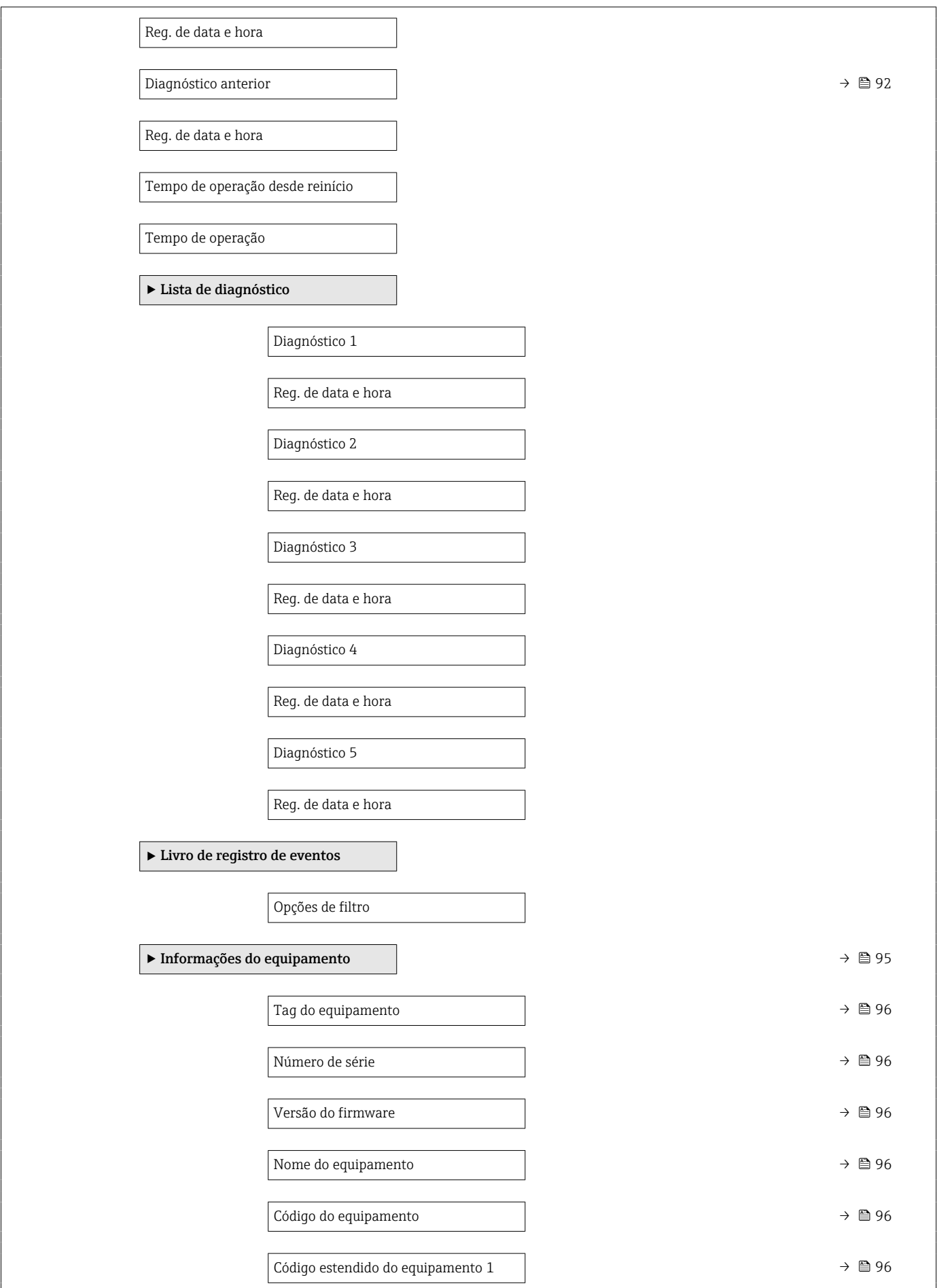

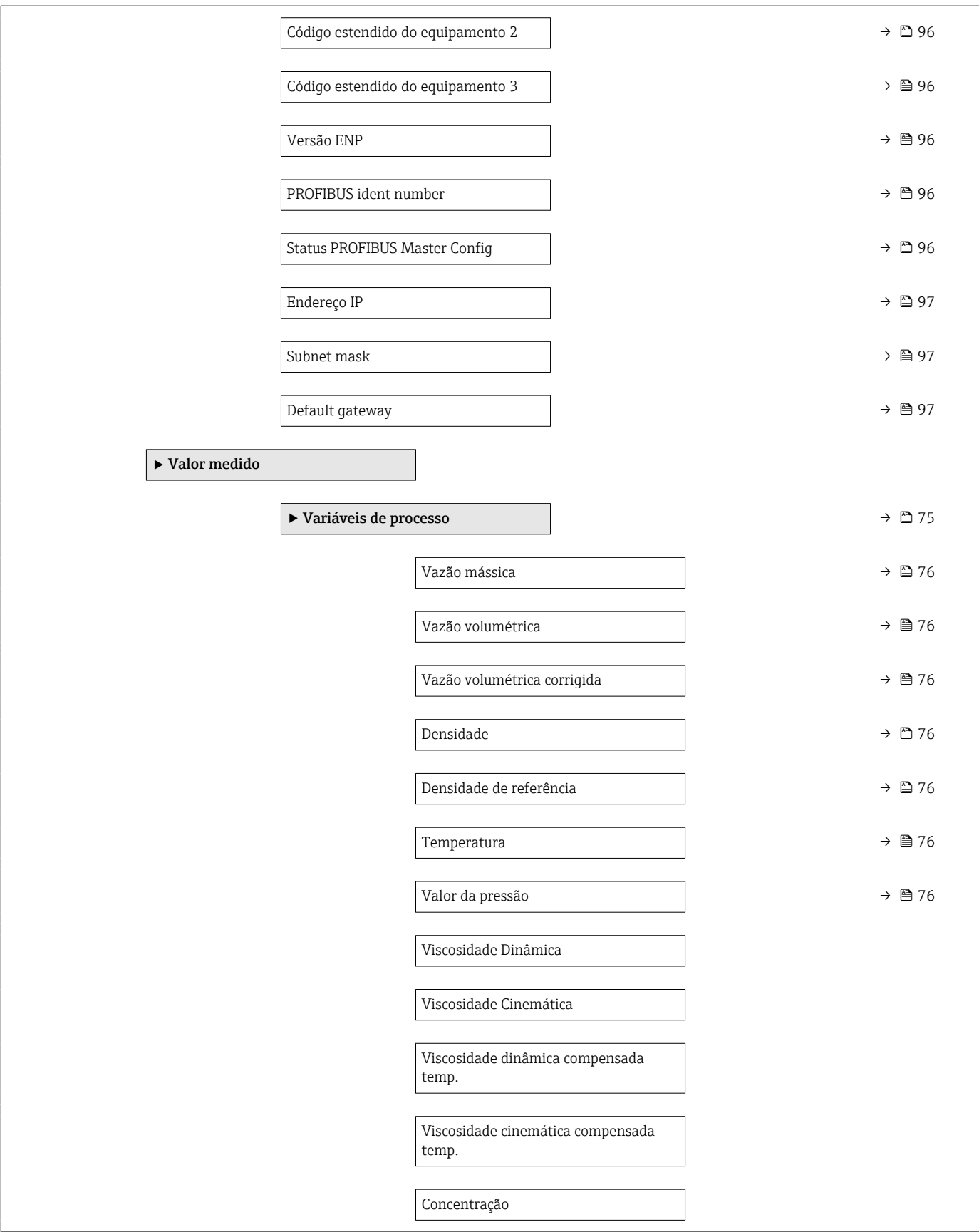

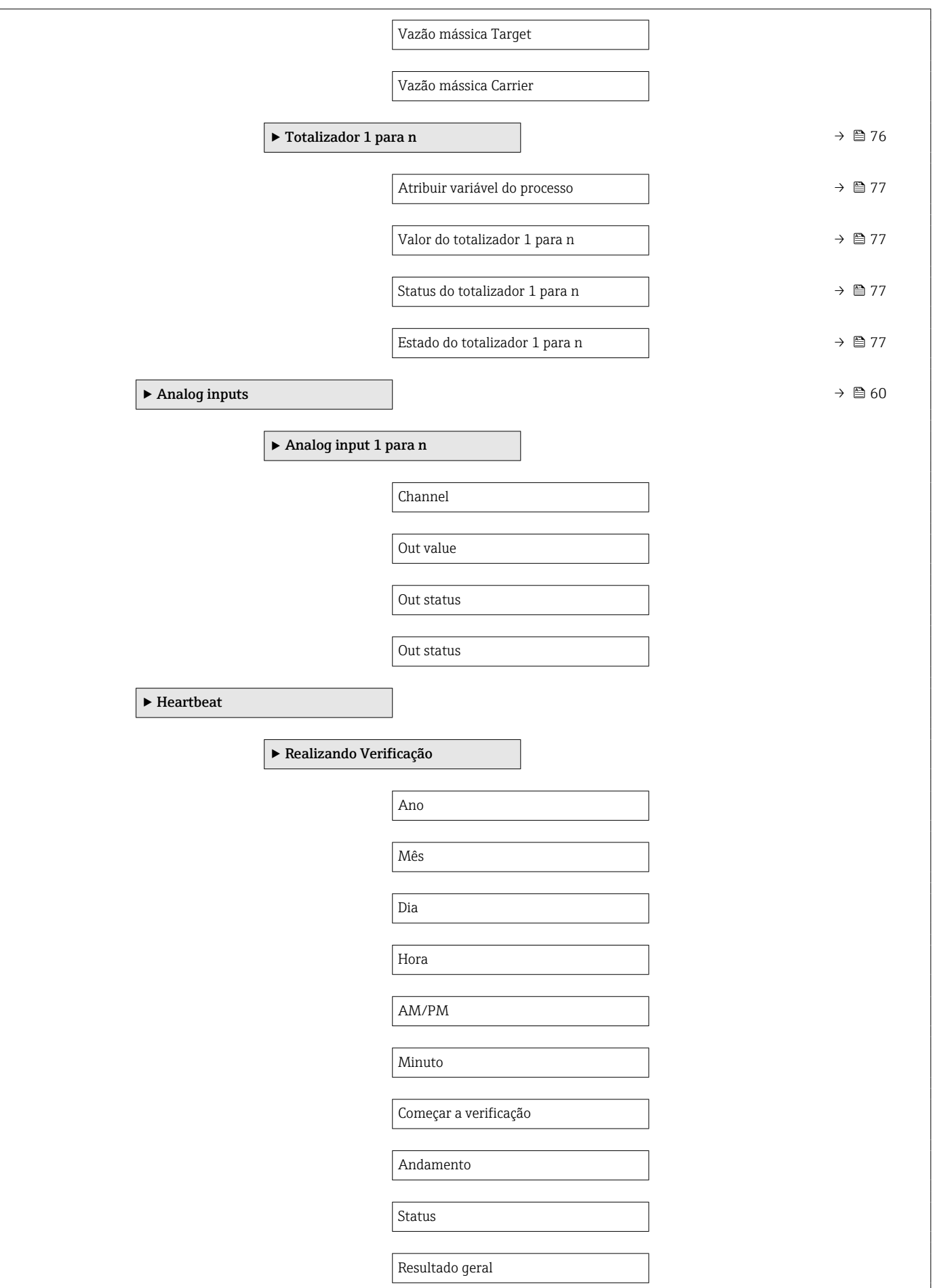

<span id="page-132-0"></span>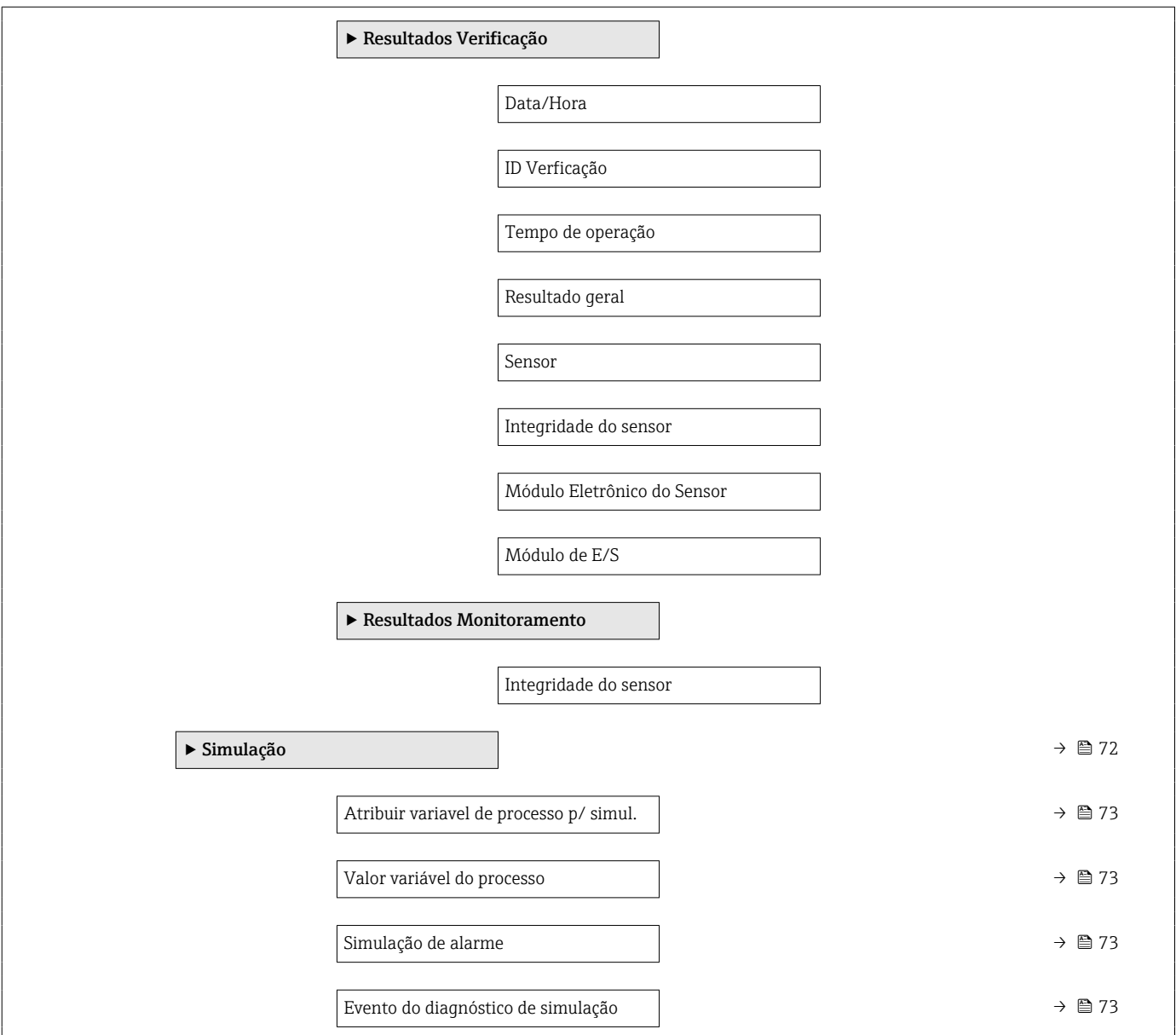

### 17.1.4 Menu "Especialista"

As tabelas a seguir fornecem uma visão geral do menu Especialista com seus submenus e parâmetros. O código de acesso direto ao parâmetro é fornecido entre parênteses. A referência da página indica onde uma descrição do parâmetro pode ser encontrada no manual.

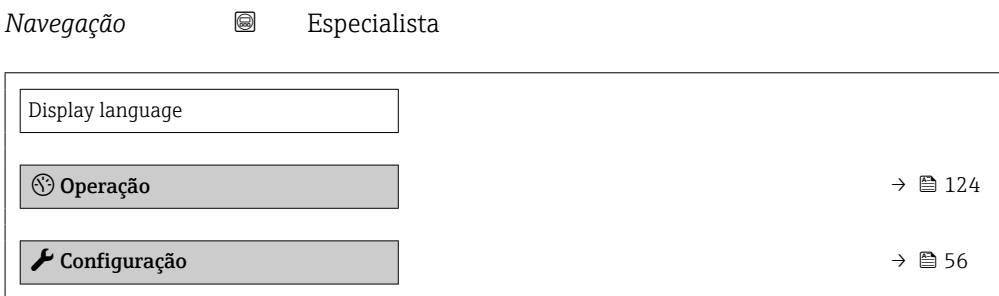

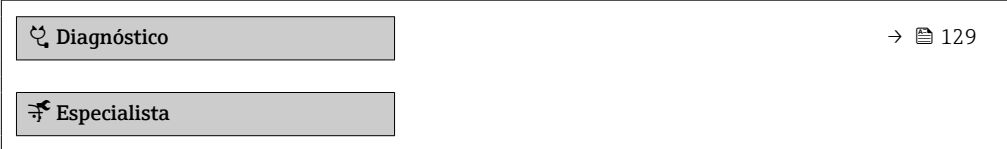

#### Submenu "Sistema"

*Navegação* Especialista → Sistema

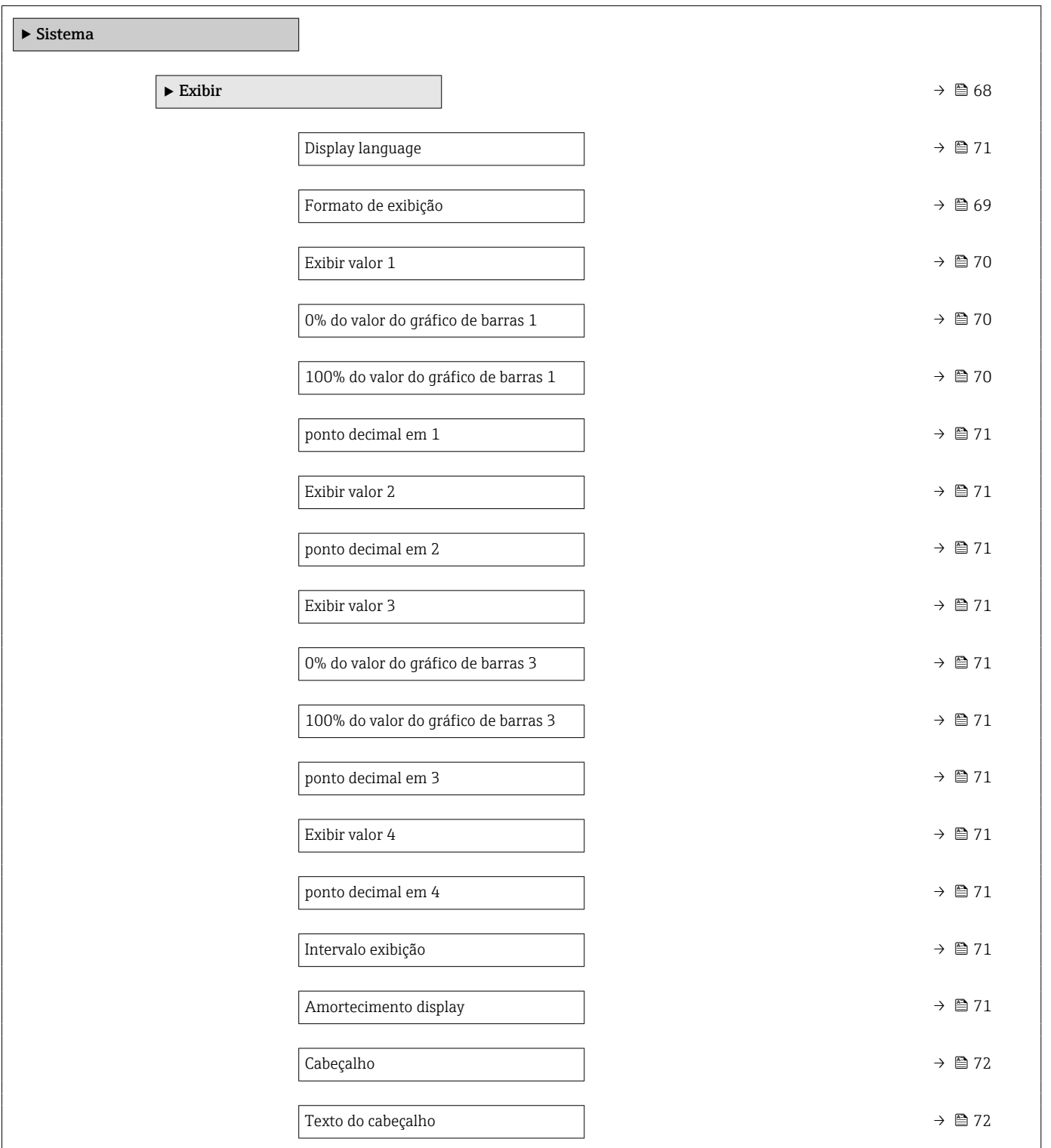

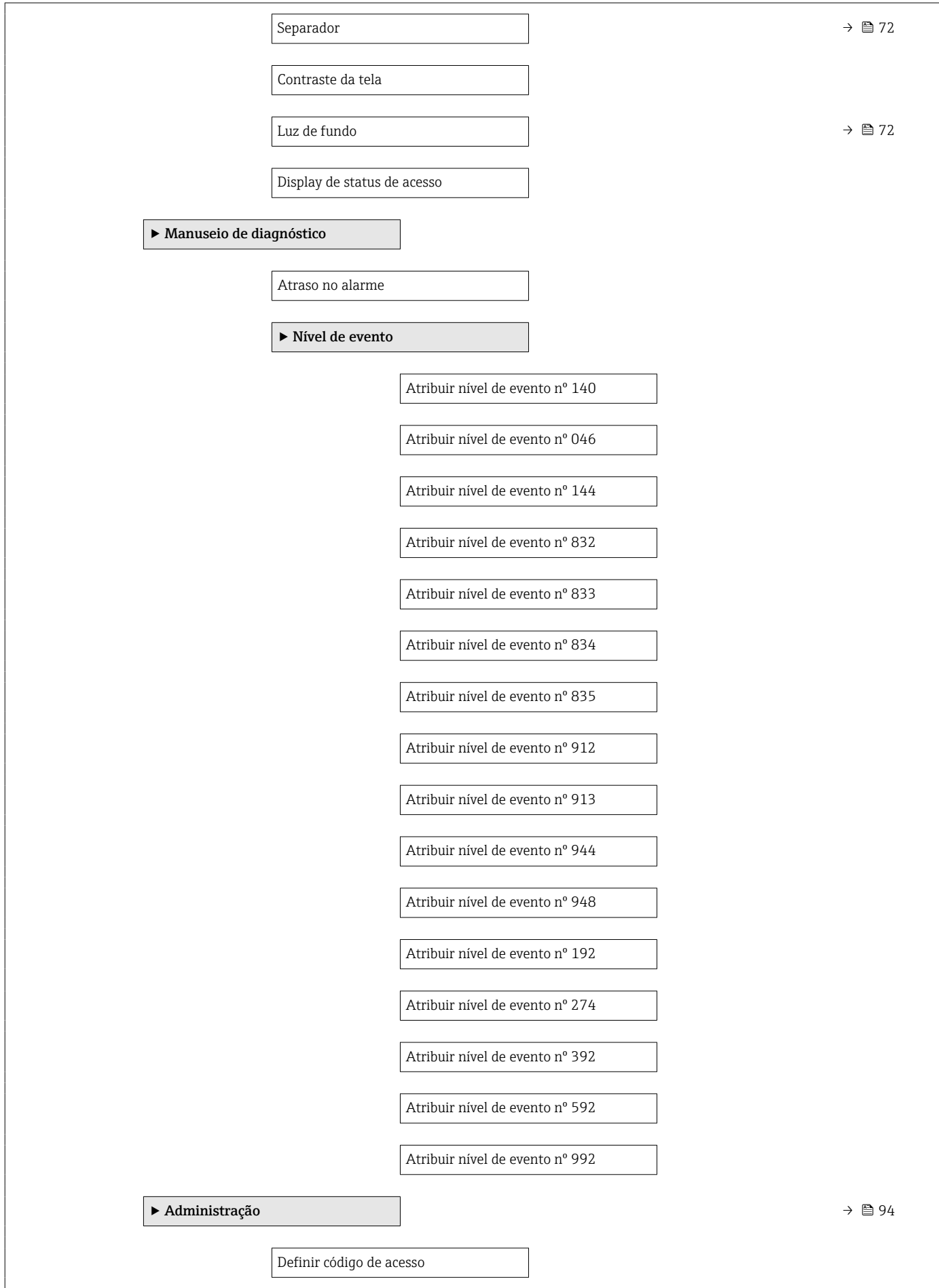

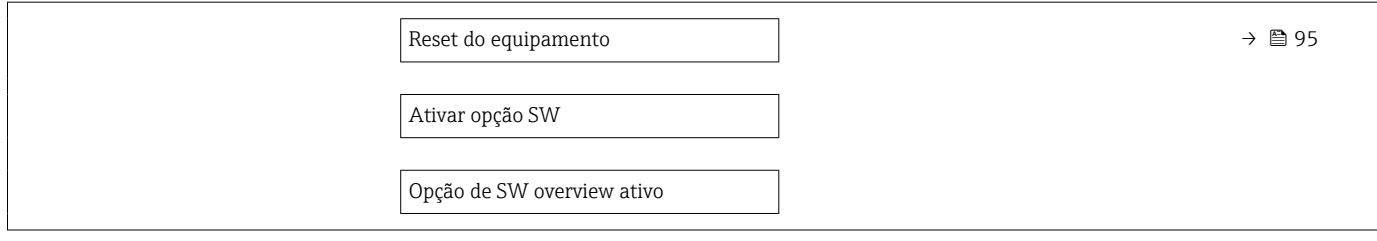

### Submenu "Sensor"

*Navegação* Especialista → Sensor

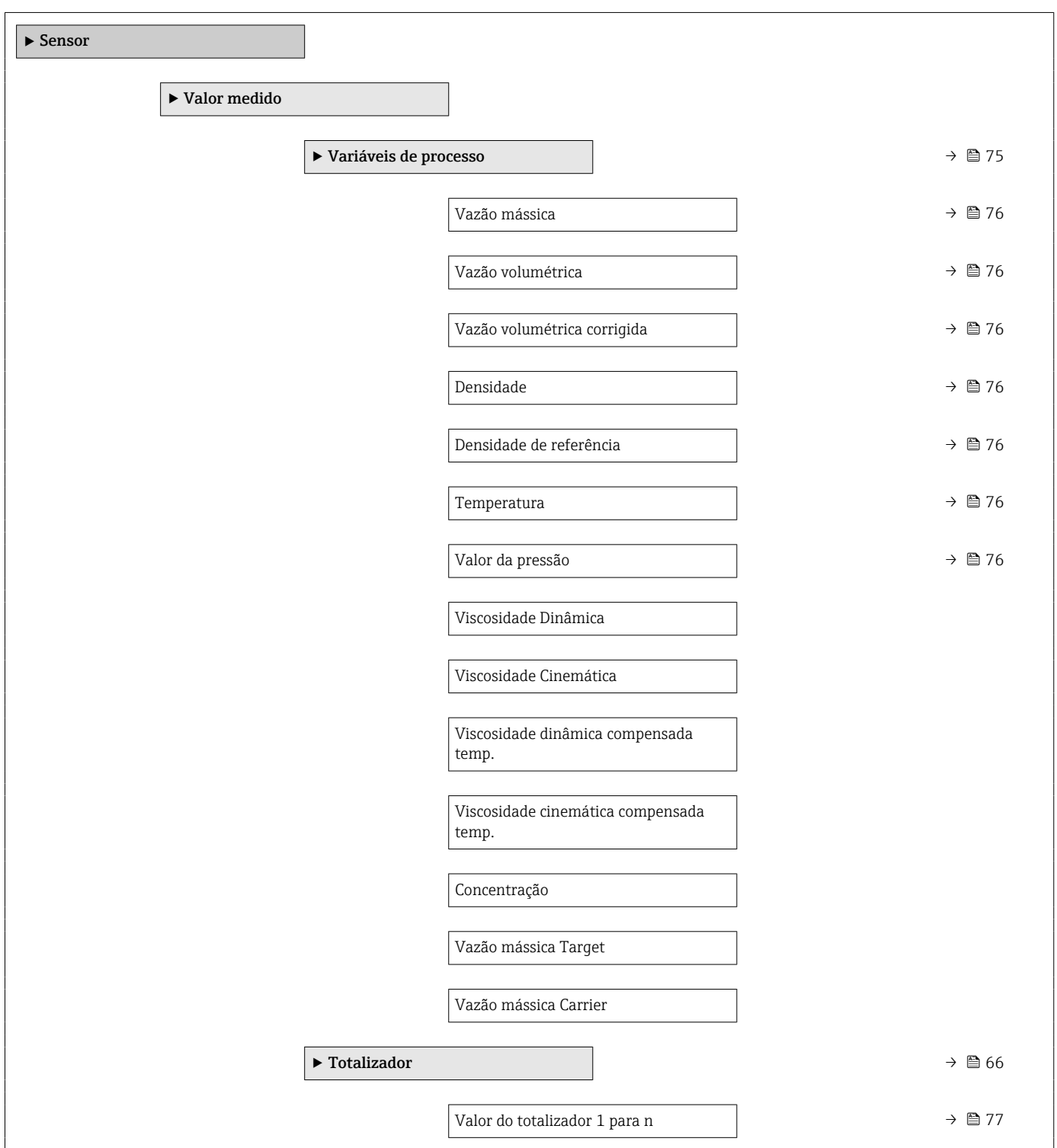

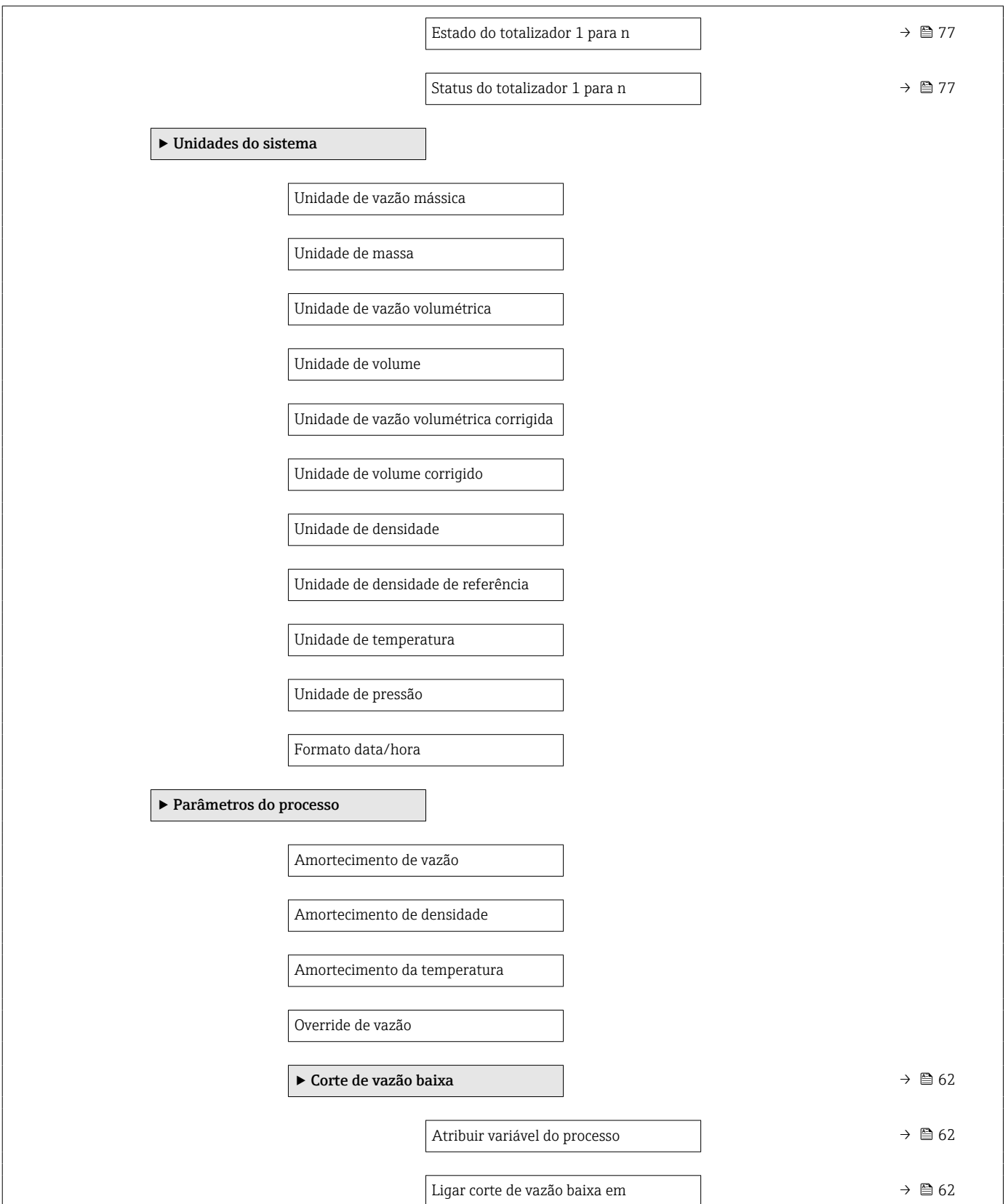

 $\overline{\phantom{a}}$ 

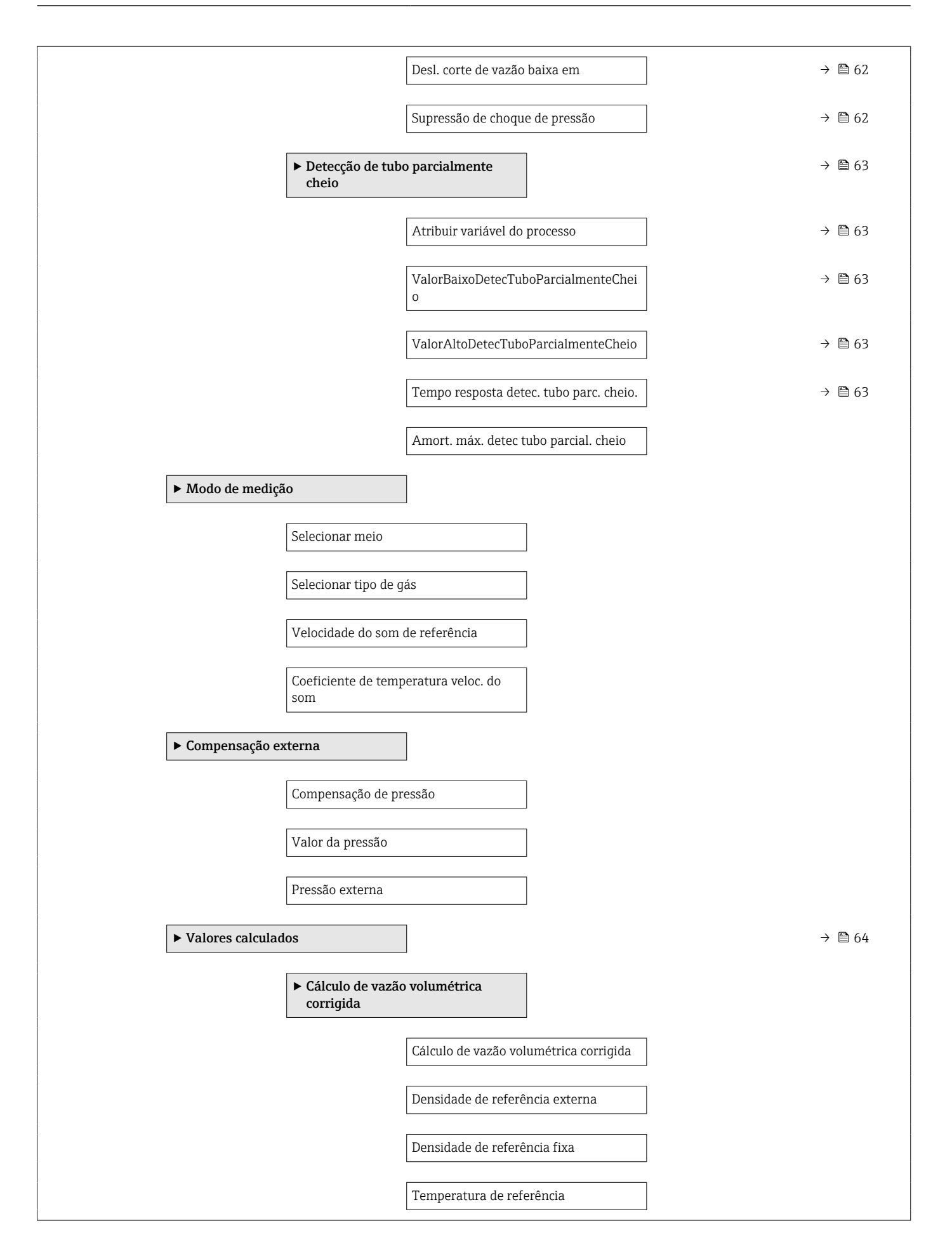

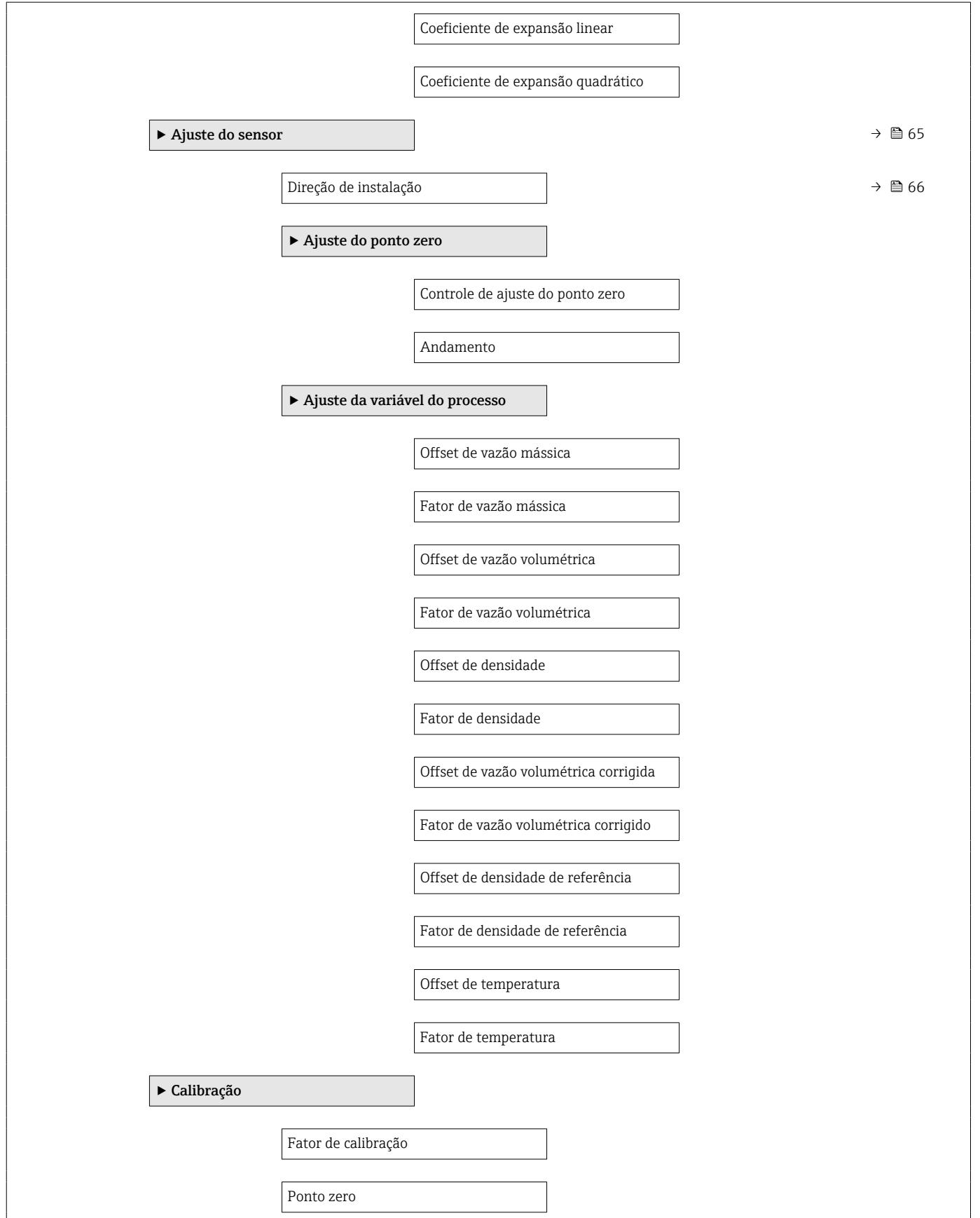

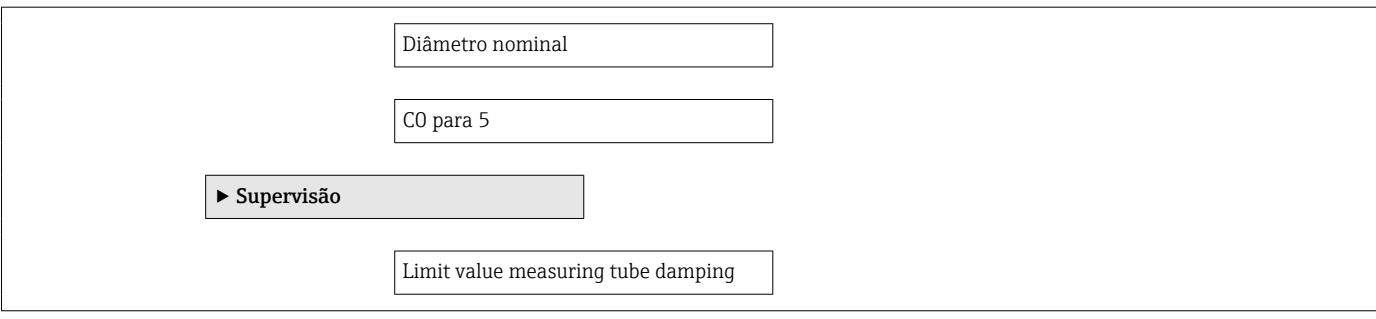

### Submenu "Entrada de currente"

*Navegação* Especialista → Entrada → Entr. Curr.

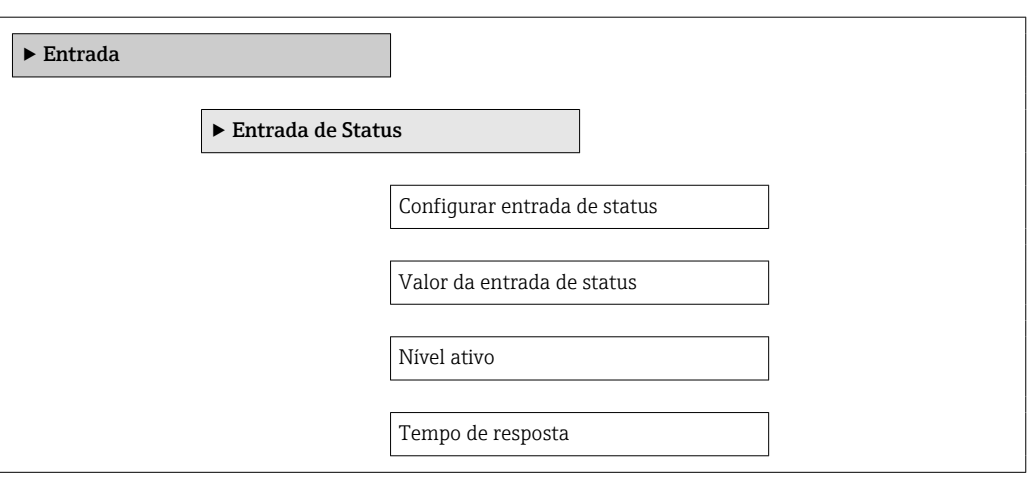

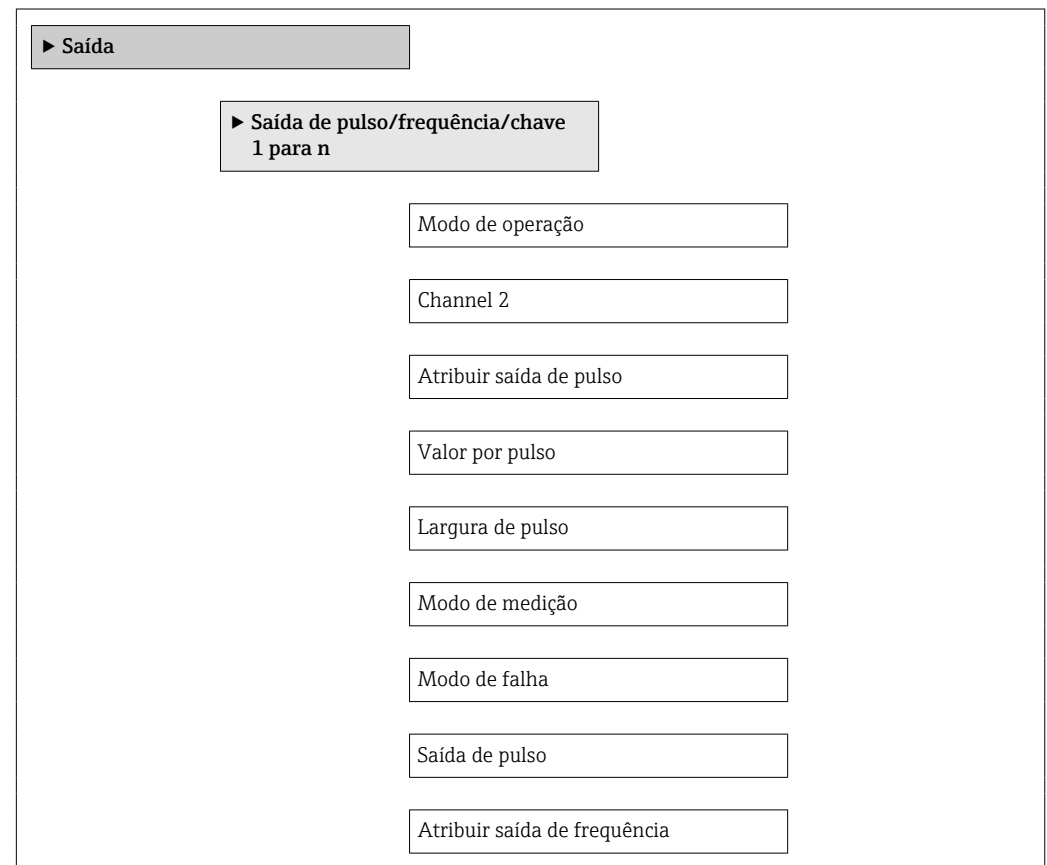

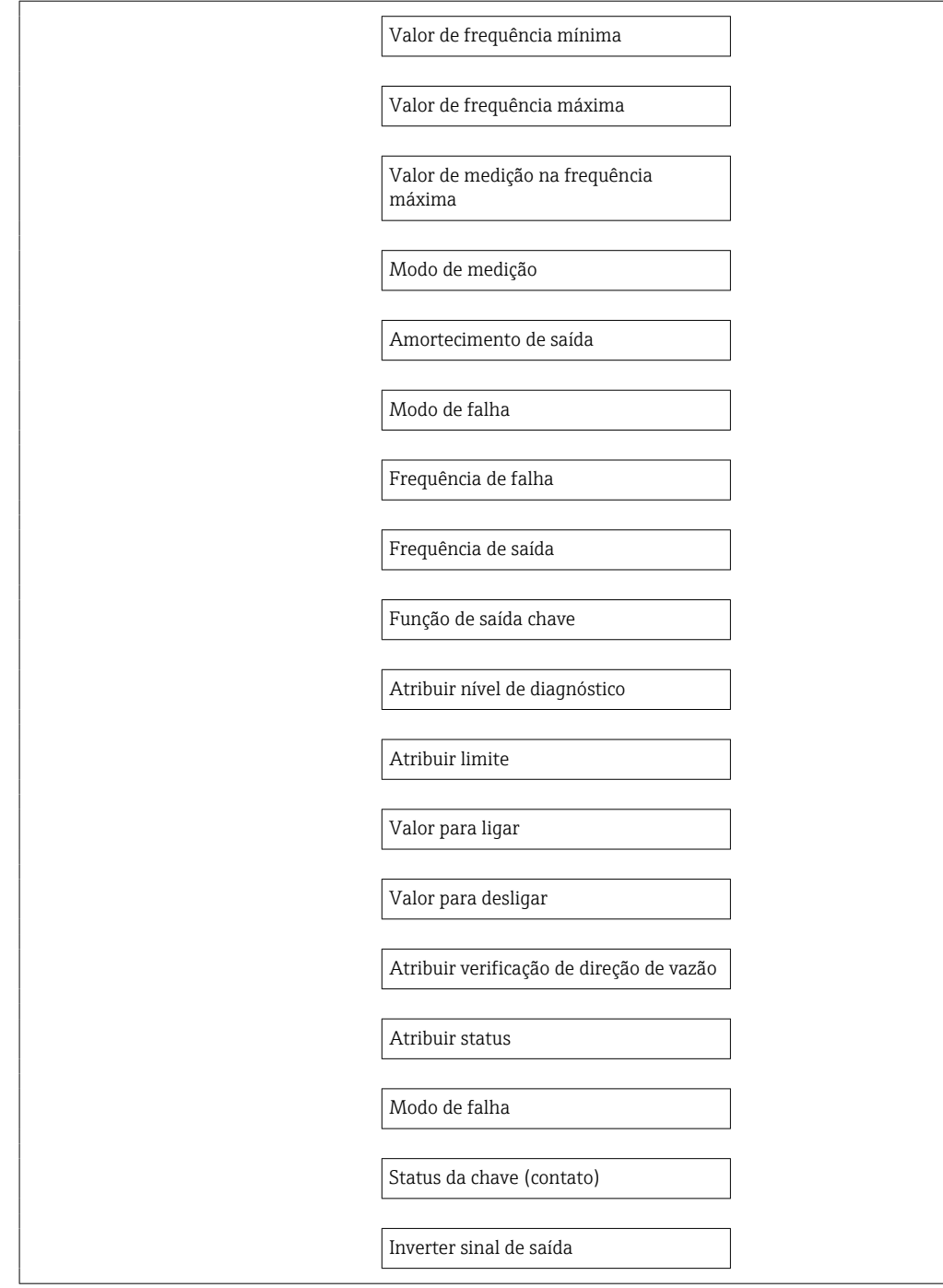

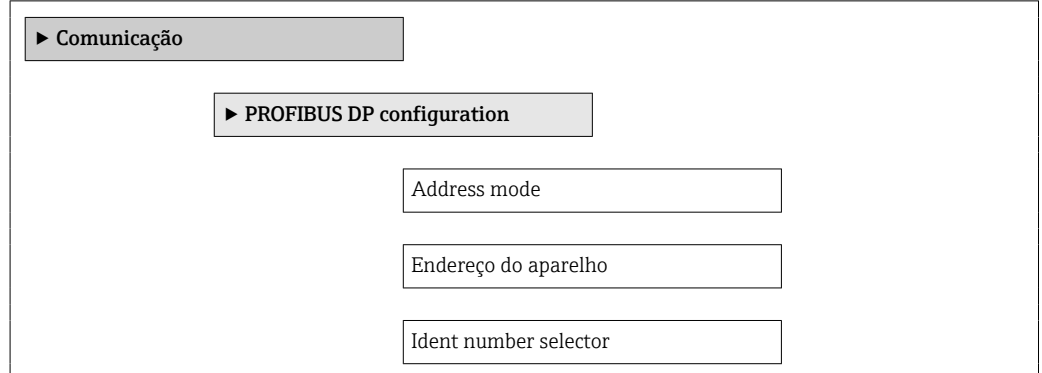

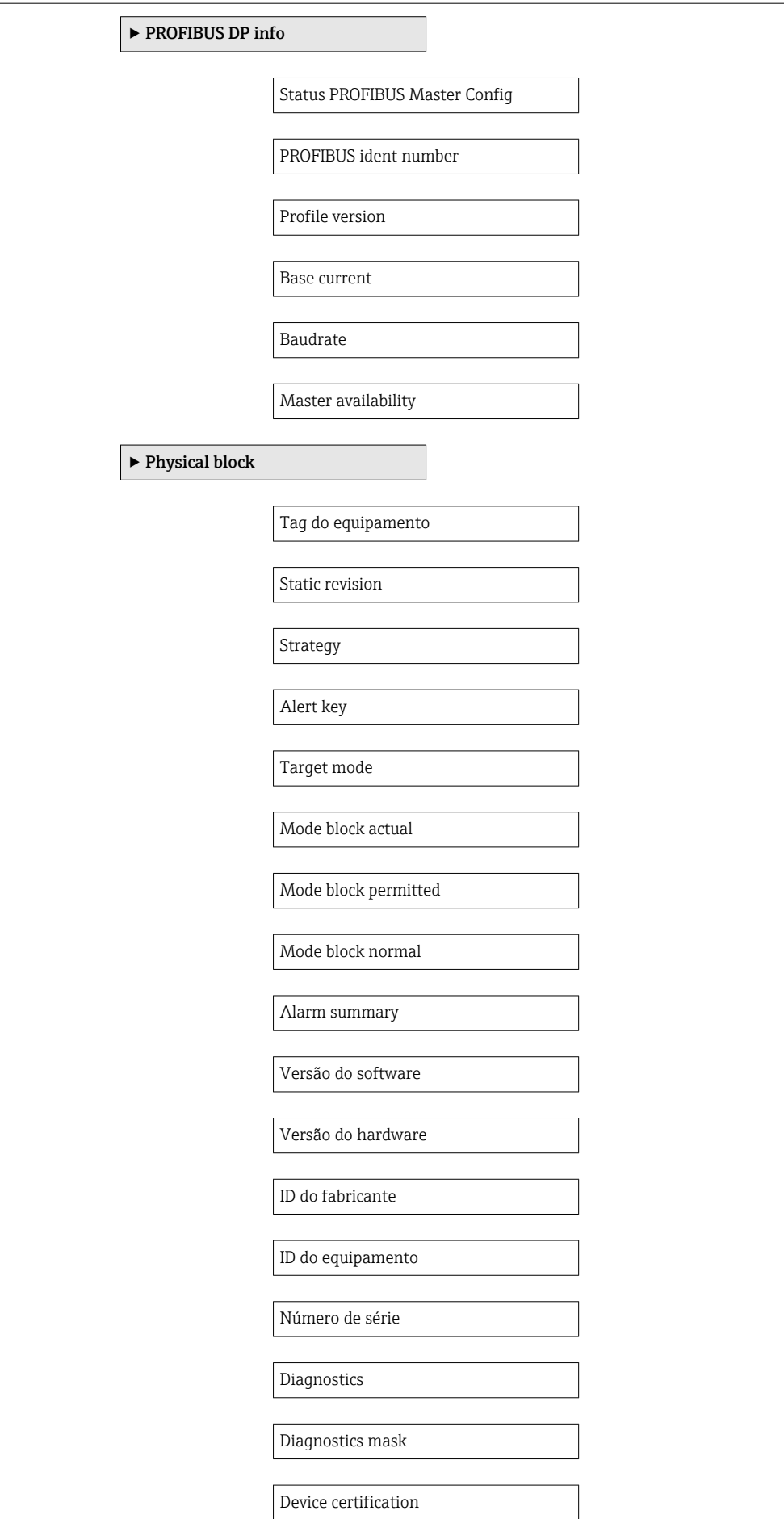

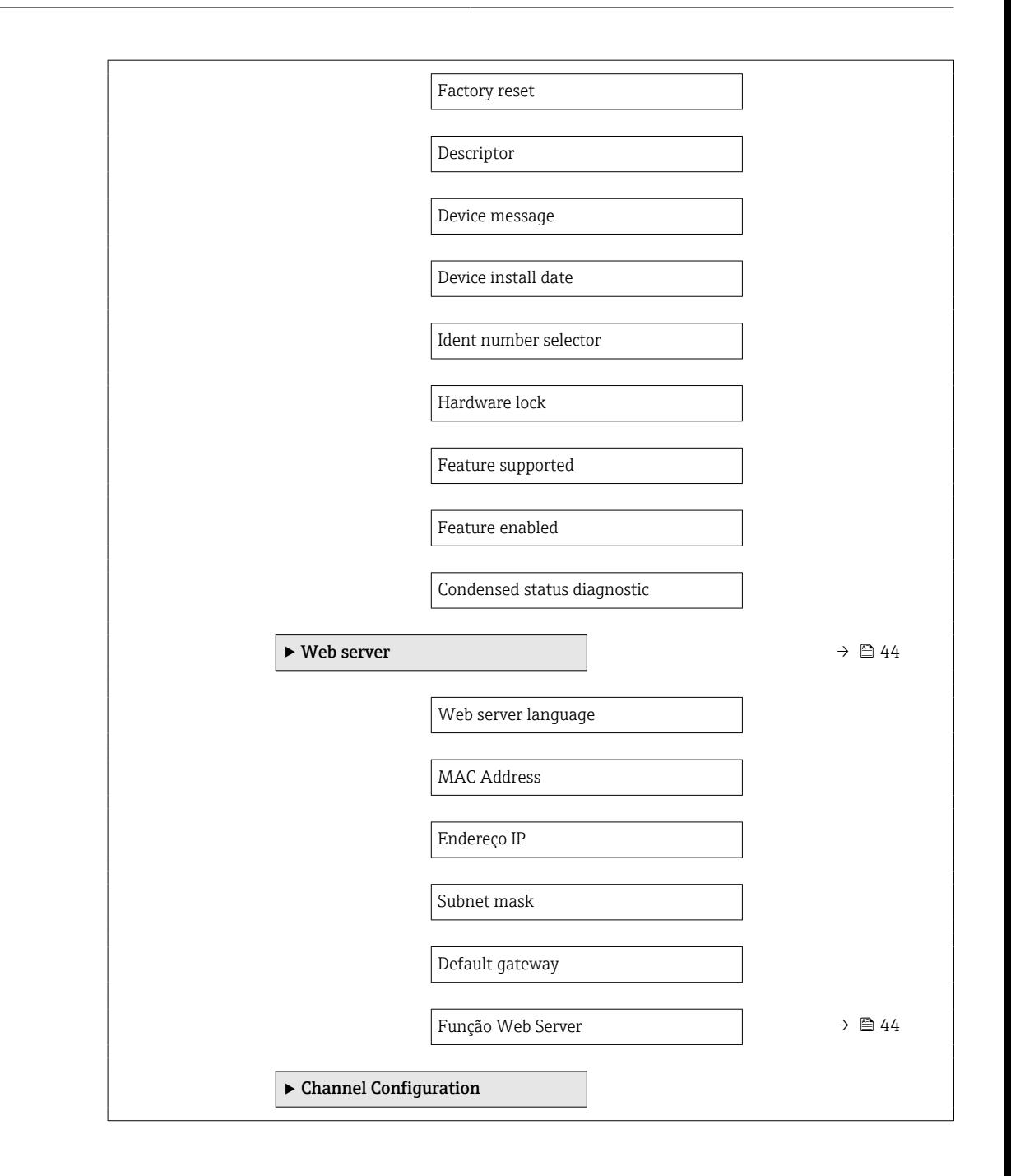

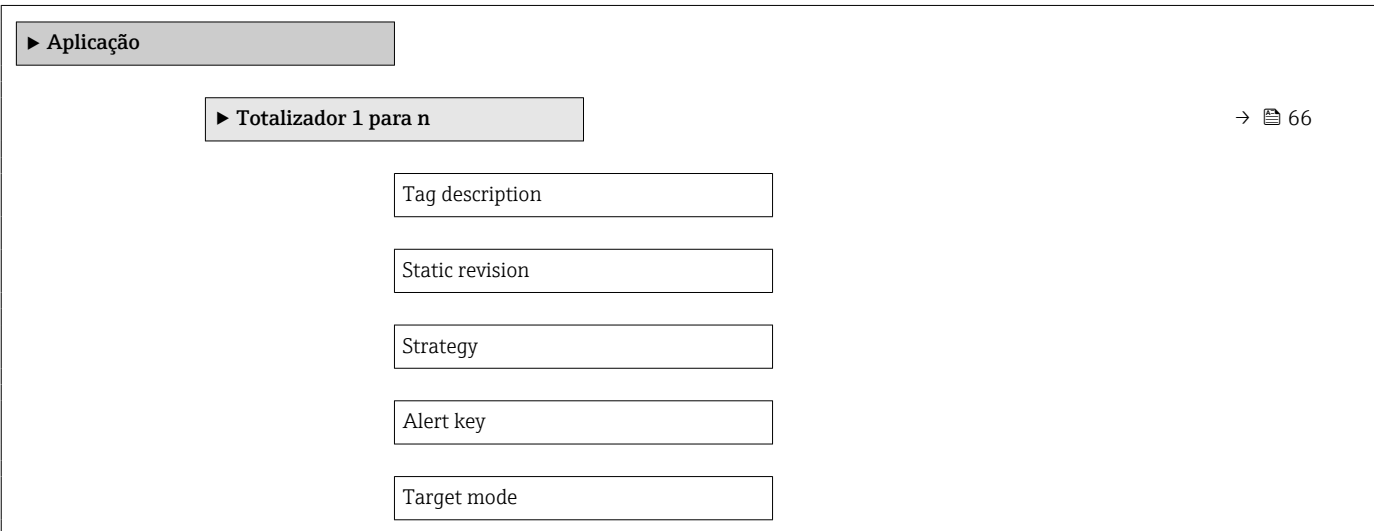

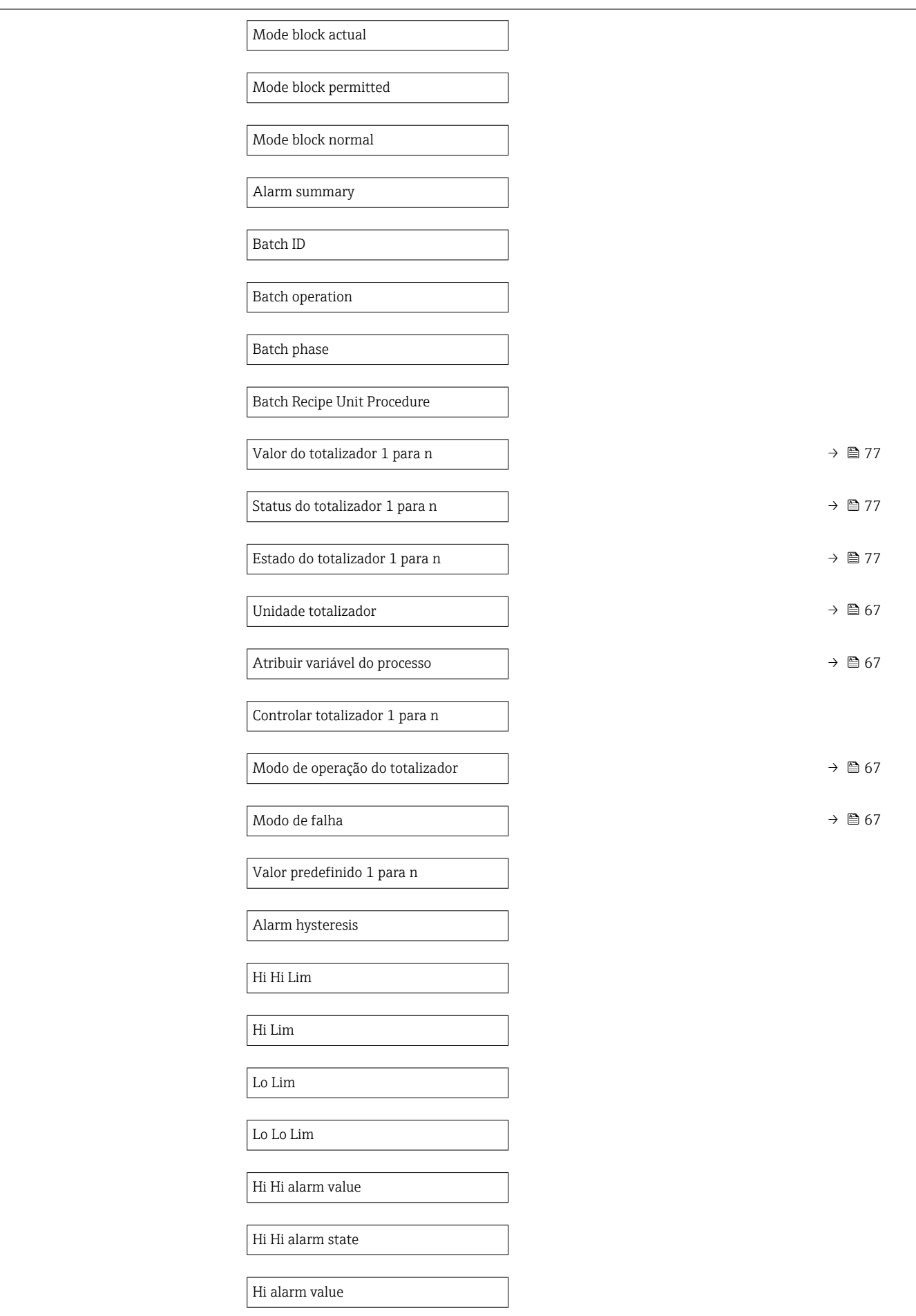
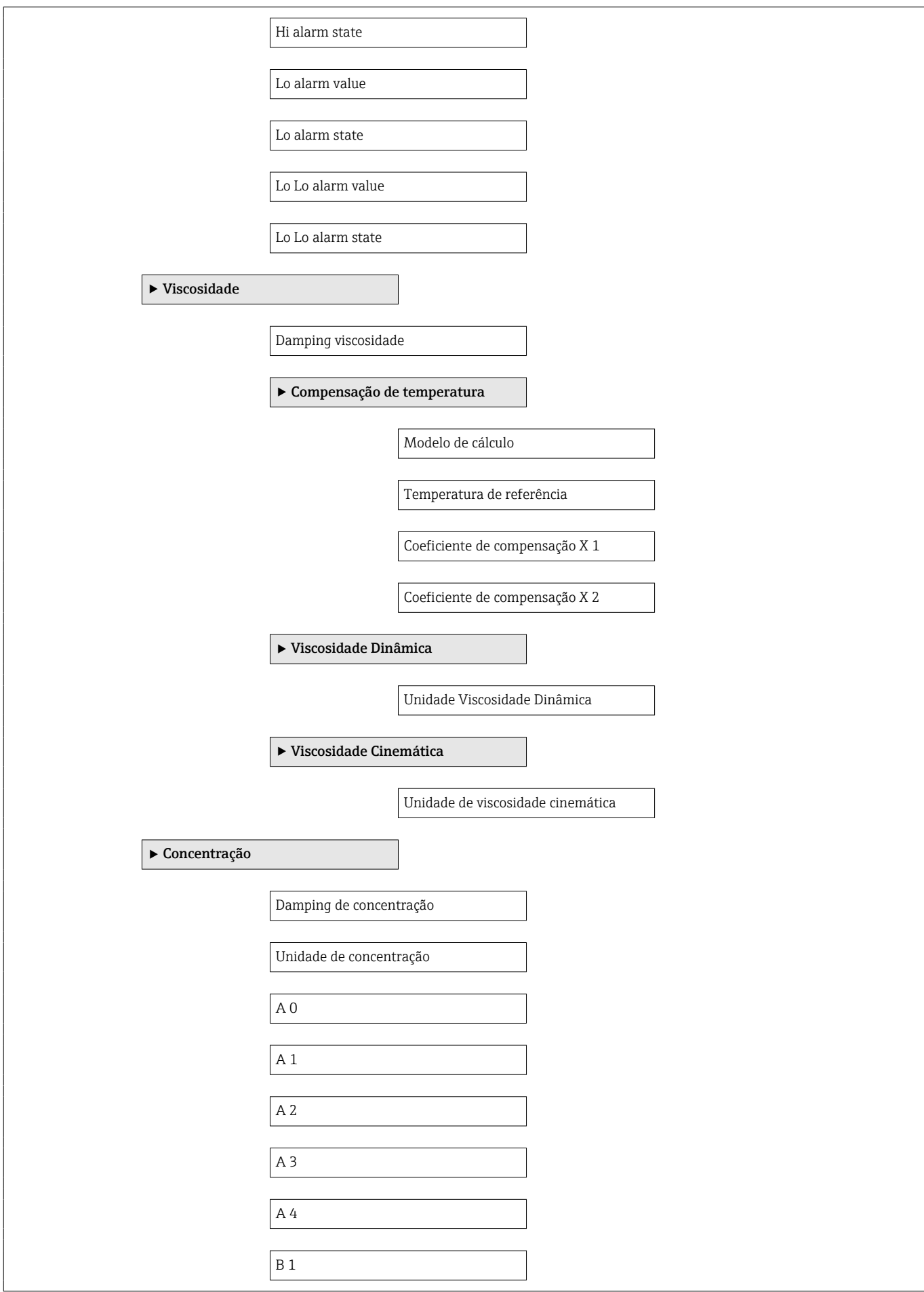

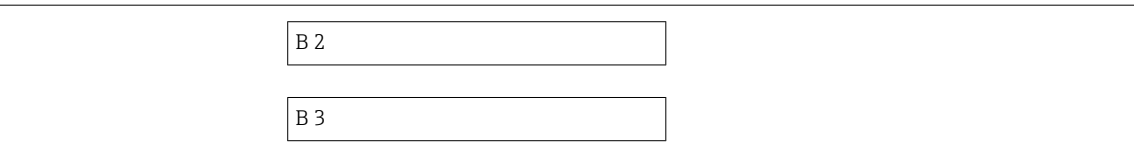

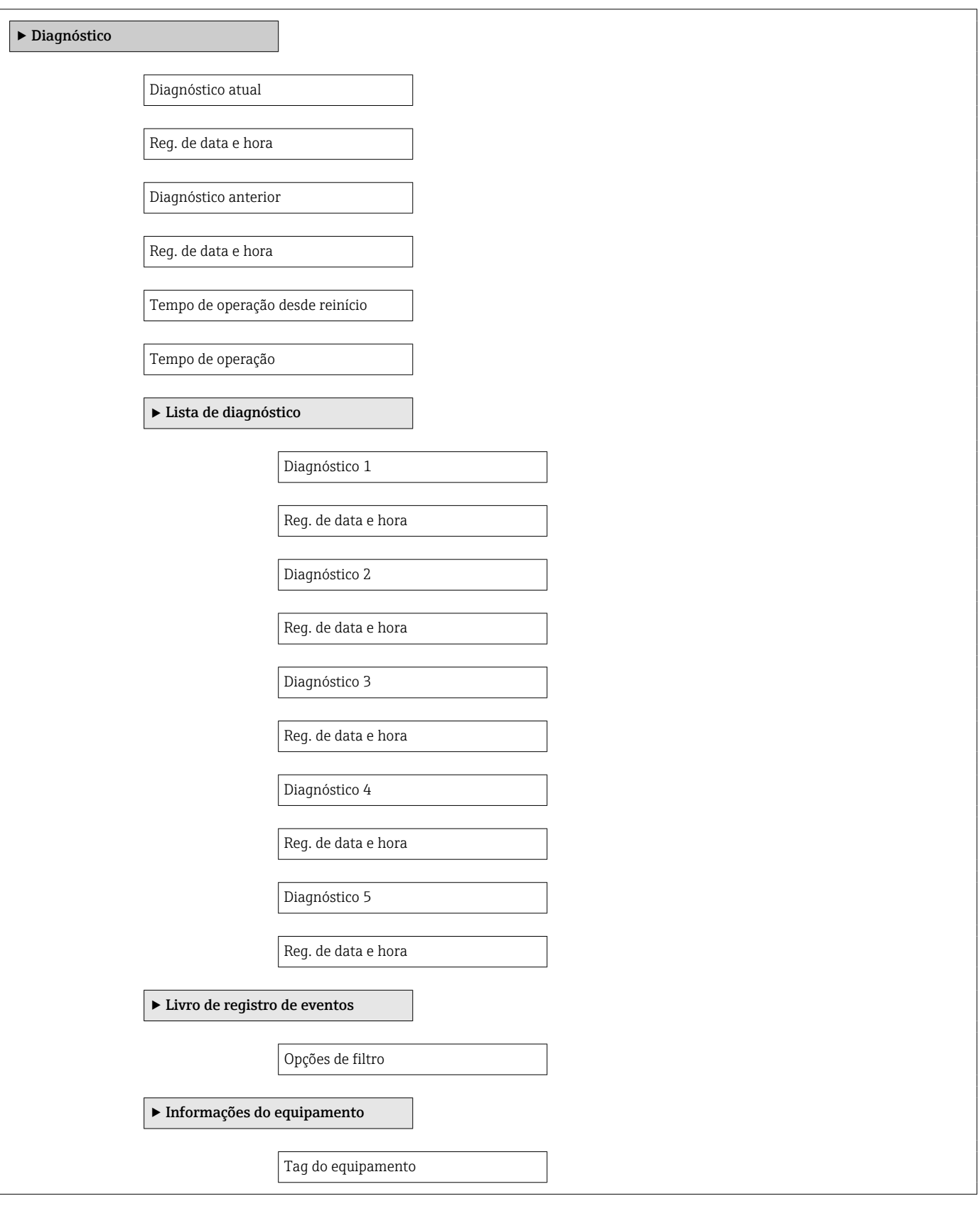

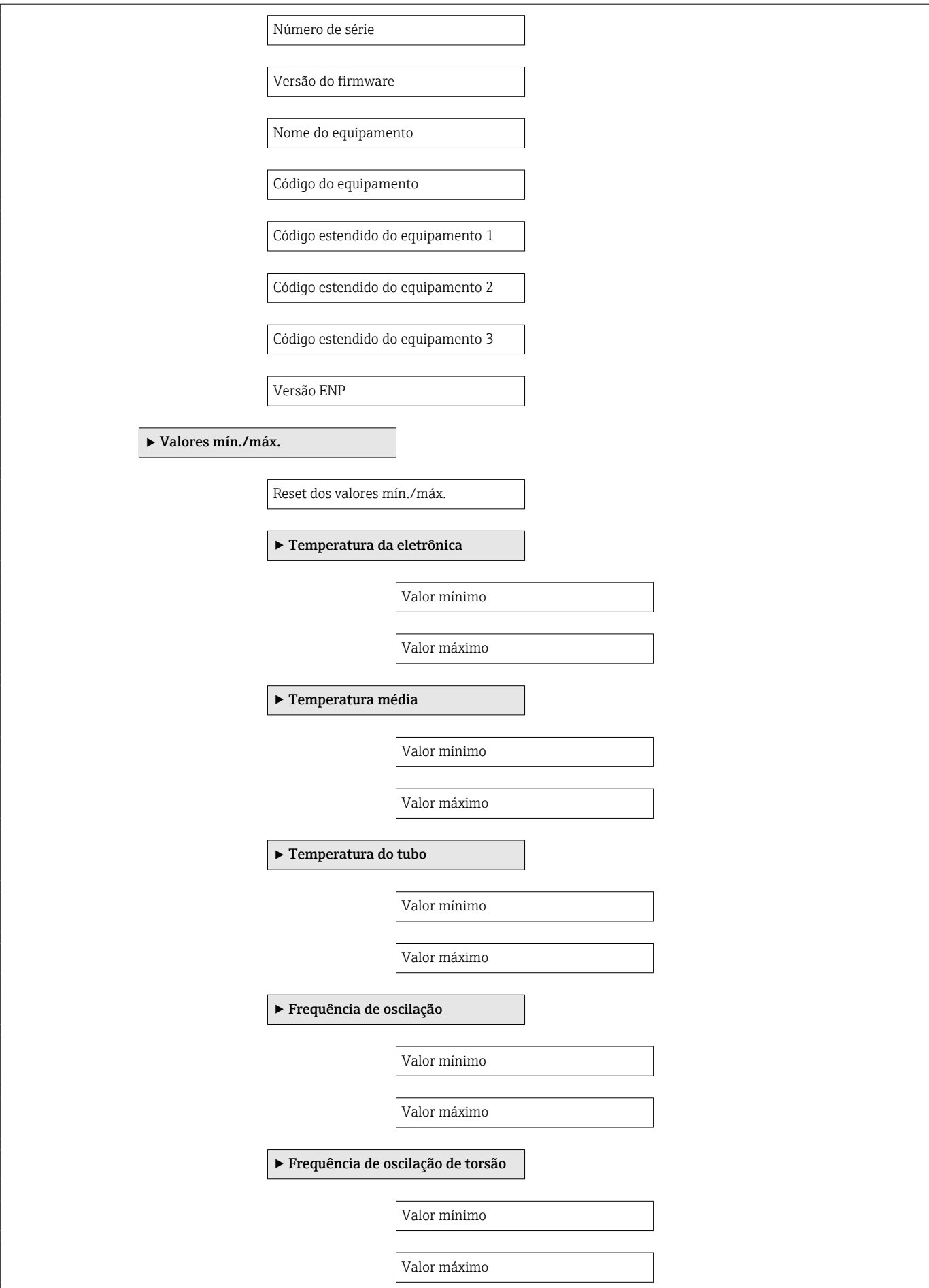

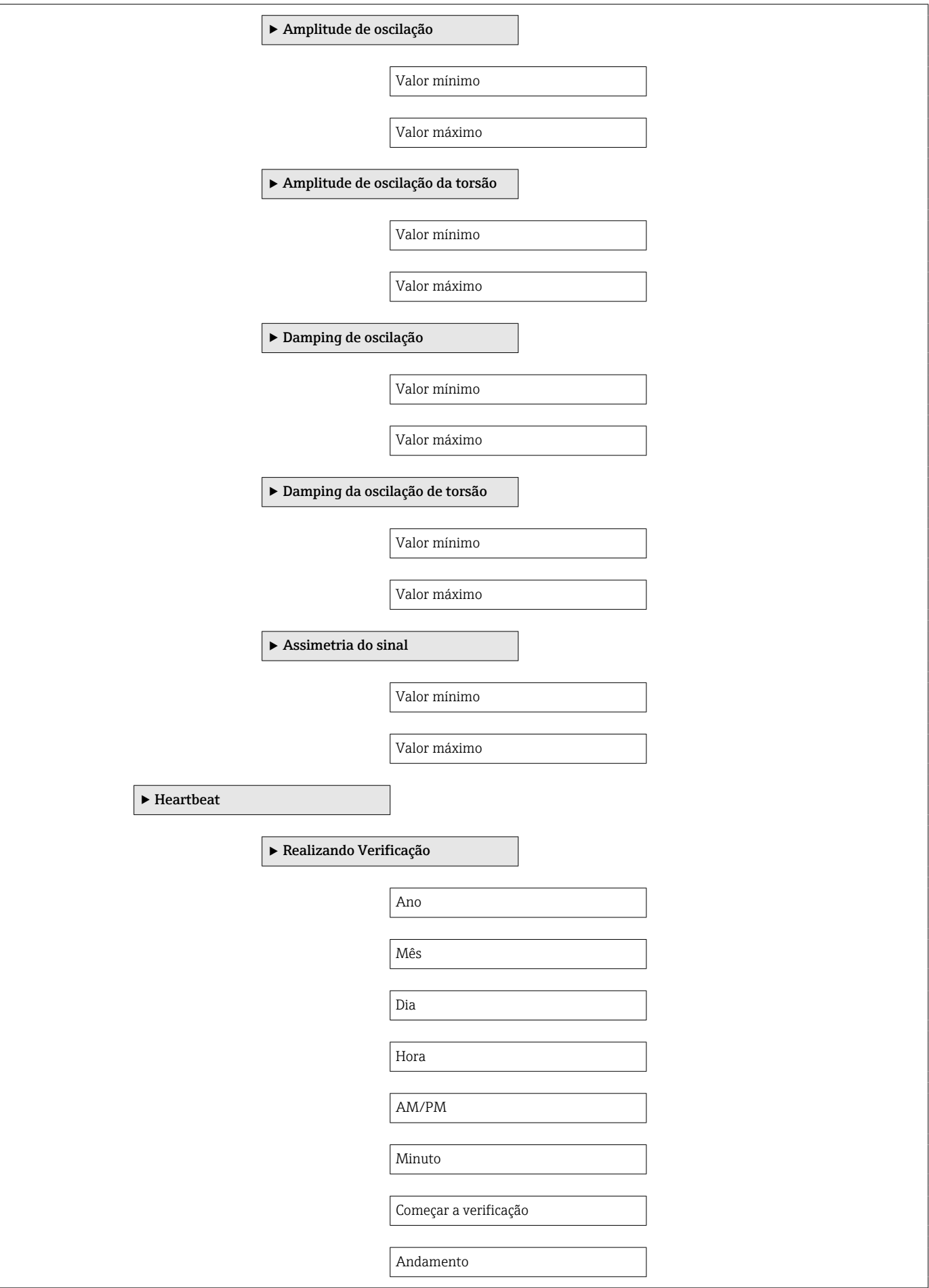

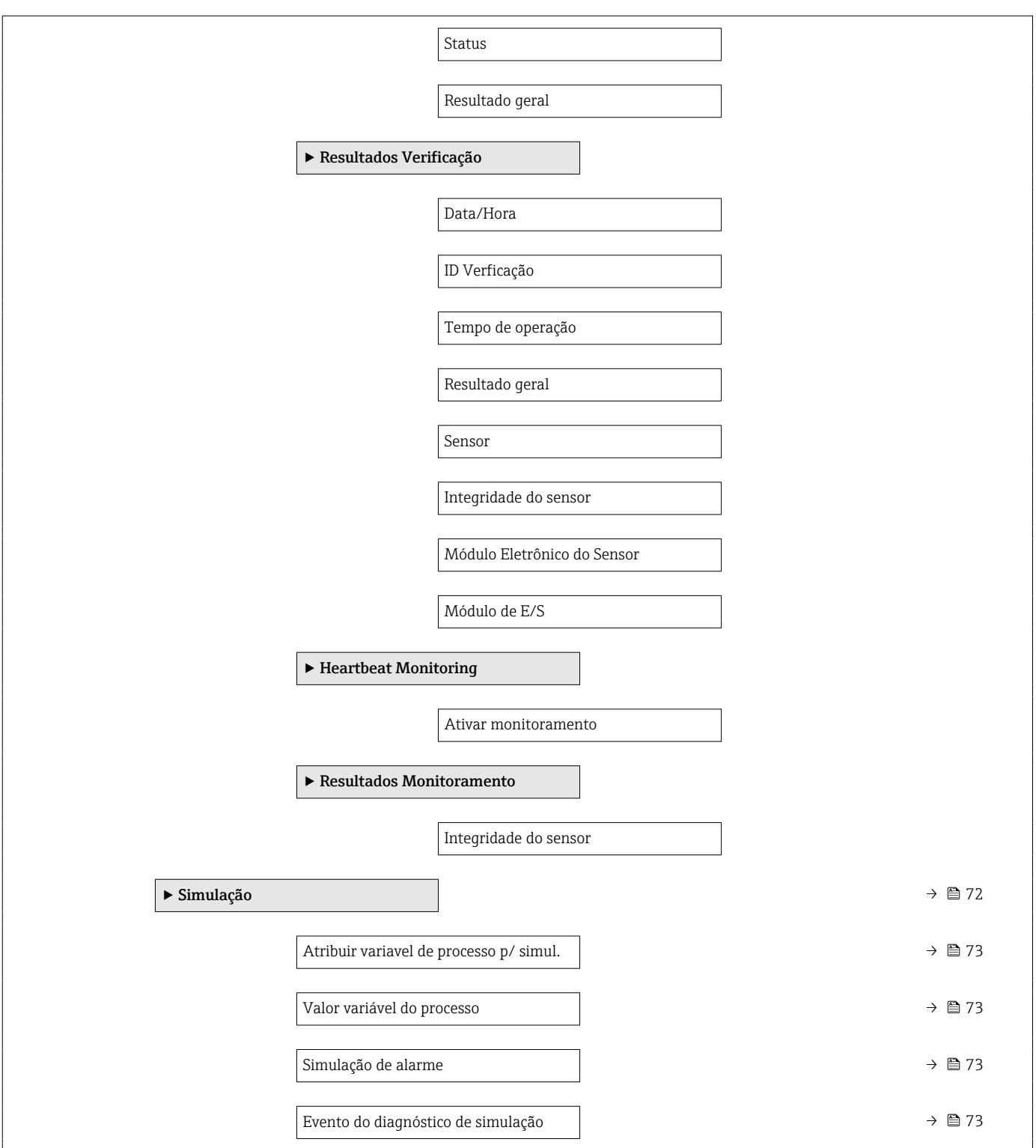

## Índice

## A

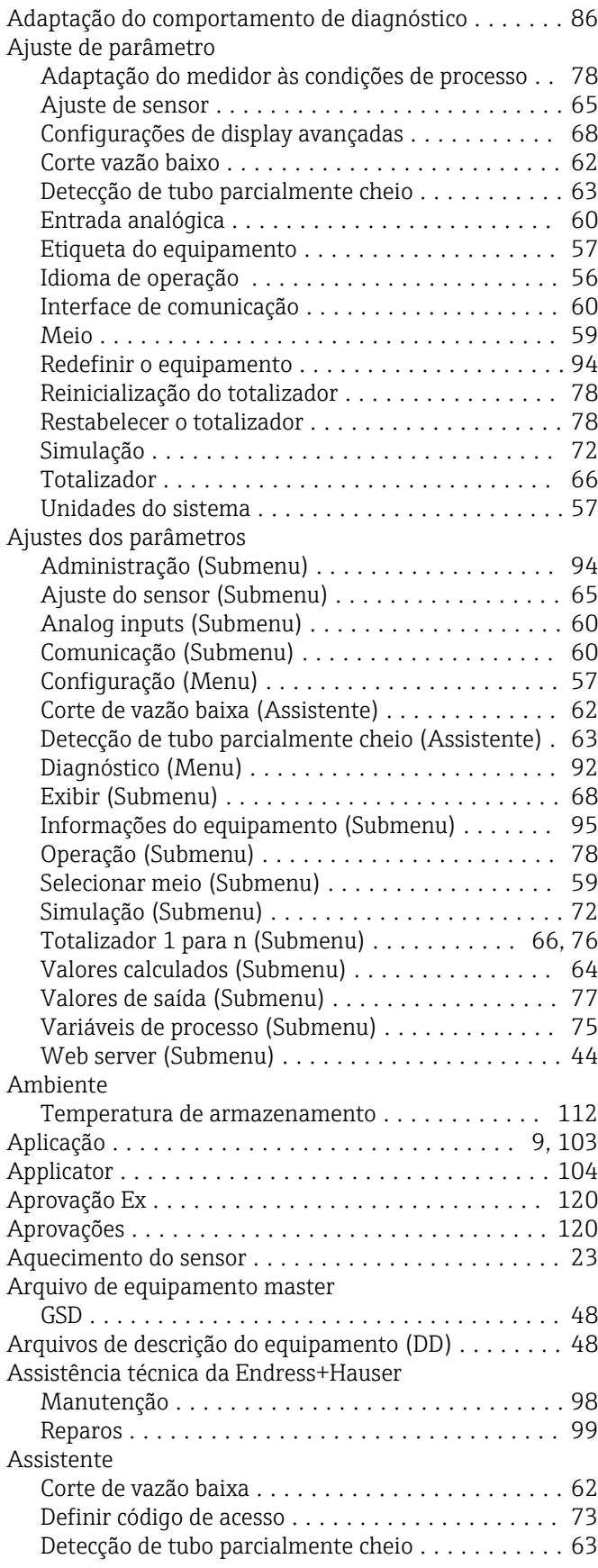

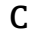

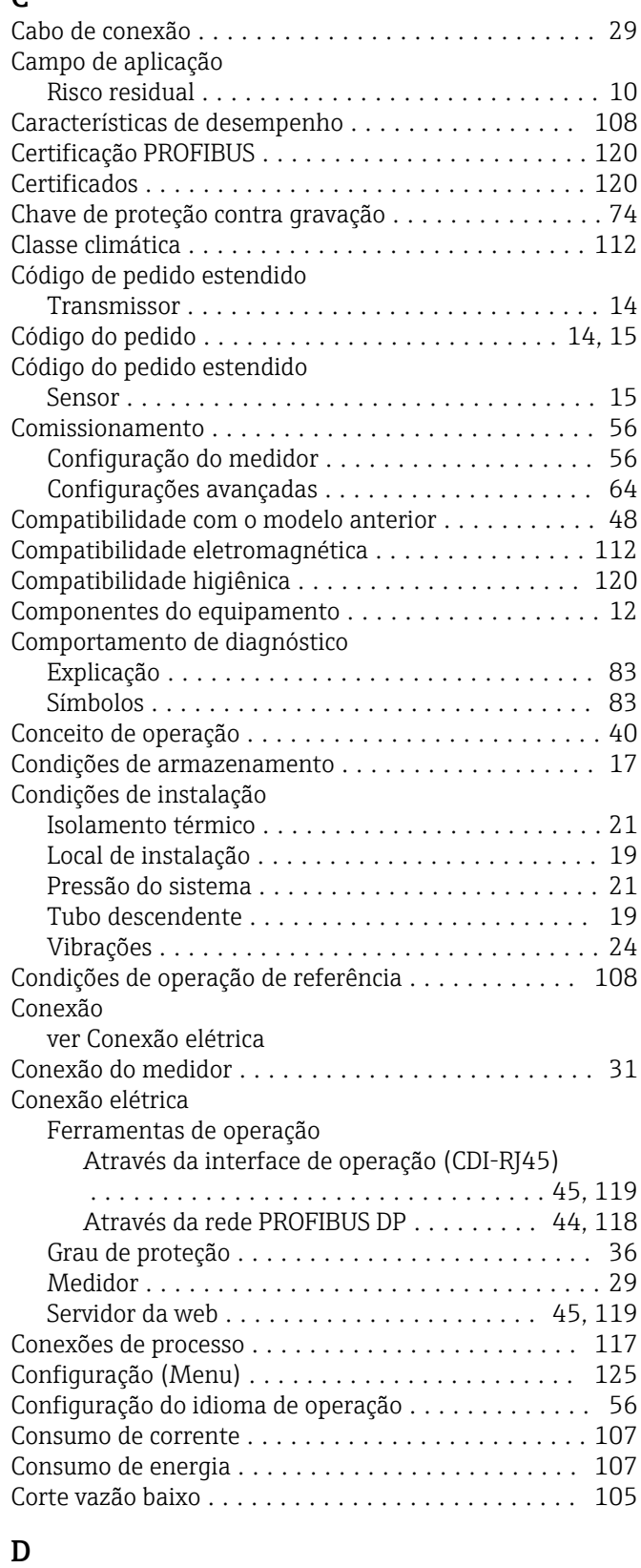

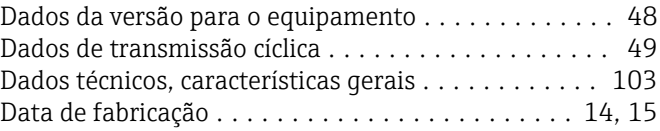

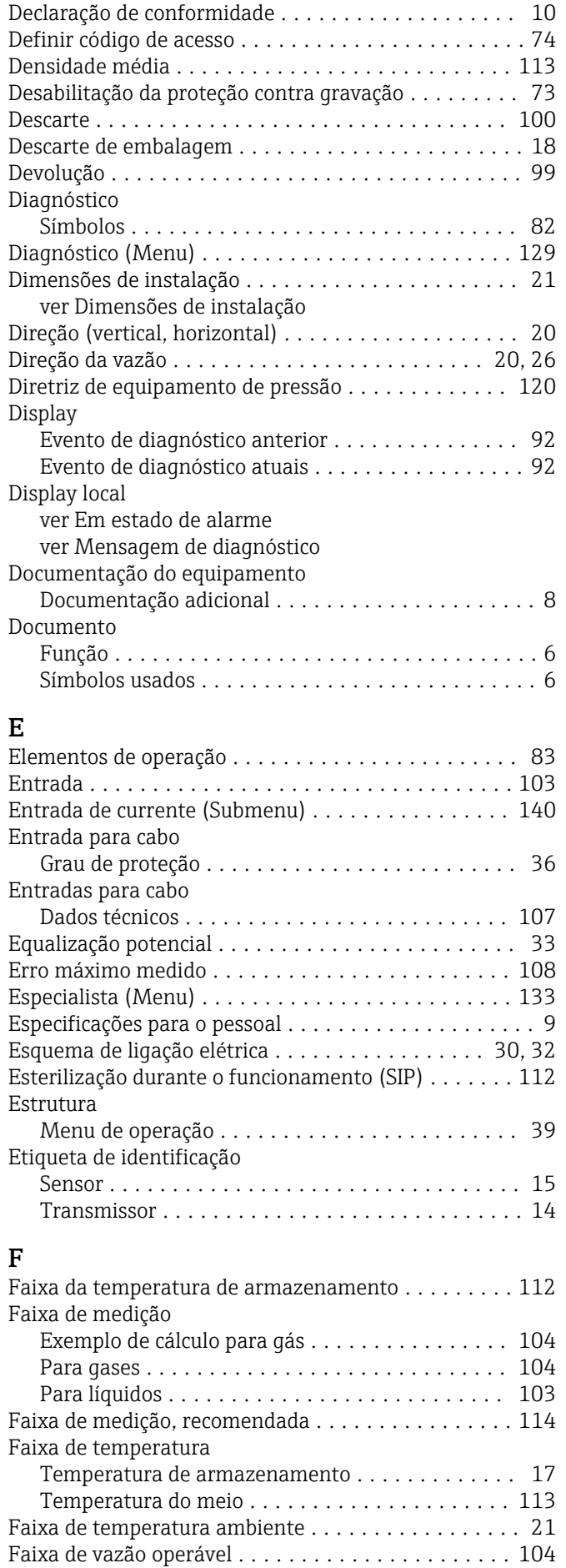

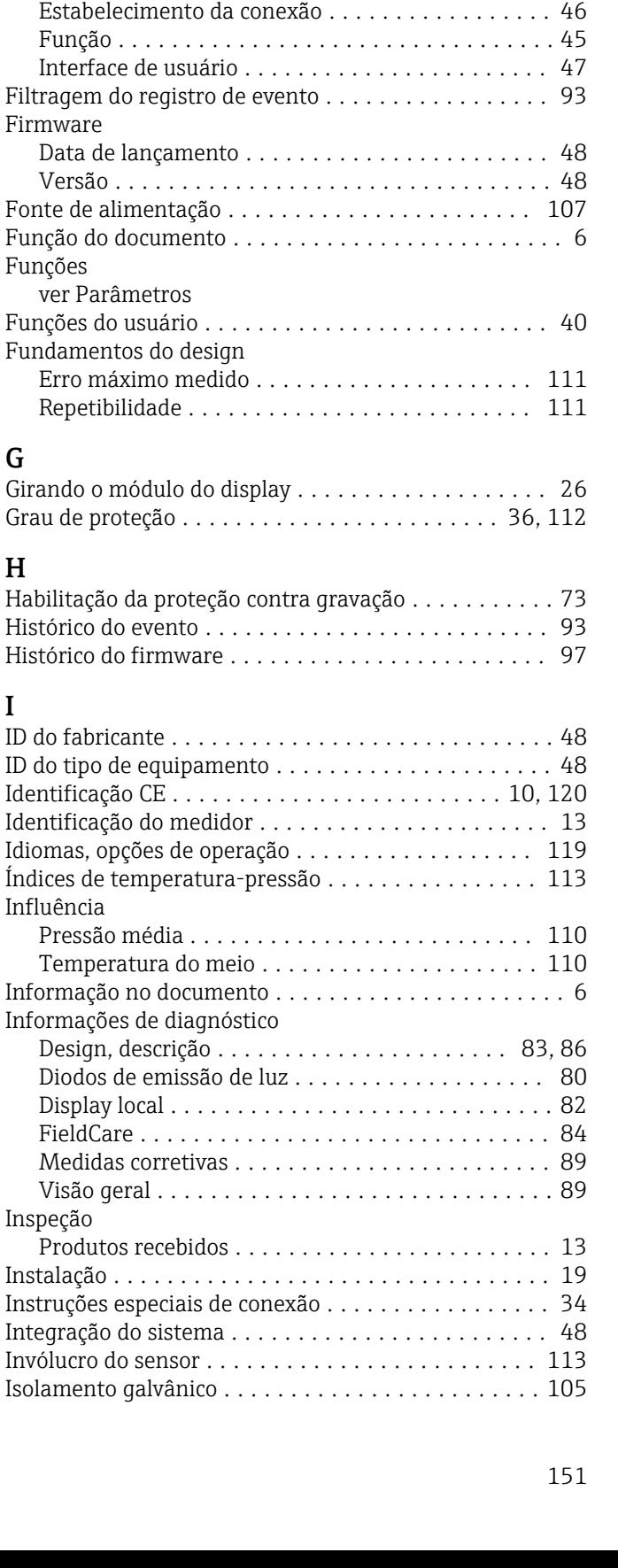

Falha na fonte de alimentação ................. [107](#page-106-0)

Conexão elétrica .......................... [29](#page-28-0) Instalação .............................. [26](#page-25-0) Transporte .............................. [17](#page-16-0) Ferramentas de conexão ............................ [29](#page-28-0) Ferramentas de fixação ............................ [26](#page-25-0) FieldCare ................................. [45](#page-44-0) Arquivo de descrição do equipamento (DD) ...... [48](#page-47-0)

Ferramentas

Minisseletora

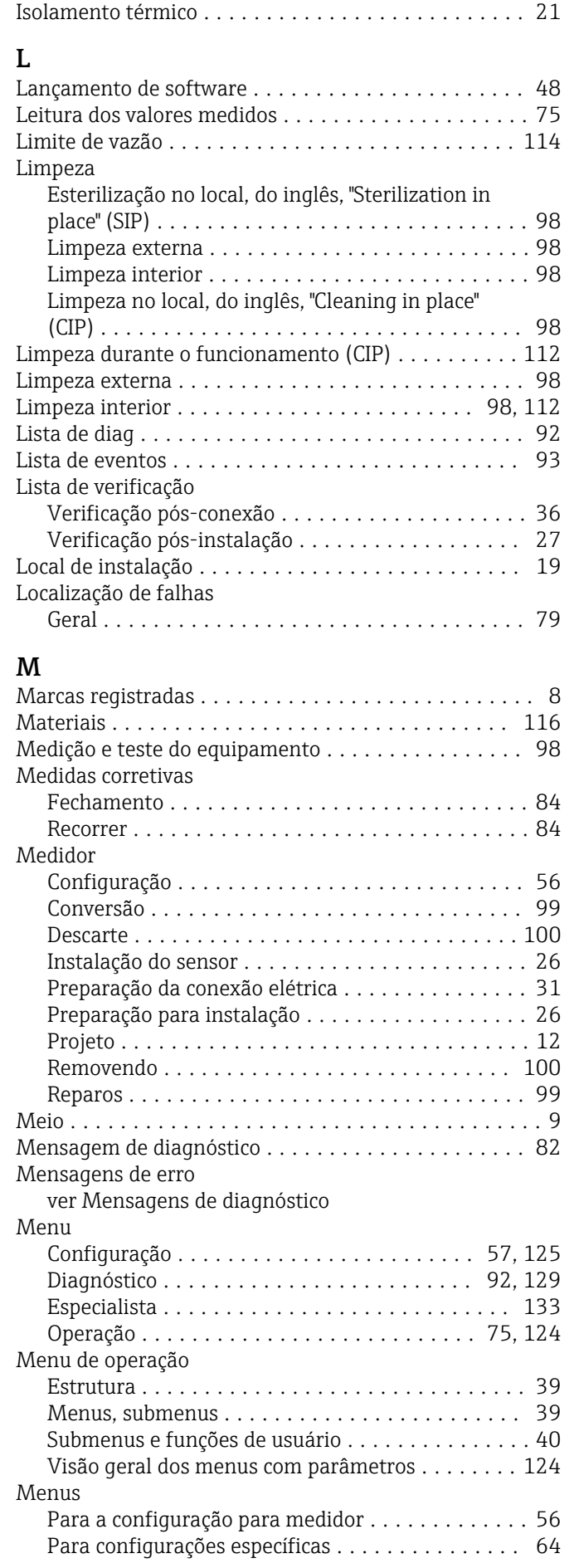

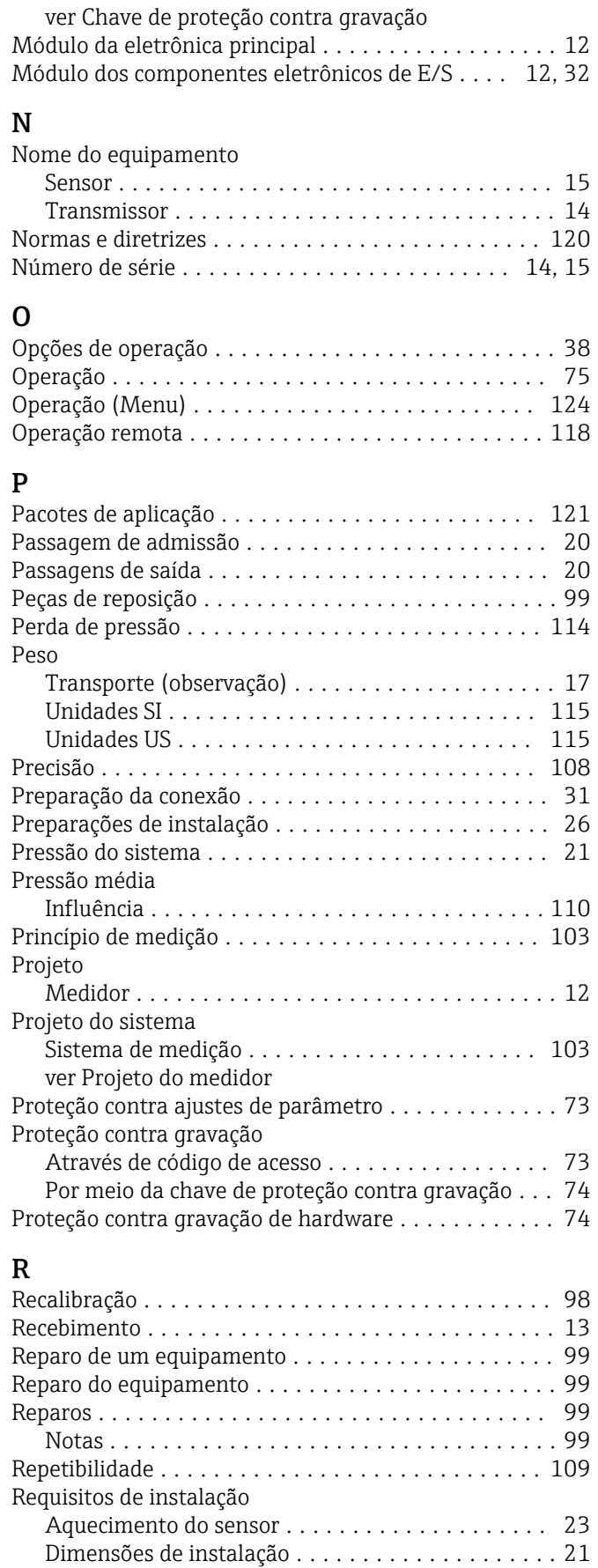

Orientação .............................. [20](#page-19-0) Passagens de admissão e de saída ................ [20](#page-19-0) Resistência à vibração ............................. [112](#page-111-0)

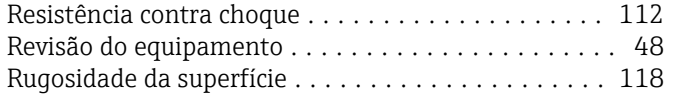

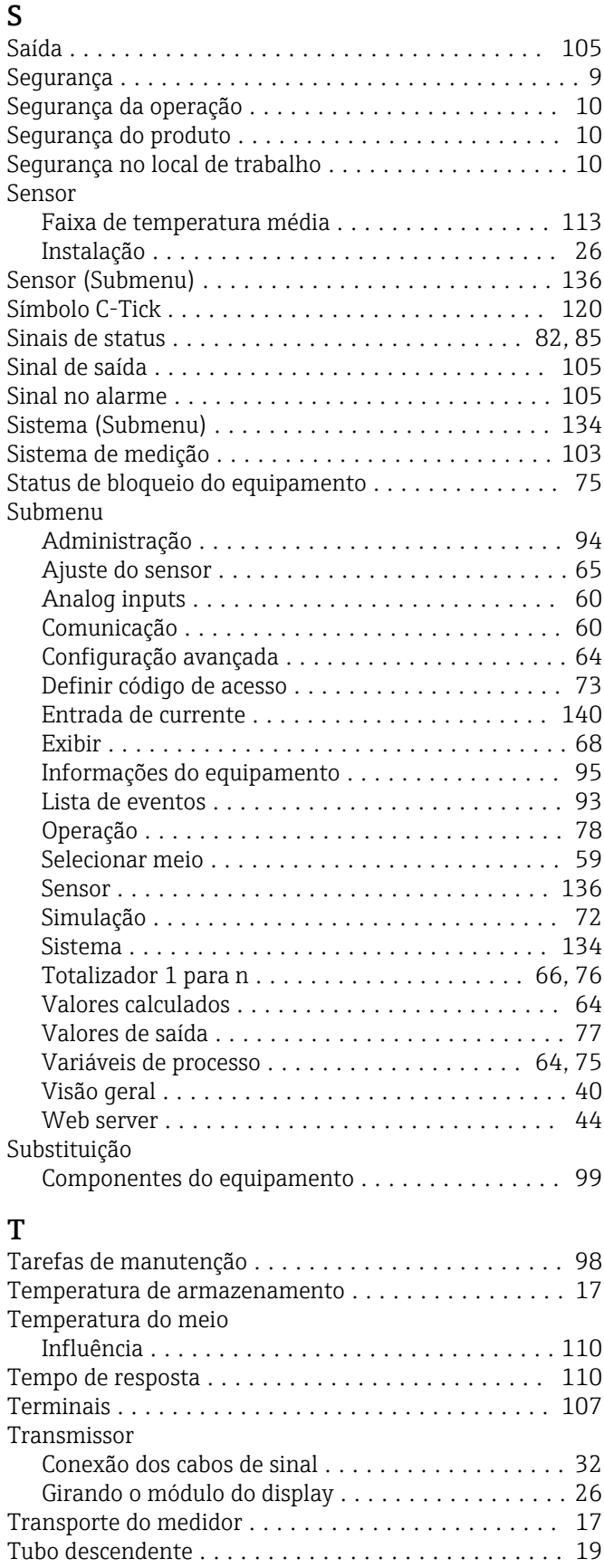

## $\mathbf{U}$

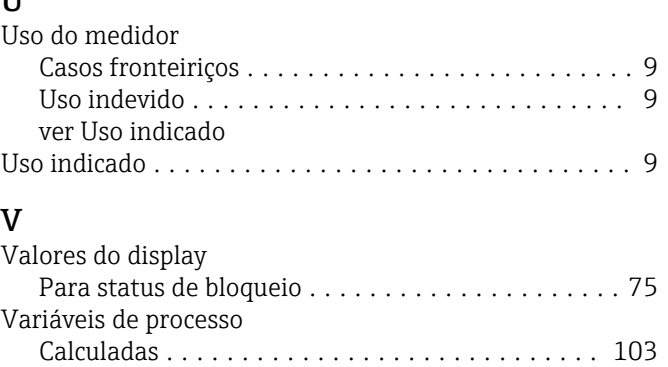

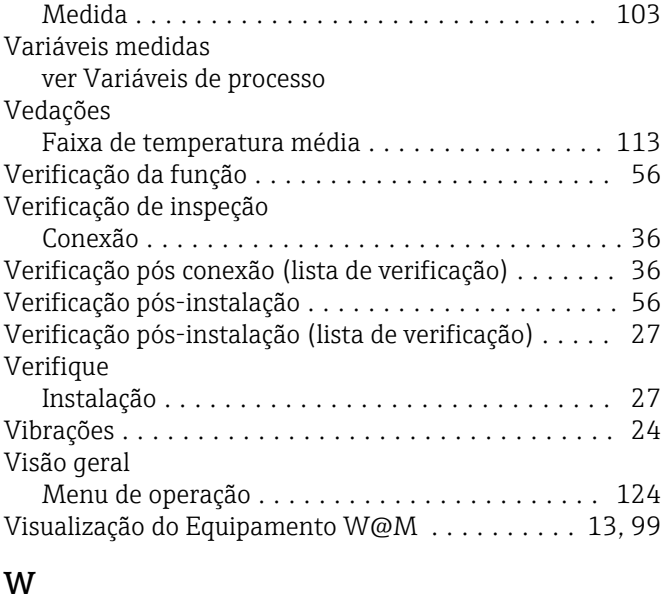

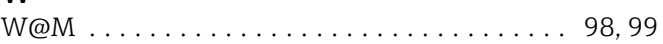

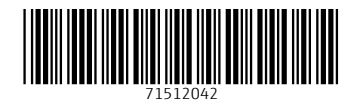

www.addresses.endress.com

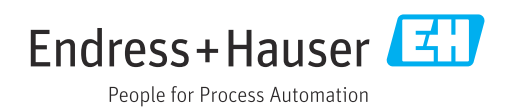